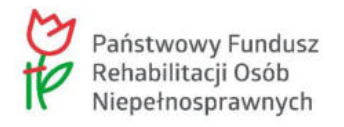

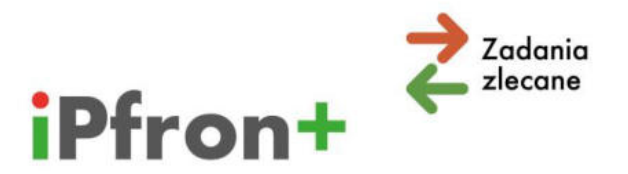

# System iPFRON+ Moduł Beneficjenta - Zadania zlecane -Wypełnienie i złożenie Wniosku

Uwaga! Niniejszy materiał to scenariusz filmu, w którym omówiony zostanie proces wypełnienia wniosku o zlecenie realizacji zadań w systemie iPFRON+. Film jest aktualnie przygotowywany i po jego nagraniu zostanie niezwłocznie opublikowany na platformie elearningowej (https://edukacja.pfron.org.pl/). Do tego czasu udostępniamy Państwu scenariusz jako materiał pomocniczy.

## Spis treści

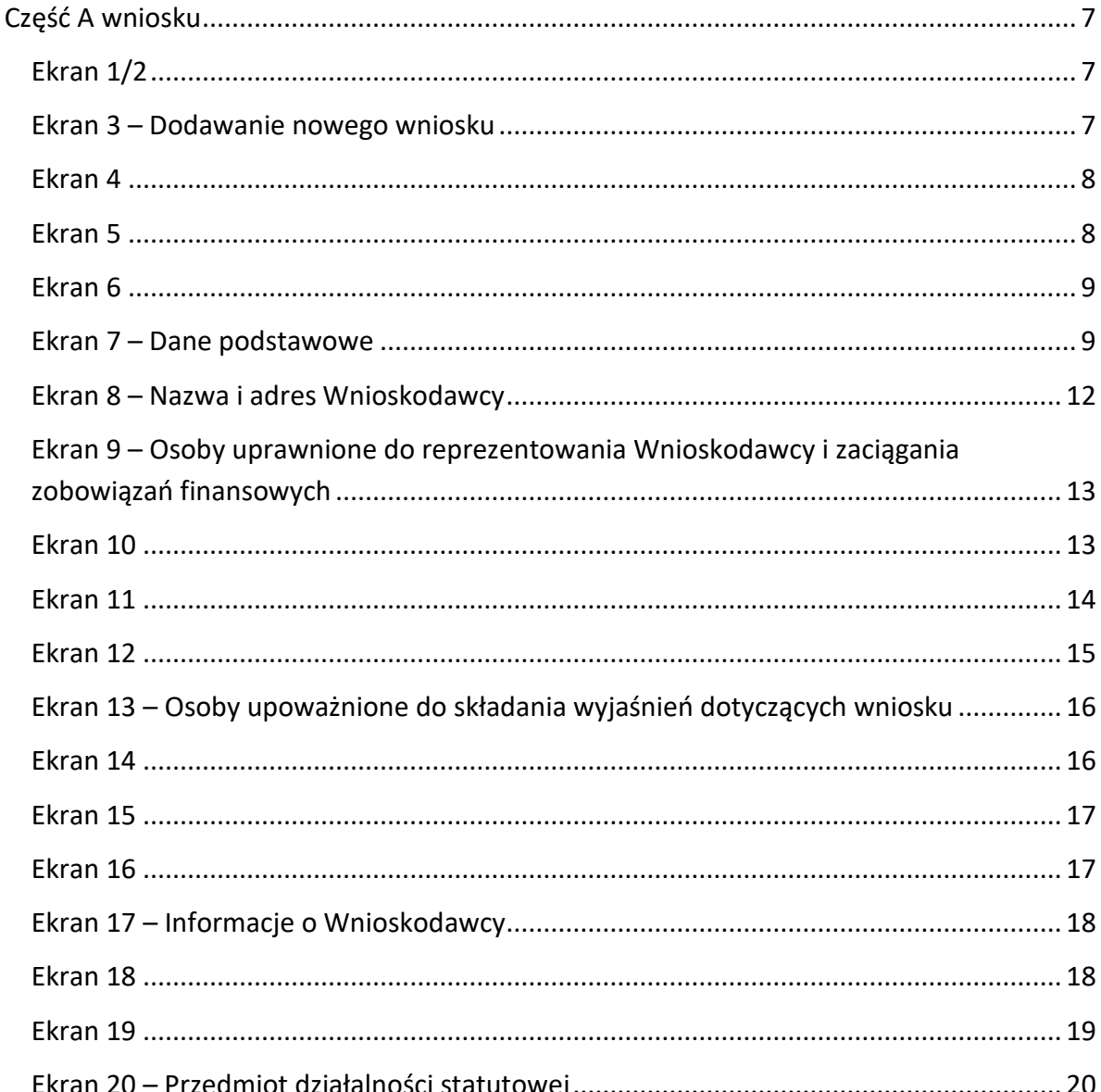

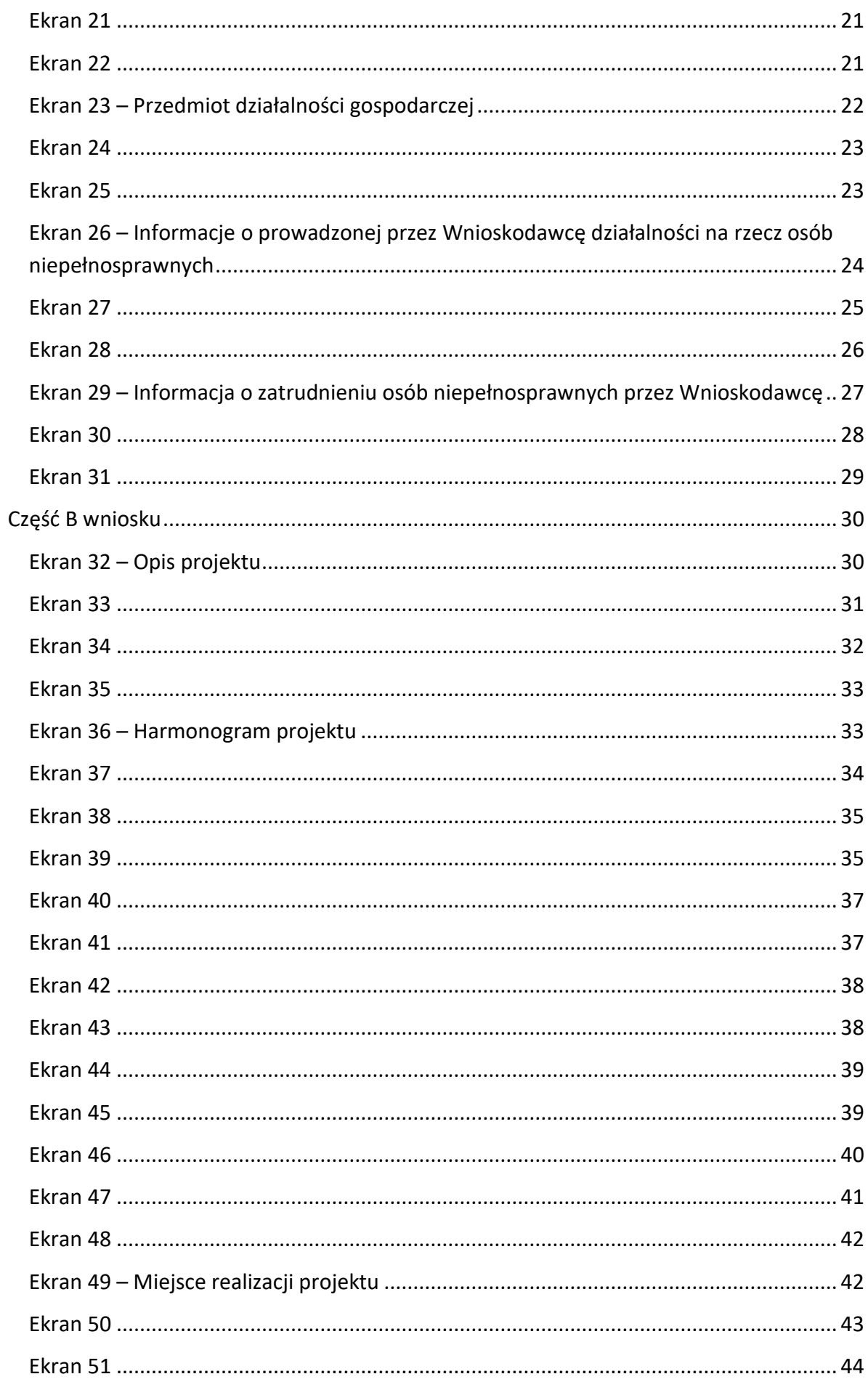

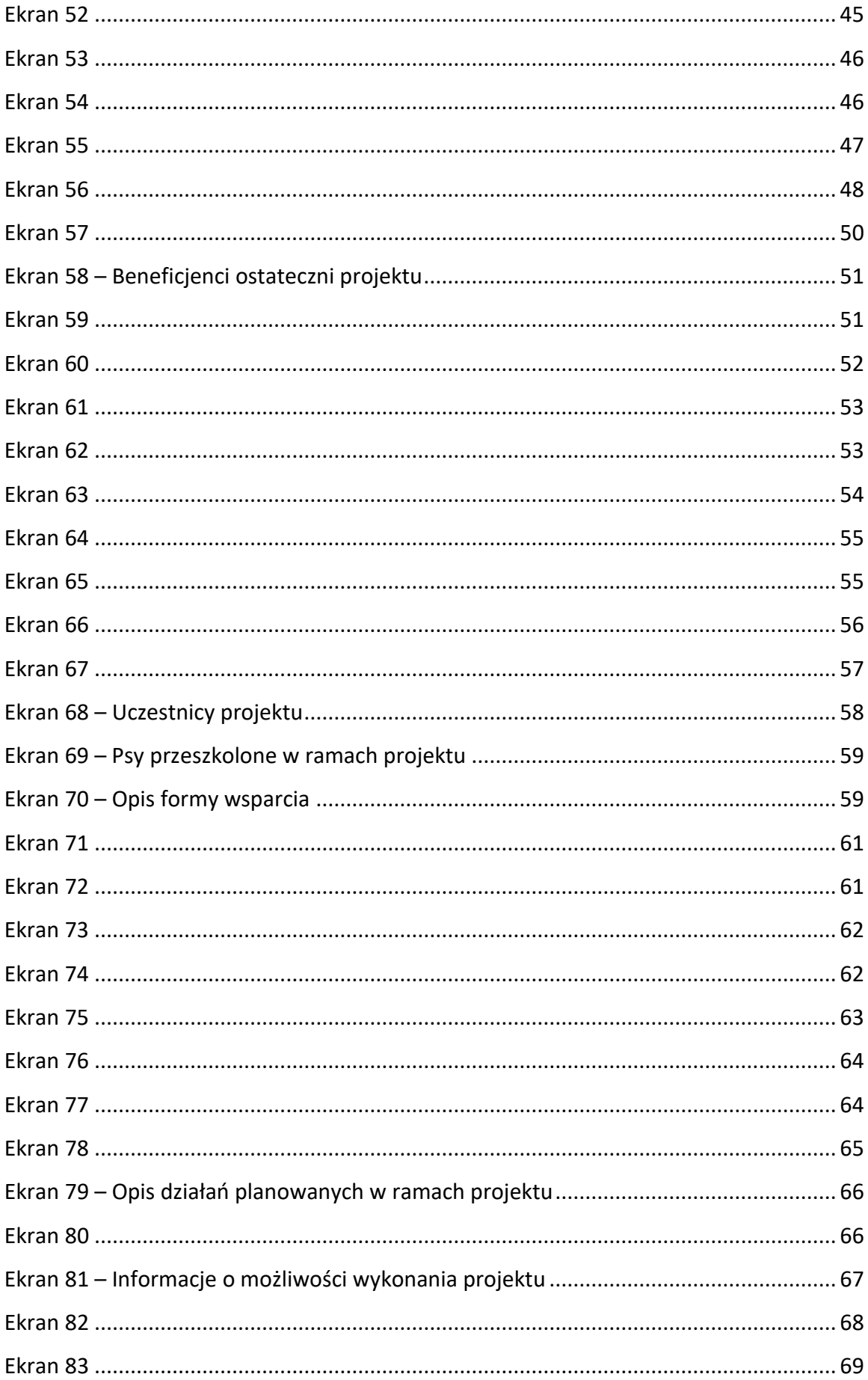

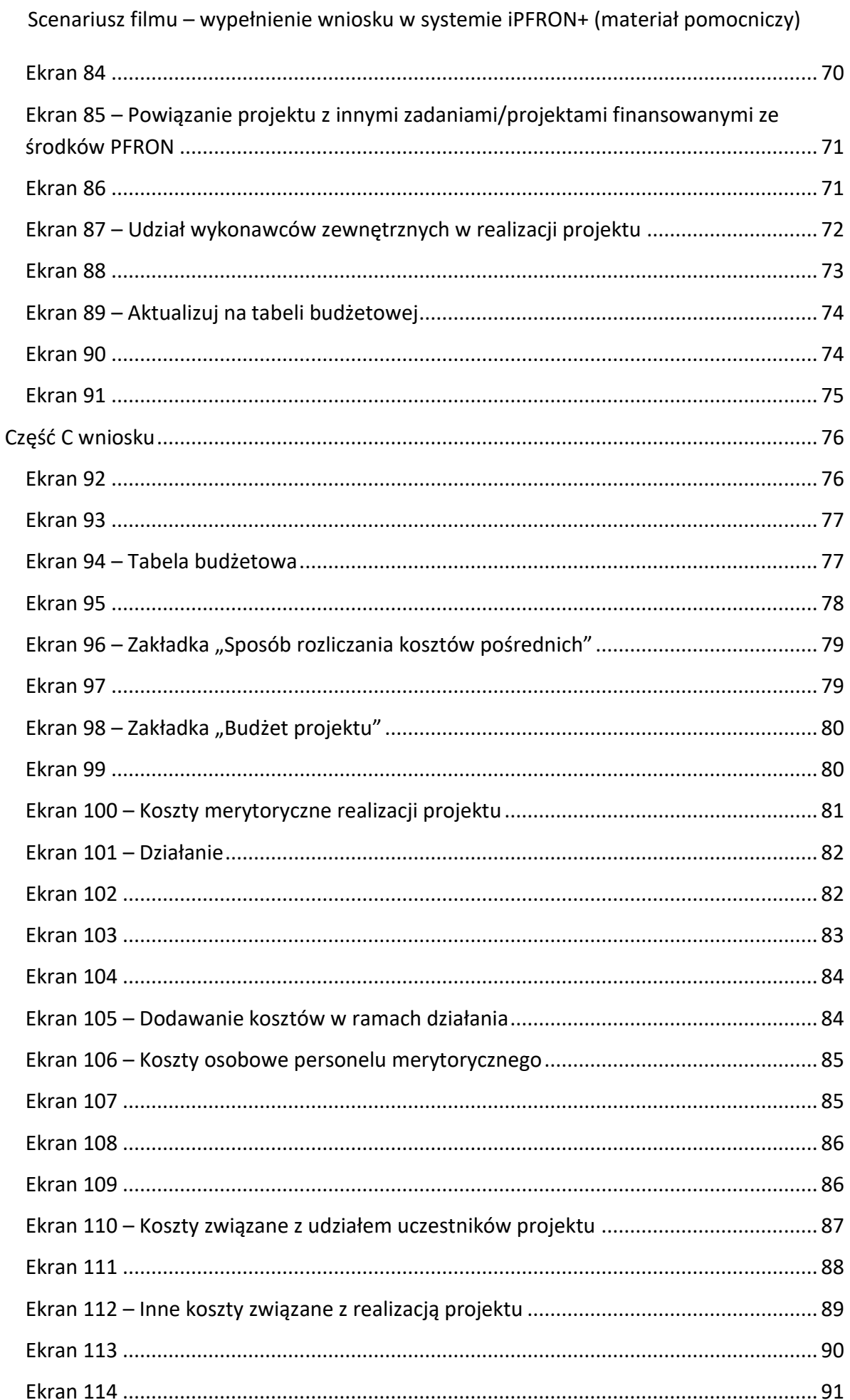

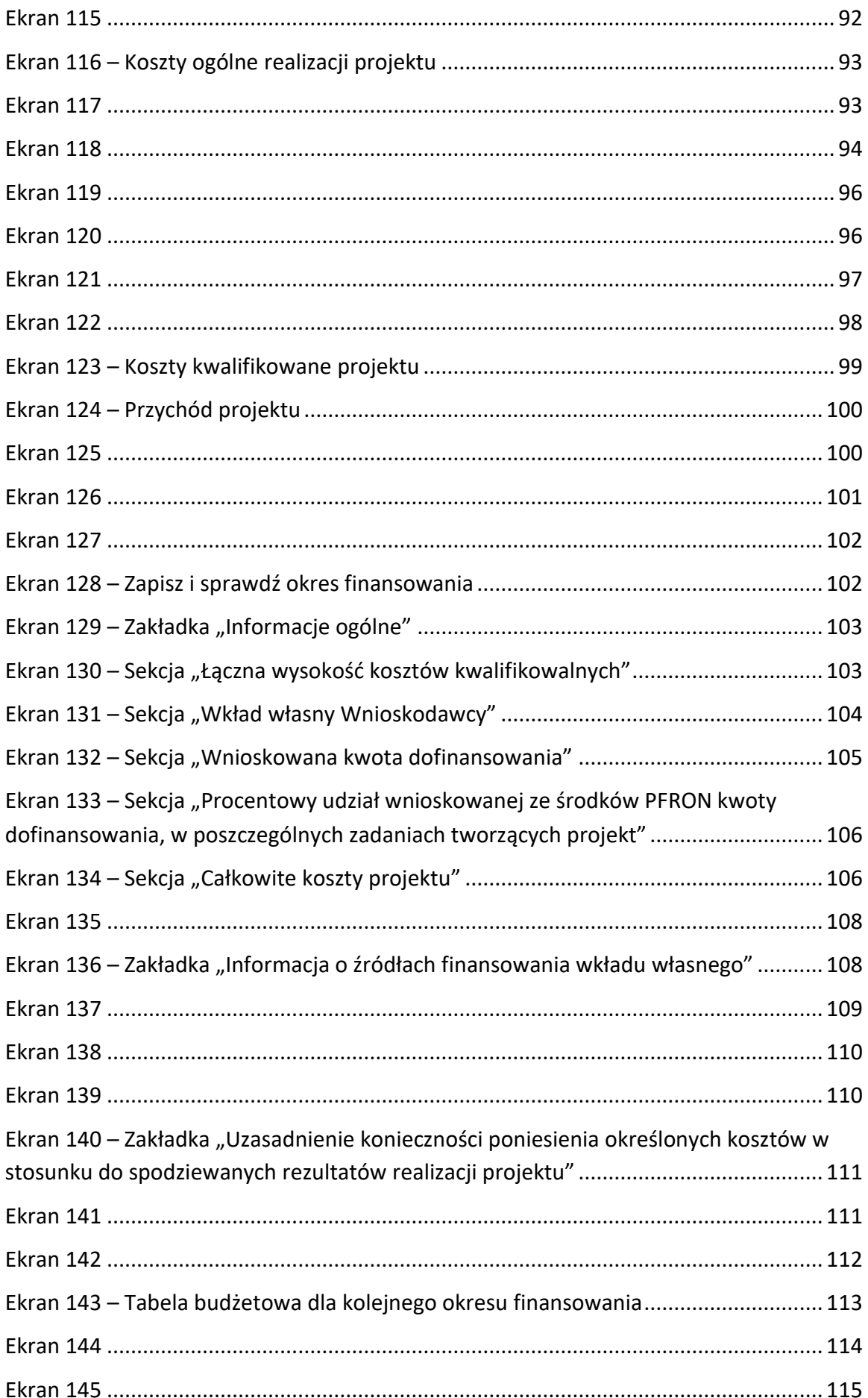

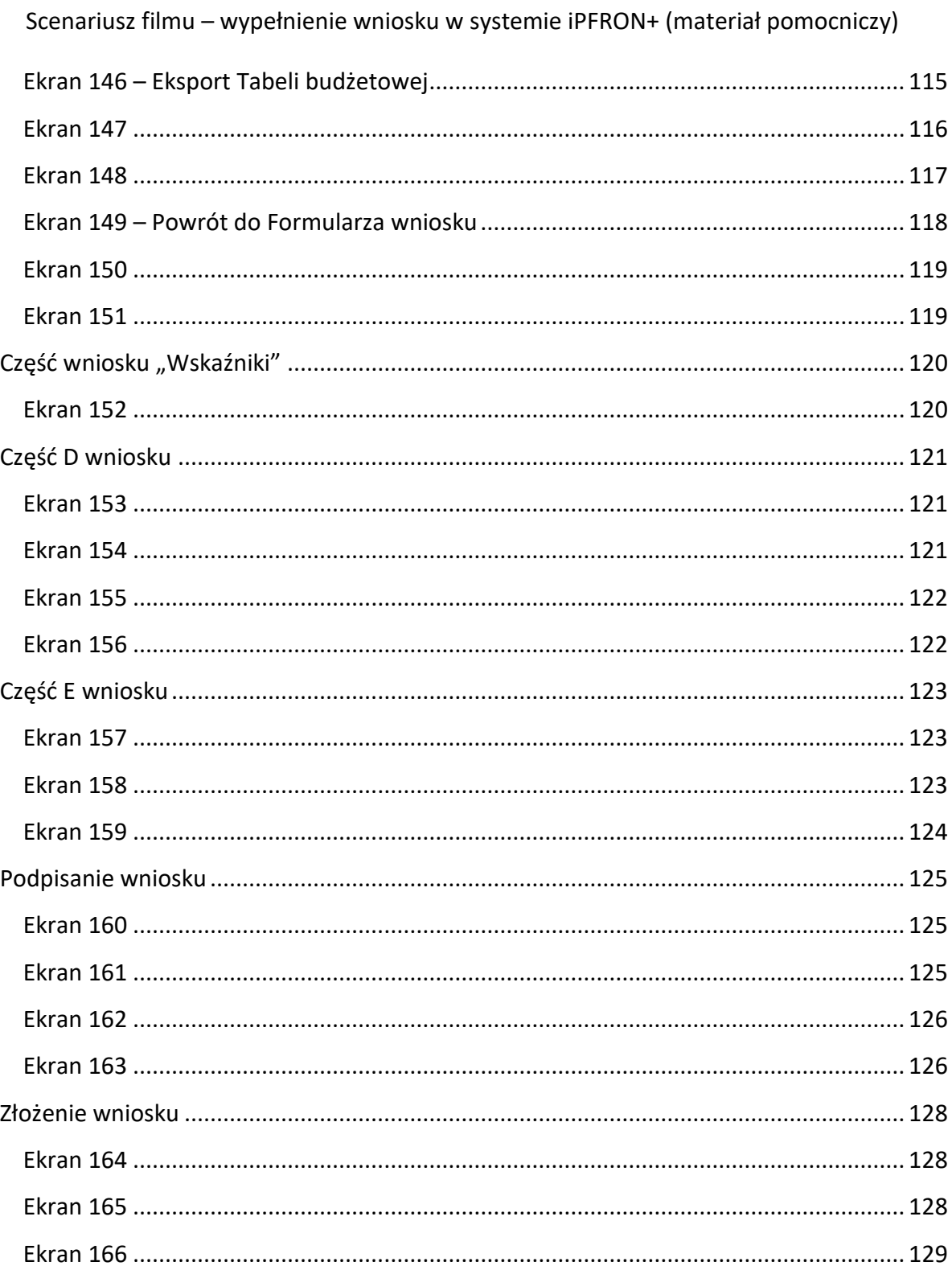

## <span id="page-6-0"></span>**Część A wniosku**

## <span id="page-6-1"></span>**Ekran 1/2**

W tym filmie omówiony zostanie proces wypełnienia formularza Wniosku na Zadania zlecane.

Czynności zostaną zaprezentowane **na przykładzie** Wniosku indywidualnego, dla kierunku pomocy 2: zwiększenie samodzielności osób niepełnosprawnych, Typ projektu 3: Prowadzenie rehabilitacji w placówce (rehabilitacja ciągła), łączenie zadań 1, 4 i 7a. Dla celów szkoleniowych Projekt będzie wieloletni.

W trakcie filmu w niektórych miejscach procesu wypełniania Wniosku zostaniesz poinformowany o różnicach jakie występują dla Wniosków składanych wspólnie.

Zanim przystąpisz do wypełniania Wniosku zapoznaj się z dokumentacją konkursową ("Zasadami wspierania realizacji zadań", ogłoszeniem o konkursie), które zamieściliśmy na naszej stronie (www.pfron.org.pl), w zakładce konkursu. Skorzystaj również z wyjaśnień zawartych w dokumencie "Pytania i odpowiedzi", który także jest dostępny na naszej stronie. Dokument podzieliliśmy na kierunki pomocy i typy projektów, co powinno pomóc w odnalezieniu właściwej odpowiedzi.

W niniejszym materiale omówimy te pola we Wniosku na które musisz zwrócić szczególną uwagę. Od tego jakiej odpowiedzi udzielisz lub jakie informacje podasz, zależy możliwość udziału w konkursie i uzyskanie pozytywnej oceny formalnej oraz merytorycznej.

## <span id="page-6-2"></span>**Ekran 3 – Dodawanie nowego wniosku**

Aby złożyć nowy Wniosek na Zadania zlecane, wybierz z Menu pozycję **DODAJ NOWY WNIOSEK**.

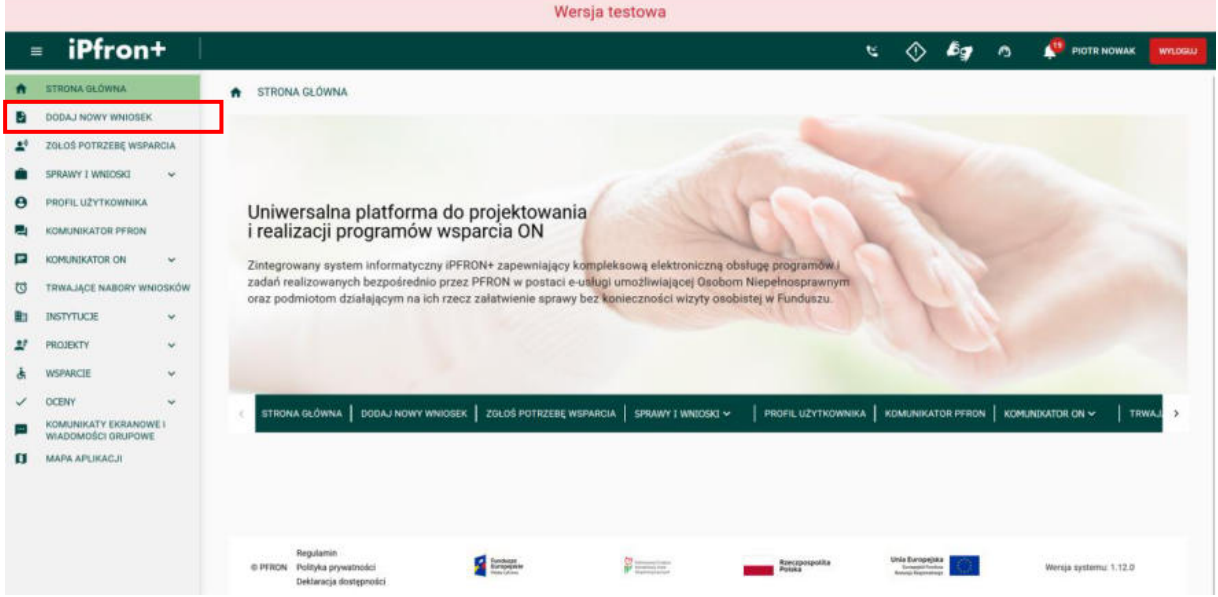

## <span id="page-7-0"></span>**Ekran 4**

Została wyświetlona tabela zawierająca listę aktywnych Programów Wsparcia prowadzonych przez PFRON. Wyszukaj na liście Programu Wsparcia – Zadania zlecane, a następnie kliknij przycisk **WYBIERZ** przy wybranym Programie Wsparcia.

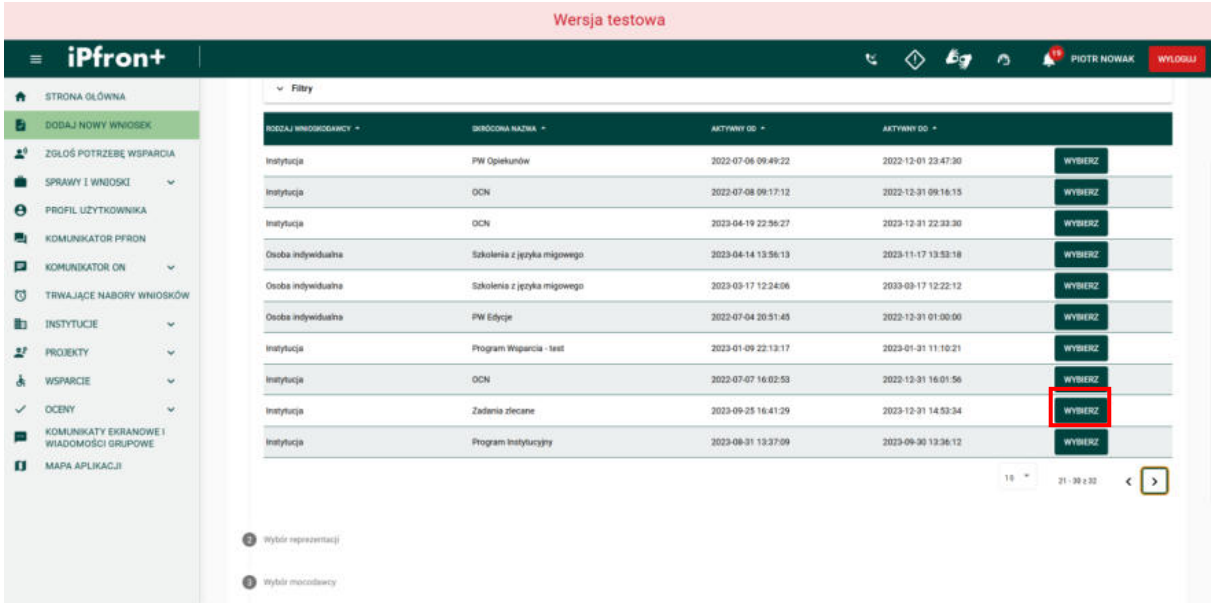

## <span id="page-7-1"></span>**Ekran 5**

Na ekranie został wyświetlony formularz konfiguracji Wniosku Zadania zlecane z wyświetloną sekcją **Wybór reprezentacji**. Proces wypełnienia formularz konfiguracji Wniosku został przedstawiony w filmie: **Moduł Beneficjenta – Zadania zlecane – Wypełnienie formularza konfiguracji wniosku, zaproszenie Partnera, akceptacja i odrzucenie zaproszenia przez Partnera**.

Na potrzeby szkoleniowe formularz konfiguracji Wniosku wypełnimy za Ciebie zgodnie z typem, kierunkiem i zadaniami wskazanymi na początku filmu.

**UWAGA:** Pamiętaj, że informacje wskazane na formularzu konfiguracji wniosku wpływają na to jakie pola zostaną wyświetlone we wniosku. Nie będzie można ich później zmienić na formularzu wniosku – trzeba będzie ponownie wypełnić formularz konfiguracji wniosku.

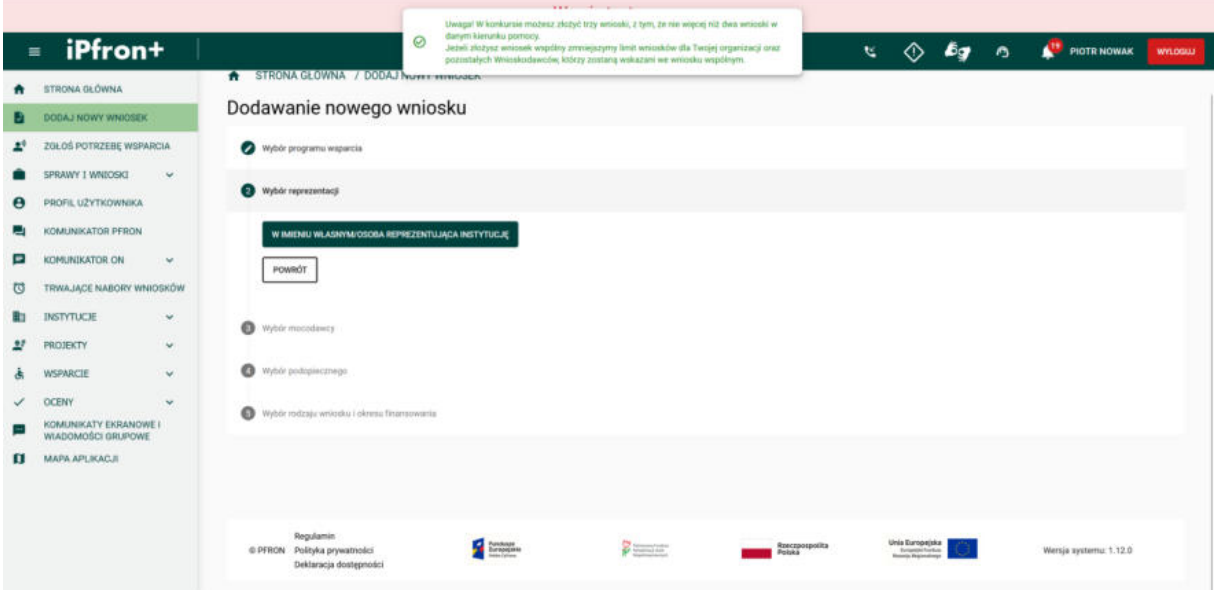

#### <span id="page-8-0"></span>**Ekran 6**

Formularz konfiguracji Wniosku został wypełniony. Aby zapisać wprowadzone dane i przejść do wypełniania formularza, kliknij przycisk **DALEJ**.

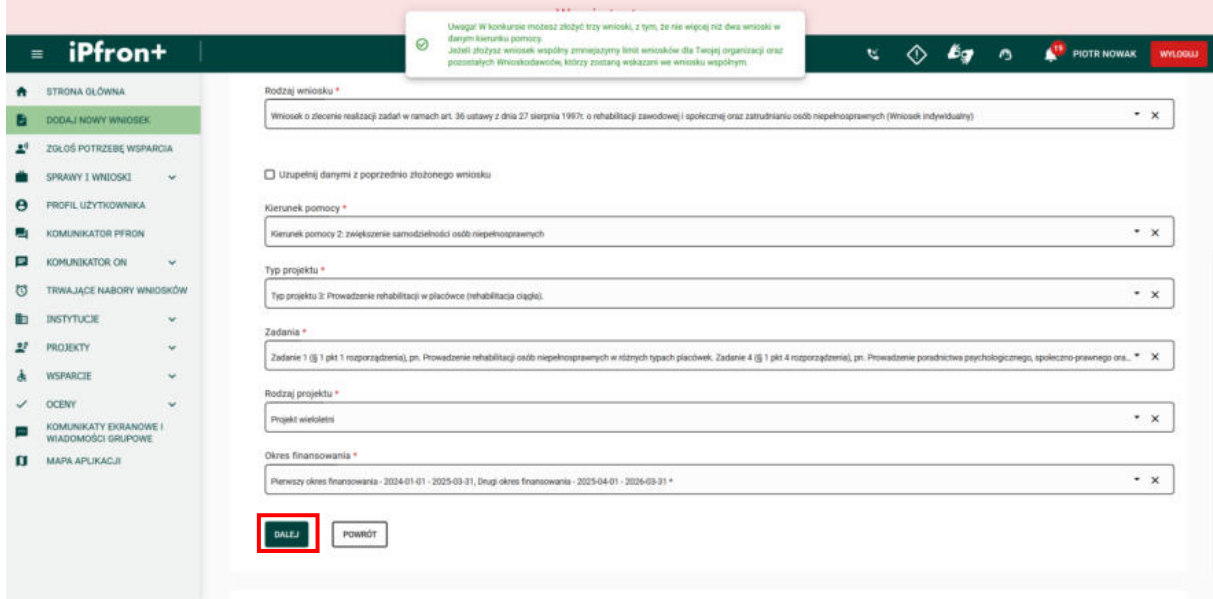

### <span id="page-8-1"></span>**Ekran 7 – Dane podstawowe**

Na ekranie został wyświetlony formularz Wniosku na zadania zlecane. Widoczna jest pierwsza zakładka Wniosku – **Dane podstawowe**.

W trakcie filmu szkoleniowego kolejno będziemy uzupełniać pola formularza Wniosku. Dla niektórych pól przedstawimy wyjaśnienia istotne z punktu widzenia poprawnego ich wypełnienia oraz informacji jak wpływają one na inne części Wniosku.

Zaznacz pole checkbox **Akceptuję i przyjmuję do stosowania "Zasady wspierania realizacji zadań z zakresu rehabilitacji zawodowej i społecznej osób niepełnosprawnych, zlecanych organizacjom pozarządowym przez PFRON" oraz warunki konkursu, w ramach którego składany jest niniejszy wniosek**, a następnie w polu **Oddział Państwowego Funduszu Rehabilitacji Osób Niepełnosprawnych wybierz** pozycję **Departament ds. Współpracy z Organizacjami Pozarządowymi**.

Teraz w polu **Użytkownik uprawniony do administrowania projektem** wybierz z listy rozwijanej Użytkownika, który będzie później administrował Projektem.

W każdym momencie wypełniania Wniosku możesz zapisać Wniosek, klikając przycisk:

- **ZAPISZ ROBOCZO**  aby zapisać Wniosek bez sprawdzania jego poprawności,
- **ZAPISZ I SPRAWDŹ** aby zapisać Wniosek ze sprawdzeniem jego poprawności.

W każdym momencie możesz również pobrać roboczą wersję Wniosku w postaci pliku PDF – w tym celu kliknij przycisk **EKSPORTUJ DO PDF**. Na ekranie zostało wyświetlone okno przygotowania wniosku do eksportu. Aby pobrać wygenerowany plik PDF, kliknij przycisk **POBIERZ PLIK**. Plik PDF z roboczą wersją Wniosku zostanie zapisany na urządzeniu.

Aby ponownie wygenerować plik do pobrania, kliknij przycisk **GENERUJ PONOWNIE**. Na ekranie zostanie wyświetlone okno z informacją o generowaniu pliku, a po jego wygenerowaniu będzie możliwość jego pobrania.

W celu zamknięcia okna przygotowania wniosku do eksportu, kliknij przycisk **ZAMKNIJ**.

Po uzupełnieniu wszystkich danych przejdź do kolejnej zakładki Wniosku. Kolejną zakładką jest **Część A**. Kliknij jej nazwę, aby wyświetlić zawartość zakładki.

Pamiętaj aby wypełniać wniosek po kolei, tj. od **Części A** do **Części E**. Wszystkie części wniosku są ze sobą wzajemnie powiązane, dlatego rekomendujemy rozpoczęcie wypełniania od **Części A**, następnie **Część B**, następnie **Tabela budżetowa**, **Wskaźniki**, **Część D** i **Część E** Wniosku.

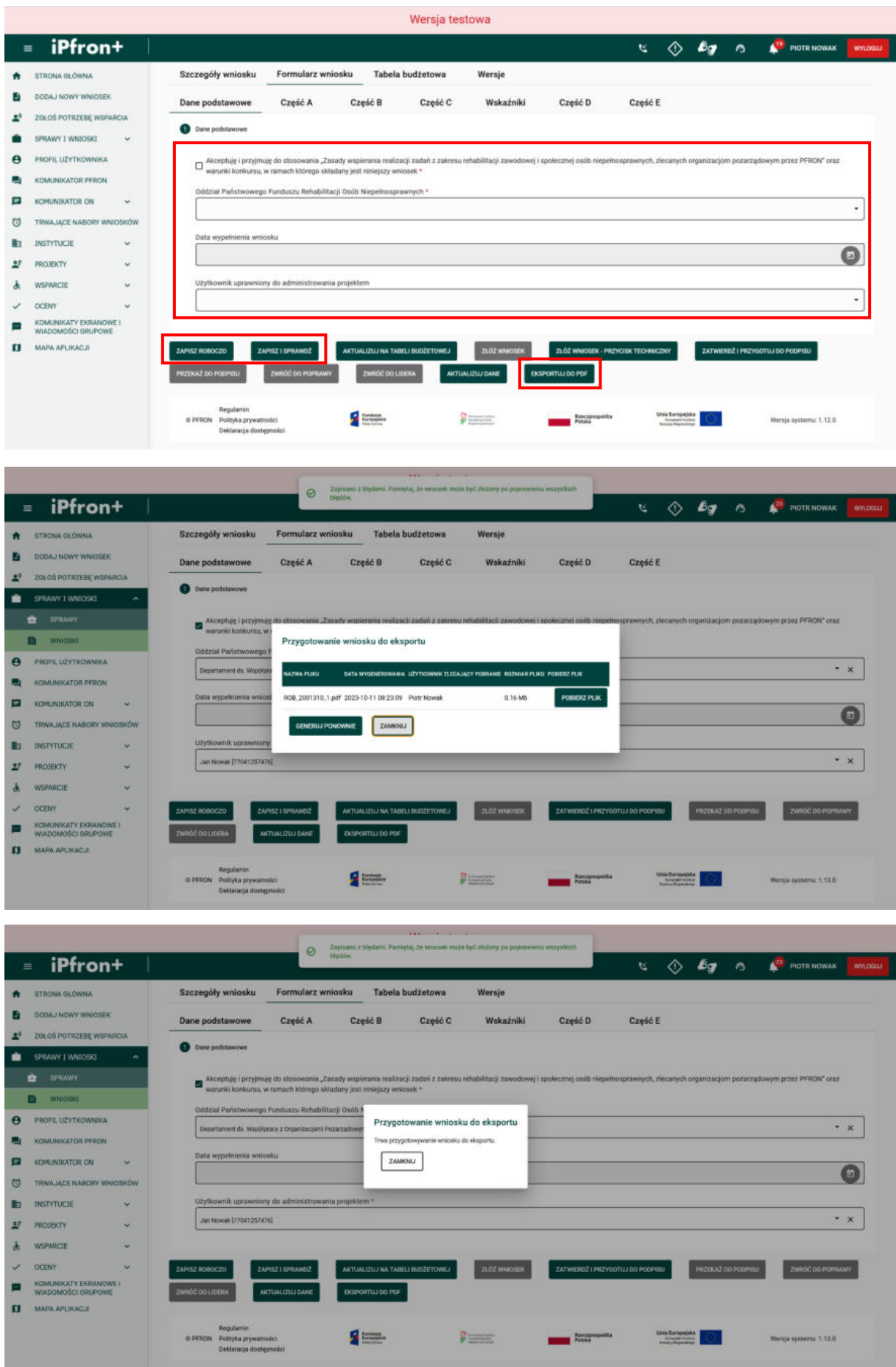

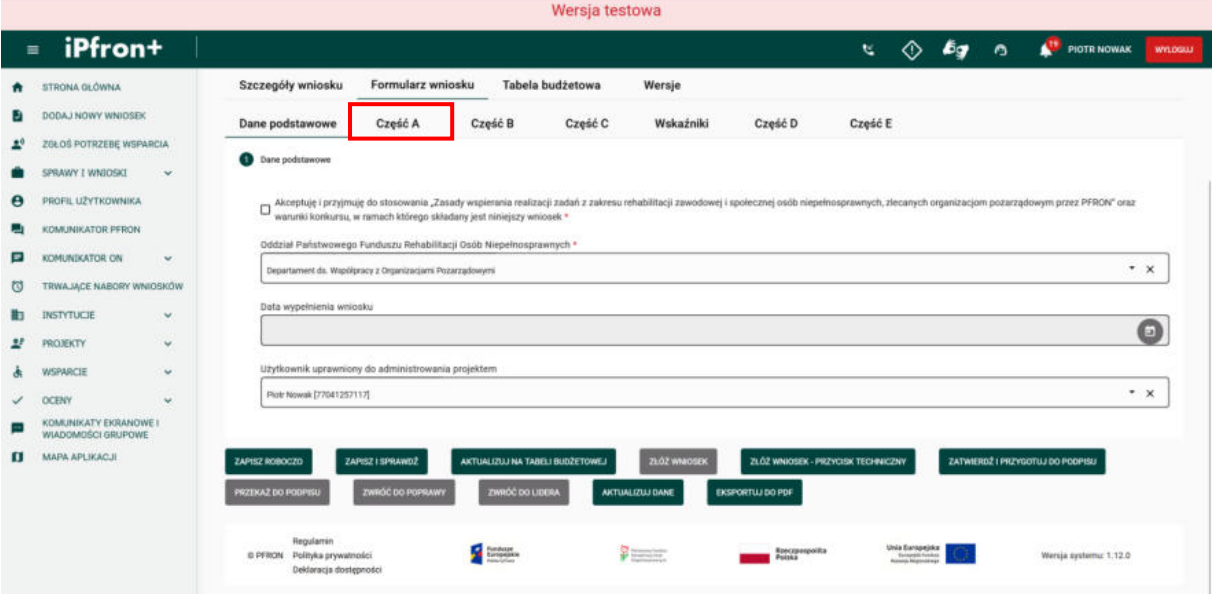

#### <span id="page-11-0"></span>**Ekran 8 – Nazwa i adres Wnioskodawcy**

Na ekranie została wyświetlona zakładka Część A Wniosku.

**Uwaga!** Jeżeli planujesz złożenie wniosku wspólnego to **Część A** Wniosku musisz wypełnić odrębnie dla każdego z Wnioskodawców, którzy razem z Twoja organizacja składają Wniosek wspólny.

Pierwsza sekcja w tej części Wniosku to **1. Nazwa i adres Wnioskodawcy**. Większość pól jest w tej sekcji uzupełniona i nieaktywna do edycji. Dane w tych polach zostały uzupełnione na podstawie danych z profilu Instytucji. Jeśli dane Instytucji wymagają korekty, administrator Twojej organizacji musi w profilu Instytucji, a następnie powrócić do wypełniania Wniosku i kliknąć przycisk **AKTUALIZUJ DANE**.

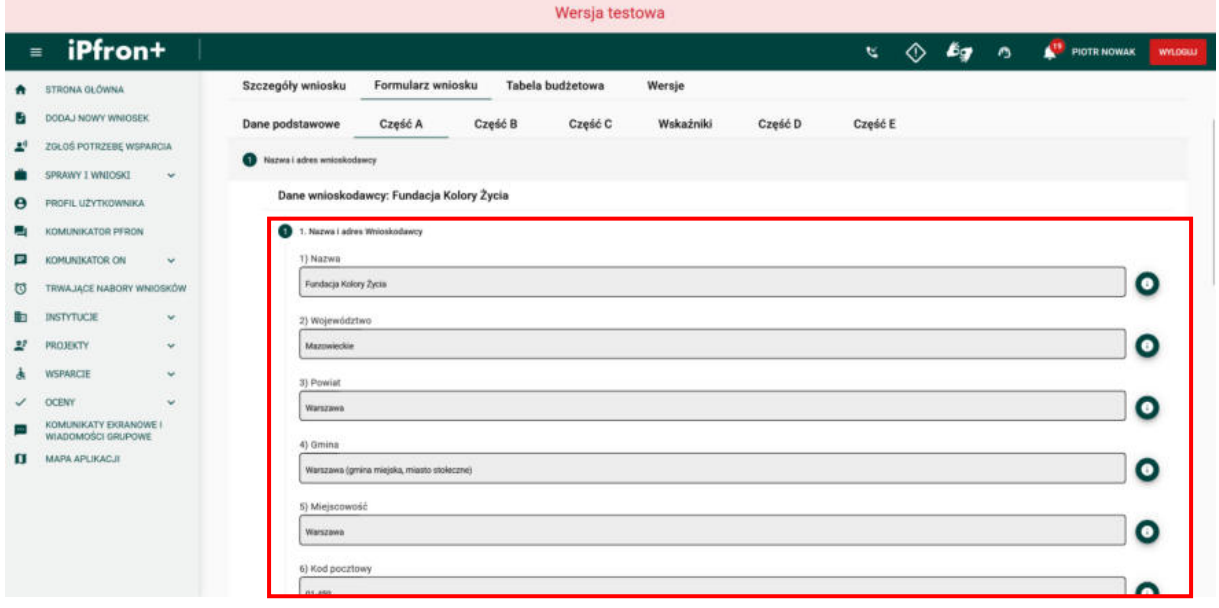

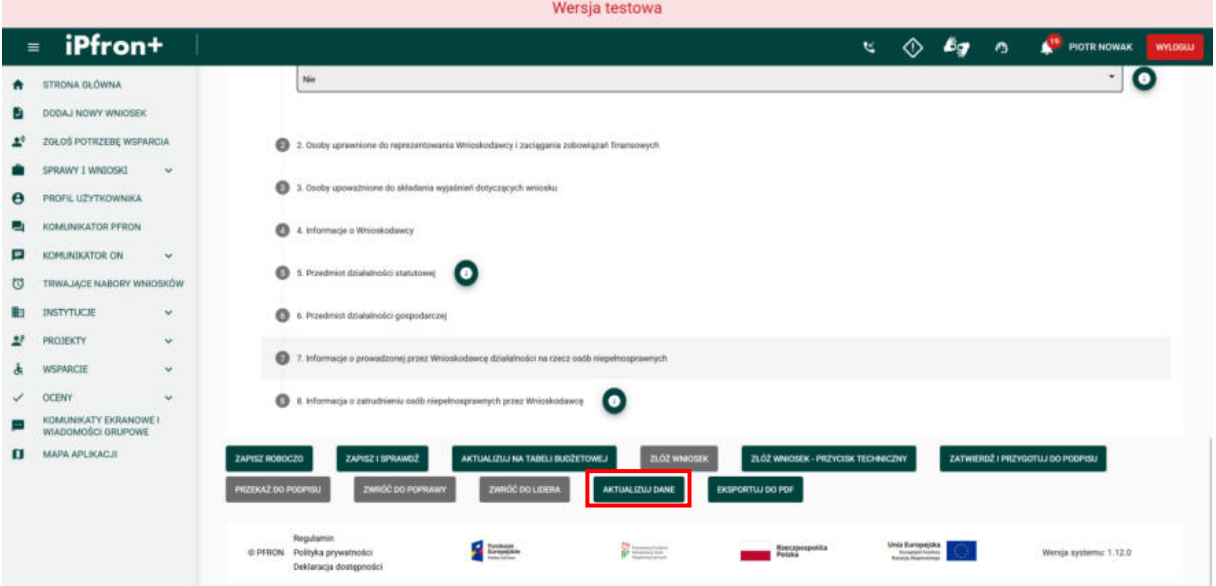

## <span id="page-12-0"></span>**Ekran 9 – Osoby uprawnione do reprezentowania Wnioskodawcy i zaciągania zobowiązań finansowych**

Sekcja zawiera również możliwe do uzupełnienia pola opcjonalne. Aby przejść do kolejnej sekcji **Części A** wniosku kliknij jej nazwę. Kolejna sekcja to: **2. Osoby uprawnione do reprezentowania Wnioskodawcy i zaciągania zobowiązań finansowych.**

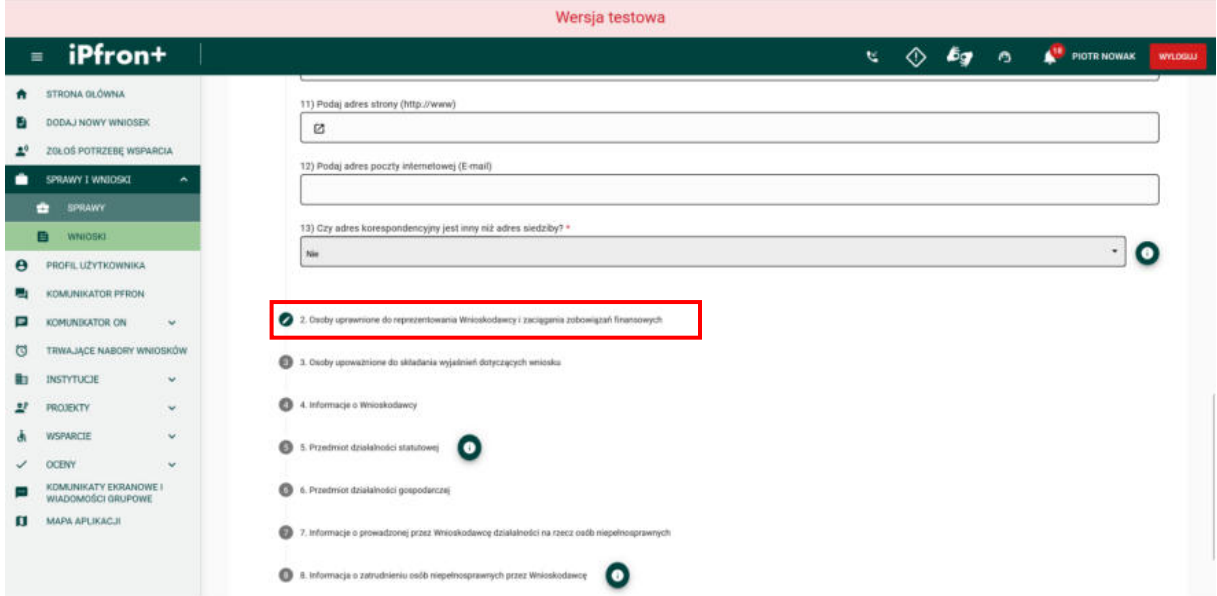

### <span id="page-12-1"></span>**Ekran 10**

Na ekranie została wyświetlona sekcja Wniosku **2. Osoby uprawnione do reprezentowania Wnioskodawcy i zaciągania zobowiązań finansowych.** Tutaj musisz zgodnie z nazwą sekcji wskazać osoby uprawnione do reprezentacji Wnioskodawcy. Możliwość reprezentacji może wynikać również z udzielonego pełnomocnictwa. Pamiętaj, że w takiej sytuacji pełnomocnictwo należy załączyć do Wniosku.

Aby wprowadzić dane reprezentanta Wnioskodawcy, kliknij przycisk **DODAJ POZYCJĘ**.

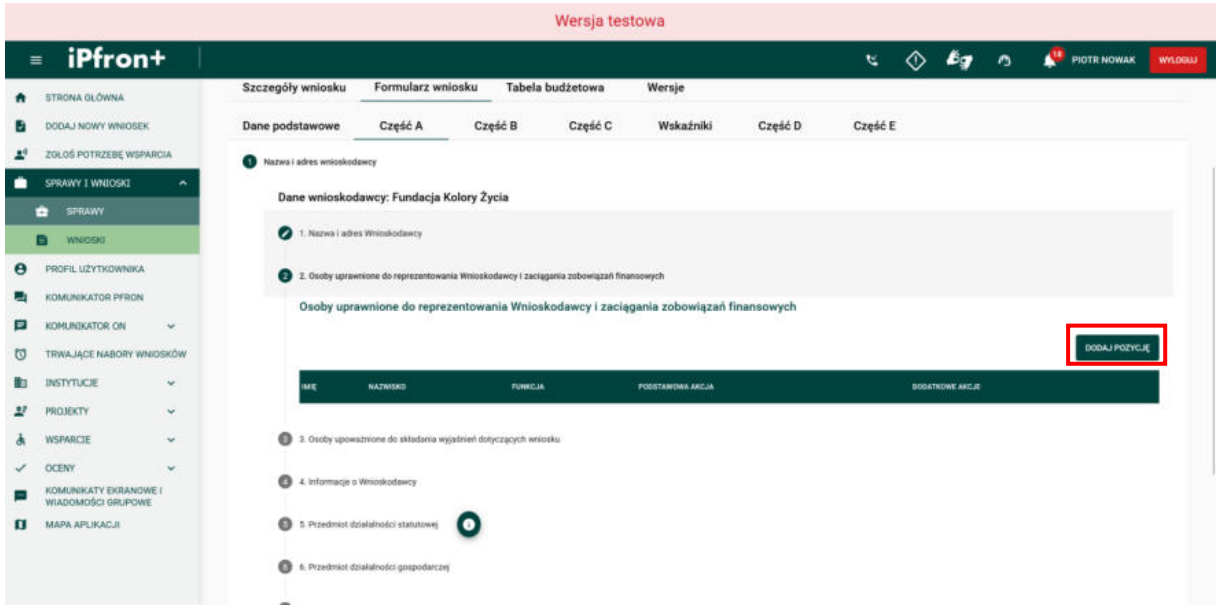

## <span id="page-13-0"></span>**Ekran 11**

Na ekranie pojawiło się okno dodawania informacji o reprezentancie Wnioskodawcy. Uzupełnij wymagane pola oznaczone czerwoną gwiazdką, a następnie kliknij przycisk **ZAPISZ**.

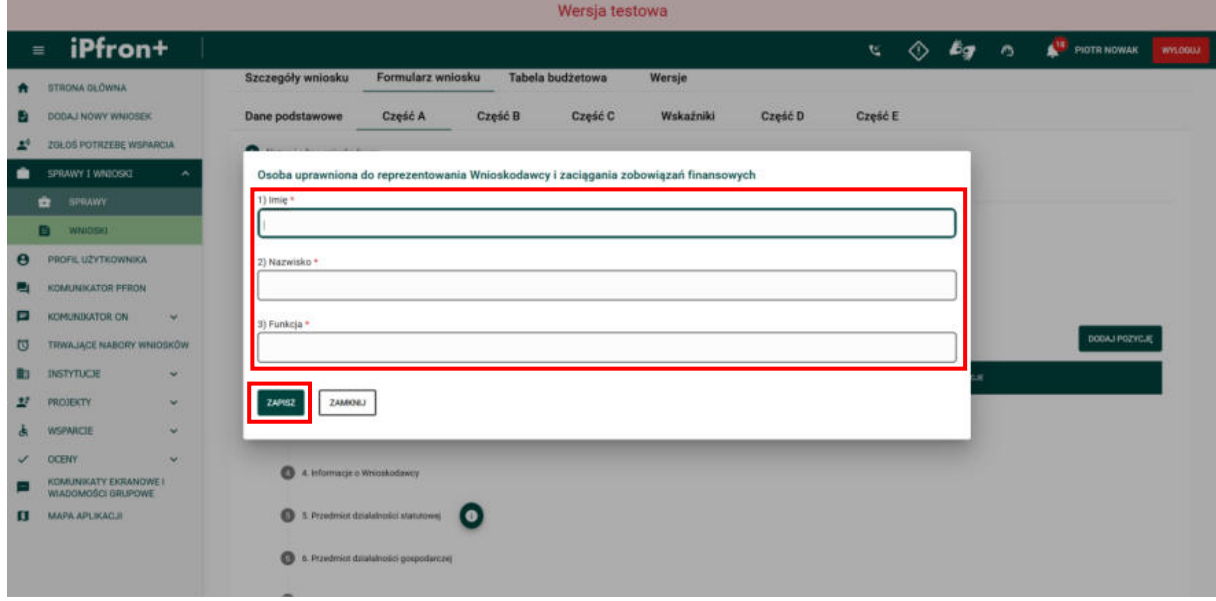

## <span id="page-14-0"></span>**Ekran 12**

Reprezentant Wnioskodawcy został dodany. Aby edytować wprowadzone dane reprezentanta możesz skorzystać z ikony **Edytuj** w kolumnie **PODSTAWOWA AKCJA.** Aby usunąć reprezentanta kliknij ikonę **Akcje** w kolumnie **DODATKOWE AKCJE** przy wybranym reprezentancie, a następnie przycisk **Usuń**, który pojawi się na menu akcji.

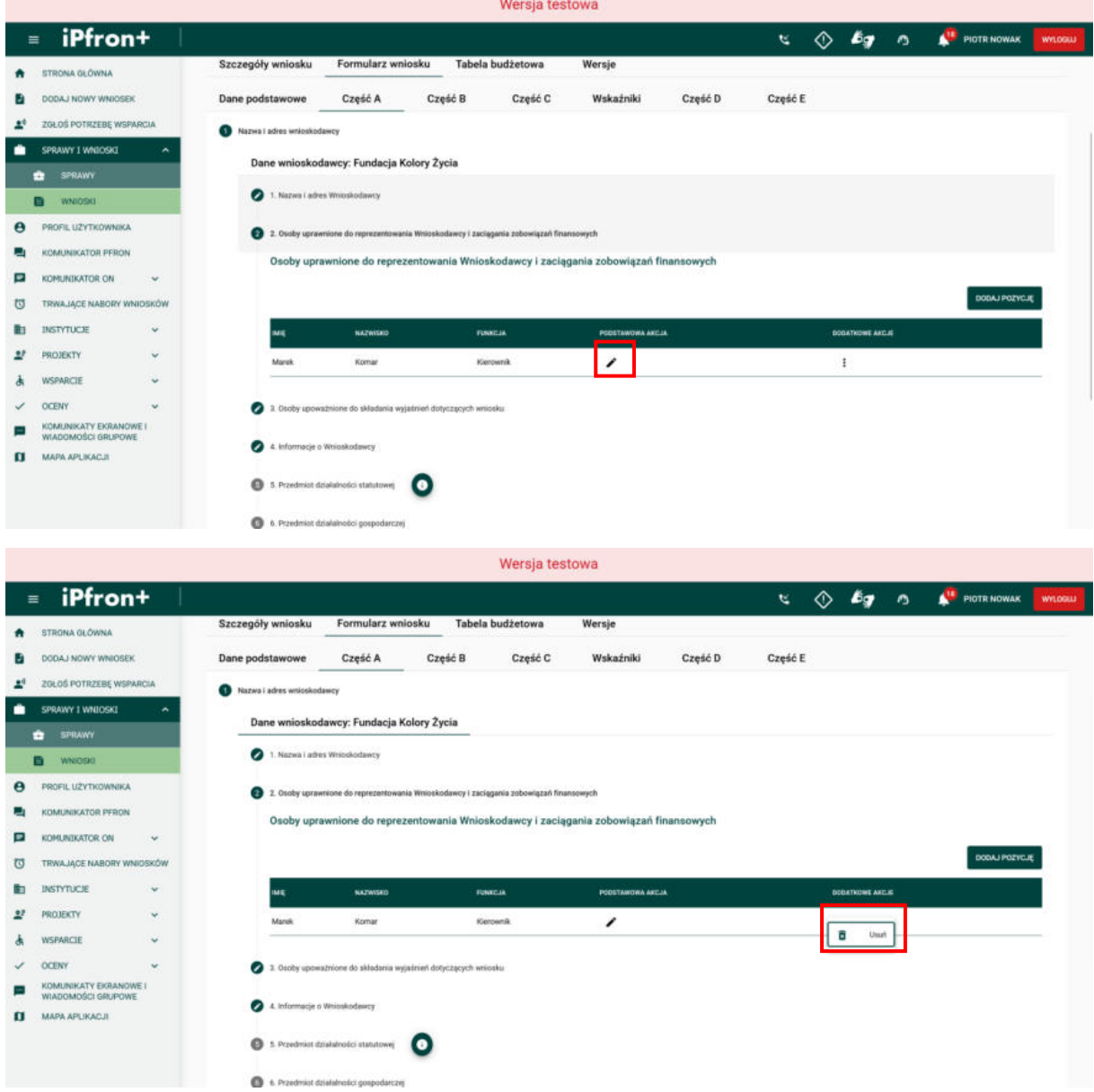

## <span id="page-15-0"></span>**Ekran 13 – Osoby upoważnione do składania wyjaśnień dotyczących wniosku**

Teraz przejdź do sekcji Wniosku **3. Osoby upoważnione do składania wyjaśnień dotyczących wniosku**, klikając jej nazwę.

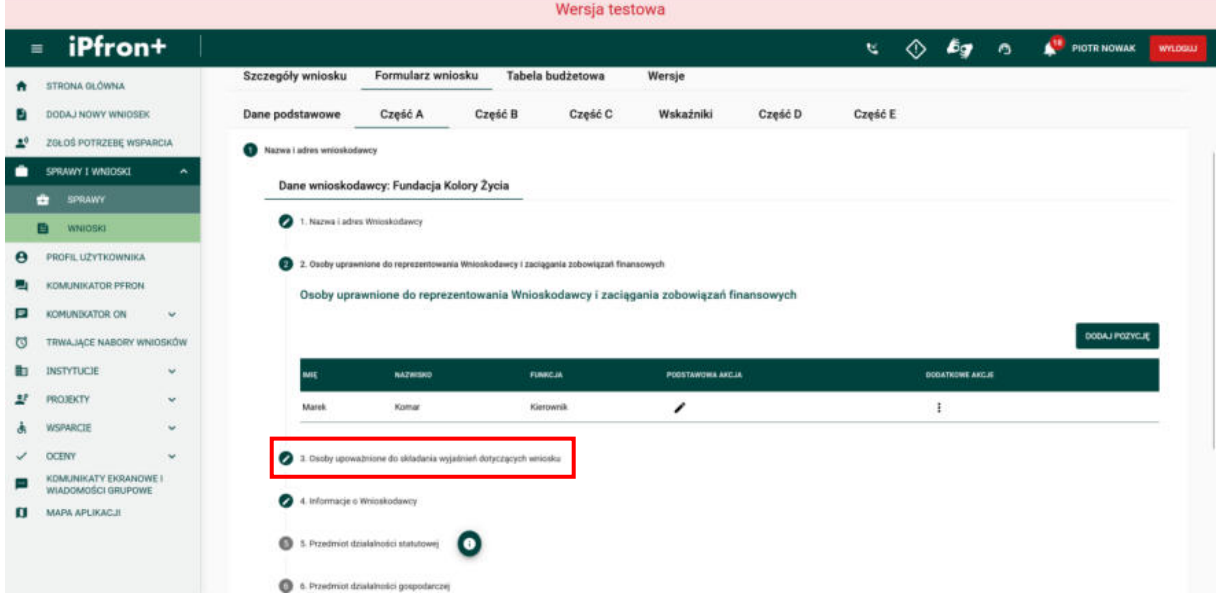

#### <span id="page-15-1"></span>**Ekran 14**

Na ekranie została wyświetlona sekcja Wniosku **3. Osoby upoważnione do składania wyjaśnień dotyczących wniosku.** Tutaj musisz zgodnie z nazwą sekcji wskazać osoby upoważnione do składania wyjaśnień dotyczących wniosku.

Aby wprowadzić dane osoby upoważnionej do składania wyjaśnień, kliknij przycisk **DODAJ POZYCJĘ**.

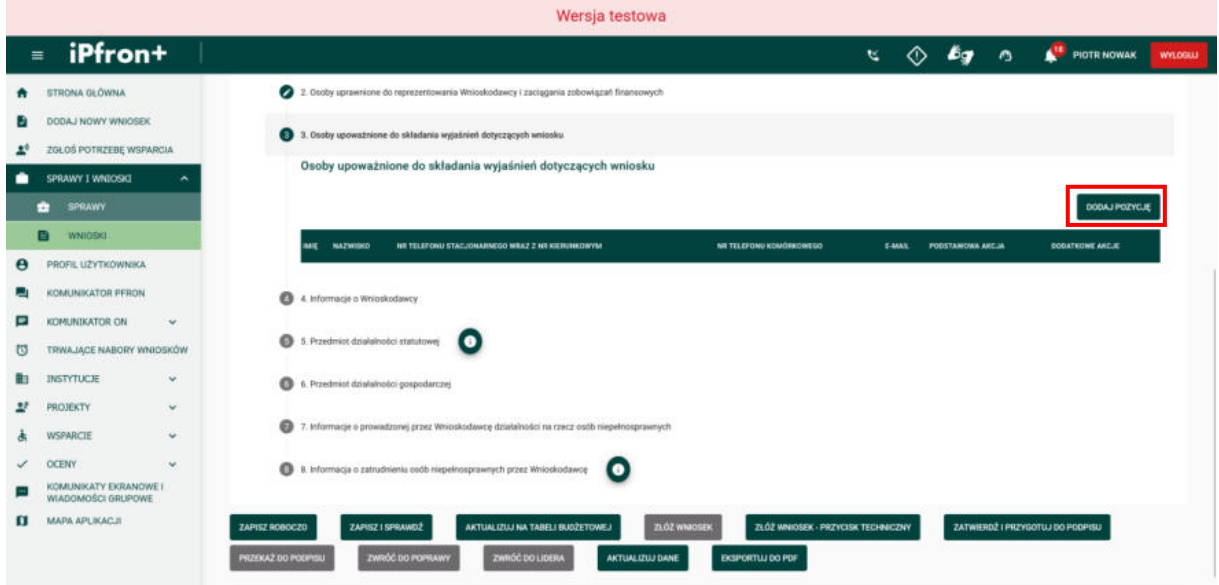

#### <span id="page-16-0"></span>**Ekran 15**

Na ekranie pojawiło się okno dodawania informacji o osobie upoważnionej do składania wyjaśnień w sprawie wniosku. Uzupełnij wymagane pola oznaczone czerwoną gwiazdką, a następnie kliknij przycisk **ZAPISZ**.

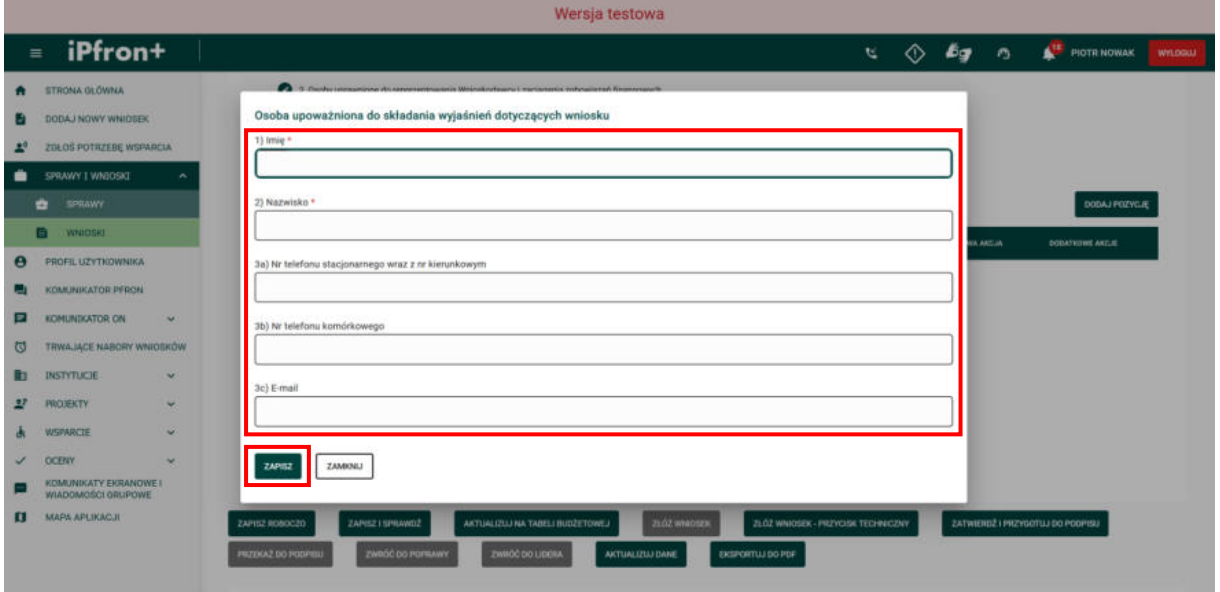

## <span id="page-16-1"></span>**Ekran 16**

Osoba upoważniona do składania wyjaśnień została dodana. Aby edytować wprowadzone dane możesz skorzystać z ikony **Edytuj** w kolumnie PODSTAWOWA AKCJA**.** Aby usunąć osobę upoważnioną, kliknij ikonę **Akcje** w kolumnie **DODATKOWE AKCJE** przy wybranej osobie upoważnionej, a następnie przycisk **Usuń**, który pojawi się na menu akcji.

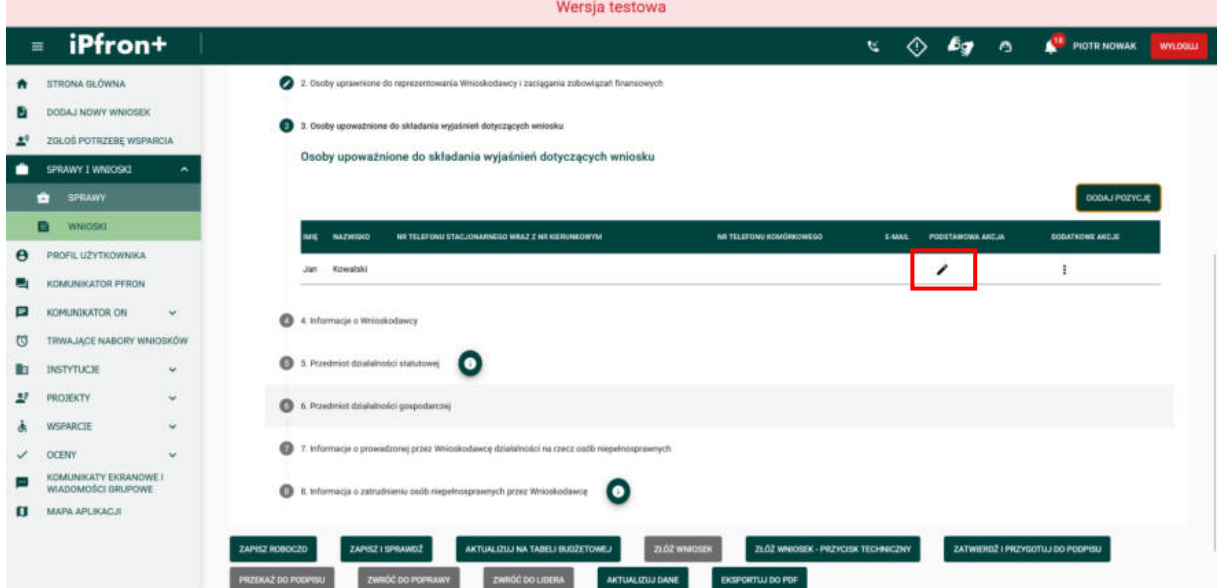

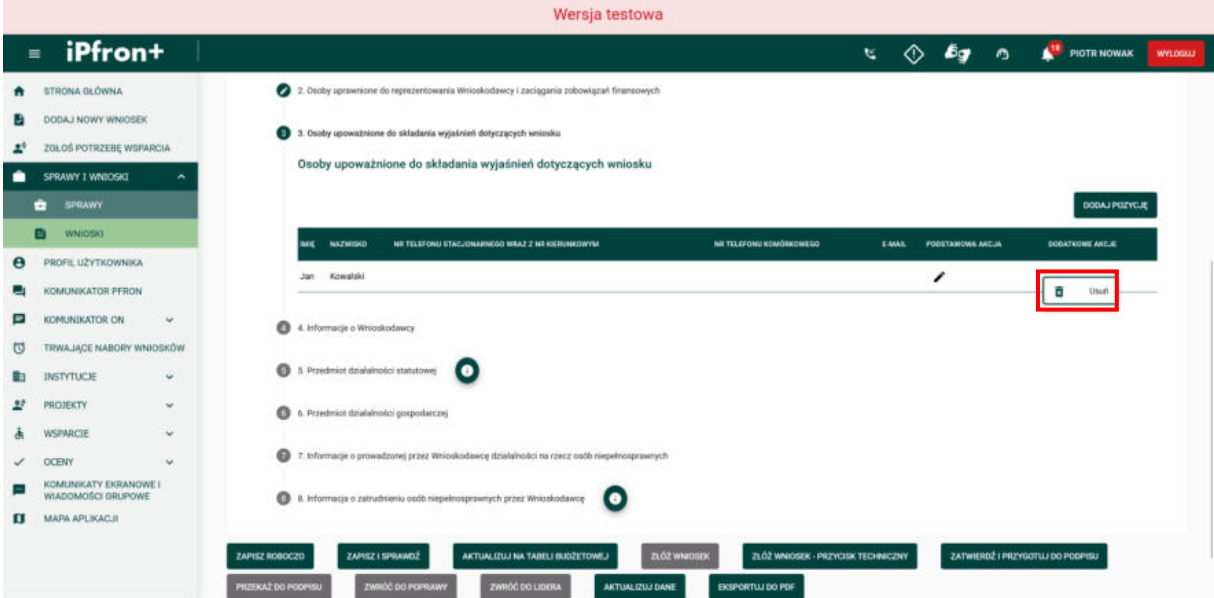

## <span id="page-17-0"></span>**Ekran 17 – Informacje o Wnioskodawcy**

Teraz przejdź do sekcji Wniosku **4. Informacje o Wnioskodawcy**, klikając jej nazwę.

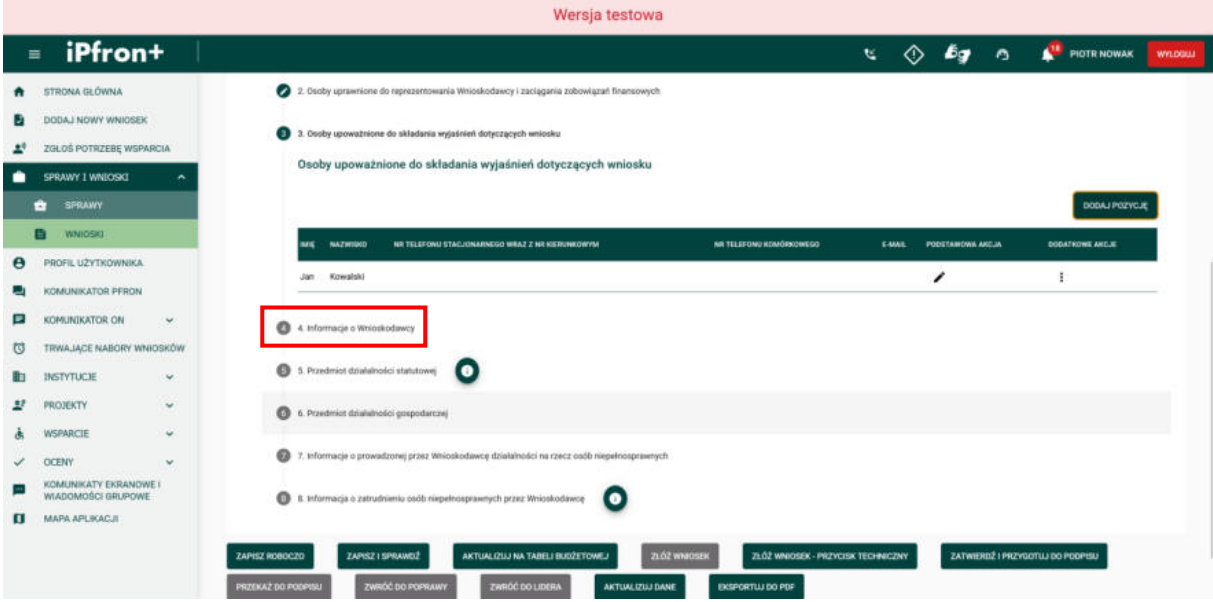

#### <span id="page-17-1"></span>**Ekran 18**

Na ekranie została wyświetlona sekcja Wniosku **4. Informacje o Wnioskodawcy**. Tutaj musisz zgodnie z nazwą sekcji wprowadzić informacje o Twojej organizacji. Wypełnij pola wymagane oznaczone czerwoną gwiazdką zgodnie z etykietami je opisującymi. W zależności od wprowadzanych danych w sekcji mogą pojawić się dodatkowe pola do uzupełnienia.

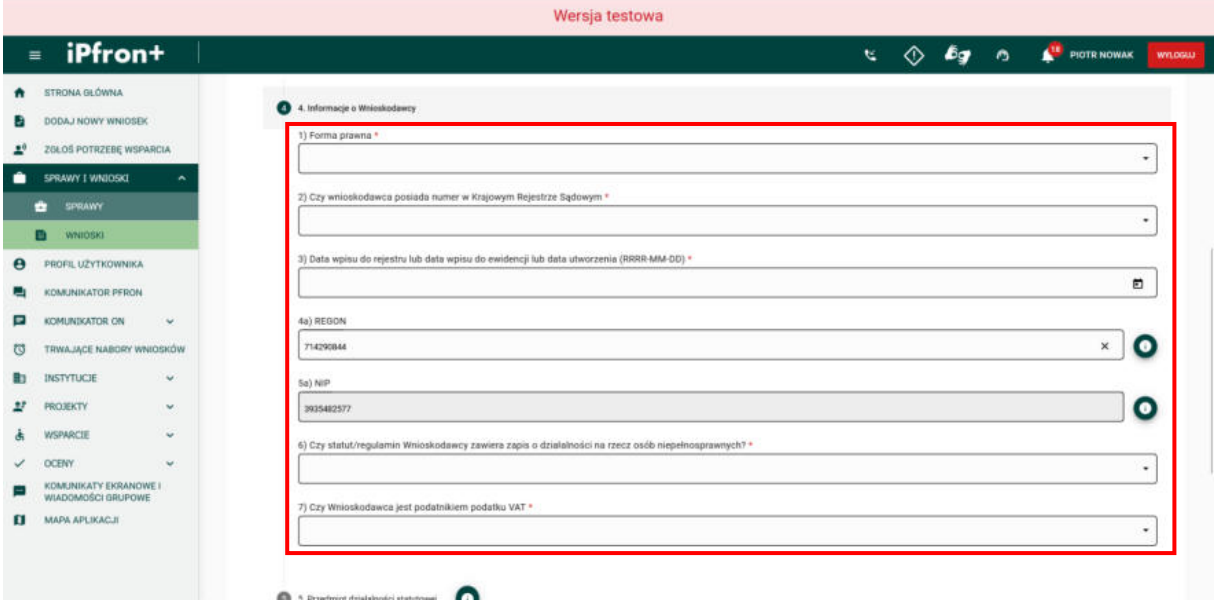

#### <span id="page-18-0"></span>**Ekran 19**

Odpowiedź jakiej udzielisz w polu **Data wpisu do rejestru lub data wpisu do ewidencji lub data utworzenia** zweryfikujemy z odpowiedzią udzieloną w **Części A** Wniosku w polu **7.2 Od kiedy Wnioskodawca prowadzi działalność na rzecz osób niepełnosprawnych**. **Pamiętaj!** Data prowadzenia działalności nie może być wcześniejsza niż data wpisu do KRS lub innego rejestru.

Warunkiem udziału w konkursie jest posiadanie statutowego zapisu o prowadzeniu działań na rzecz osób niepełnosprawnych. Jeżeli w polu **Czy statut/regulamin Wnioskodawcy**  zawiera zapis o działalności na rzecz osób niepełnosprawnych udzielisz odpowiedzi "Nie" – Twoja organizacja nie może złożyć wniosku w konkursie.

Jeżeli planujesz złożenie wniosku, który będzie dotyczył treningów sportowych zweryfikujemy czy Twoja organizacja posiada statutowy zapis o prowadzeniu działań w zakresie kultury fizycznej osób niepełnosprawnych. Pojawi się wówczas pole **Czy statut/regulamin Wnioskodawcy zawiera zapis o prowadzeniu działań w zakresie kultury fizycznej osób niepełnosprawnych**. Jeżeli w polu tym udzielisz odpowiedzi "Nie" – nie możesz złożyć wniosku w konkursie. **Pamiętaj!** Ten warunek dotyczy również imprez sportowych, które można zaplanować w kierunku pomocy 3 lub w kierunku pomocy 6. Tam również zweryfikujemy czy Twoja organizacja posiada odpowiedni zapis w statucie.

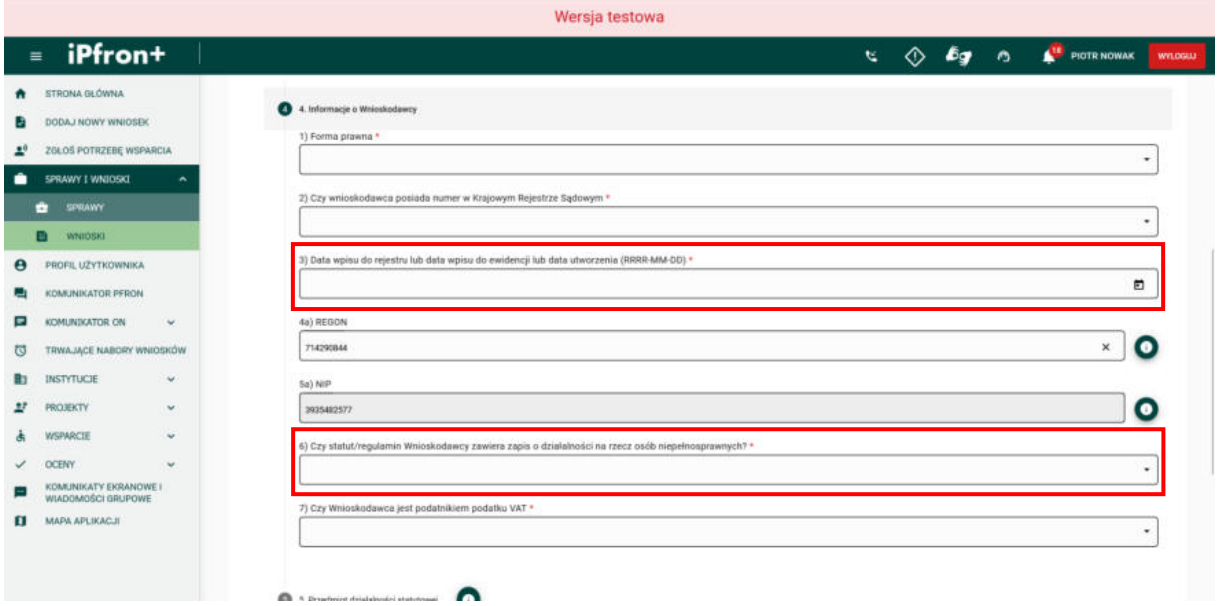

## <span id="page-19-0"></span>**Ekran 20 – Przedmiot działalności statutowej**

Po uzupełnieniu wszystkich wymaganych pól przejdź do kolejnej sekcji Wniosku –

**5. Przedmiot działalności statutowej**, klikając jej nazwę.

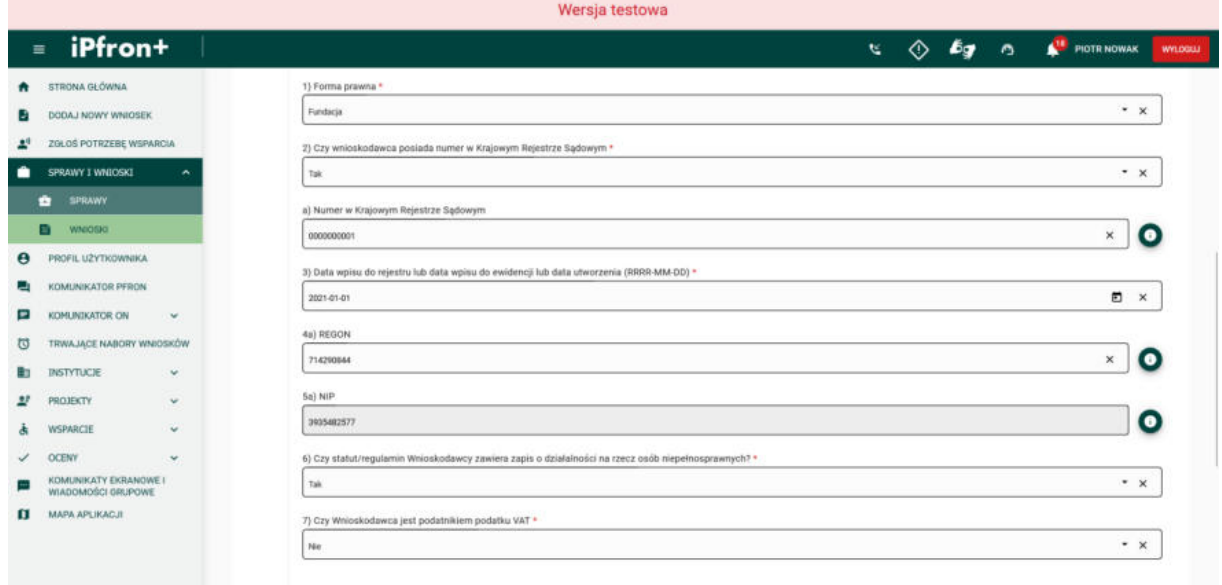

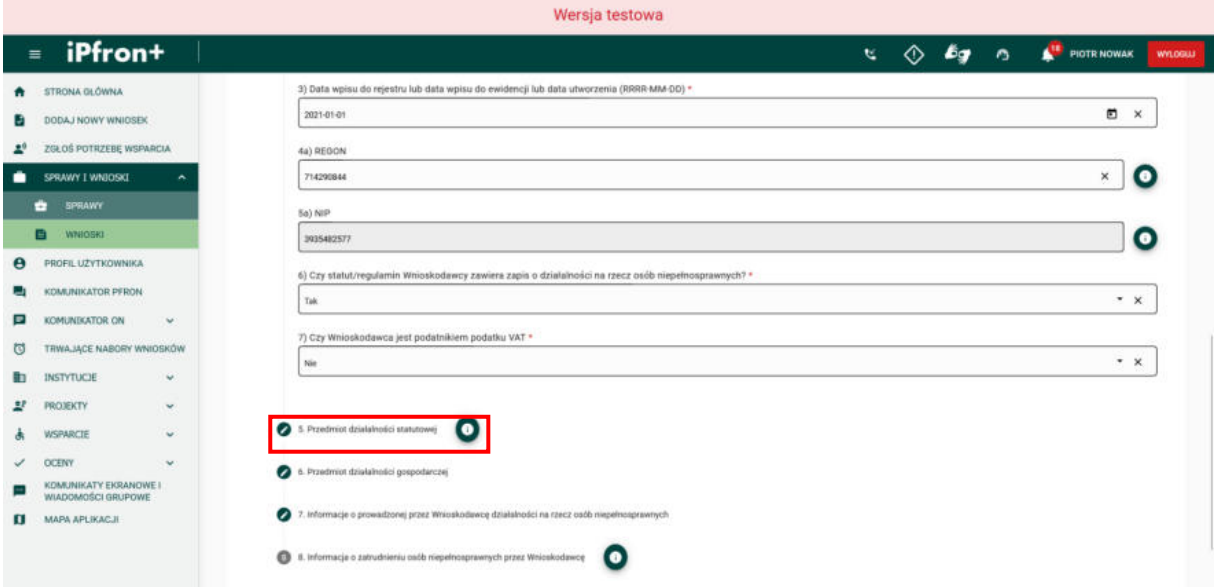

### <span id="page-20-0"></span>**Ekran 21**

Na ekranie została wyświetlona sekcja Wniosku **5. Przedmiot działalności statutowej.** Tutaj wprowadź informacje na temat przedmiotu działalności statutowej Twojej organizacji. Musisz uzupełnić wszystkie pola wymagane oznaczone czerwoną gwiazdką.

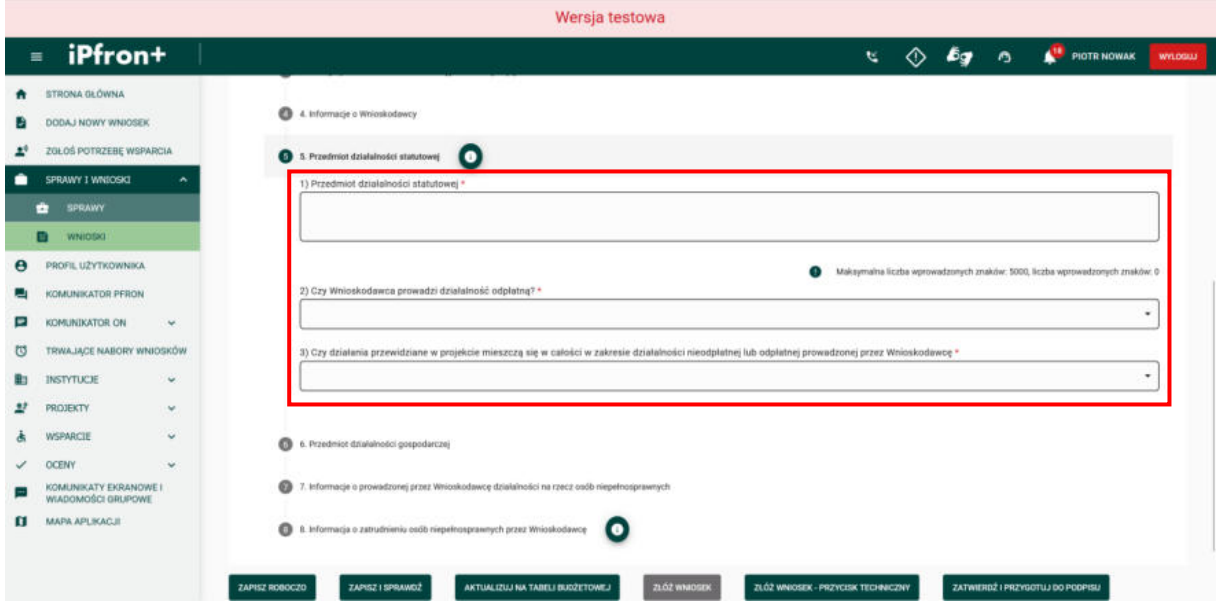

#### <span id="page-20-1"></span>**Ekran 22**

Jeżeli w polu Czy Wnioskodawca prowadzi działalność odpłatną? udzielisz odpowiedzi "Nie" – Twoja organizacja nie może w projekcie pobierać opłat od uczestników. Opłaty może pobierać wyłącznie ta organizacja, która prowadzi działalność odpłatną. Ten punkt zweryfikujemy z odpowiedzią, której udzielisz w **Części B** Wniosku w polu **1.14 Czy Wnioskodawca planuje pobieranie opłat od uczestników/beneficjentów ostatecznych projektu**.

Wszystkie działania, które zgłosisz we Wniosku muszą mieścić się w całości w zakresie działalności nieodpłatnej lub odpłatnej prowadzonej przez Twoją organizację. Jeżeli w polu **Czy działania przewidziane w projekcie mieszczą się w całości w zakresie działalności**  nieodpłatnej lub odpłatnej prowadzonej przez Wnioskodawcę udzielisz odpowiedzi "Nie" – nie możesz złożyć wniosku w konkursie.

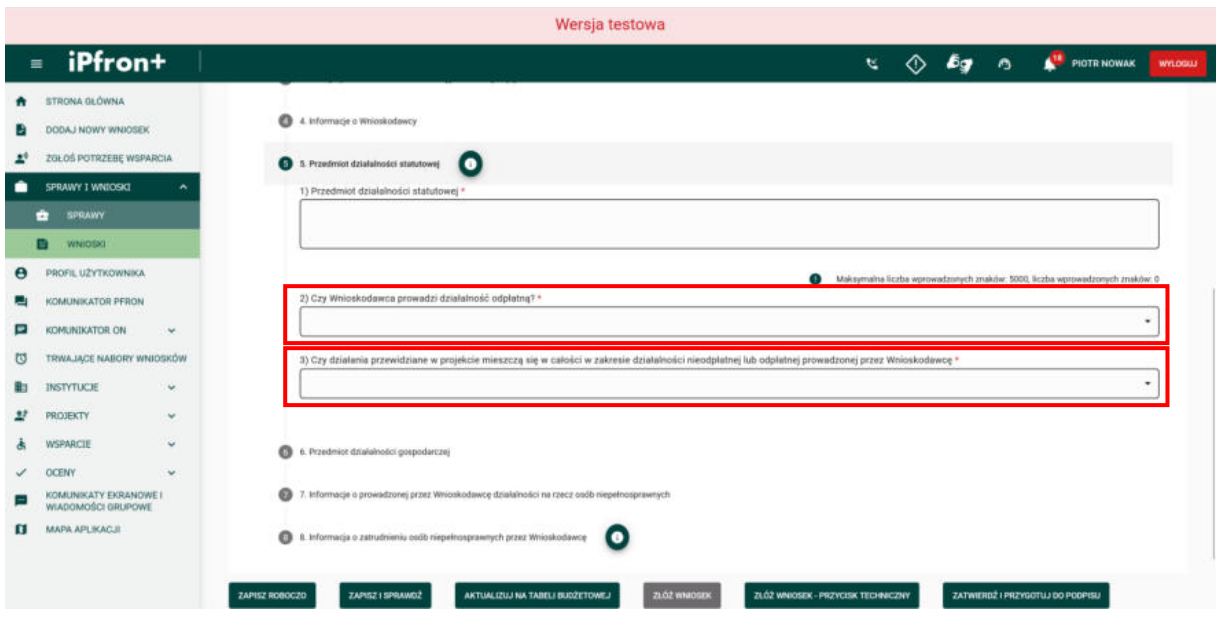

## <span id="page-21-0"></span>**Ekran 23 – Przedmiot działalności gospodarczej**

Po uzupełnieniu wszystkich wymaganych pól przejdź do kolejnej sekcji Wniosku –

**6. Przedmiot działalności gospodarczej**, klikając jej nazwę.

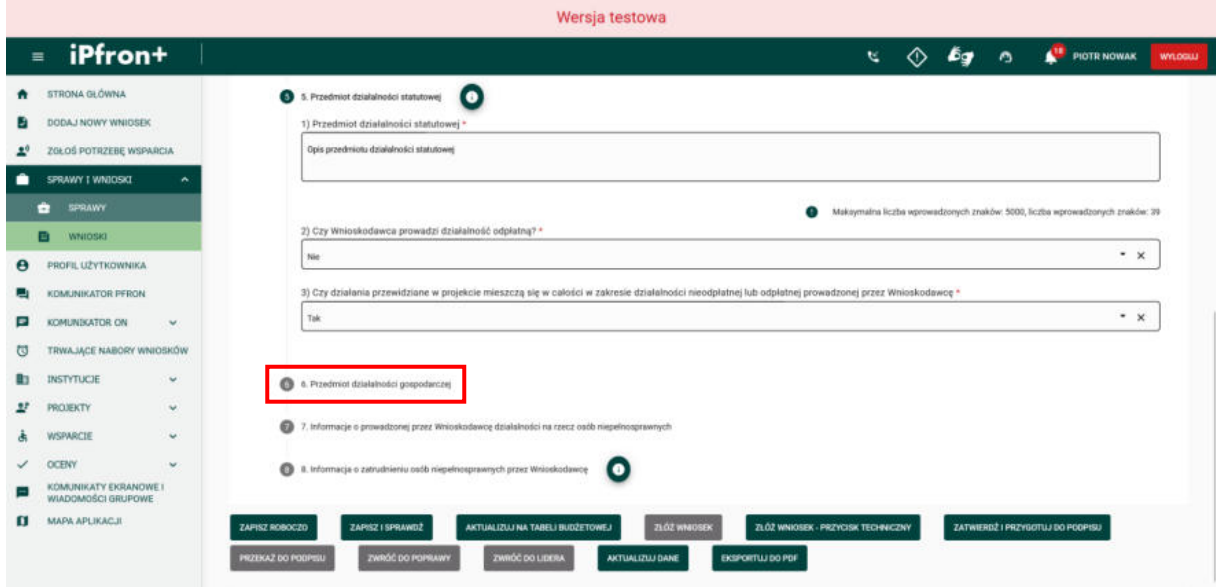

### <span id="page-22-0"></span>**Ekran 24**

Na ekranie została wyświetlona sekcja Wniosku **6. Przedmiot działalności gospodarczej.**  Tutaj wprowadź informacje na temat przedmiotu działalności gospodarczej Twojej organizacji. Jeżeli w polu **Wnioskodawca prowadzi działalność gospodarczą**, odpowiesz "Tak" w sekcji pojawią się dodatkowe pola do uzupełnienia. Musisz uzupełnić wszystkie pola wymagane oznaczone czerwoną gwiazdką.

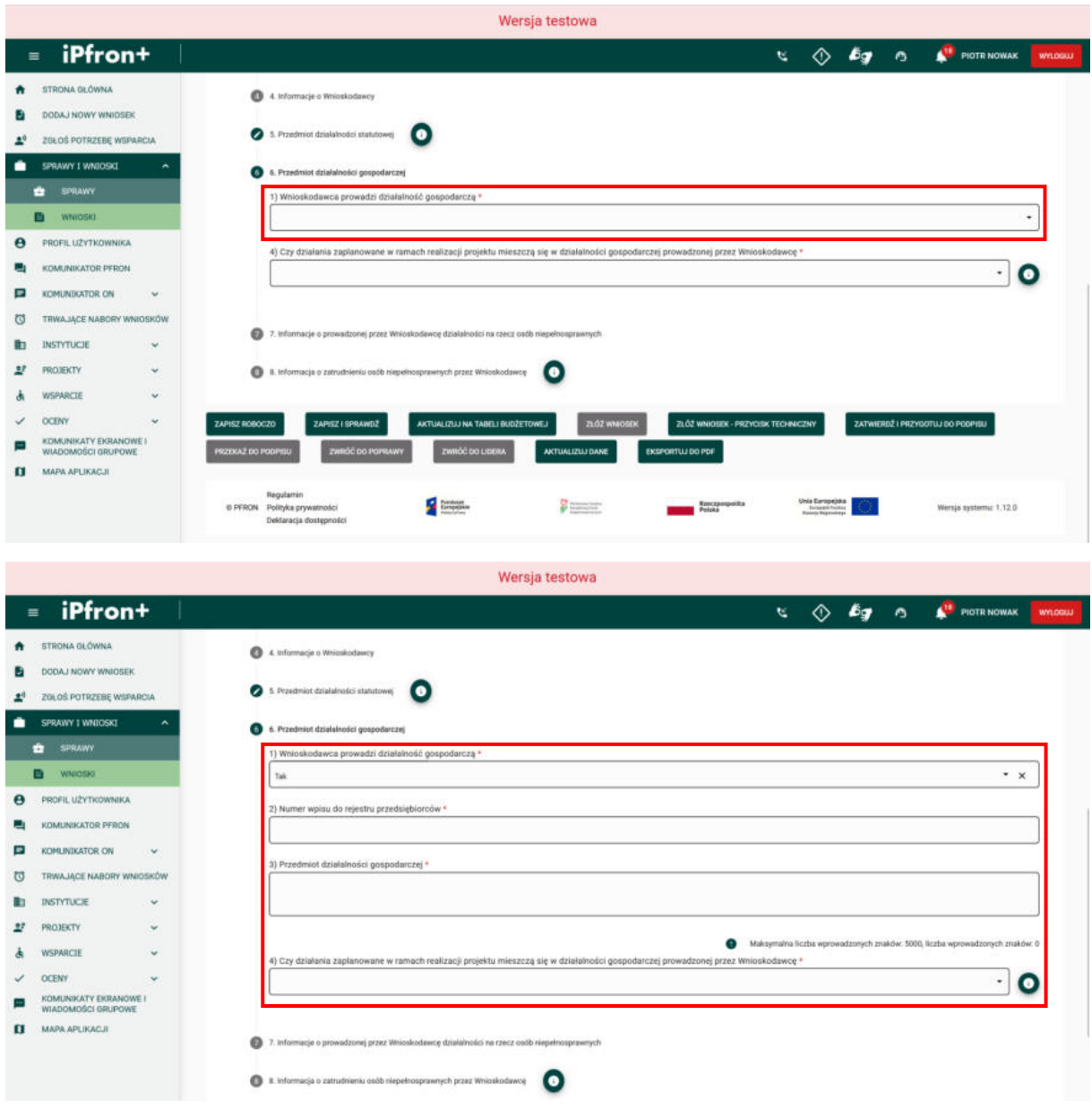

#### <span id="page-22-1"></span>**Ekran 25**

Działania, które zaplanujesz we wniosku nie mogą mieścić się w zakresie działalności gospodarczej, którą (ewentualnie) prowadzi Twoja organizacja. Jeżeli w polu **Czy działania zaplanowane w ramach realizacji projektu mieszczą się w działalności gospodarczej**  prowadzonej przez Wnioskodawcę udzielisz odpowiedzi "Tak" nie możesz złożyć wniosku w konkursie. Zapoznaj się z podpowiedzią zamieszczoną w systemie przy tym polu.

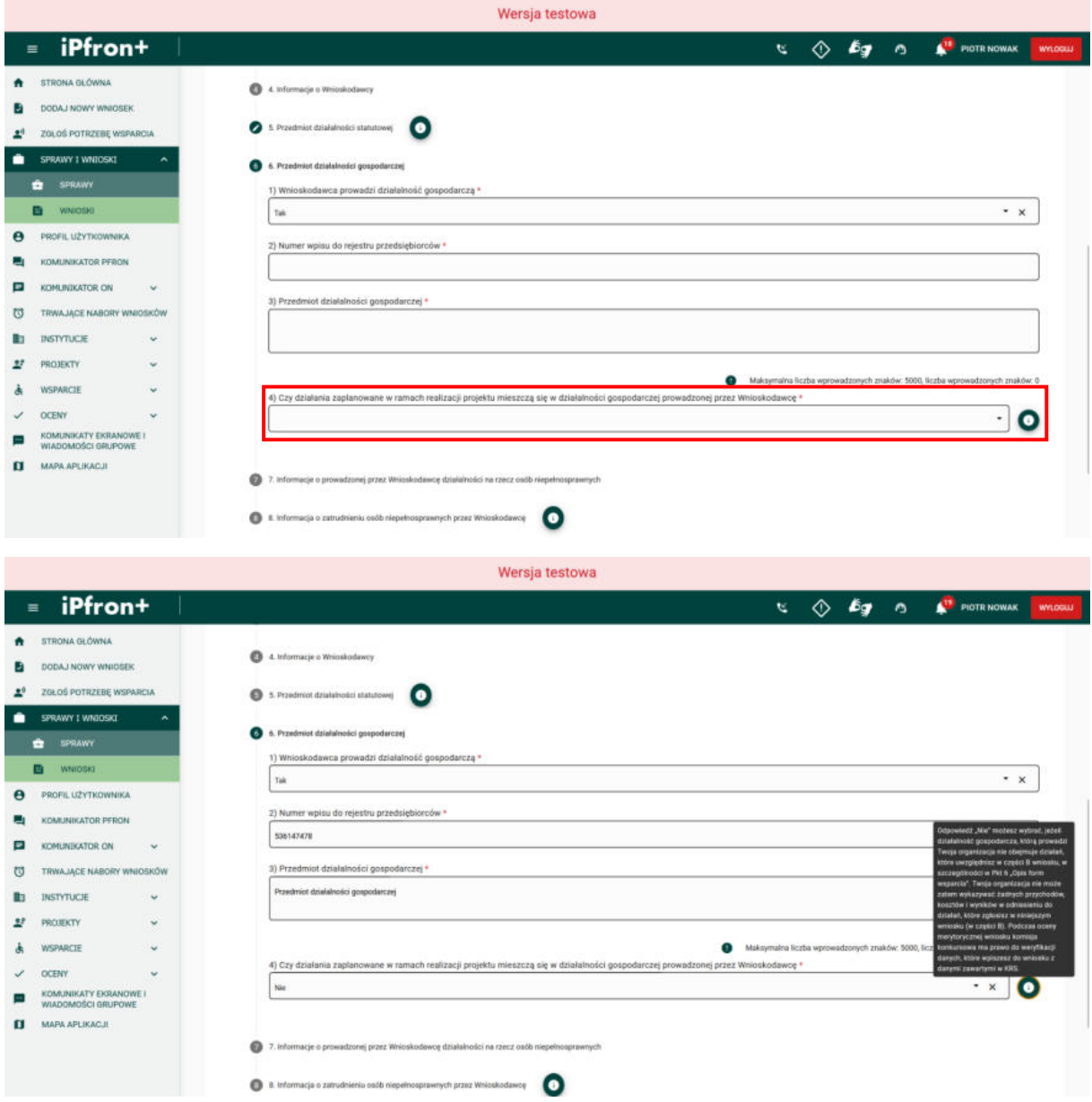

## <span id="page-23-0"></span>**Ekran 26 – Informacje o prowadzonej przez Wnioskodawcę działalności na rzecz osób niepełnosprawnych**

Po uzupełnieniu wszystkich wymaganych pól przejdź do kolejnej sekcji Wniosku –

**7. Informacje o prowadzonej przez Wnioskodawcę działalności na rzecz osób niepełnosprawnych**, klikając jej nazwę.

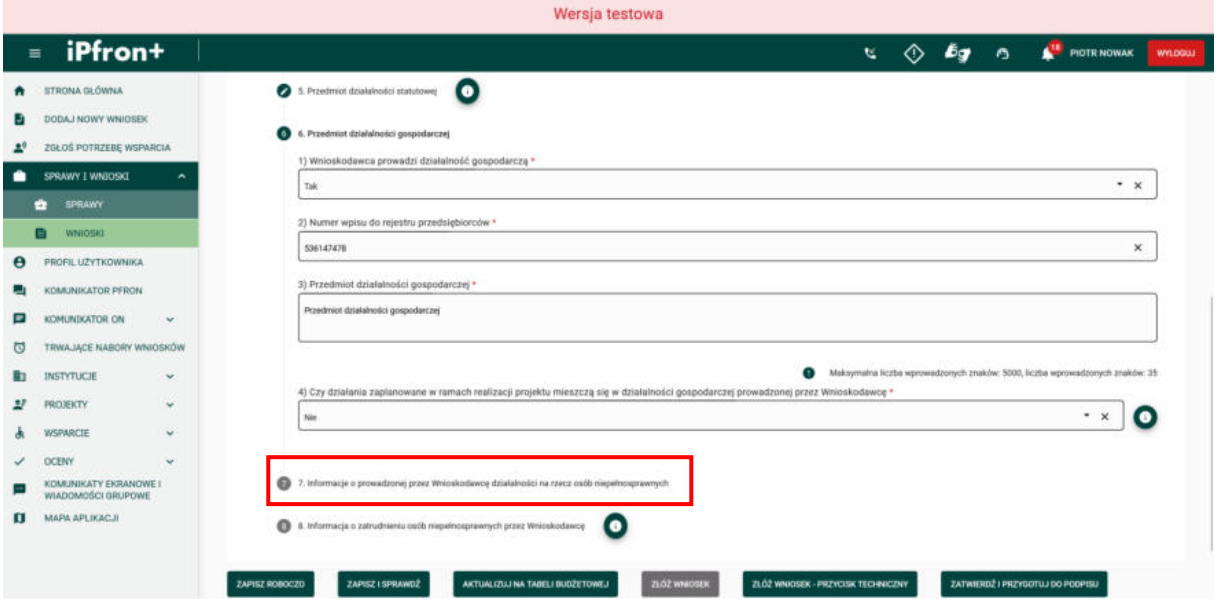

#### <span id="page-24-0"></span>**Ekran 27**

Na ekranie została wyświetlona sekcja Wniosku **7. Informacje o prowadzonej przez Wnioskodawcę działalności na rzecz osób niepełnosprawnych.** Tutaj wprowadź informacje na temat działalności, którą Twoja organizacja prowadzi na rzecz osób niepełnosprawnych.

Organizacja, która prowadzi działania na rzecz osób niepełnosprawnych krócej niż przez 12 miesięcy może w konkursie ubiegać się o dofinansowanie wyłącznie w ramach wniosku wspólnego. Jeżeli w polu **Czy Wnioskodawca prowadzi działalność rehabilitacyjną na rzecz osób niepełnosprawnych** udzielisz odpowiedzi:

- $\bullet$  "Nie" lub
- "Tak", ale z informacji, które zamieścisz w **Części A** w polu **Od kiedy Wnioskodawca prowadzi działalność na rzecz osób niepełnosprawnych** będzie wynikać, że Twoja organizacja działa na rzecz osób niepełnosprawnych krócej niż przez okres 12 miesięcy,

nie możesz złożyć Wniosku, w którym jedynym Wnioskodawcą będzie Twoja organizacja.

**Pamiętaj!** Od tego jak długo Twoja organizacja działa na rzecz osób niepełnosprawnych zależy wysokość wnioskowanej kwoty dofinansowania. System sprawdzi czy kwota, którą wykażesz w budżecie projektu (w **Części C** Wniosku, w **Tabeli budżetowej**) spełnia warunki konkursu.

Jeżeli Twoja organizacja prowadzi działania na rzecz osób niepełnosprawnych przez co najmniej 12 miesięcy, ale krócej niż przez 24 miesiące możesz ubiegać się o dofinansowanie do kwoty **100 000,00 złotych** na jeden projekt. Jeżeli składasz Wniosek wieloletni – limit zweryfikujemy dla całego okresu realizacji projektu wieloletniego. Dla kierunku pomocy 3 limit ten wynosi **50 000,00 złotych**.

Ograniczenia wnioskowanej kwoty dofinansowania nie obowiązują we **wnioskach wspólnych**.

Teraz omówimy warunki dla wniosków wspólnych.

**Pamiętaj**, że we wniosku wspólnym Wnioskodawcą-Liderem może być wyłącznie organizacja, która realizuje działania na rzecz osób niepełnosprawnych przez okres co najmniej 24 miesięcy.

Jeżeli Twoja organizacja realizuje działania na rzecz osób niepełnosprawnych krócej niż przez 24 miesiące, łączna wysokość kosztów projektu, którą wykażesz w budżecie nie może przekraczać 50% łącznej wysokości kosztów projektu. W przypadku wniosku wieloletniego – warunek zbadamy dla każdego okresu realizacji.

Jeżeli wniosek wspólny będziesz składać z kilkoma organizacjami, które tak jak Ty prowadzą działalność na rzecz osób niepełnosprawnych krócej niż przez 24 miesiące, limit ten odnosi się do łącznych kosztów projektu, które wykażecie w budżecie.

System sprawdzi czy kwota, którą wykażesz w budżecie projektu (w **Części C** Wniosku) spełnia warunki konkursu.

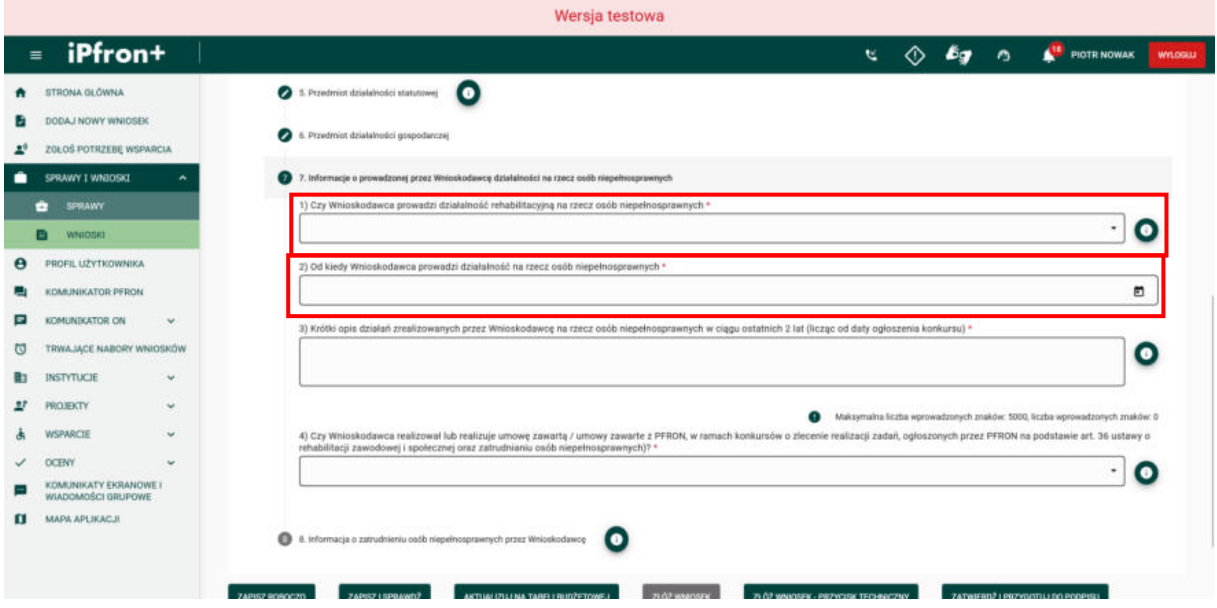

### <span id="page-25-0"></span>**Ekran 28**

Na ekranie została wyświetlona sekcja Wniosku **7. Informacje o prowadzonej przez Wnioskodawcę działalności na rzecz osób niepełnosprawnych.** Zwróć uwagę na pole, w którym należy opisać doświadczenie w realizacji umów zawartych z PFRON. Wprowadź informacje o ostatniej zawartej umowie z PFRON w ramach artykułu 36 ustawy o rehabilitacji. Jeżeli realizujesz kilka umów, wprowadź jedną według własnego wyboru.

Jeżeli Twoja organizacja prowadzi działania na rzecz osób niepełnosprawnych przez co najmniej 24 miesiące, ale dotychczas nie realizowała umów z PFRON (zaznaczysz odpowiedź "Nie" w polu Czy Wnioskodawca realizował lub realizuje umowę zawartą / **umowy zawarte z PFRON, w ramach konkursów o zlecenie realizacji zadań, ogłoszonych przez PFRON na podstawie art. 36 ustawy o rehabilitacji zawodowej i społecznej oraz zatrudnianiu osób niepełnosprawnych** możesz ubiegać się o dofinansowanie do kwoty

**500 000,00 złotych**. Bierzemy pod uwagę tylko umowy zawarte w konkursach, które ogłosiliśmy na podstawie art. 36 ustawy o rehabilitacji.

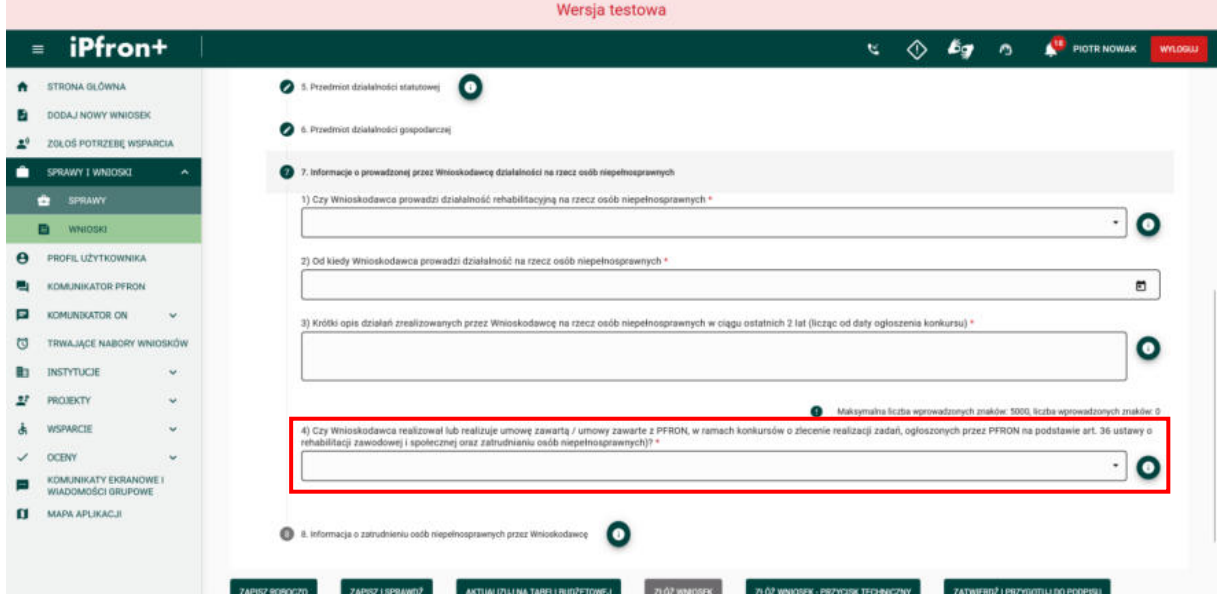

## <span id="page-26-0"></span>**Ekran 29 – Informacja o zatrudnieniu osób niepełnosprawnych przez Wnioskodawcę**

Uzupełnij wszystkie wymagane pola w sekcji oznaczone czerwoną gwiazdką zgodnie z etykietami je opisującymi.

Po uzupełnieniu wszystkich danych przejdź do kolejnej sekcji Wniosku – **8. Informacja o zatrudnieniu osób niepełnosprawnych przez Wnioskodawcę**, klikając jej nazwę.

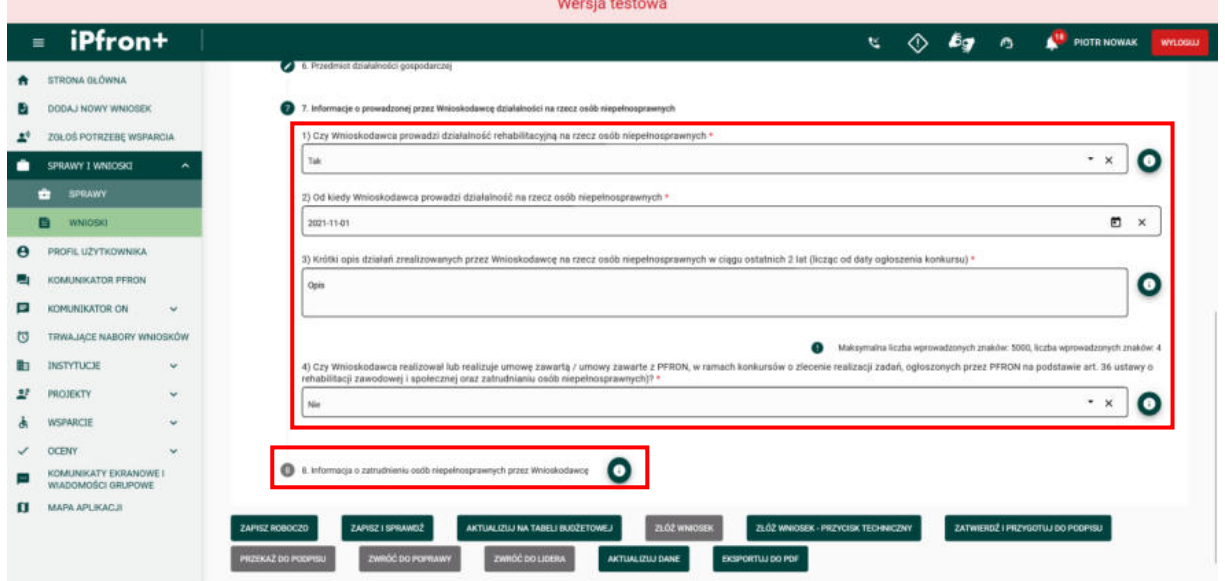

## <span id="page-27-0"></span>**Ekran 30**

Na ekranie została wyświetlona kolejna sekcja Wniosku **8. Informacja o zatrudnieniu osób niepełnosprawnych przez Wnioskodawcę.** Tutaj wprowadź informacje na temat zatrudnienia osób niepełnosprawnych w Twojej organizacji. W przypadku odpowiedzi "Tak" w polu **Czy Wnioskodawca zatrudnia osoby niepełnosprawne (tj. osoby, o których mowa w art. 1 ustawy z dnia 27.08.1997 r. o rehabilitacji zawodowej i społecznej oraz zatrudnianiu osób niepełnosprawnych)** wymagane będzie wypełnienie dodatkowych pól, które pojawią się w sekcji. Uzupełnij je zgodnie z etykietami je opisującymi.

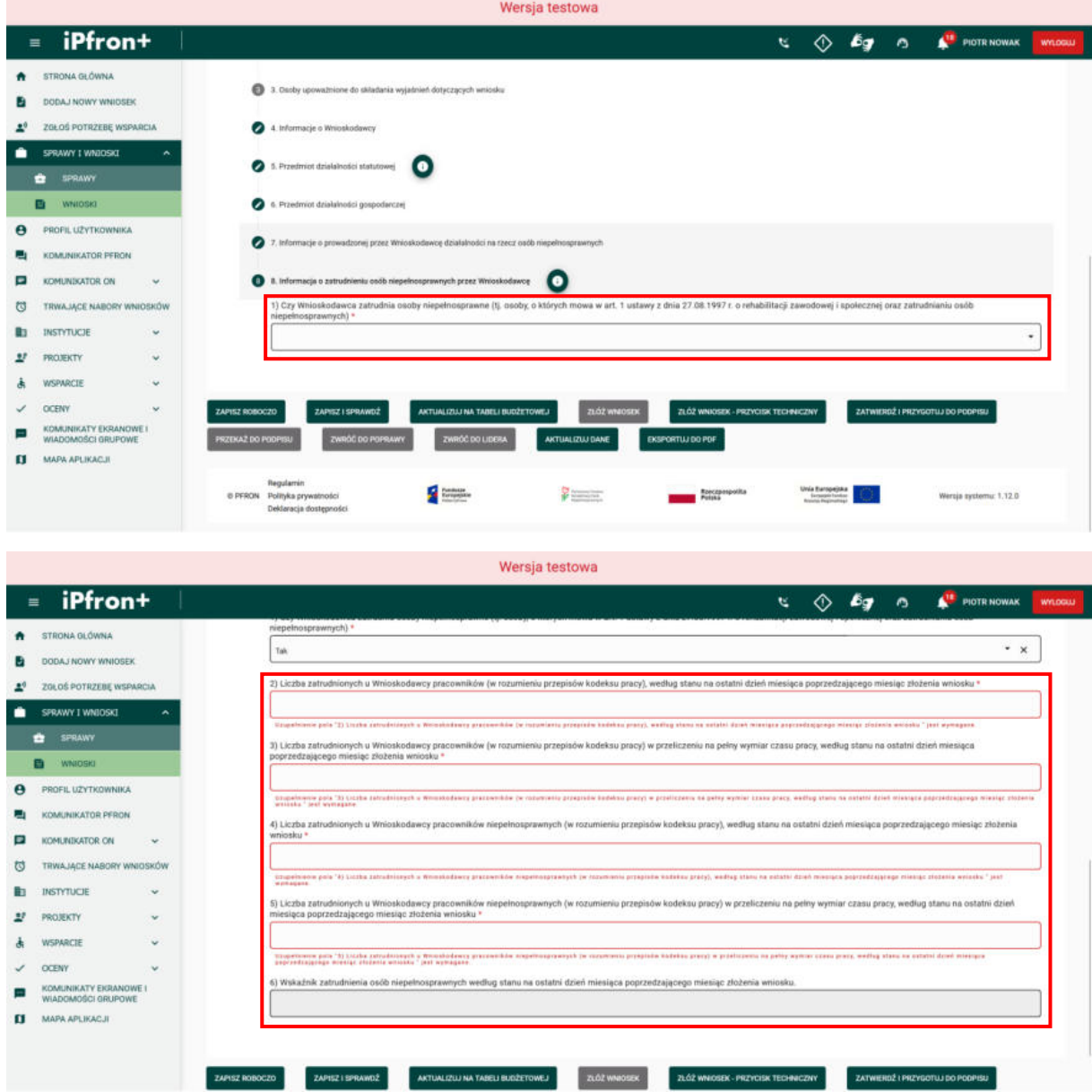

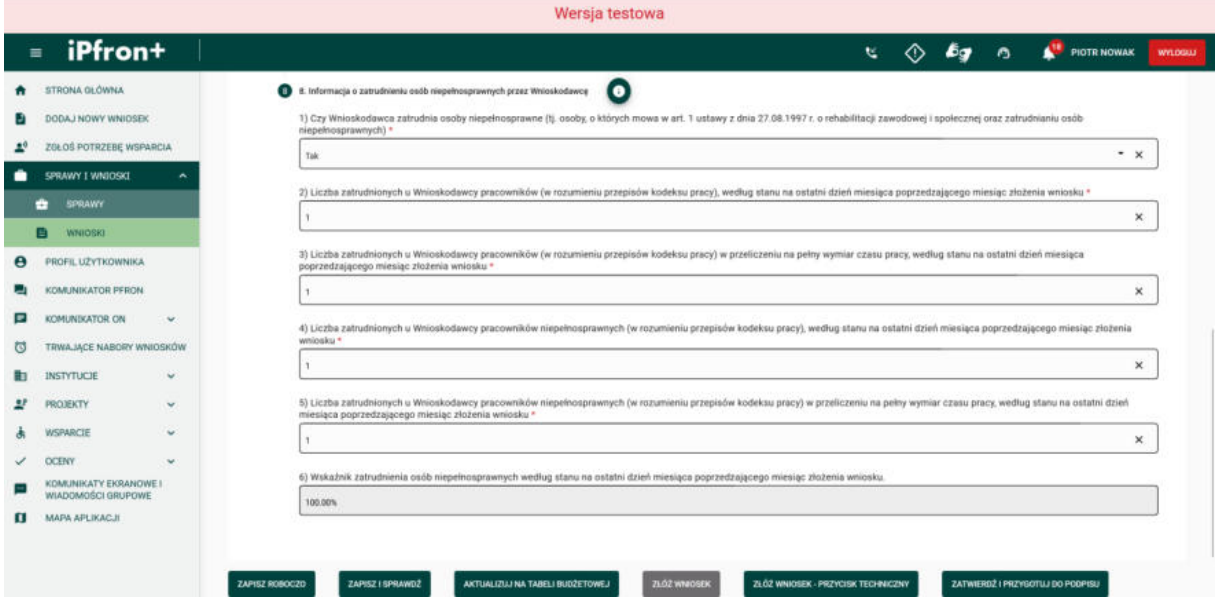

## <span id="page-28-0"></span>**Ekran 31**

Wszystkie sekcje zakładki **Część A** Wniosku zostały wypełnione. Przejdź teraz do zakładki **Część B**, klikając jej nazwę.

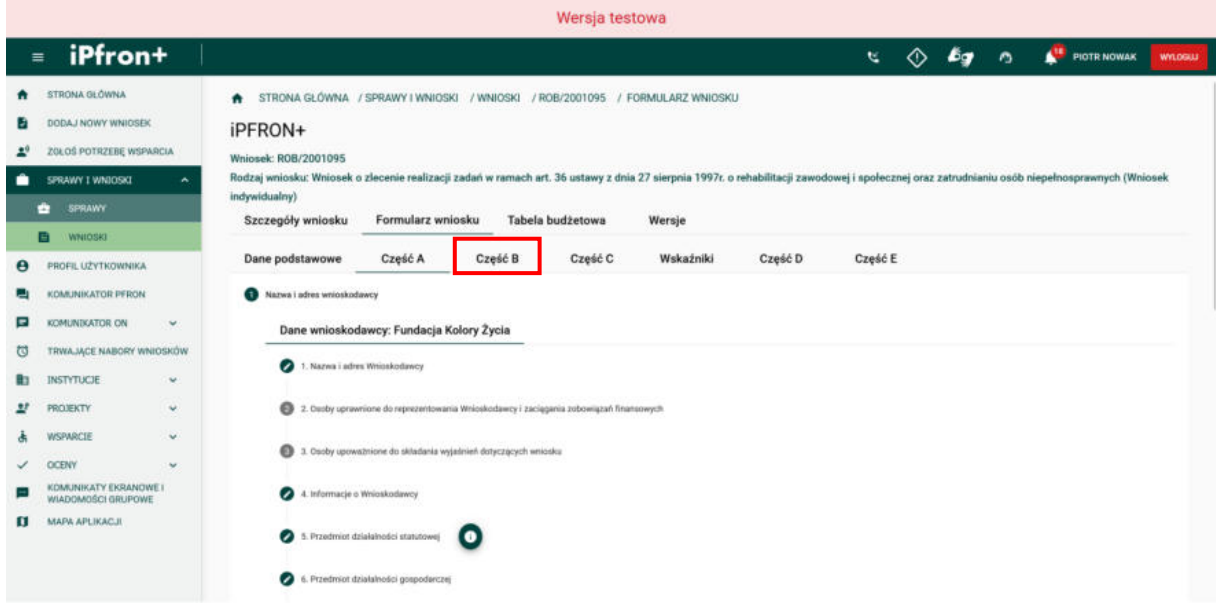

## <span id="page-29-0"></span>**Część B wniosku**

## <span id="page-29-1"></span>**Ekran 32 – Opis projektu**

Na ekranie została wyświetlona zawartość zakładki **Część B** Wniosku. Rozwinięta jest pierwsza sekcja zakładki – **1. Opis projektu.** 

W tej części Wniosku musisz uzupełnić informacje o projekcie. Musisz uzupełnić wszystkie wymagane pola zgodnie z etykietami je opisującymi. Kolejno będziemy uzupełniać pola formularza.

Pamiętaj, w przypadku projektów wieloletnich w **Części B** Wniosku musisz zamieścić informacje dotyczące całego okresu realizacji projektu – chyba że w danym punkcie **Części B** Wniosku przewidziana została konieczność podania dodatkowo informacji dotyczących poszczególnych okresów realizacji projektu.

Przeanalizuj jakie formy wsparcia będzie realizować Twoja organizacja w całym okresie projektu, jaka będzie intensywność tego wsparcia i ilu beneficjentów z tego wsparcia skorzysta. Przeprowadź również analizę kosztów, które będą niezbędne do poniesienia w każdym okresie realizacji projektu. Wskaźniki ewaluacji określisz również dla całego projektu.

W przypadku wniosków wspólnych **Część B** Wniosku wypełnia, w imieniu wszystkich organizacji pozarządowych działających wspólnie, Wnioskodawca-Lider.

Pamiętaj również, że odpowiedzi w polach **Kierunek pomocy**, **Typ projektu**, **Nazwa zadania/zadań których dotyczy projekt, Rodzaj projektu**, **Liczba okresów finansowania, wyznaczonych w ogłoszeniu o konkursie, w których mieści się planowana realizacja projektu** są zgodne z wartościami, które zostały przez Ciebie wybrane w formularzu konfiguracji Wniosku. Jeżeli przejdziesz do zakładki **Formularz wniosku**, w którym są poszczególne części Wniosku, nie możesz już zmienić dokonanego wyboru, dlatego pola te są nieaktywne do edycji. Jeżeli Twój wybór był błędny musisz dodać nowy wniosek i wypełnić go od początku tj. ponownie wypełnić formularz konfiguracji Wniosku, a następnie formularz Wniosku.

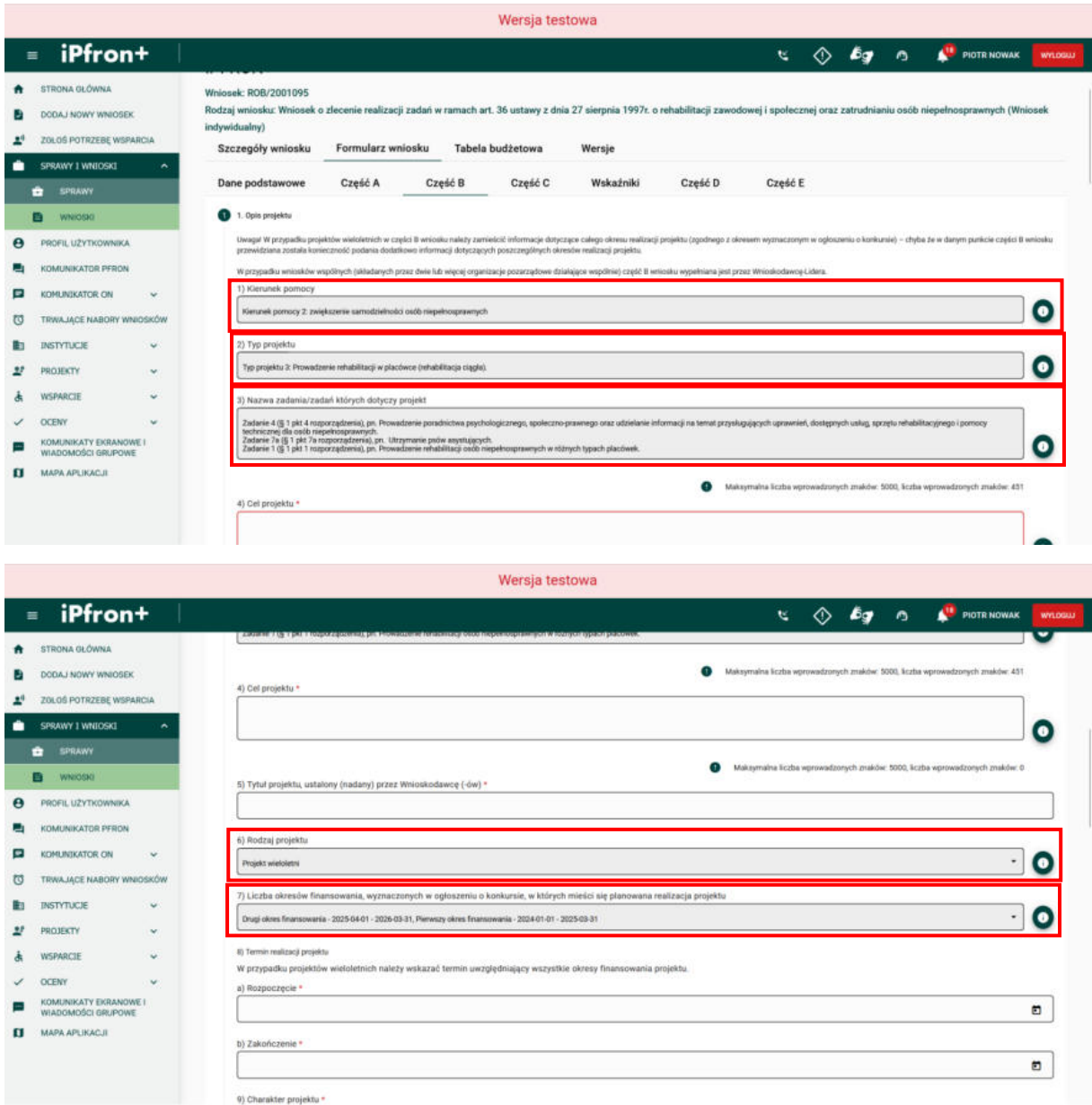

## <span id="page-30-0"></span>**Ekran 33**

We Wniosku wieloletnim, w zależności od Twojego wyboru musisz wypełnić dane dotyczące dwóch albo trzech okresów realizacji projektu (na przykład: w projekcie trzyletnim musisz opracować trzy harmonogramy i trzy budżety, na każdy okres realizacji oddzielnie).

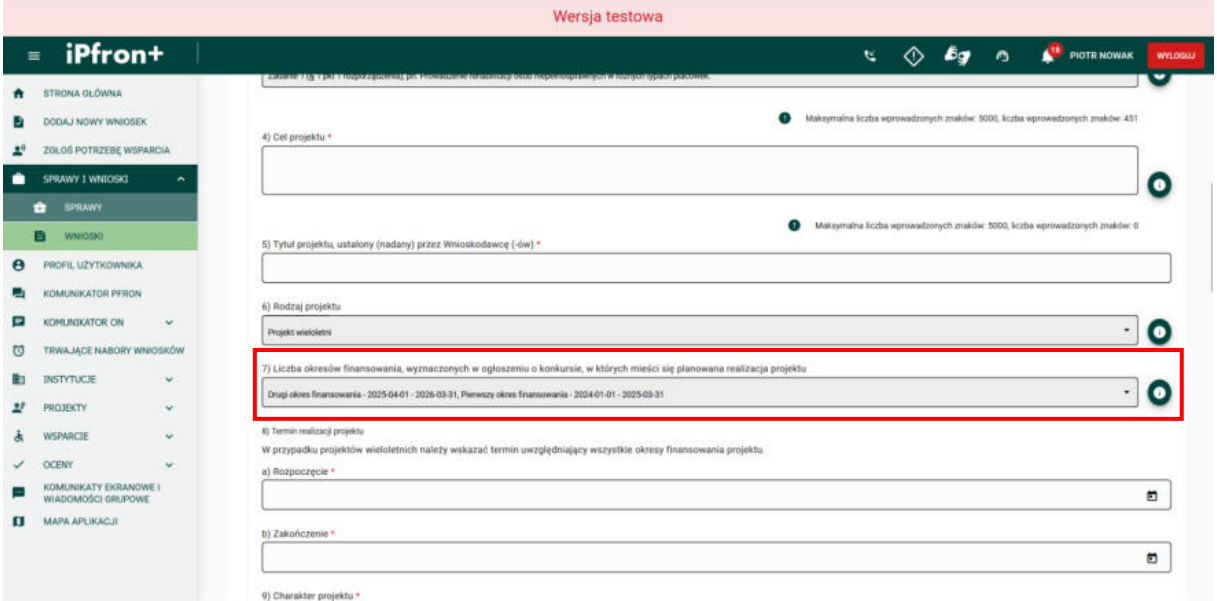

## <span id="page-31-0"></span>**Ekran 34**

Pamiętaj, termin rozpoczęcia i zakończenia projektu musi mieścić się w terminach, które określiliśmy w ogłoszeniu o konkursie. Jeżeli planujesz projekt wieloletni musisz uwzględnić terminy poszczególnych okresów finansowania – przykładowo: nie możesz zaplanować zakończenia projektu dwuletniego w trzecim okresie finansowania.

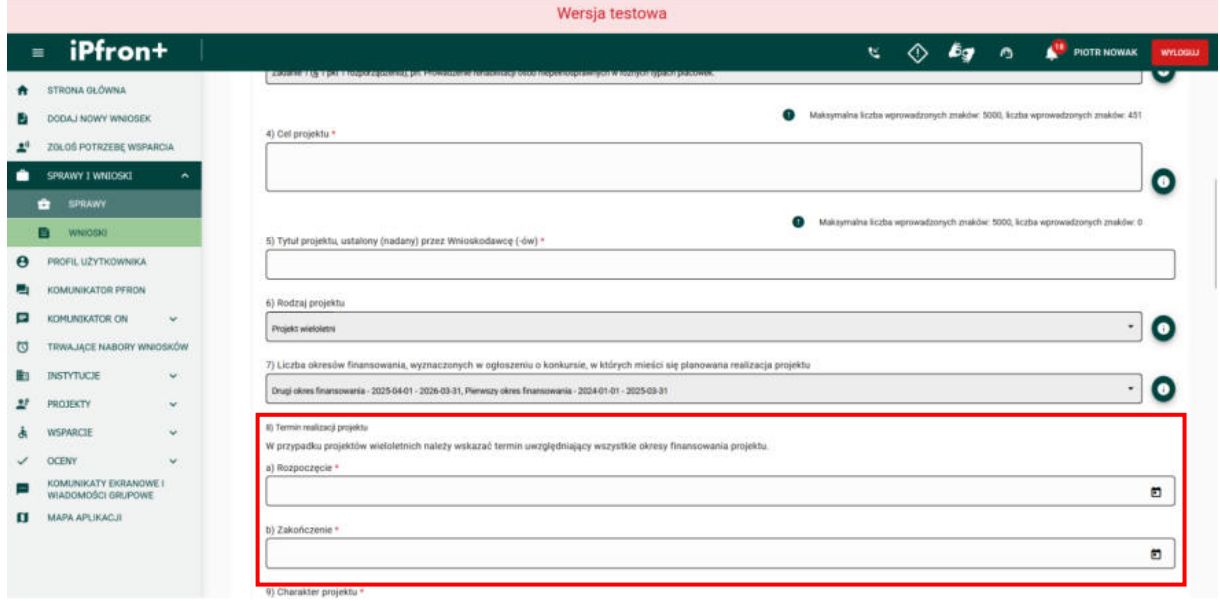

### <span id="page-32-0"></span>**Ekran 35**

**Zakres terytorialny projektu** jest uzależniony od kierunku pomocy, typu projektu i zadania (zadań). Szczegółowo opisaliśmy to w "Regulaminie składania, rozpatrywania i realizacji projektów", który jest załącznikiem do "Zasad". Zapoznaj się z tym dokumentem. Jeżeli w kierunku pomocy 2 składasz wniosek, który dotyczy prowadzenia rehabilitacji w placówce – Twój projekt może być lokalny. Oznacza to, że może obejmować beneficjentów z jednej gminy lub jednego powiatu danego województwa. Zaznaczoną odpowiedź zweryfikujemy z informacją podaną przez Ciebie w **Części B** w polu **3.5 Zasięg terytorialny projektu** (to znaczy z zaznaczoną w tym punkcie liczbą województw).

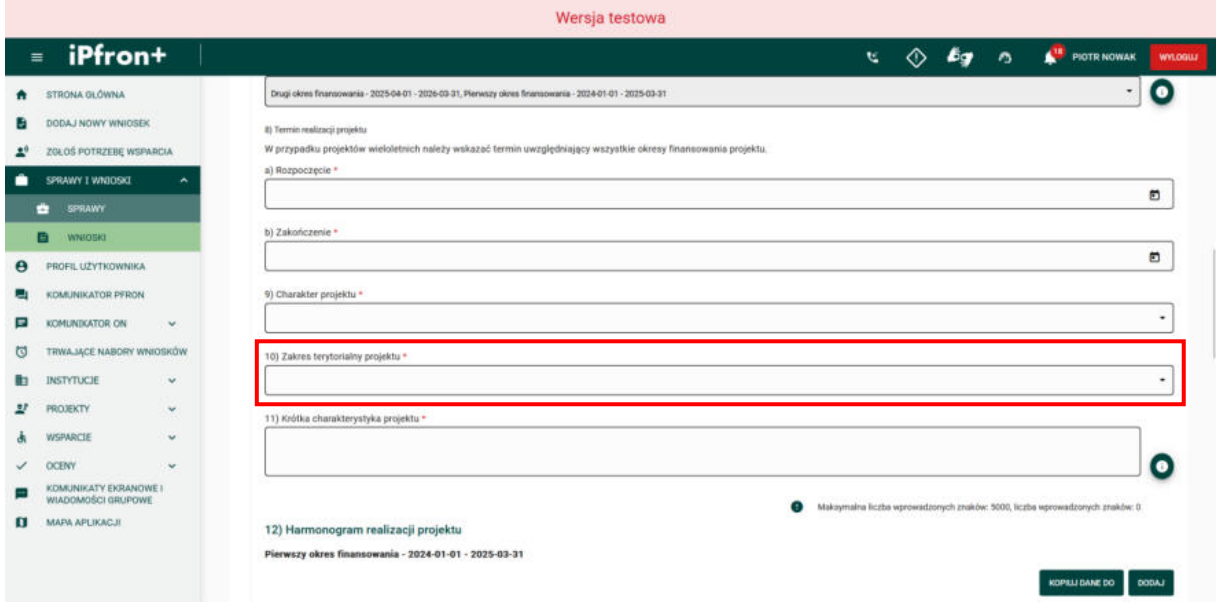

## <span id="page-32-1"></span>**Ekran 36 – Harmonogram projektu**

Jeżeli planujesz projekt wieloletni musisz wypełnić harmonogram odrębnie na każdy okres realizacji (na przykład w projektach trzyletnich trzy harmonogramy). W każdej tabeli znajduje się przycisk **KOPIUJ DANE DO**, który umożliwia skopiowanie danych z wybranej tabeli. W skopiowanych harmonogramach musisz samodzielnie odznaczyć, w których miesiącach planujesz poszczególne działania. Dane te nie są kopiowane przez system.

Aby dodać pozycje do harmonogramu dla pierwszego okresu finansowania, kliknij przycisk **DODAJ** przy pierwszej tabeli.

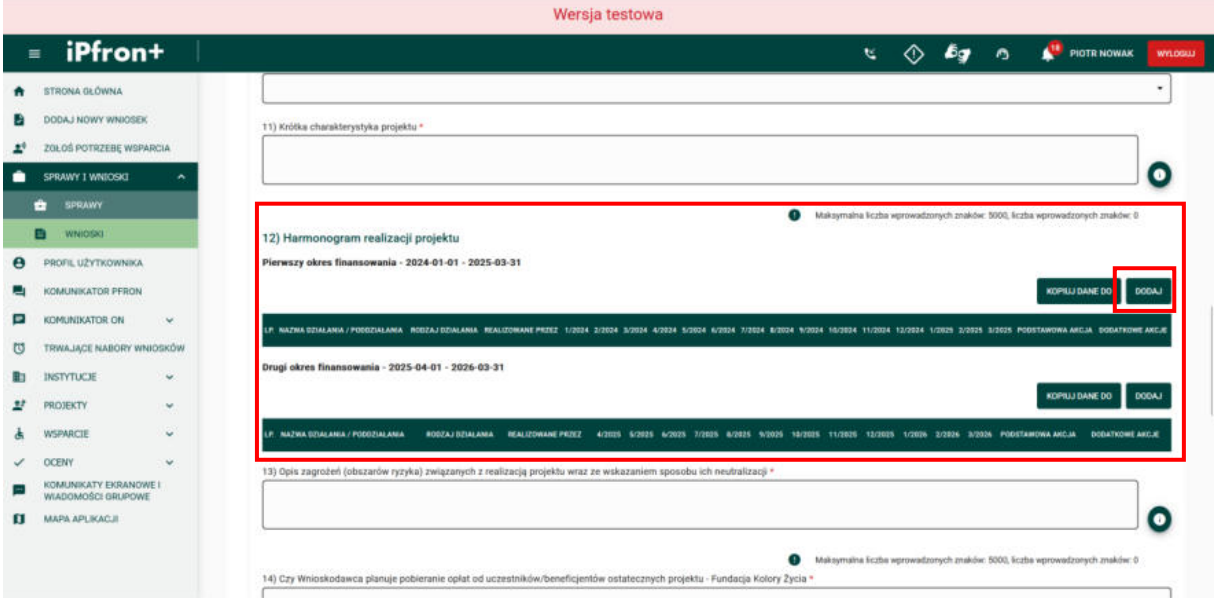

## <span id="page-33-0"></span>**Ekran 37**

Na ekranie zostało wyświetlone okno dodania wpisu do harmonogramu dla pierwszego okresu finansowania projektu. Uzupełnij pola oznaczone czerwoną gwiazdką zgodnie z etykietami je opisującymi – tj. określ działania i miesiące, w których będą one realizowane.

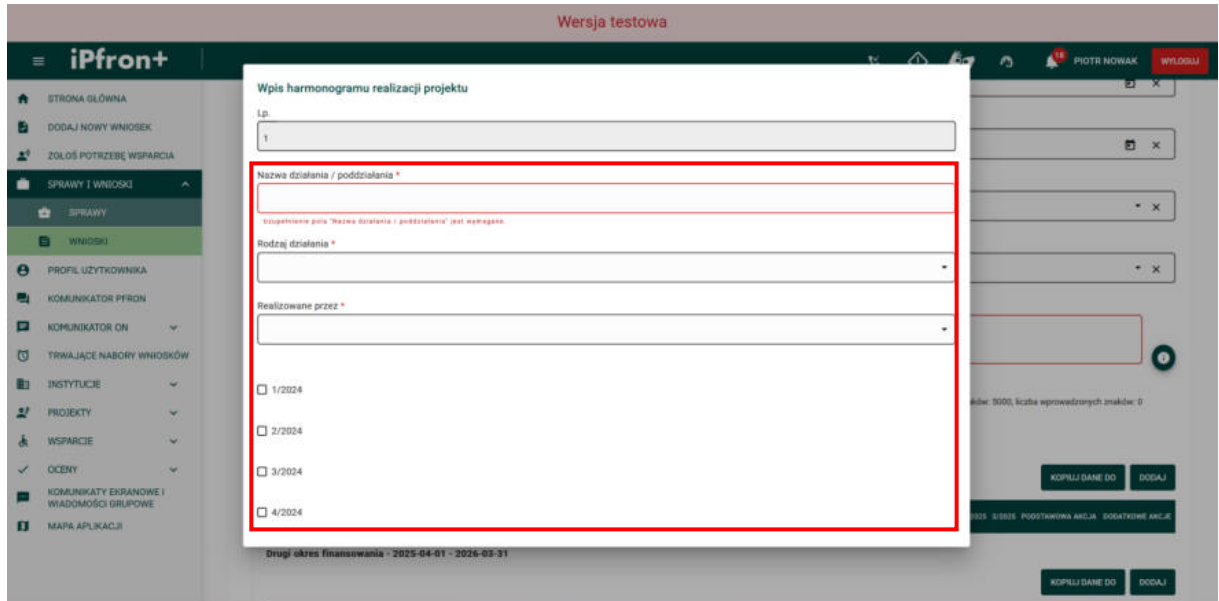

## <span id="page-34-0"></span>**Ekran 38**

Po uzupełnieniu danych aby je zapisać, kliknij przycisk **ZAPISZ**.

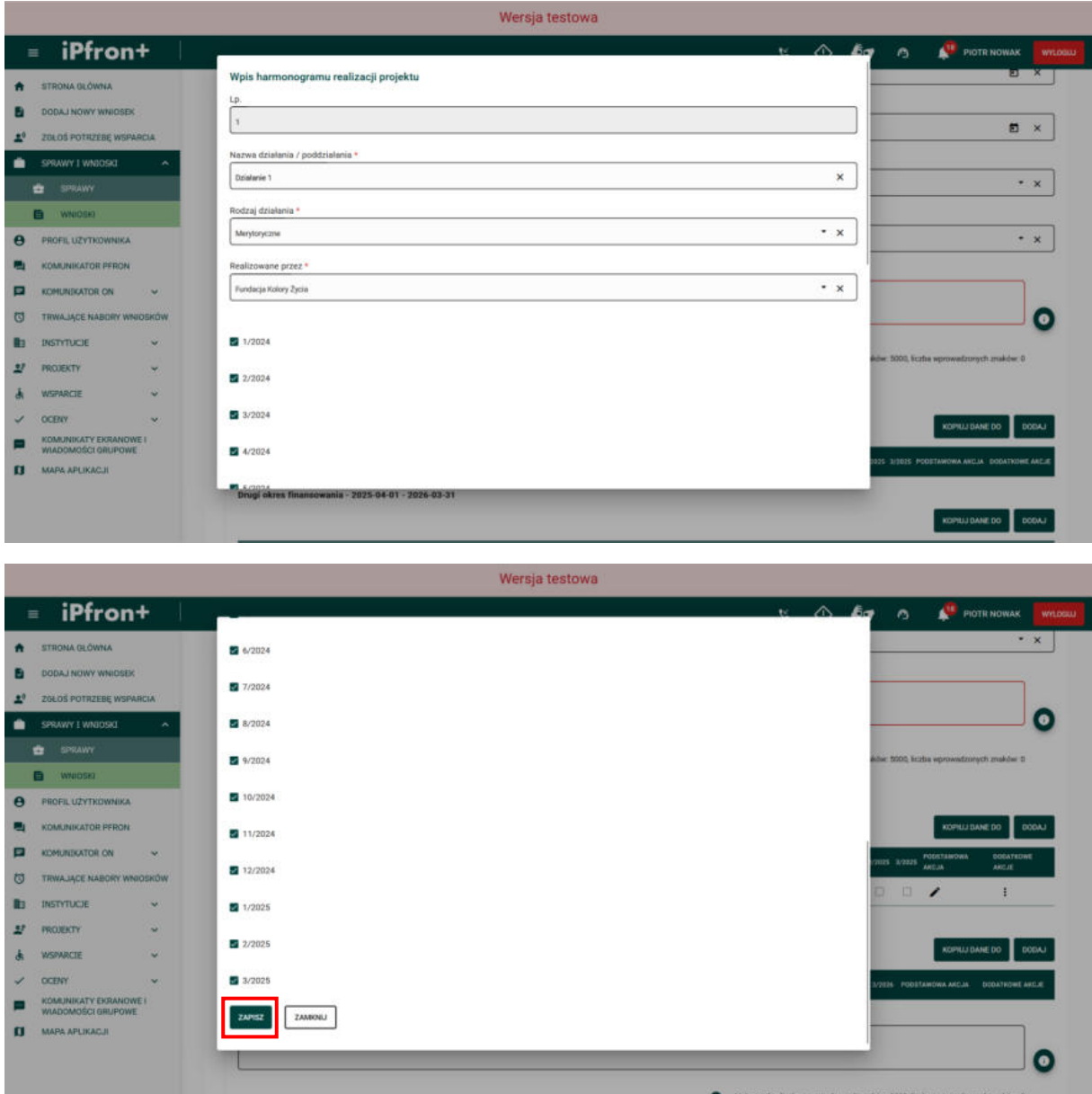

#### <span id="page-34-1"></span>**Ekran 39**

Działanie w ramach pierwszego okresu realizacji zostało dodane. W ramach każdego okresu możesz dodać dowolną liczbę działań. Aby edytować wprowadzone działania możesz skorzystać z ikony **Edytuj** w kolumnie **PODSTAWOWA AKCJA.** Aby usunąć działanie, kliknij ikonę **Akcje** w kolumnie **DODATKOWE AKCJE** przy wybranym działaniu, a następnie przycisk **Usuń**, który pojawi się na menu akcji.

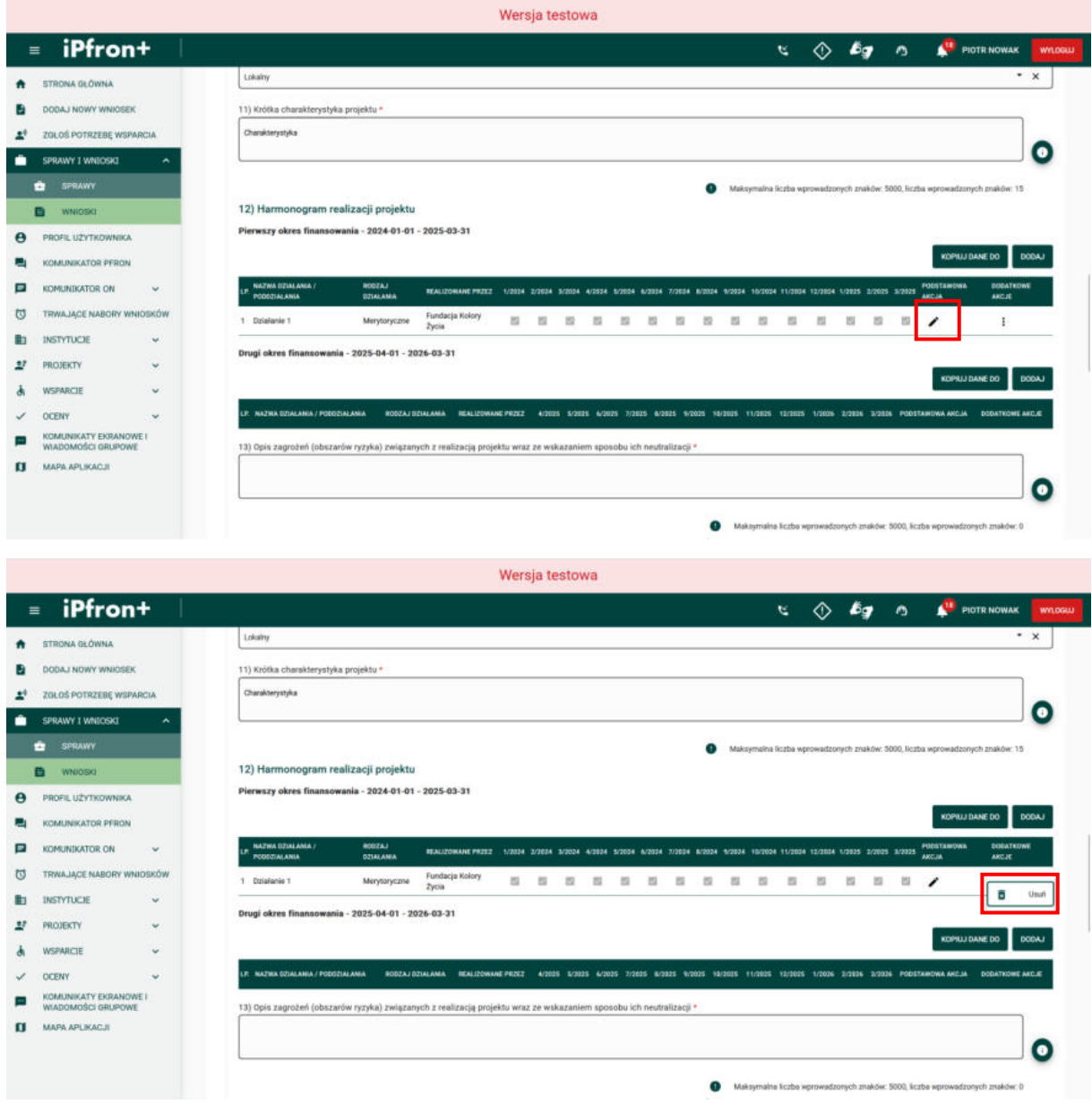
## **Ekran 40**

Teraz aby skopiować działanie do drugiego okresu finansowania Projektu, kliknij przycisk **KOPIUJ DANE DO** przy tabeli pierwszego okresu finansowania.

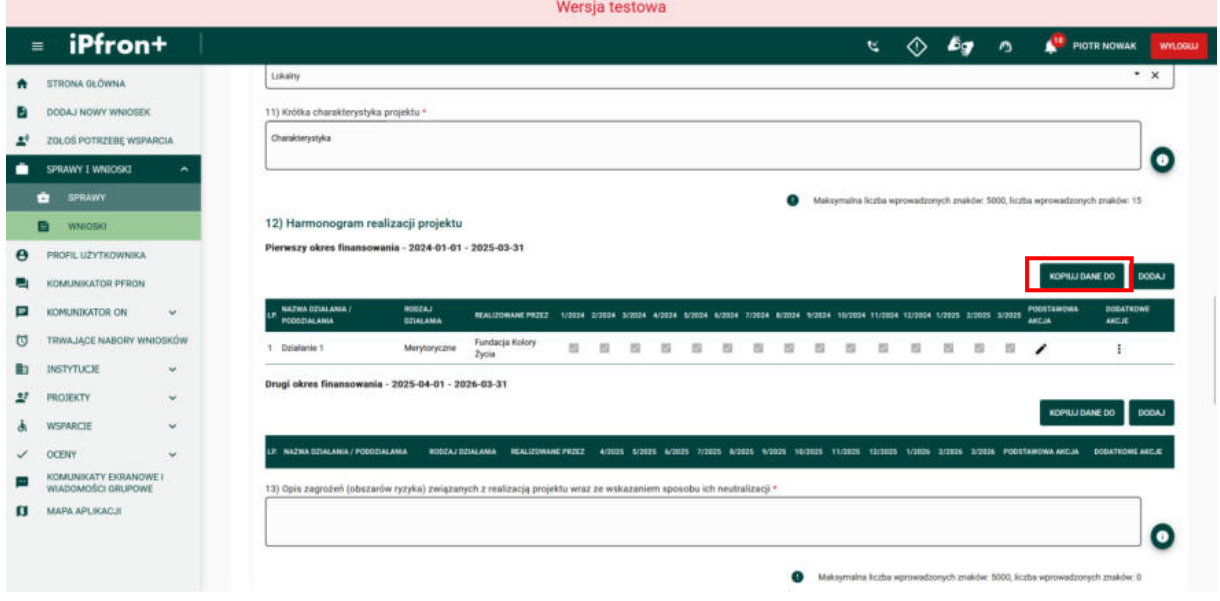

## **Ekran 41**

Na ekranie zostało wyświetlone okno wyboru okresu finansowania, do którego mają zostać skopiowane działania. Uzupełnij pole **Okres finansowania**, wybierając okres z listy rozwijanej, a następnie kliknij przycisk **ZAPISZ**.

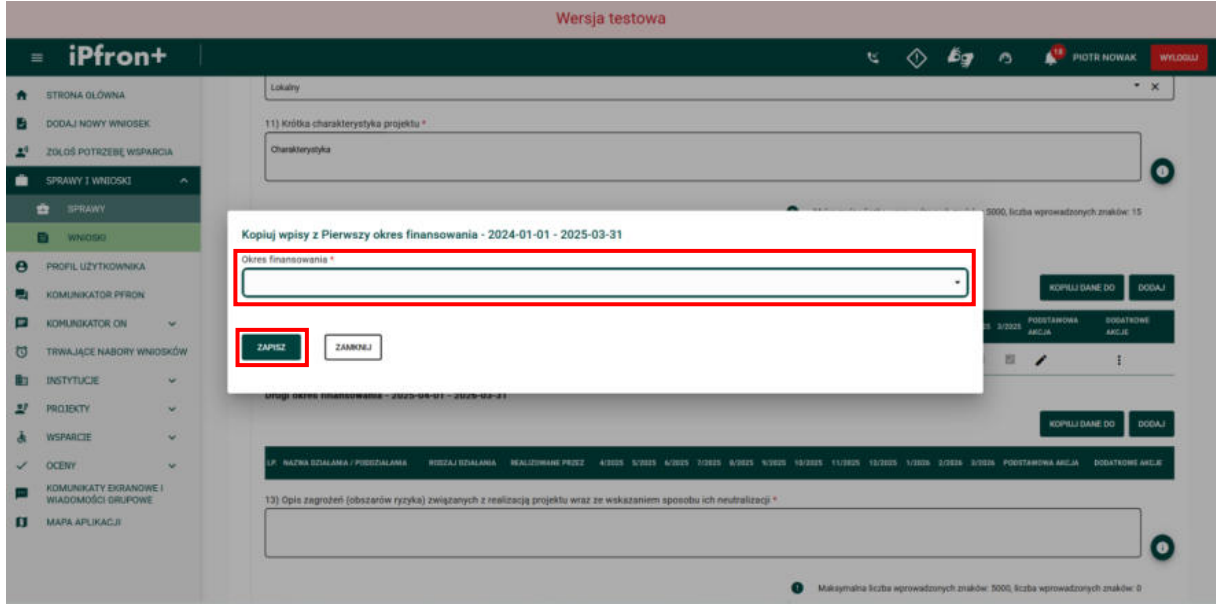

### **Ekran 42**

Na ekranie zostało wyświetlone okno potwierdzenia operacji z informacją, że dane wprowadzone w wybranym harmonogramie zostaną nadpisane danymi kopiowanymi. Aby kontynuować proces kopiowania działań, kliknij przycisk **TAK**.

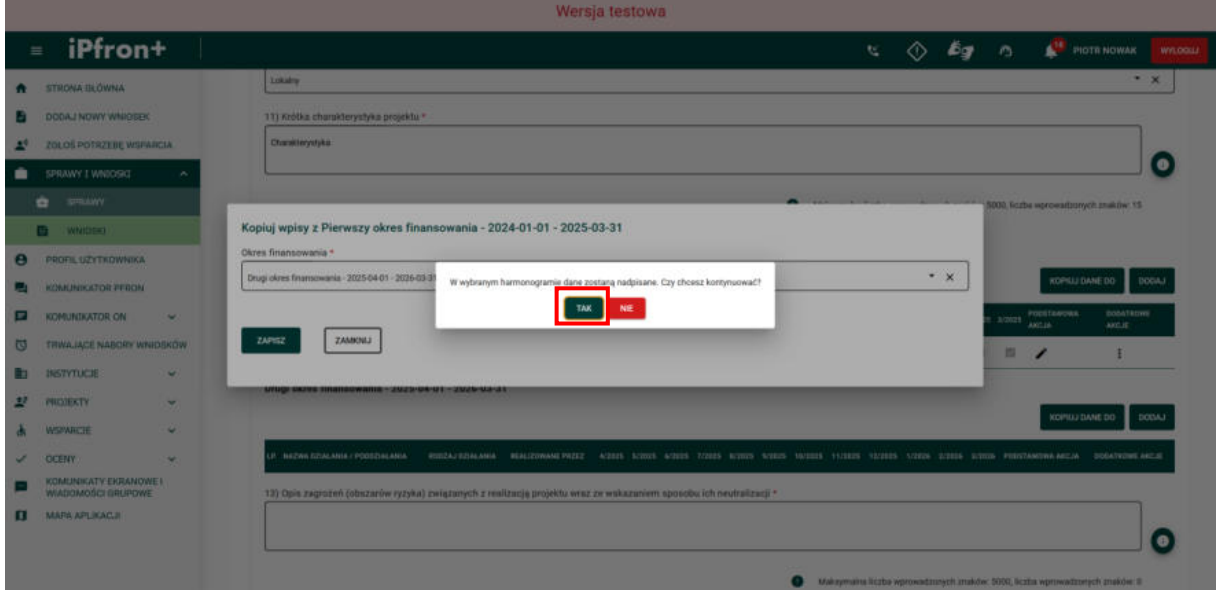

## **Ekran 43**

Działania zostały skopiowane. Teraz należy uzupełnić miesiące realizacji działań. Aby to zrobić, kliknij ikonę **Edytuj** w kolumnie **PODSTAWOWA AKCJA** przy skopiowanych działaniach.

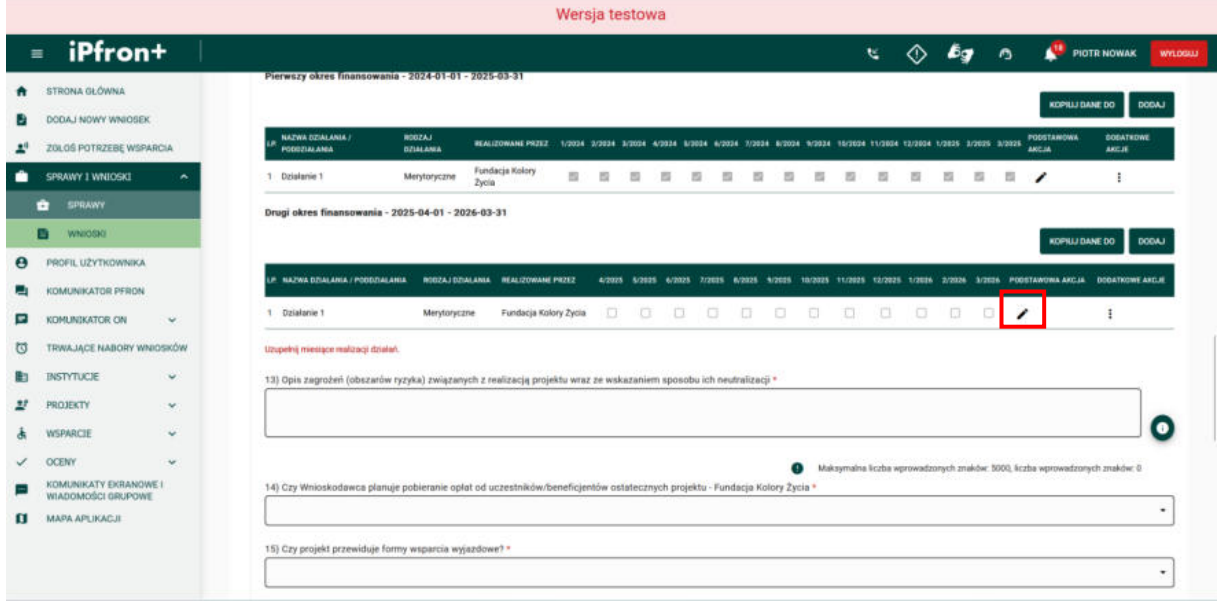

## **Ekran 44**

Na ekranie zostało wyświetlone okno edycji dla wybranego działania harmonogramu dla drugiego okresu finansowania. Zaznacz pola checkbox przy wybranych miesiącach realizacji działania. W razie potrzeby skoryguj pozostałe pola. Po uzupełnieniu wszystkich pól aby zapisać dane, kliknij przycisk **ZAPISZ**.

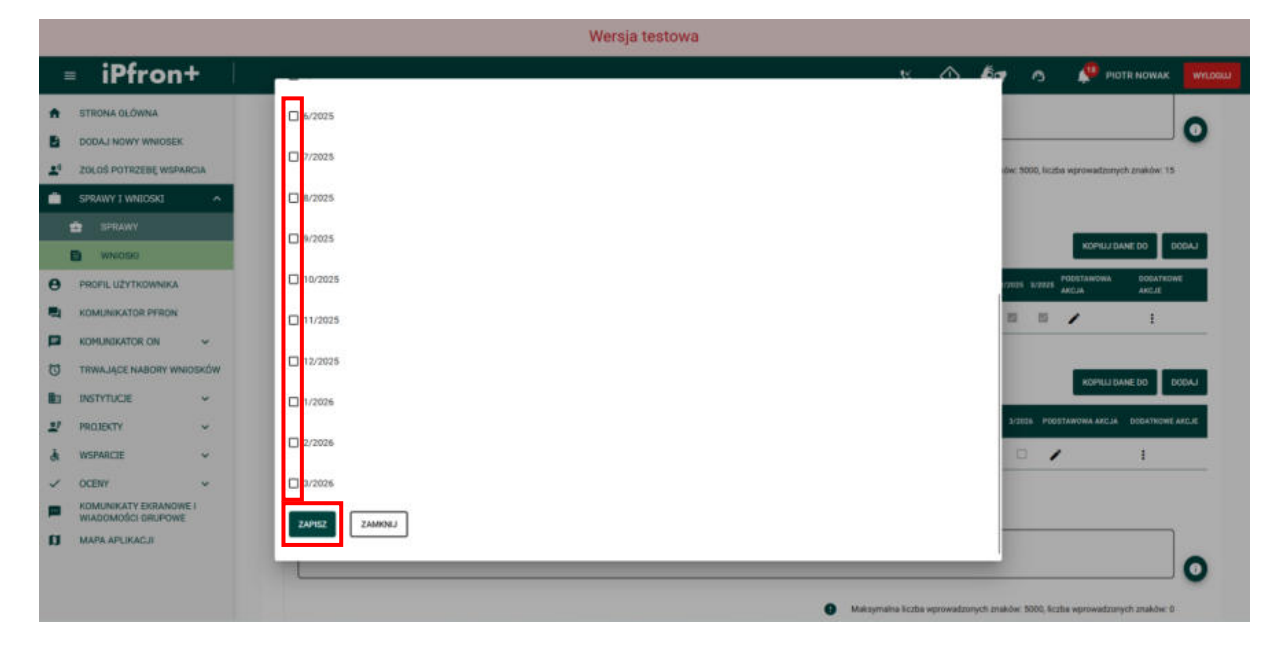

# **Ekran 45**

Działanie drugiego okresu finansowania projektu zostało zapisane.

## Teraz omówimy pole **Czy Wnioskodawca planuje pobieranie opłat od uczestników/beneficjentów ostatecznych**.

Tak jak już mówiliśmy o tym wcześniej. Możesz pobierać opłaty od uczestników, jeżeli Twoja organizacja prowadzi działalność odpłatną. W części A wniosku w polu

5.2 Czy Wnioskodawca prowadzi działalność odpłatną musisz udzielić odpowiedzi "Tak". Jeśli udzielisz sprzecznych odpowiedzi, na przykład w polu **A.5.2.** "Nie", a w polu **B.1.14** "Tak" – system wyświetli komunikat o błędzie w zakresie spójności danych pomiędzy **Częścią A** i **B** Wniosku.

Jeżeli w polu **Czy Wnioskodawca planuje pobieranie opłat od uczestników/beneficjentów**  ostatecznych projektu udzielisz odpowiedzi "Tak" – w budżecie projektu w polu "Przychód projektu" wyświetli się dodatkowe pole **Opłaty od uczestników projektu**. Pamiętaj, że musisz je wypełnić, po przejściu do **Części C** Wniosku. Jeżeli zmienisz odpowiedź w tym polu, na przykład z "Tak" na "Nie", wpłynie to na zakres danych, które wcześniej wpiszesz w Tabeli **budżetowej**. Wprowadzone przez Ciebie dane dotyczące pobieranych opłat zostaną usunięte z tabeli budżetowej.

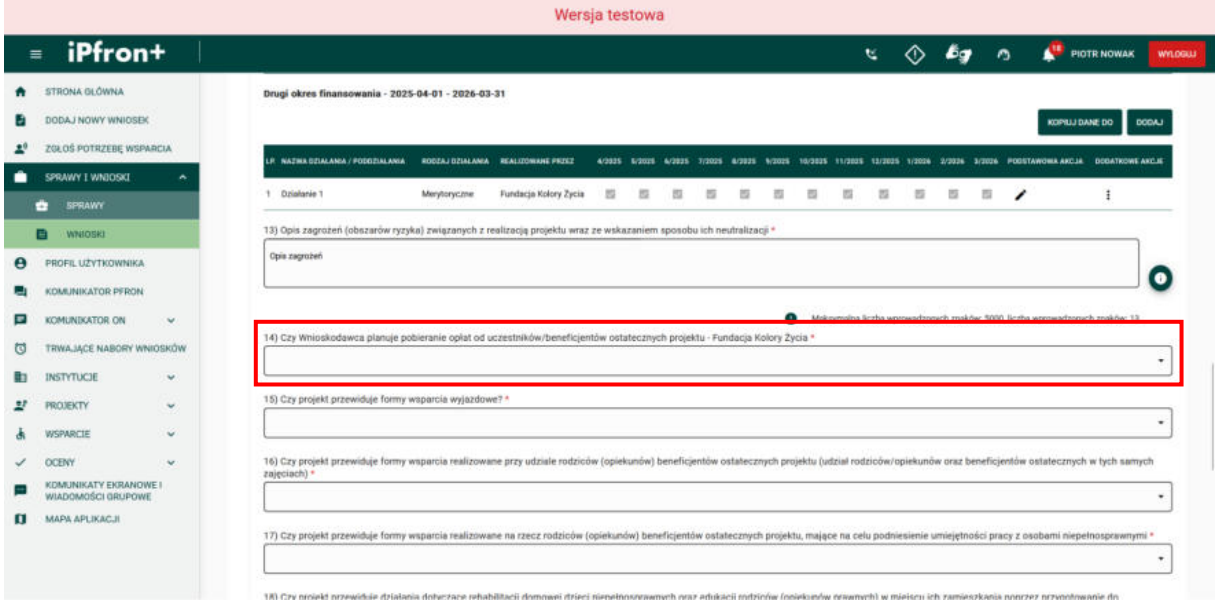

### **Ekran 46**

W przypadku wyboru wartości "Tak" w polu Czy Wnioskodawca planuje pobieranie opłat **od uczestników / beneficjentów ostatecznych projektu**, na ekranie zostanie wyświetlony komunikat z informacją o konsekwencjach zmiany danych w tym polu oraz z prośbą o potwierdzenie operacji. Aby potwierdzić kliknij przycisk **TAK**, aby przerwać bez potwierdzania kliknij przycisk **NIE**. Na potrzeby szkoleniowe nie przewidujemy pobierania opłat od beneficjentów, a zatem wybieramy w polu **Czy Wnioskodawca planuje pobieranie**  opłat od uczestników/beneficjentów ostatecznych projektu wartość "Nie", a następnie ją potwierdzamy.

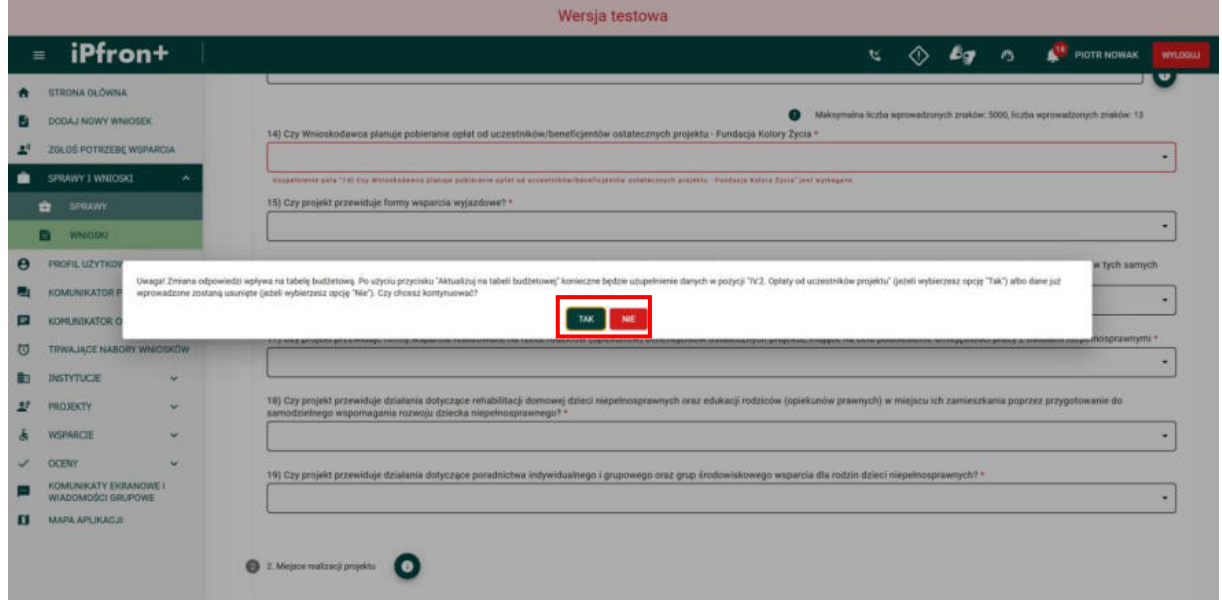

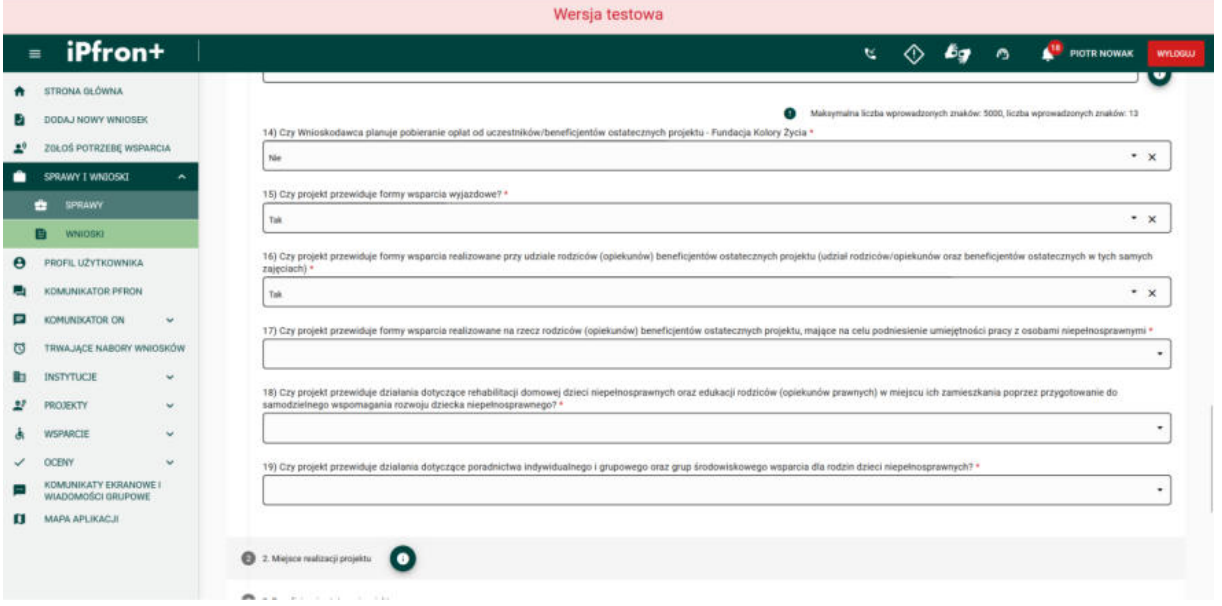

### **Ekran 47**

Omówimy i uzupełnimy teraz pole **Czy projekt przewiduje formy wsparcia realizowane przy udziale rodziców (opiekunów) beneficjentów ostatecznych projektu (udział rodziców/opiekunów oraz beneficjentów ostatecznych w tych samych zajęciach).**

Możliwość realizacji form wsparcia przy udziale rodziców (opiekunów) dotyczy jedynie dwóch typów projektów: "prowadzenie rehabilitacji w placówce" lub "wsparcie realizowane poza placówką". Jeżeli zaznaczysz odpowiedź "Tak" w tym polu, wówczas w sekcji 6. Opis **formy wsparcia** zaznaczysz również, których form wsparcia dotyczy ta sytuacja.

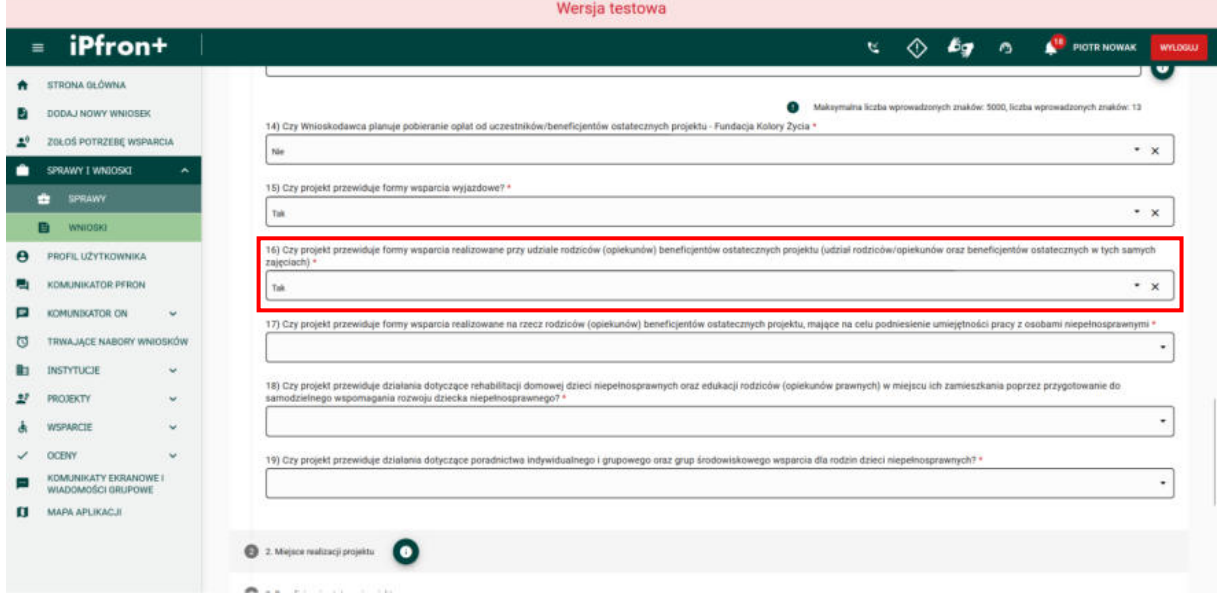

Na potrzeby szkoleniowe wybierzemy wartość "Tak".

# **Ekran 48**

Kolejne pole to **Czy projekt przewiduje formy wsparcia realizowane na rzecz rodziców (opiekunów) beneficjentów ostatecznych projektu, mające na celu podniesienie umiejętności pracy z osobami niepełnosprawnymi.** Podobnie jak w poprzednim polu możliwość realizacji form wsparcia na rzecz rodziców (opiekunów) dotyczy jedynie dwóch typów projektów: "prowadzenie rehabilitacji w placówce" lub "wsparcie realizowane poza placówką". Jeżeli zaznaczysz w tym polu odpowiedź "Tak", wówczas w sekcji 6. Opis formy **wsparcia** zaznaczysz również, których form wsparcia dotyczy ta sytuacja.

Pamiętaj, w zadaniu nr 1 (placówka) formy te musisz opisać jako wsparcie pośrednie. W zadaniu nr 4 (poradnictwo) możesz je wykazać jako wsparcie bezpośrednie.

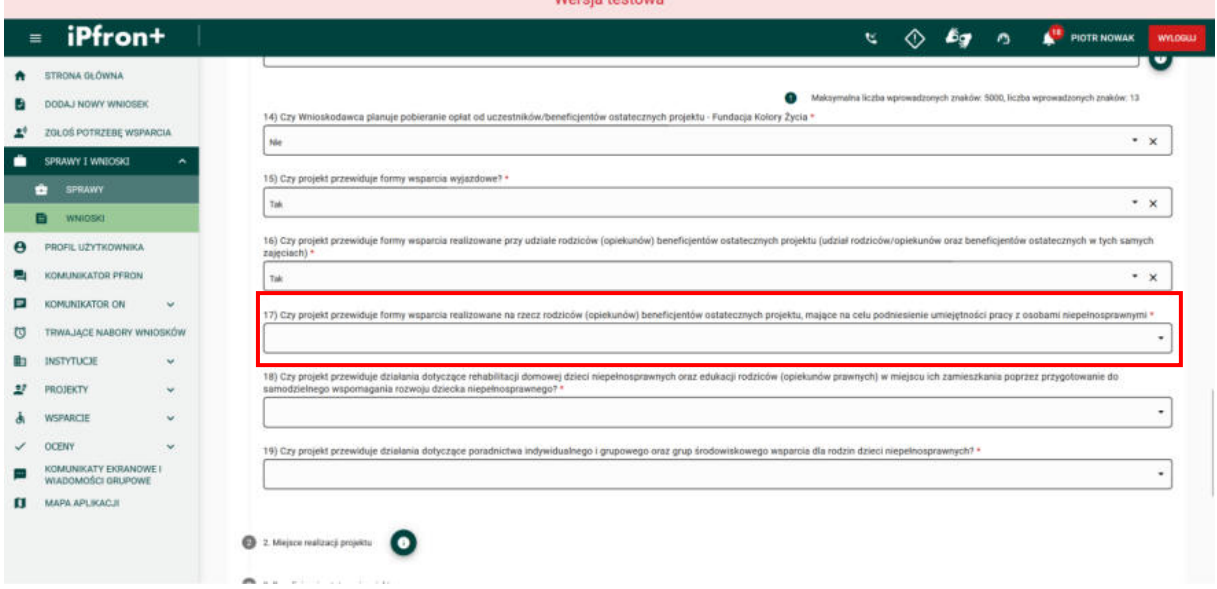

Na potrzeby szkoleniowe wybierzemy wartość "Tak".

# **Ekran 49 – Miejsce realizacji projektu**

Teraz uzupełnij pozostałe puste pola wymagane w tej sekcji **Części B**.

Po uzupełnieniu danych, aby przejść do kolejnej sekcji Wniosku – **2. Miejsce realizacji projektu**, kliknij jej nazwę.

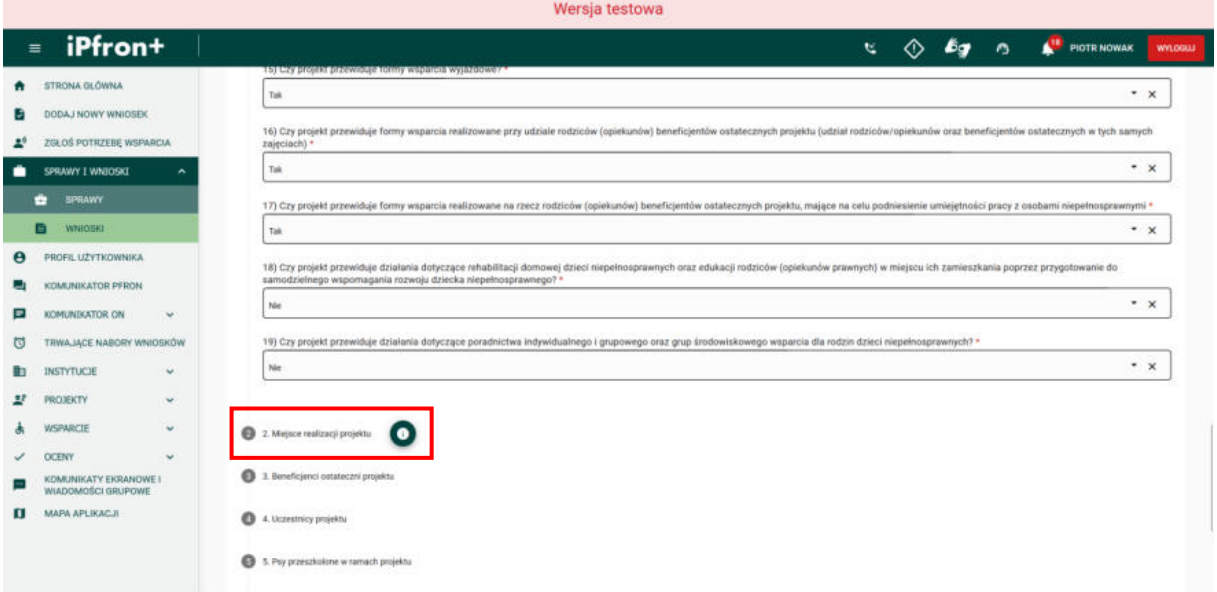

# **Ekran 50**

Na ekranie została wyświetlona sekcja **2. Miejsce realizacji projektu.**

Uzupełnij wymagane pola zgodnie z etykietami je opisującymi, a następnie przejdź do kolejnej części tej sekcji – **Placówka**, klikając jej nazwę.

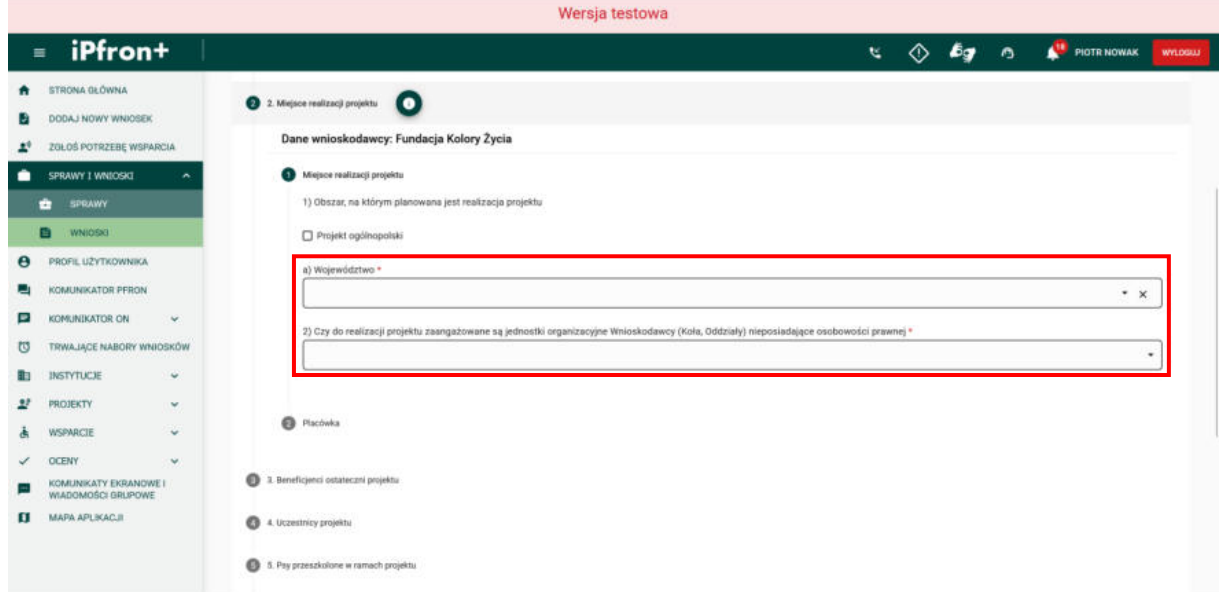

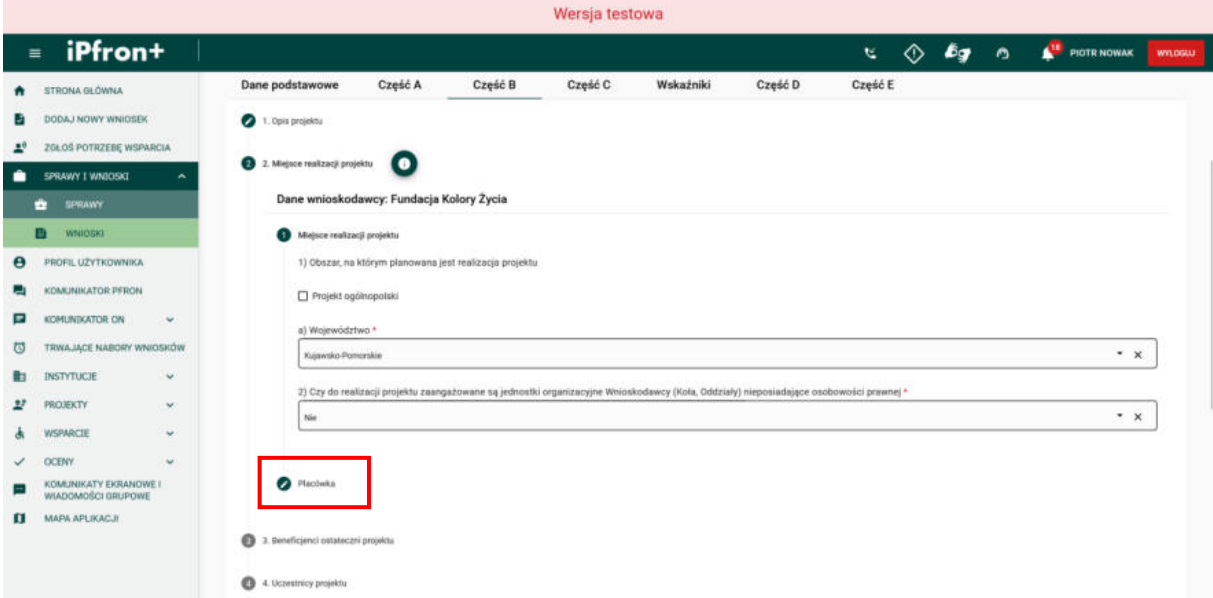

## **Ekran 51**

Na ekranie została wyświetlona część sekcji dotycząca danych Placówki.

Uzupełnij wymagane pola zgodnie z etykietami je opisującymi.

Jeżeli Twój projekt dotyczy placówki, to ten punkt jest bardzo ważny we wniosku. Musisz opisać czy i jak działa placówka prowadzona przez Twoją organizację. Jeżeli chcesz w jednym wniosku zgłosić kilka placówek musisz opisać każdą z nich oddzielnie. Nie możesz zgłosić tej samej placówki w kilku wnioskach w konkursie. Pamiętaj, na podstawie informacji, które zamieścisz w tym punkcie komisja konkursowa ustali czy Twoja organizacja mogła zgłosić projekt lokalny, dotyczący prowadzenia wsparcia w placówce. Jako "placówki" nie możesz zgłosić warsztatu terapii zajęciowej oraz zakładu aktywności zawodowej – tego rodzaju placówki Fundusz finansuje na podstawie odrębnych przepisów.

Aby dodać kolejną placówkę należy kliknąć przycisk **DODAJ** – zostanie wówczas dodana kolejna zakładka z polami do uzupełnienia odnośnie kolejnej placówki. Na potrzeby szkoleniowe uzupełniamy dane tylko jednej placówki.

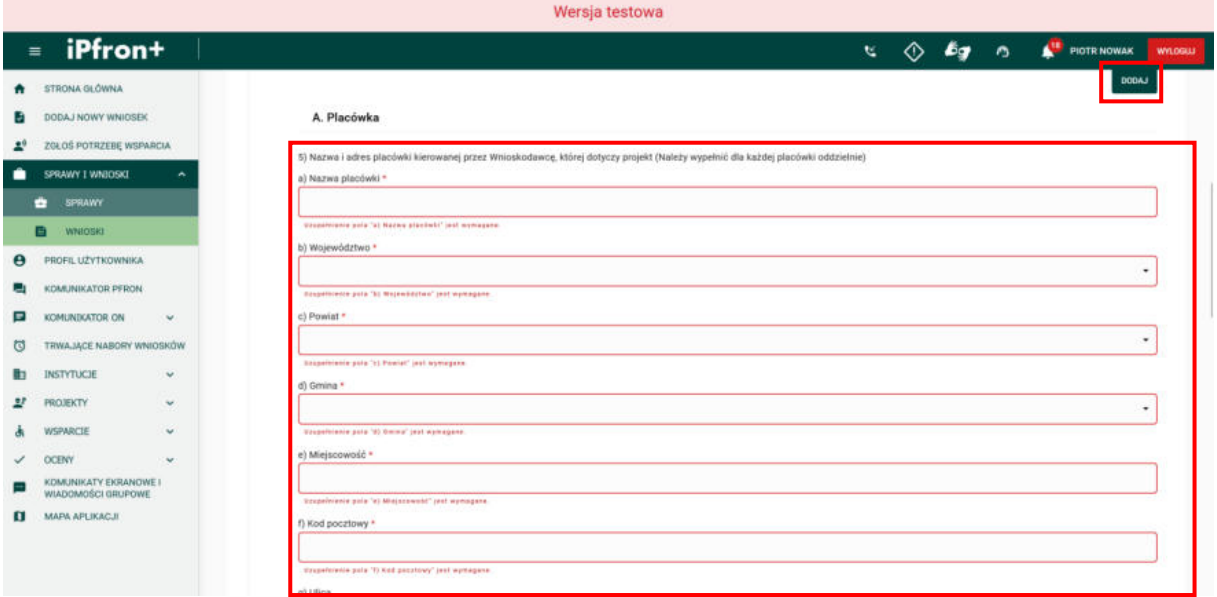

### **Ekran 52**

Uzupełniając pole **Od kiedy funkcjonuje placówka (od kiedy prowadzona jest rehabilitacja osób niepełnosprawnych)** pamiętaj, że placówka musi funkcjonować od co najmniej pół roku, licząc od daty ogłoszenia konkursu. Oznacza to, że Twoja organizacja musi posiadać zasoby kadrowe, lokalowe i rzeczowe niezbędne do kierowania placówką oraz realizować w placówce terapię na rzecz osób niepełnosprawnych (podopiecznych placówki).

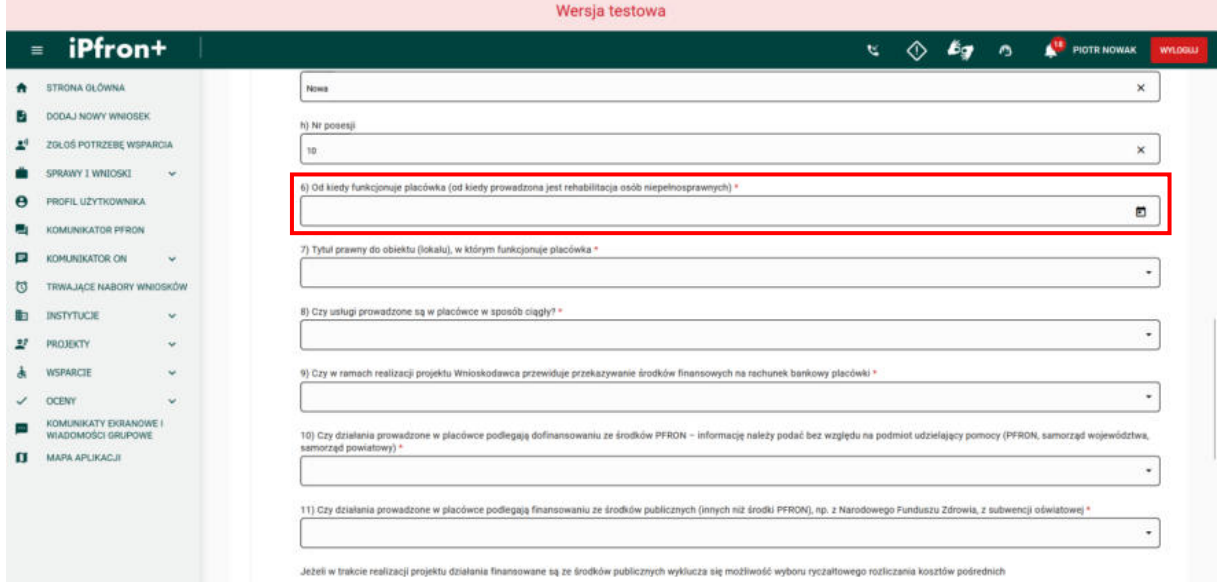

### **Ekran 53**

Uzupełniając pole **Tytuł prawny do obiektu (lokalu), w którym funkcjonuje placówka**, miej na uwadze, że jeżeli okres obowiązywania umowy najmu lub użyczenia jest krótszy niż okres realizacji projektu musisz opisać we wniosku (w polu **Czy usługi prowadzone są w placówce w sposób ciągły**) na jakich zasadach nastąpi przedłużenie obowiązywania tej umowy.

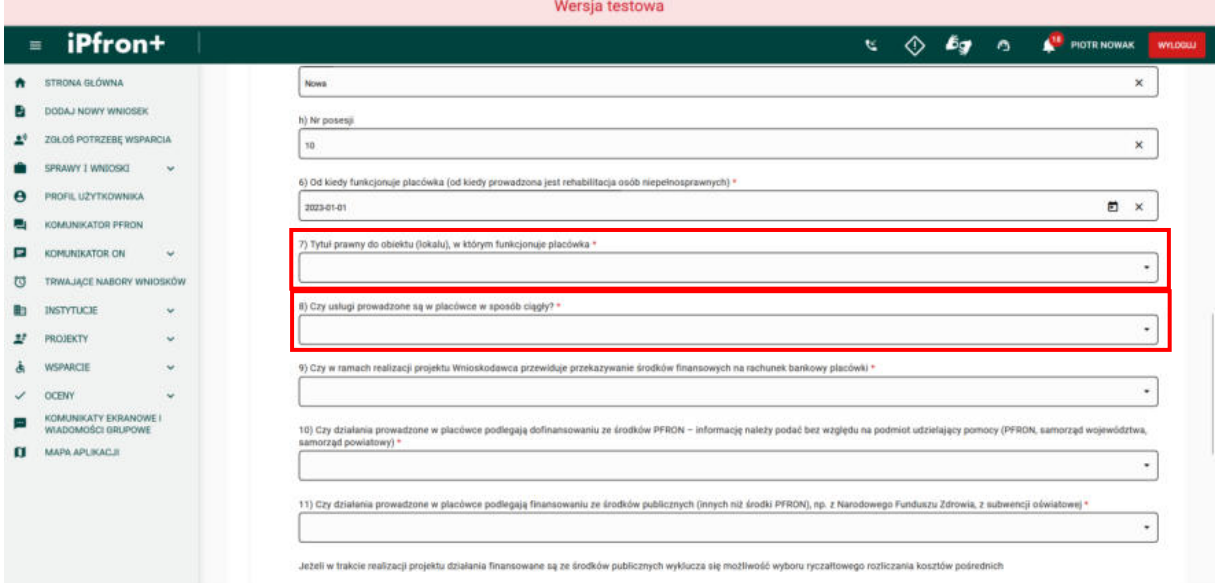

### **Ekran 54**

W przypadku wyboru opcji "Tak" w polu Czy usługi prowadzone są w placówce w sposób **ciągły?**, musisz dokładnie opisać jak funkcjonuje placówka w polu **Opis sposobu funkcjonowania placówki (w tym: ile dni w tygodniu, ile miesięcy w ciągu roku kalendarzowego)**. Placówka musi działać od co najmniej pół roku, licząc od daty ogłoszenia konkursu. Oznacza to, że Twoja organizacja musi posiadać zasoby kadrowe, lokalowe i rzeczowe niezbędne do kierowania placówką oraz realizować w placówce terapię na rzecz osób niepełnosprawnych (podopiecznych placówki). "Placówka" to podmiot powołany i kierowany przez Twoją organizację. Musi być wyodrębniony organizacyjnie w strukturze Twojej organizacji. "Wyodrębnienie organizacyjne" nie musi wynikać z KRS-u, ze statutu czy z uchwały podjętej przez Twoją organizację. W okresie realizacji projektu Twoja organizacja musi świadczyć usługi na rzecz osób niepełnosprawnych w placówce w sposób ciągły – **co najmniej 5 dni w tygodniu, przez okres co najmniej 10 miesięcy**. W przypadku projektu wieloletniego warunek ten zweryfikujemy dla każdego z okresów realizacji. Warunek świadczenia usług przez co najmniej 5 dni w tygodniu nie obowiązuje, jeżeli w placówce prowadzone będą **wyłącznie** treningi mieszkalnictwa (treningi samodzielności).

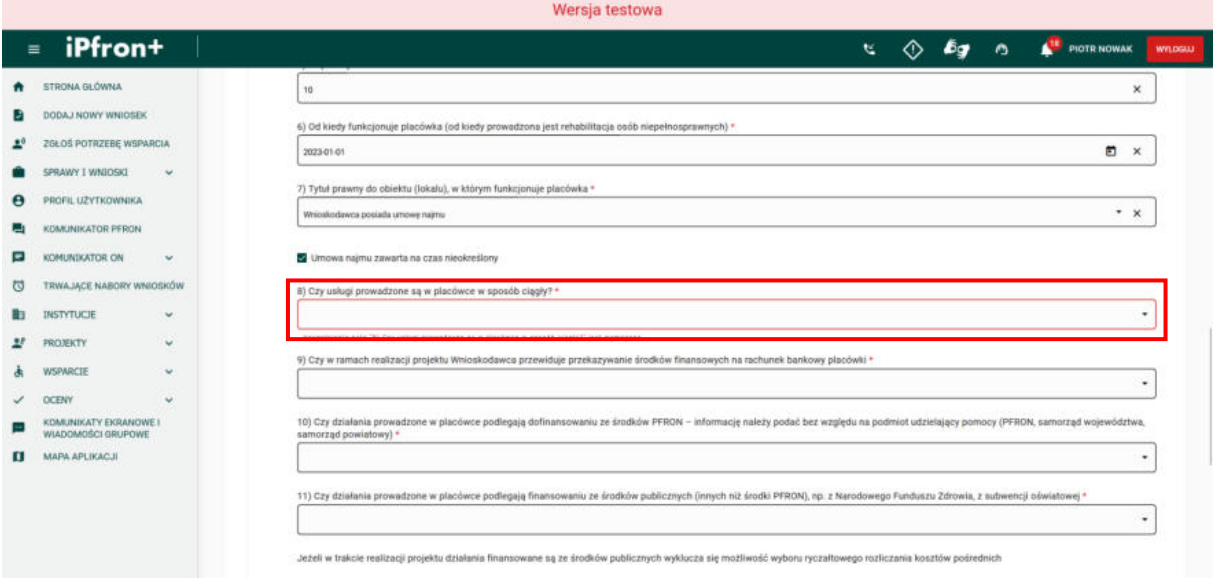

Wersja testowa

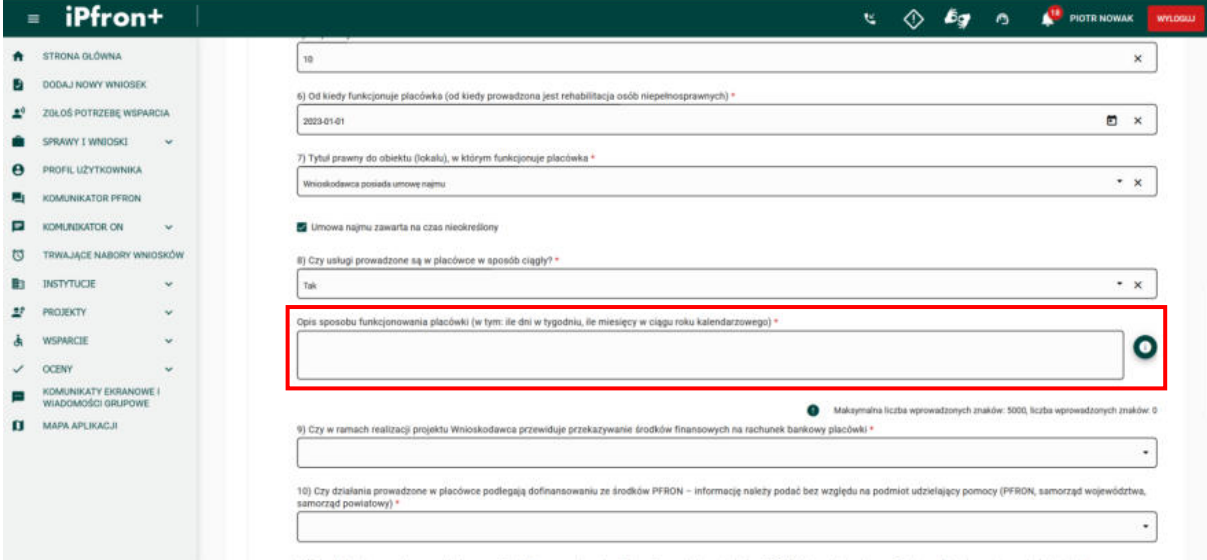

## **Ekran 55**

Jeśli w polu **Czy działania prowadzone w placówce podlegają dofinansowaniu ze środków PFRON – informację należy podać bez względu na podmiot udzielający pomocy (PFRON,**  samorząd województwa, samorząd powiatowy) wybierzesz wartość "Tak" będzie wymagane dodanie informacji o pomocy udzielanej przez PFRON. Aby to zrobić, kliknij przycisk **DODAJ**.

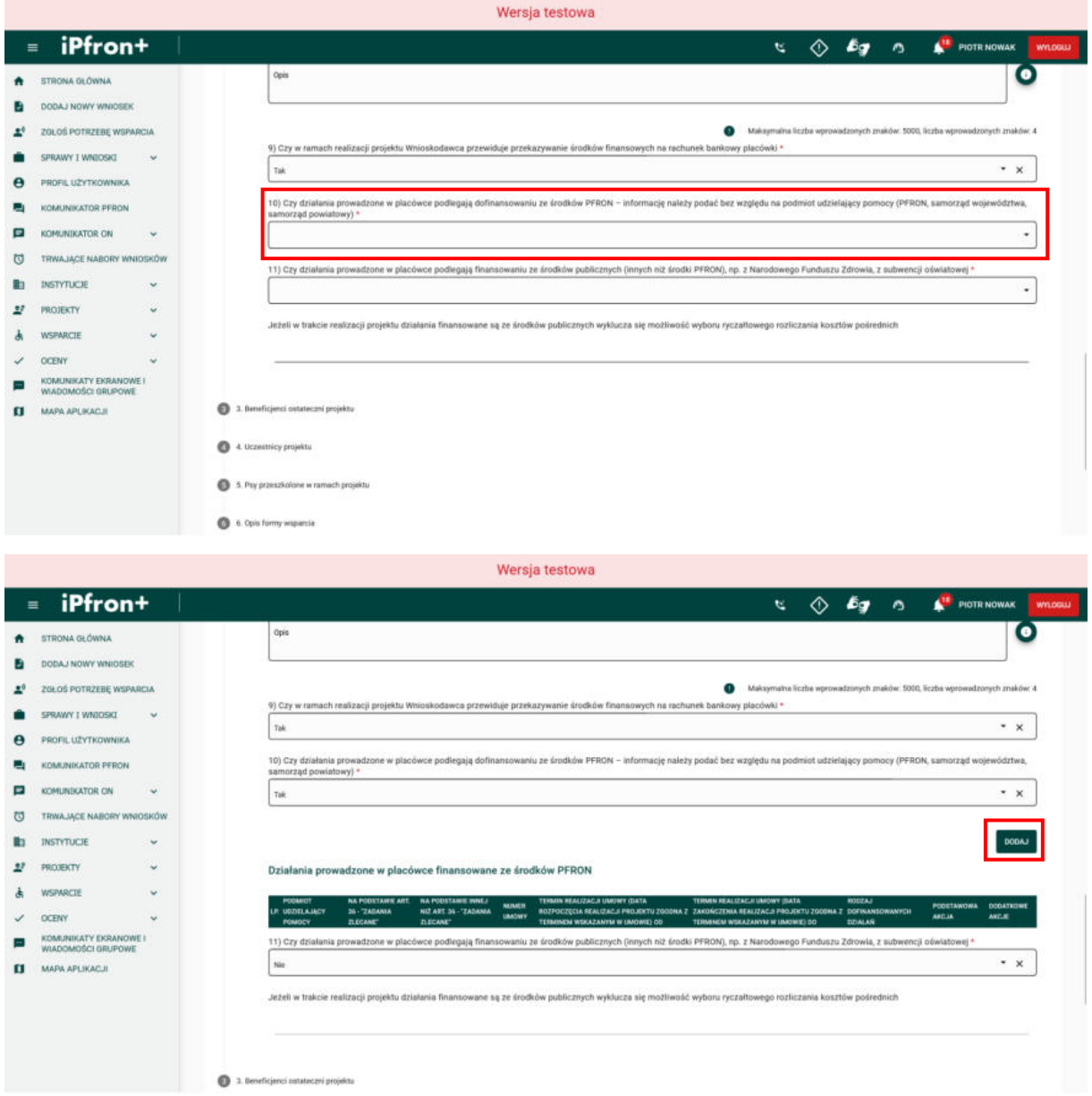

### **Ekran 56**

Na ekranie zostało wyświetlone okno uzupełnienia informacji o działaniach prowadzonych w placówce, finansowanych ze środków PFRON. Aby dodać informacje uzupełnij wszystkie wymagane pola oznaczone czerwoną gwiazdką zgodnie z etykietami je opisującymi.

Pamiętaj, placówka nie może być finansowana w tym samym czasie w ramach kilku umów finansowanych ze środków PFRON. Jeżeli termin finansowania placówki nakłada się z planowanym terminem realizacji projektu – nie możesz zgłosić tej placówki w nowym wniosku. Jeśli w polu **Na podstawie Art. 36 – "Zadania zlecane"** zaznaczysz odpowiedź "Tak", a data realizowanej umowy będzie zawierać się w dacie realizacji projektu – system zgłosi błąd formalny.

Aby zapisać wprowadzone dane kliknij przycisk **ZAPISZ**. Aby wyjść bez zapisywania danych kliknij przycisk **ZAMKNIJ**.

Na potrzeby szkoleniowe wskazujemy, że nie były prowadzone działania finansowane z PFRON.

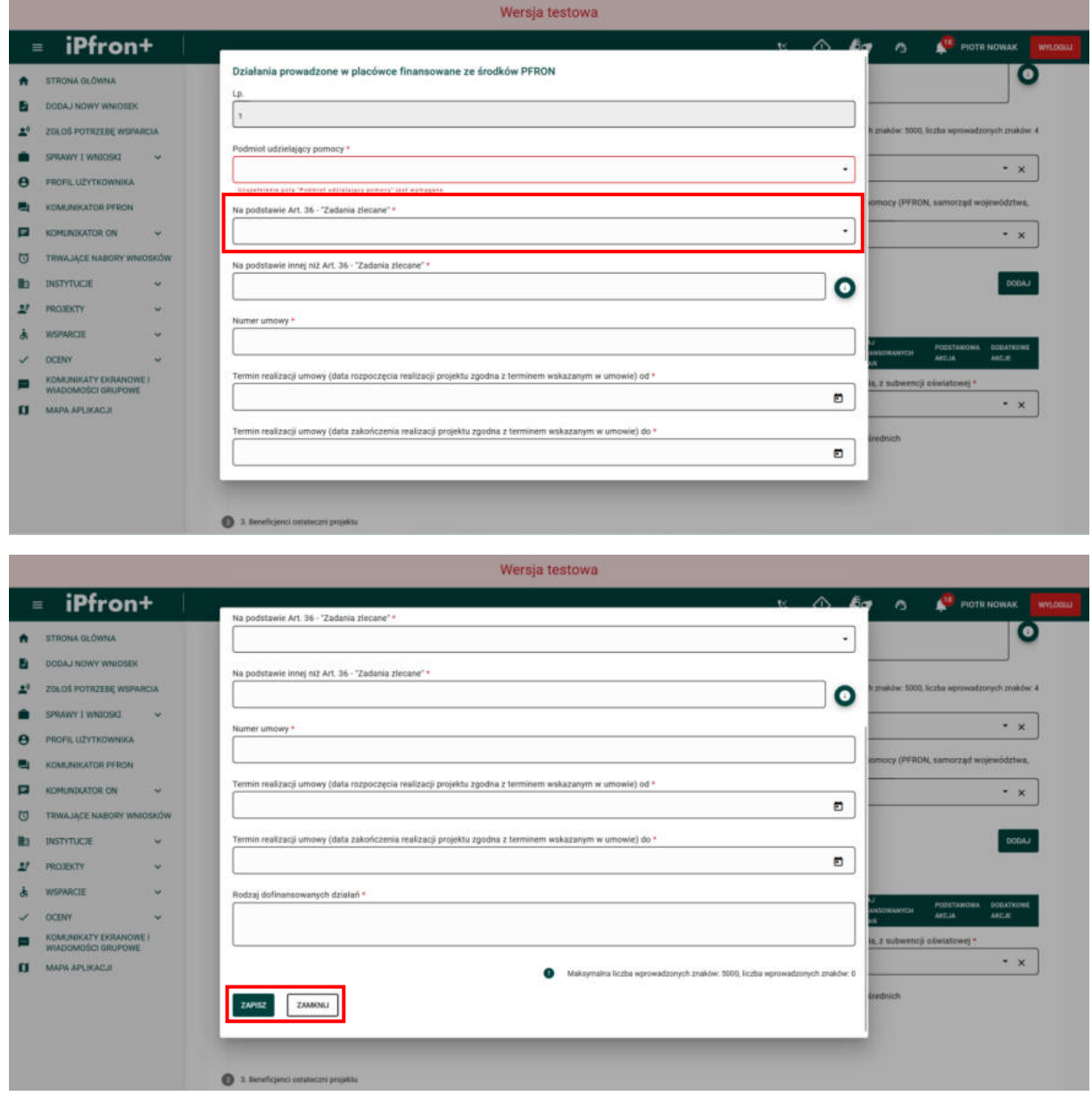

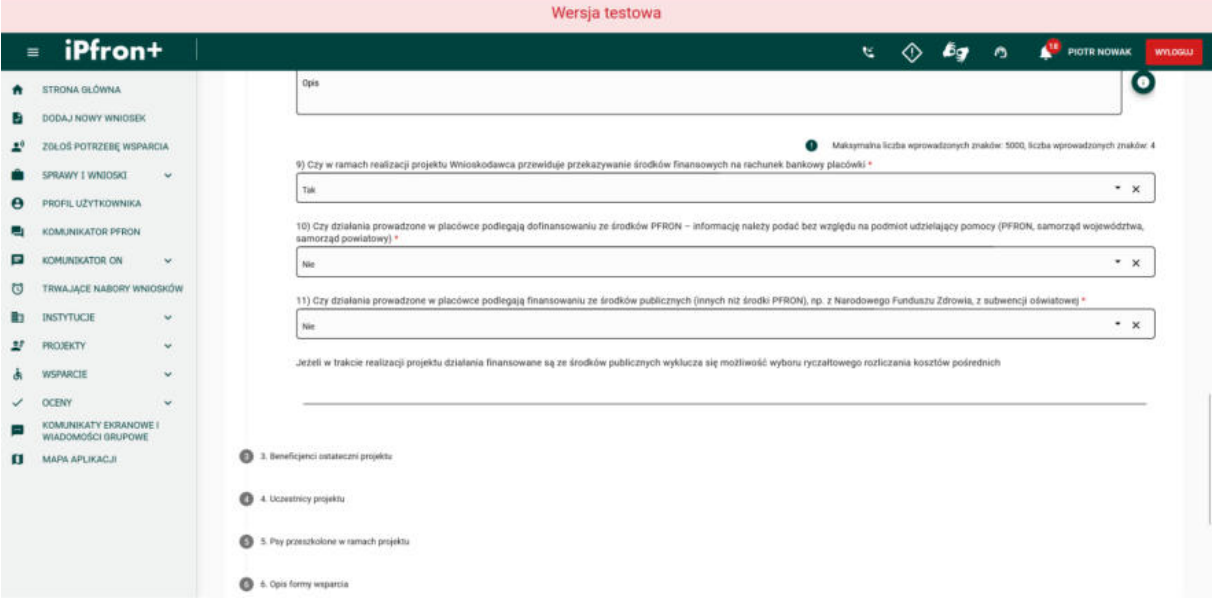

### **Ekran 57**

Kolejne pole to **Czy działania prowadzone w placówce podlegają finansowaniu ze środków publicznych (innych niż środki PFRON), np. z Narodowego Funduszu Zdrowia, z subwencji oświatowej**.

Jeżeli placówka jest finansowana ze środków publicznych – nie możesz w **Tabeli budżetowej** wybrać ryczałtowego sposobu rozliczania kosztów pośrednich. Udzielenie odpowiedzi w tym polu determinuje sposób wyświetlenia się pól w Tabeli budżetowej (w **Części C** Wniosku). Pamiętaj, zmiana odpowiedzi z "Nie" na "Tak" może spowodować utratę już wprowadzonych danych w budżecie projektu.

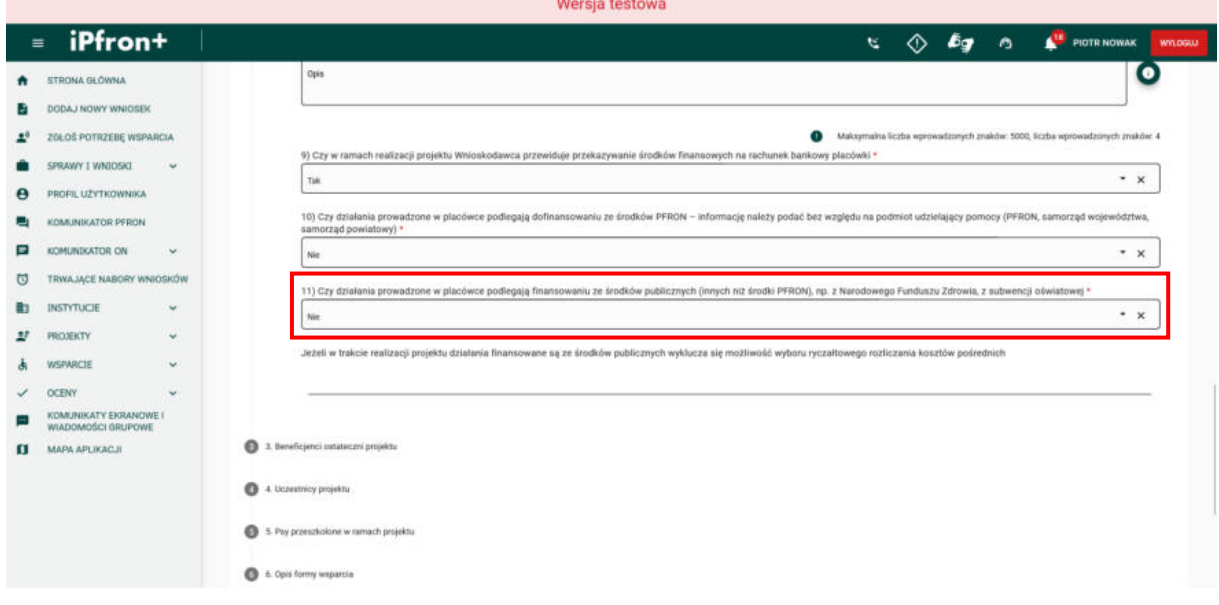

### **Ekran 58 – Beneficjenci ostateczni projektu**

Wszystkie wymagane pola w tej sekcji zostały wypełnione. Aby przejść do kolejnej sekcji – **3. Beneficjenci ostateczni projektu**, kliknij jej nazwę.

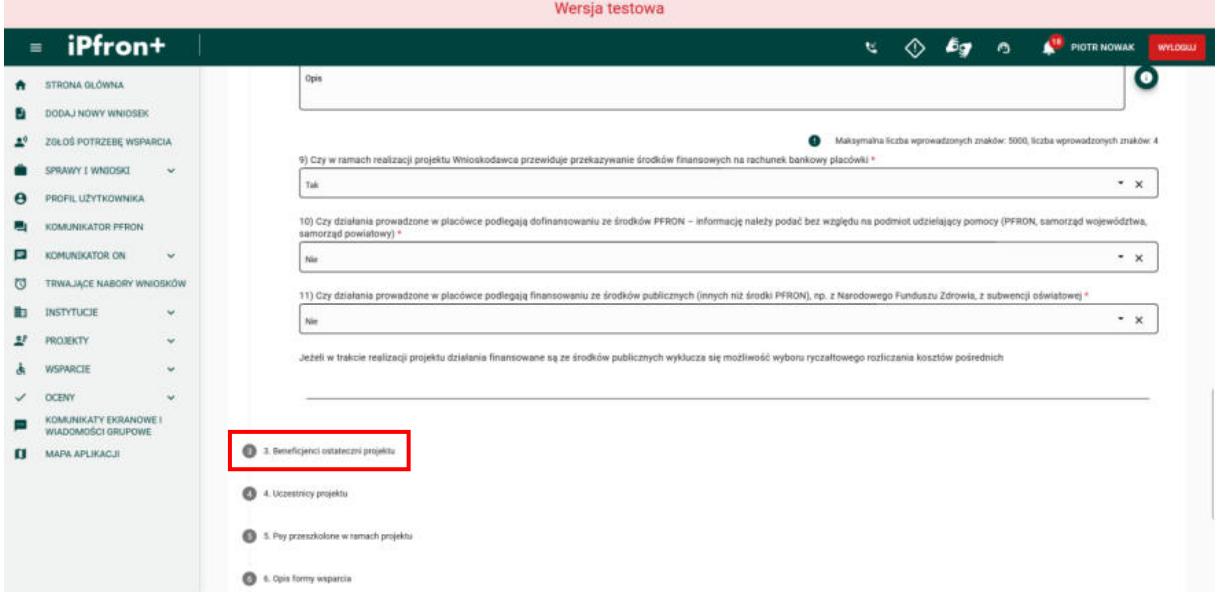

### **Ekran 59**

Na ekranie została wyświetlona sekcja **3. Beneficjenci ostateczni projektu.** 

Ta sekcja wyświetli się w systemie, jeżeli składasz wniosek w kierunku pomocy 1, kierunku pomocy 2, kierunku pomocy 3, kierunku pomocy 5 (szkolenie psów asystujących) oraz w kierunku pomocy 6 (imprezy masowe). Nie wypełniasz tych danych (system nie wyświetli tej sekcji) w kierunku pomocy 4, kierunku pomocy 5 (szkolenie dla otoczenia) oraz w kierunku pomocy 6 (kampanie, programy radiowe i telewizyjne).

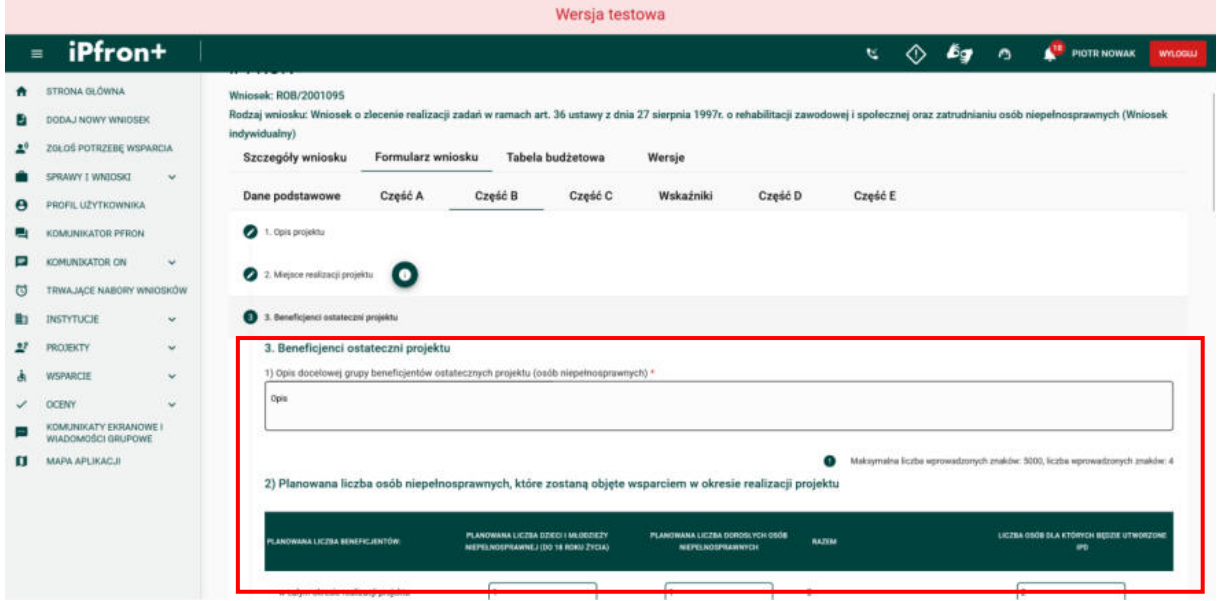

## **Ekran 60**

Wprowadzając dane w podsekcji **Planowana liczba osób niepełnosprawnych, które zostaną objęte wsparciem w okresie realizacji projektu,** pamiętaj, że w przypadku projektów wieloletnich możesz w całym okresie realizacji objąć wsparciem tę samą grupę beneficjentów. Możesz również rekrutować co roku nową grupę lub prowadzić rekrutację uzupełniającą.

Oznacza to, że dane z poszczególnych okresów nie są sumowane do wartości "RAZEM" dla całego okresu finansowania. System zweryfikuje wartości w kolumnie **RAZEM** oraz pola dla poszczególnych okresów, tak aby wprowadzone przez Ciebie dane były logiczne (nie zawierały błędu).

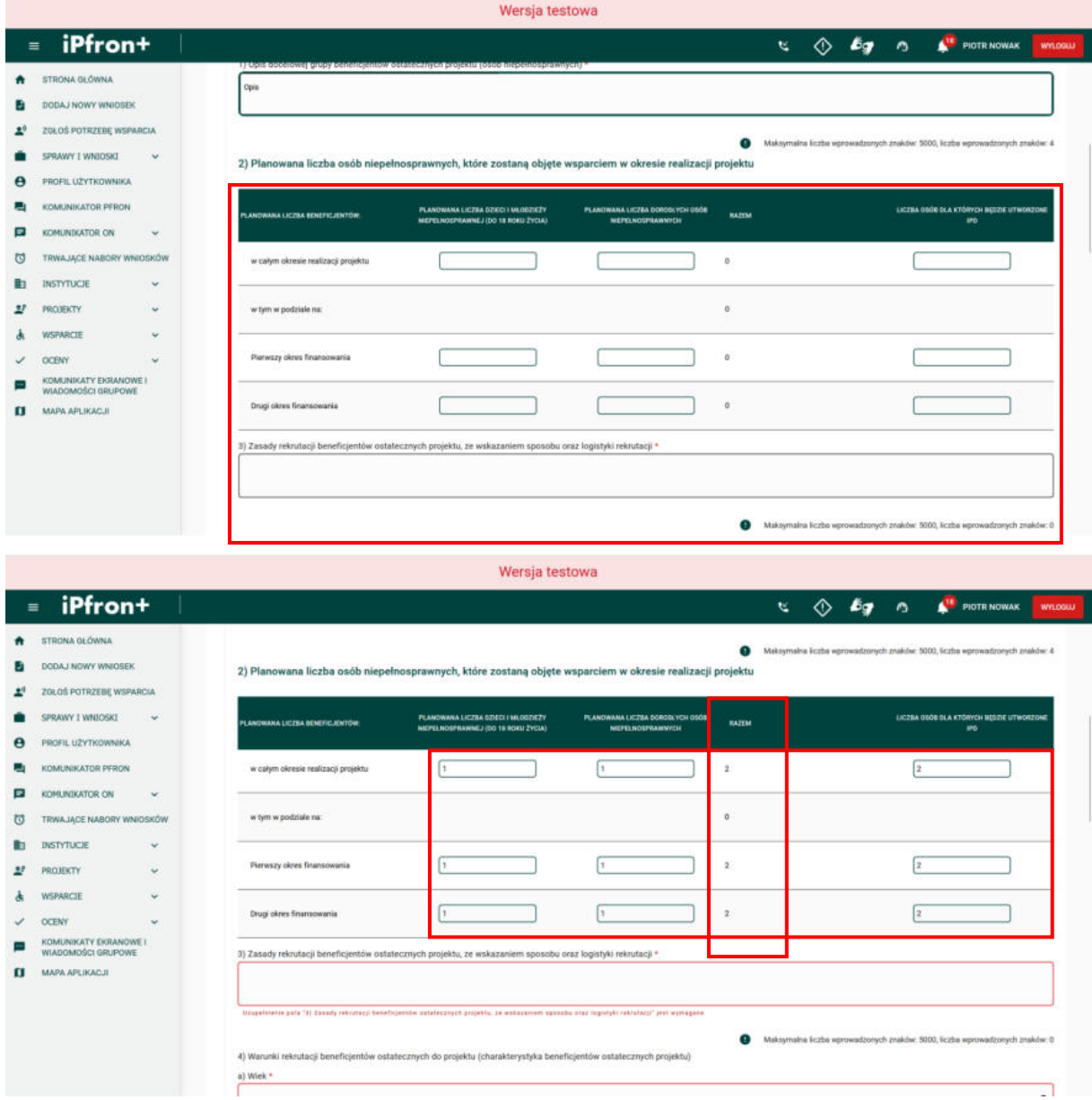

## **Ekran 61**

W polach w kolumnie **Liczba osób dla których będzie utworzone IPD** musisz wskazać tyle Indywidualnych Planów Działania, ilu zrekrutujesz beneficjentów do projektu. Warunek tworzenia IPD nie dotyczy beneficjentów, którzy w projekcie będą korzystać wyłącznie z zadania nr 4 (poradnictwo). W przypadku projektów wieloletnich możesz przygotować Indywidualne Plany Działania obejmujące od razu trzy (lub dwa) okresy realizacji. Możesz również przygotowywać IPD corocznie – nie sumuj wówczas liczby IPD.

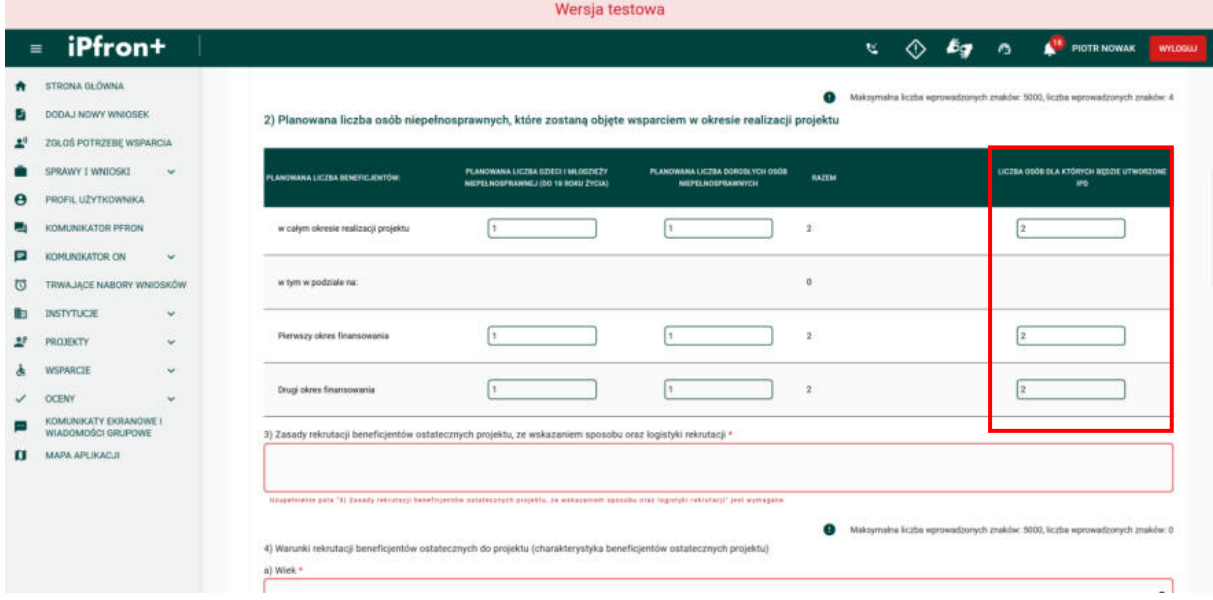

# **Ekran 62**

Przejdźmy do pola **Stopień niepełnosprawności**.

Uwaga! Tylko te dane, które zaznaczysz w tym polu będą wyświetlać się w sekcji **6. Opis formy wsparcia**, przy opisach poszczególnych form wsparcia.

Pamiętaj, że np. w kierunku pomocy 2 osoby z **lekkim stopniem** niepełnosprawności mogą stanowić w projekcie nie więcej niż 10% ogółu beneficjentów. W projektach wieloletnich wskaźnik ten sprawdzimy dla całego okresu realizacji projektu. Niektóre rodzaje niepełnosprawności nie są przez nas brane pod uwagę podczas weryfikacji tego wskaźnika. Szczegółowo opisaliśmy to w "Regulaminie składania, rozpatrywania i realizacji projektów".

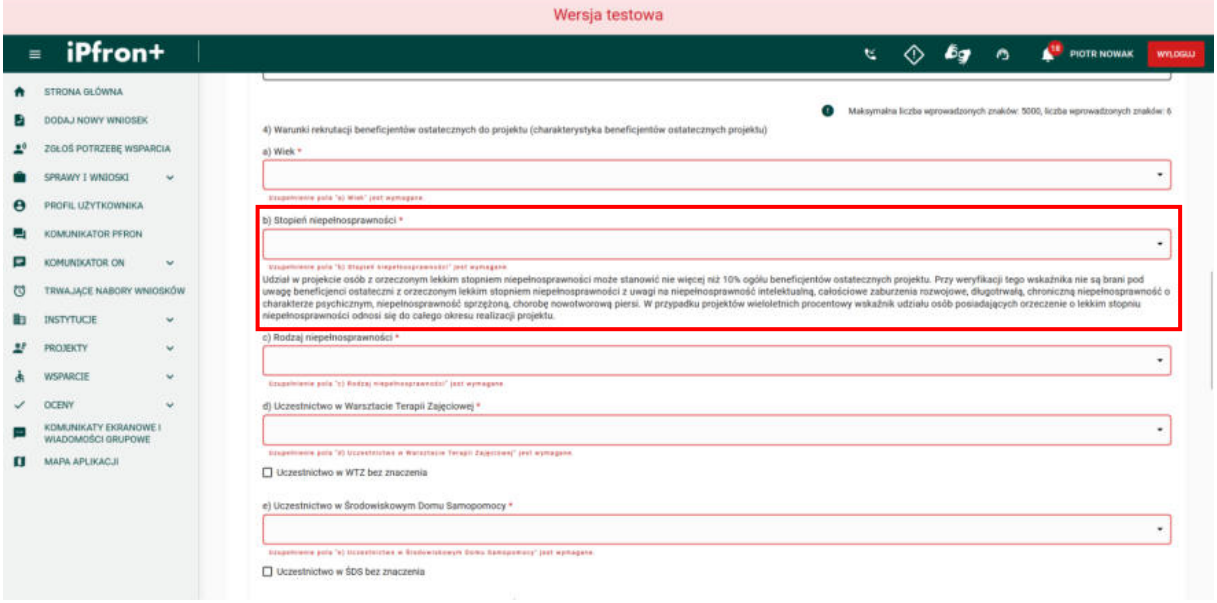

### **Ekran 63**

Tak jak w przypadku stopnia niepełnosprawności – tylko te dane, które zaznaczysz w polu **Rodzaj niepełnosprawności** będą wyświetlać się w sekcji **6. Opis formy wsparcia** przy opisach poszczególnych form wsparcia. W systemie zastosowaliśmy kody niepełnosprawności, zgodne z orzecznictwem.

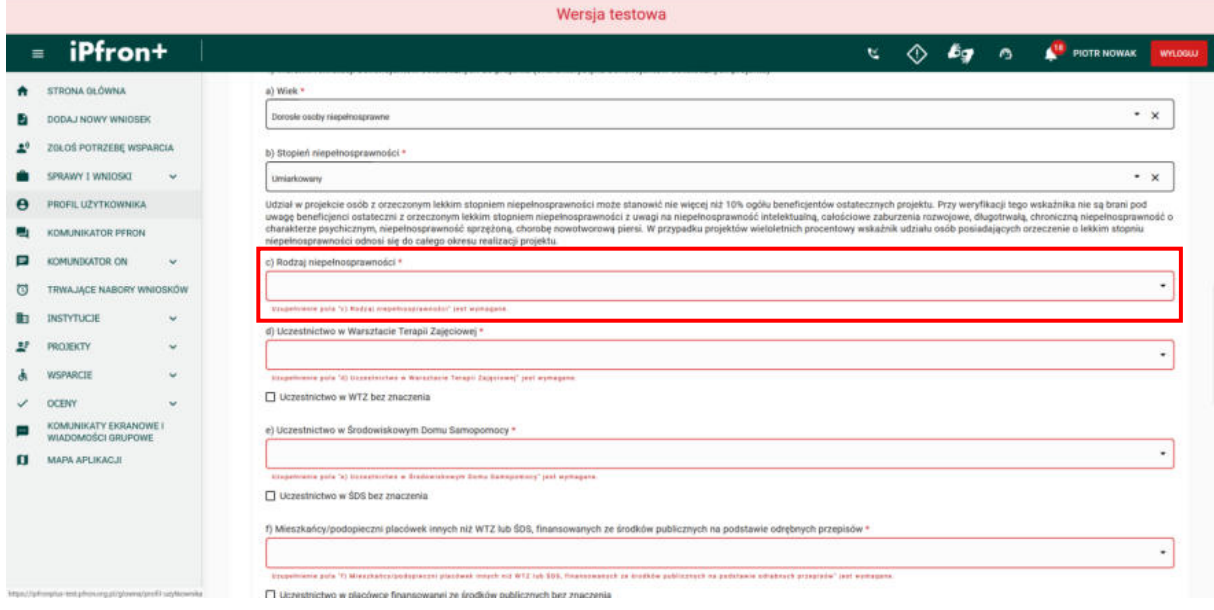

## **Ekran 64**

Wypełniając pola oznaczone czerwoną ramką zwróć uwagę, że jeżeli beneficjentem ostatecznym jest uczestnik warsztatu terapii zajęciowej; uczestnik środowiskowego domu samopomocy; mieszkaniec lub podopieczny innej placówki finansowanej ze środków publicznych – zakres projektu nie może dotyczyć działań, które są realizowane na rzecz tej osoby zgodnie z programem lub planem wsparcia opracowanym, na podstawie przepisów prawa, w tej placówce.

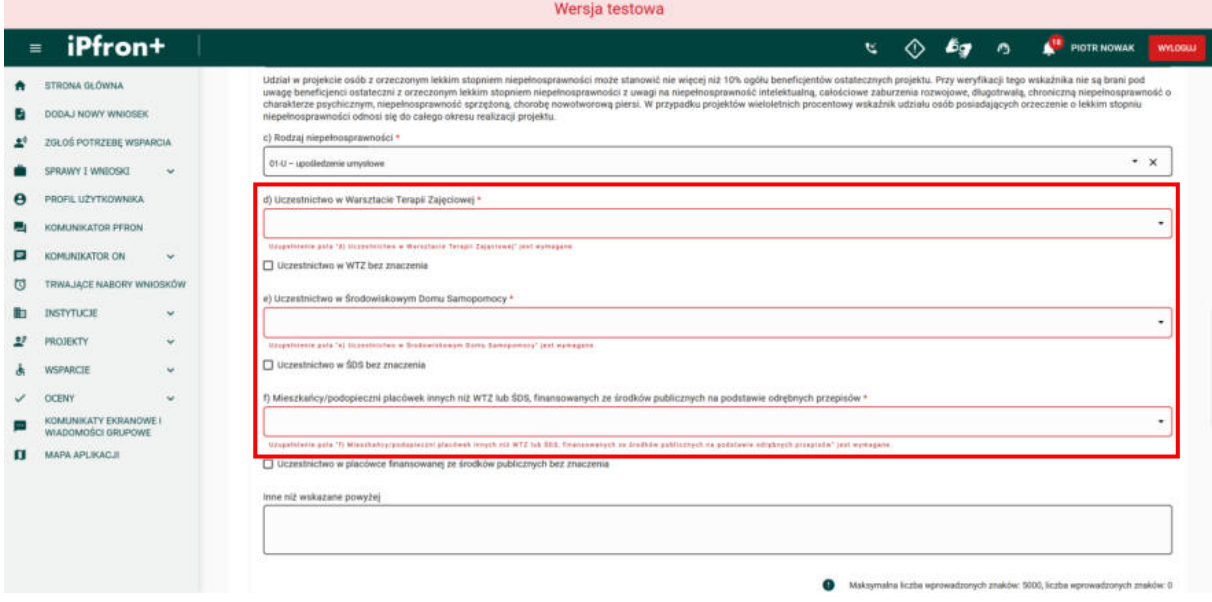

# **Ekran 65**

Wszystkie dane w podsekcji **Planowana liczba osób niepełnosprawnych, które zostaną objęte wsparciem w okresie realizacji projektu** zostały uzupełnione.

Przechodzimy teraz do kolejnej podsekcji tj. **Zasięg terytorialny projektu (wykaz województw, na terenie których prowadzona będzie rekrutacja, z podaniem szacunkowej liczby beneficjentów ostatecznych projektu z poszczególnych województw).**

Aby dodać informacje o zasięgu terytorialnym projektu, kliknij przycisk **DODAJ**.

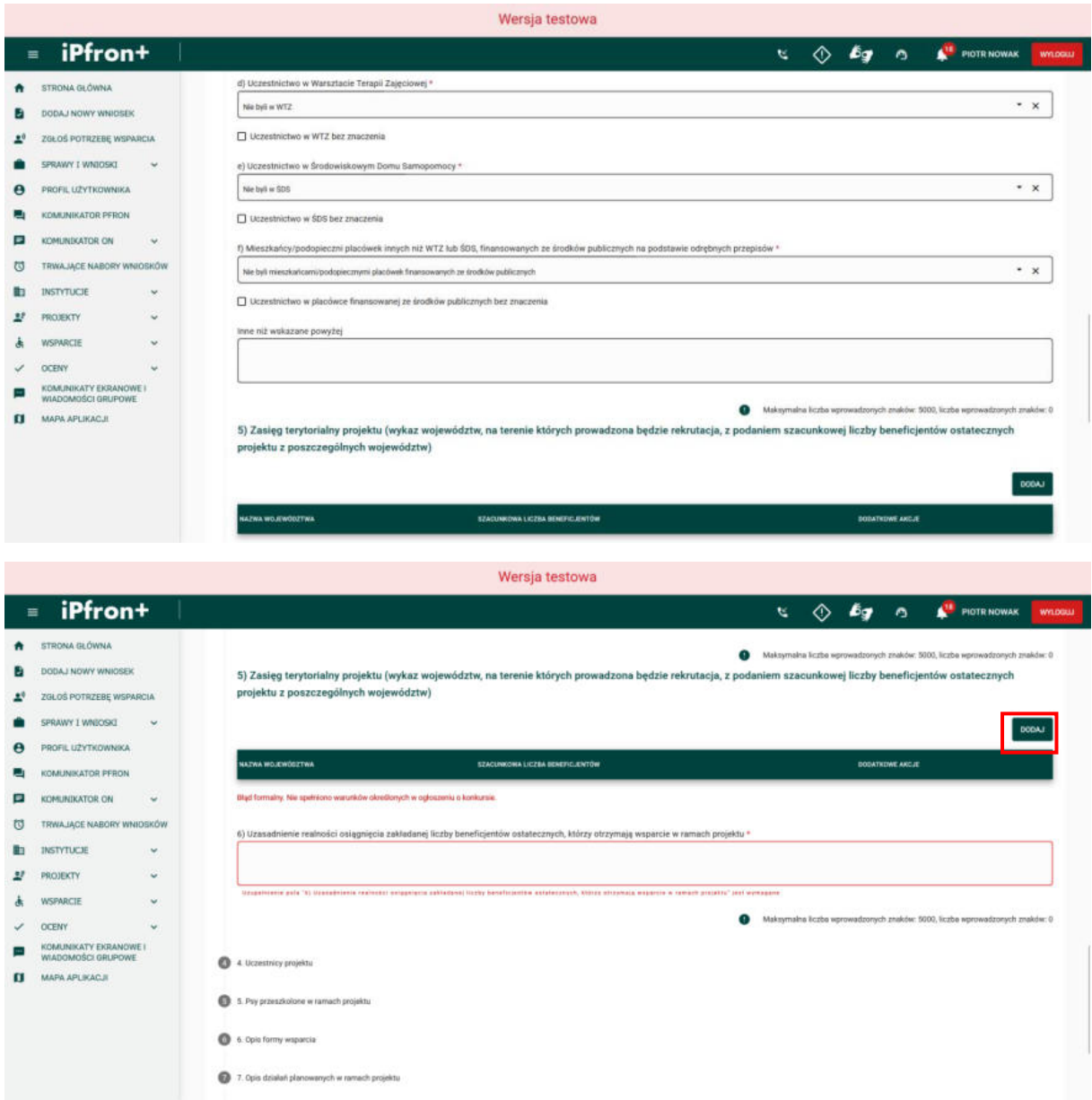

### **Ekran 66**

Na ekranie zostało wyświetlone okno dodawania informacji odnośnie zakresu terytorialnego projektu.

Pamiętaj, że dane w polu **Szacunkowa liczba beneficjentów** muszą zgadzać się z liczbą beneficjentów projektu, jak również z zasięgiem terytorialnym projektu (na przykład: projekt lokalny to jedno województwo, projekt ponadregionalny to minimum cztery województwa).

#### Jak to zweryfikujemy?

System sprawdzi dane, które podasz w polu **3.5 Zasięg terytorialny projektu** z danymi z pola **3.2 Planowana liczba osób niepełnosprawnych, które zostaną objęte wsparciem w okresie realizacji projektu**. Suma beneficjentów w polu **3.5** nie może być inna niż w polu **3.2**.

Ponadto, system sprawdzi odpowiedź zaznaczoną w polu **1.10 Zasięg terytorialny** – liczba województw musi być zgodna z wybranym zasięgiem, na przykład projekt ponadregionalny to minimum cztery województwa, projekt ogólnopolski to minimum osiem województw.

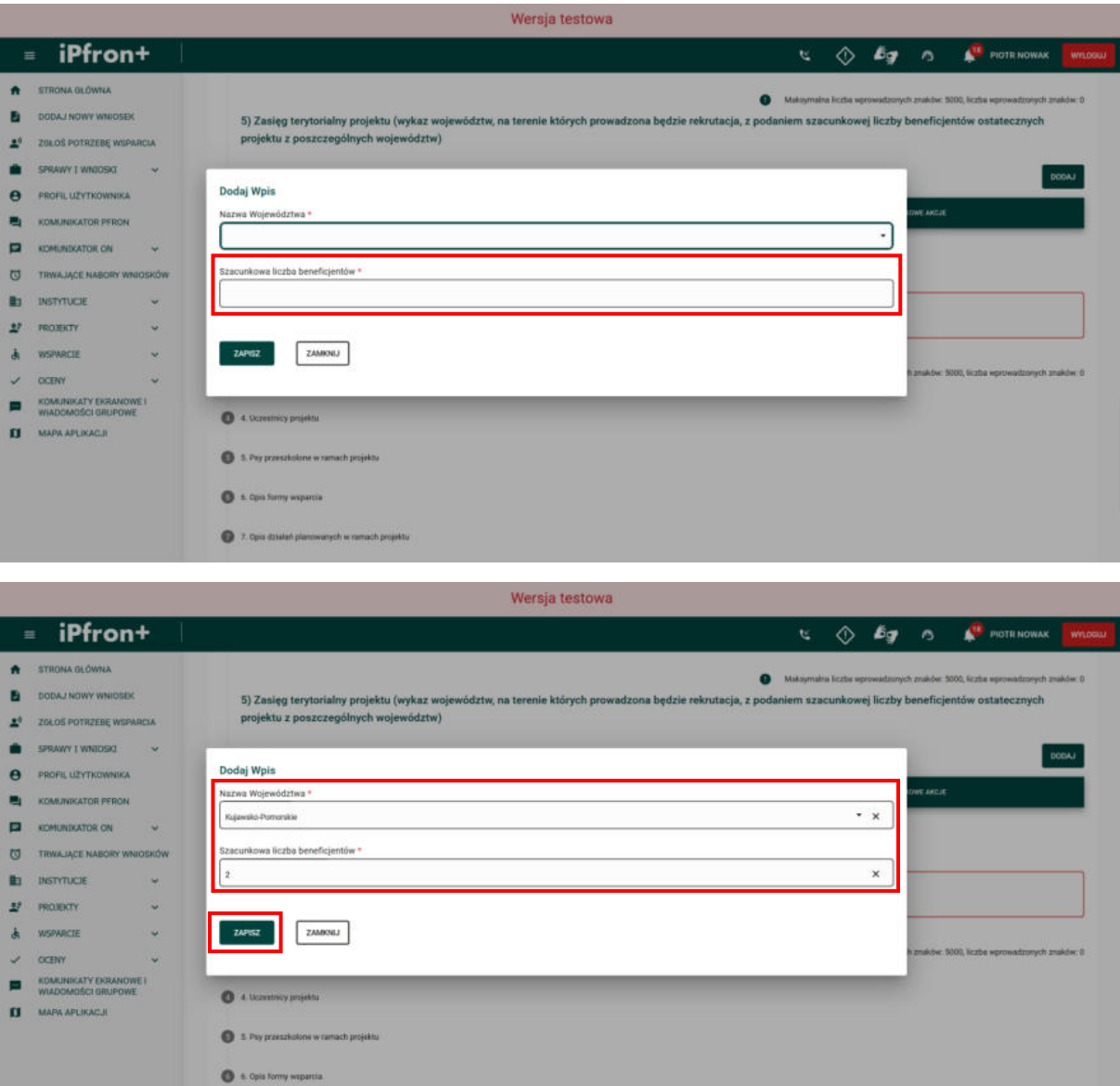

Uzupełnij oba wymagane pola, a następnie kliknij przycisk **ZAPISZ**.

## **Ekran 67**

7. Opis stalak planowanych w ramach projekti

Wprowadzone dane zostały zapisane co zostało potwierdzone odpowiednim komunikatem. Ostatnim polem do uzupełnienia w tej podsekcji jest **Uzasadnienie realności osiągnięcia zakładanej liczby beneficjentów ostatecznych, którzy otrzymają wsparcie w ramach projektu**. Uzupełnij je, a następnie przejdź do kolejnej sekcji wniosku – **Uczestnicy projektu**, klikając jej nazwę.

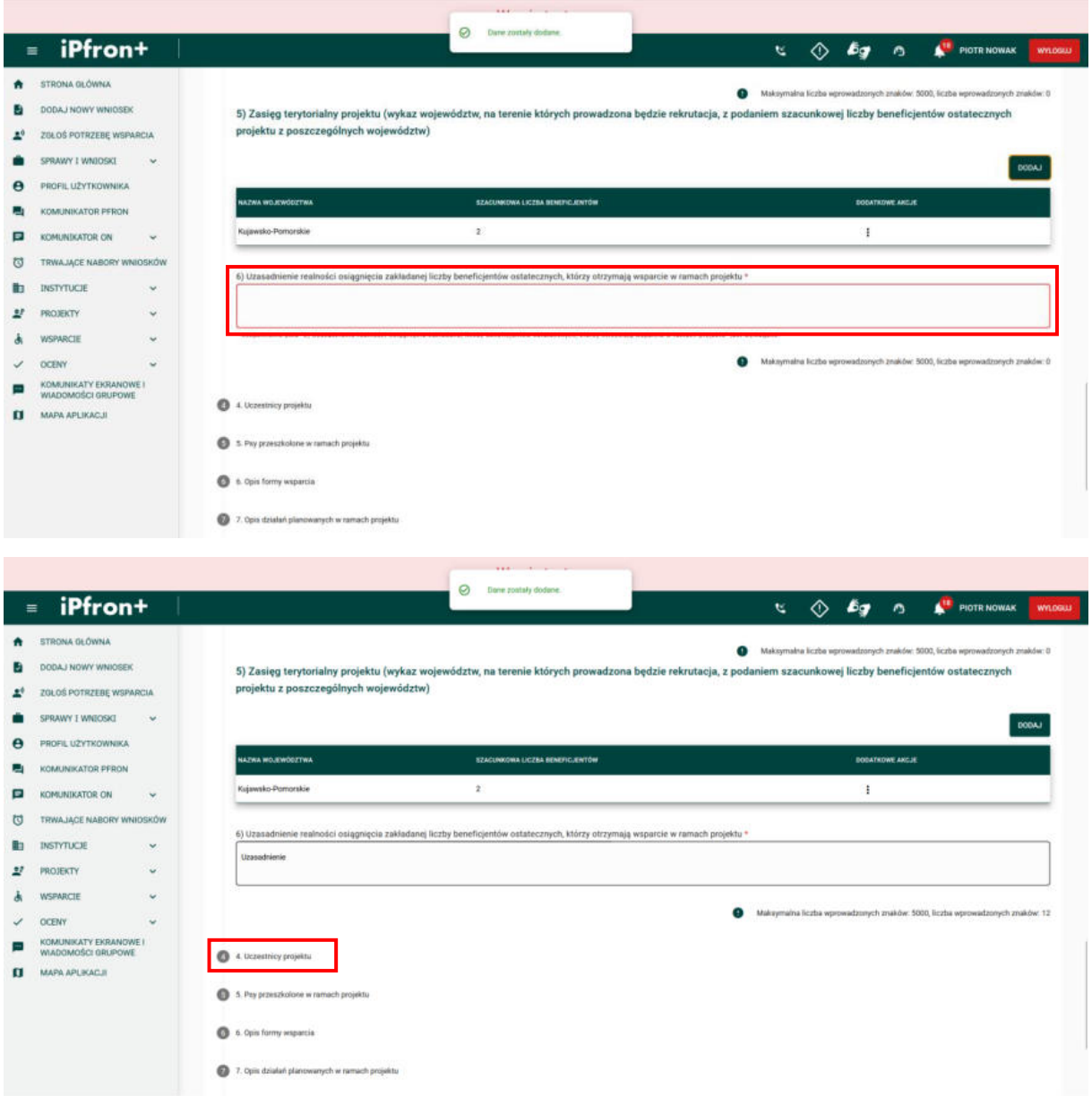

## **Ekran 68 – Uczestnicy projektu**

Na ekranie została wyświetlona sekcja **4. Uczestnicy projektu.** 

Tej sekcji nie wypełniasz w kierunku pomocy 2. System będzie wymagać podania danych w tym punkcie, jeżeli wybierzesz, na przykład, kierunek pomocy 4.

Przejdź teraz do kolejnej sekcji wniosku – **5. Psy przeszkolone w ramach projektu**, klikając jej nazwę.

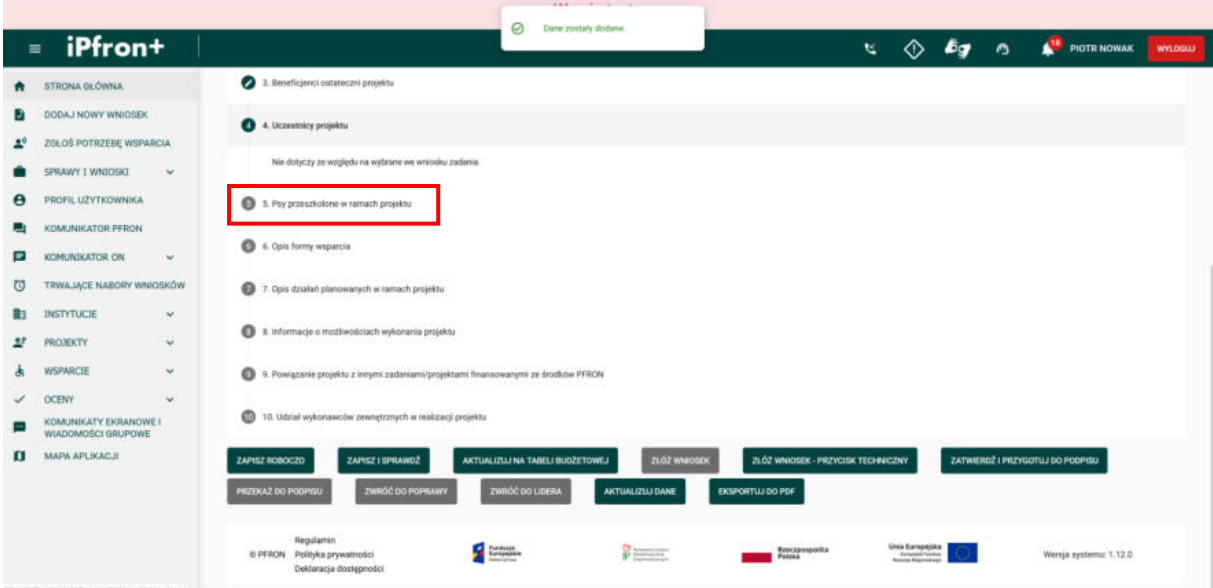

## **Ekran 69 – Psy przeszkolone w ramach projektu**

Na ekranie została wyświetlona sekcja **5. Psy przeszkolone w ramach projektu.** 

Tej sekcji nie wypełniasz w kierunku pomocy 2. System będzie wymagać podania danych w tym punkcie, jeżeli wybierzesz kierunek pomocy 5, szkolenie psów asystujących

Przejdź teraz do kolejnej sekcji wniosku – **6. Opis formy wsparcia**, klikając jej nazwę.

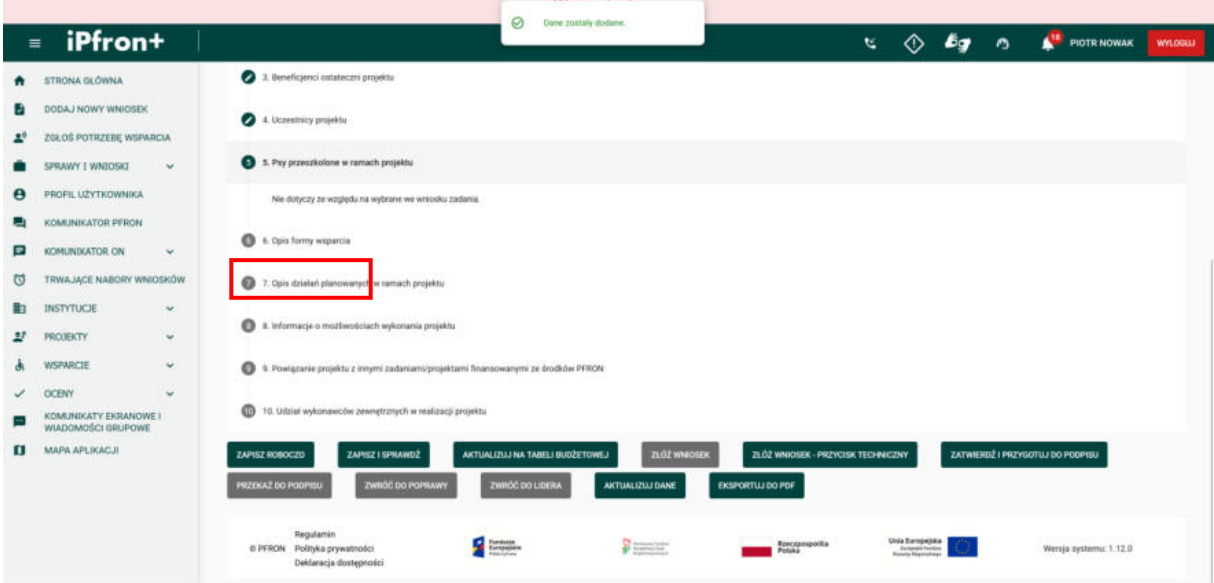

### **Ekran 70 – Opis formy wsparcia**

Na ekranie została wyświetlona sekcja **6. Opis formy wsparcia.** 

Ta sekcja jest bardzo ważna we wniosku. Od tego jak ją wypełnisz zależeć będzie liczba godzin wsparcia w projekcie oraz wartości wskaźników nakładu i produktu. Sposób wypełnienia tej sekcji wpływa na ocenę spójności wniosku.

Każdą formę wsparcia musisz opisać odrębnie. Liczba godzin wsparcia w ramach danej formy wsparcia musi być zgodna z liczbą godzin pracy specjalistów, którą wykażesz w **Tabeli budżetowej**. Jeśli, przykładowo, zaplanujesz 100 godzin wsparcia, to w **Tabeli budżetowej** możesz uwzględnić maksymalnie 130 godzin pracy specjalisty (specjalistów). Tym samym, w **Tabeli budżetowej** możesz wykazać 30% godzin więcej niż w **Części B** Wniosku. Pamiętaj, że nie możesz przekroczyć tego wskaźnika.

Wsparcie podziel na bezpośrednie (z udziałem beneficjentów) i pośrednie (bez udziału beneficjentów).

Po każdej zmianie godzin wsparcia lub godzin pracy specjalistów sprawdź czy nadal **Część B** i **Tabela budżetowa** są spójne.

W projektach wieloletnich musisz zaplanować formy wsparcia na cały okres realizacji projektu. Podobnie musisz przewidzieć liczbę sesji oraz liczbę beneficjentów, którzy podczas całego projektu skorzystają z tej formy wsparcia. We wniosku zaznacz czy forma wsparcia będzie realizowana w każdym okresie czy tylko w wybranym.

Jeżeli zaplanujesz, przykładowo, trzy okresy realizacji, wypełnisz w Tabeli budżetowej trzy budżety (oddzielny budżet na każdy okres realizacji). Sprawdź czy godziny pracy zaplanowane łącznie w tych budżetach są spójne z godzinami wsparcia w części B wniosku. Weryfikację przeprowadź również dla każdej formy wsparcia.

Ważne! Podczas realizacji projektu wieloletniego możesz zgłaszać do PFRON propozycje zmian dotyczące, między innymi, zakresu merytorycznego (na przykład: form wsparcia), wartości zaplanowanych wskaźników ewaluacji oraz kosztów wykazanych w budżecie projektu.

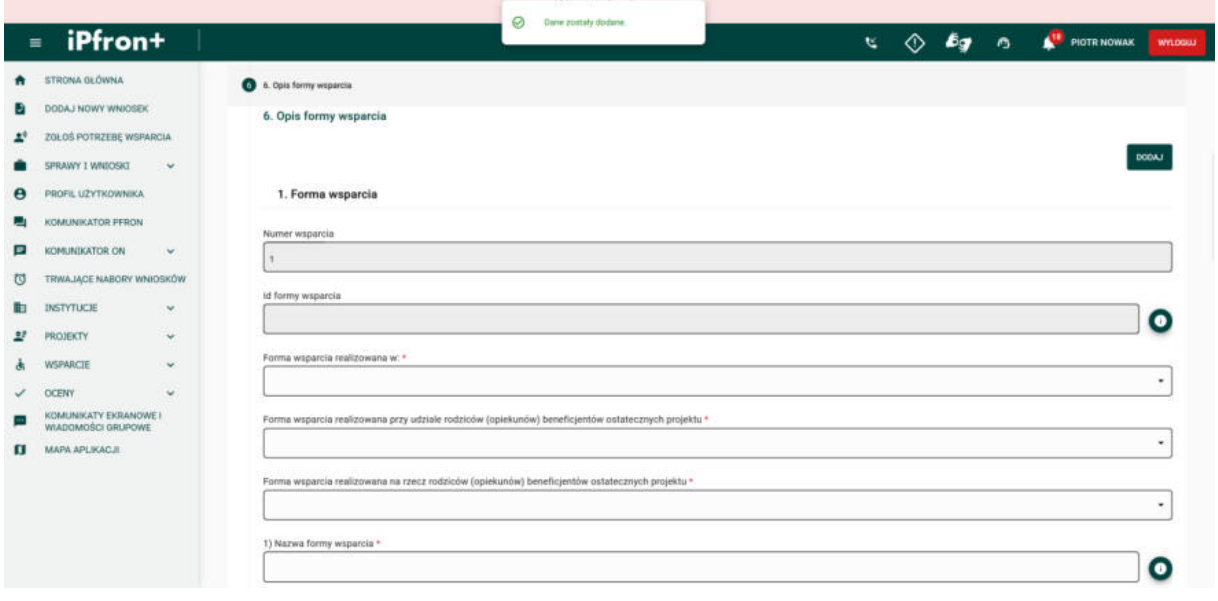

## **Ekran 71**

Po kolei uzupełnij w sekcji pola wymagane oznaczone czerwoną gwiazdką, zgodnie z etykietami je opisującymi.

Na potrzeby szkoleniowe zaznaczyliśmy, iż forma wsparcia realizowana będzie w obu okresach finansowania naszego dwuletniego projektu. Możesz również zaznaczyć jeden okres. A jeżeli Twój projekt jest trzyletni – trzy okresy.

Wypełniając pole **Forma wsparcia realizowana na rzecz rodziców (opiekunów) beneficjentów ostatecznych projektu** pamiętaj, że w zadaniu nr 1 (placówka) formy te musisz opisać jako pośrednie. W zadaniu nr 4 (poradnictwo) możesz je wykazać jako bezpośrednie.

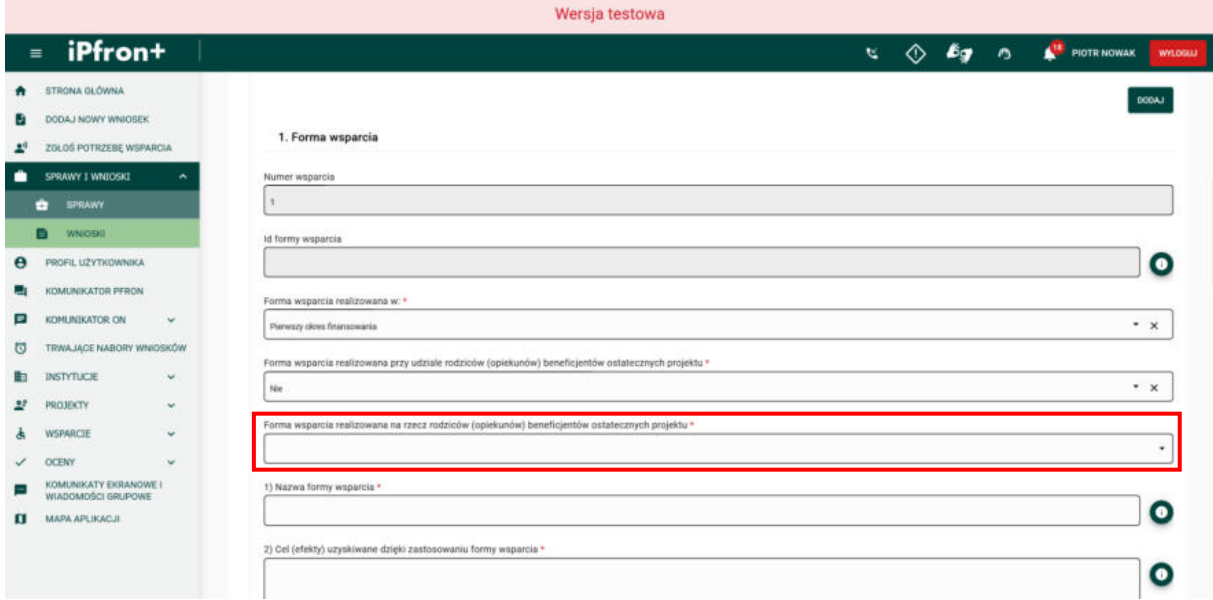

# **Ekran 72**

Możliwość wyboru odpowiedzi w polach **Rodzaj niepełnosprawności** i **Stopień niepełnosprawności** jest uzależniona od tego co zaznaczysz w sekcji 3. podsekcji **4) Warunki rekrutacji beneficjentów ostatecznych do projektu.**

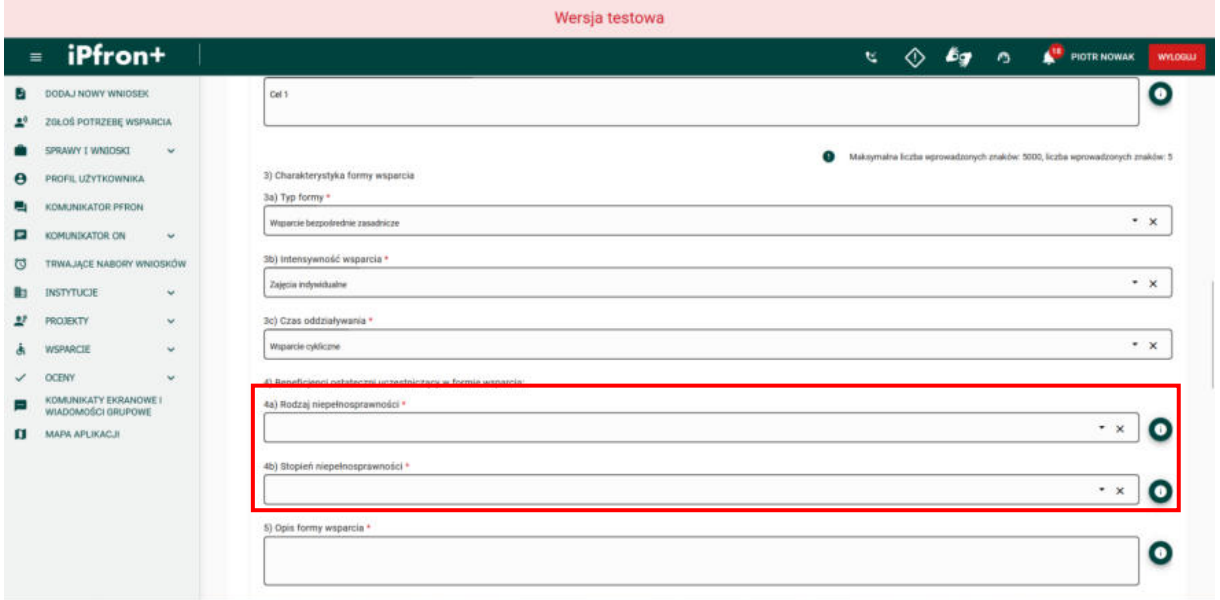

## **Ekran 73**

Dla większości pól w podsekcji **6) Przewidywany czas, intensywność formy wsparcia** zostały umieszczone podpowiedzi. Zapoznaj się z nimi, a następnie uzupełnij pola zgodnie z tymi podpowiedziami.

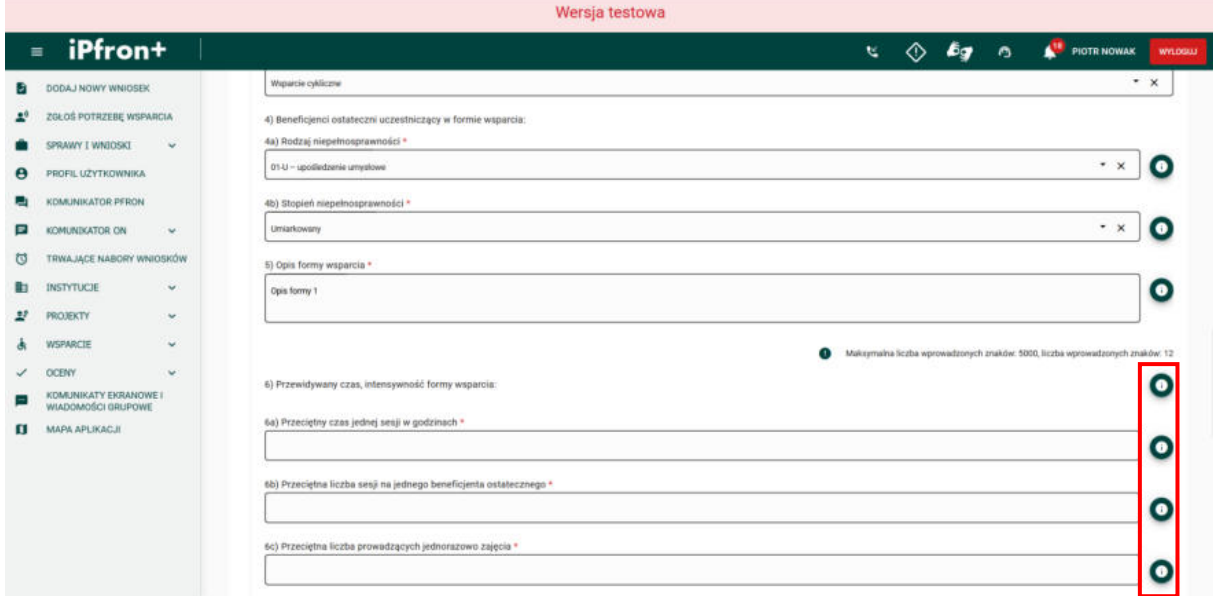

## **Ekran 74**

Na podstawie informacji, które uzupełnisz w poszczególnych polach, system automatycznie obliczy i wyświetli wartość w polu **Łączna liczba godzin wsparcia udzielonego zaplanowana w formie wsparcia.** 

Informacje, które zamieścisz w polu **Rola pełniona w projekcie** będą pomocne dla komisji podczas oceny spójności wniosku. Komisja sprawdzi, ile godzin wsparcia realizuje dany specjalista i porówna z godzinami pracy zaplanowanymi dla tego specjalisty w Tabeli budżetowej.

Jeśli to możliwe wskaż przy danej formie wsparcia, która pozycja budżetowa (w **Części C** Wniosku w **Tabeli budżetowej**) uwzględnia godziny pracy specjalisty realizującego zajęcia w tej formie wsparcia.

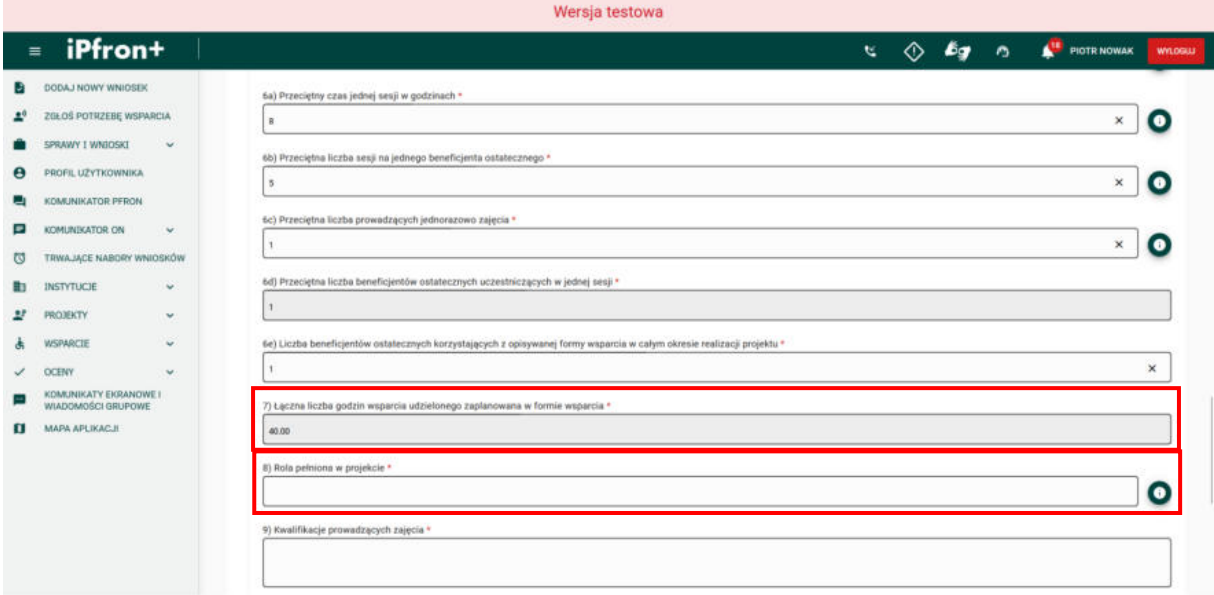

# **Ekran 75**

Wszystkie informacje o pierwszej formie wsparcia zostały uzupełnione. Aby dodać kolejną formę wsparcia, kliknij przycisk **DODAJ**.

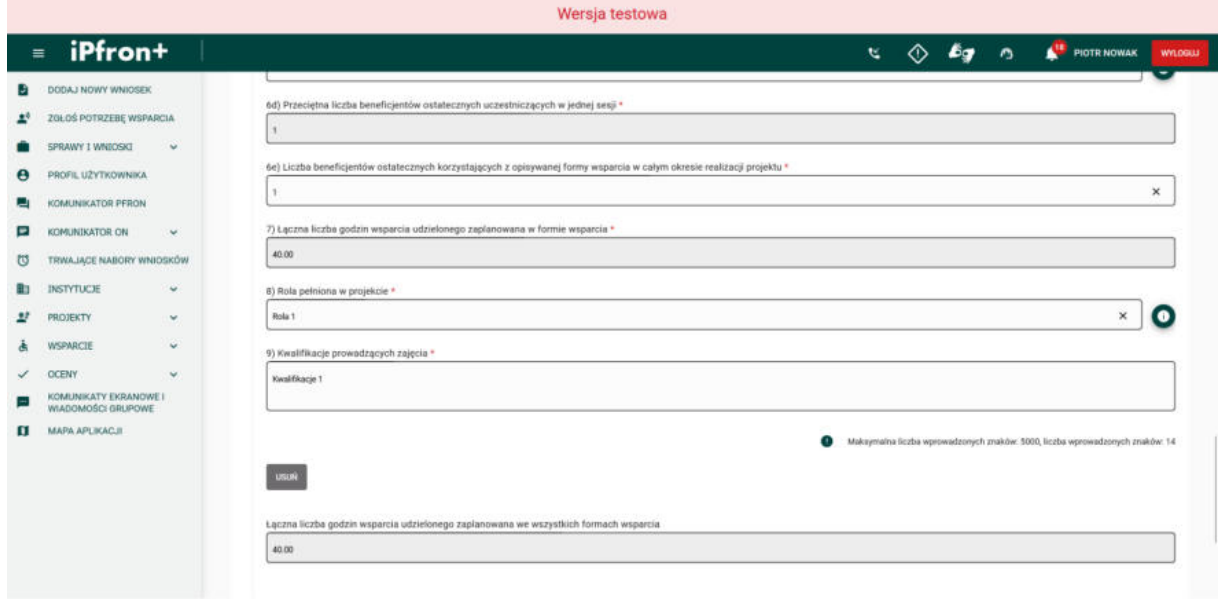

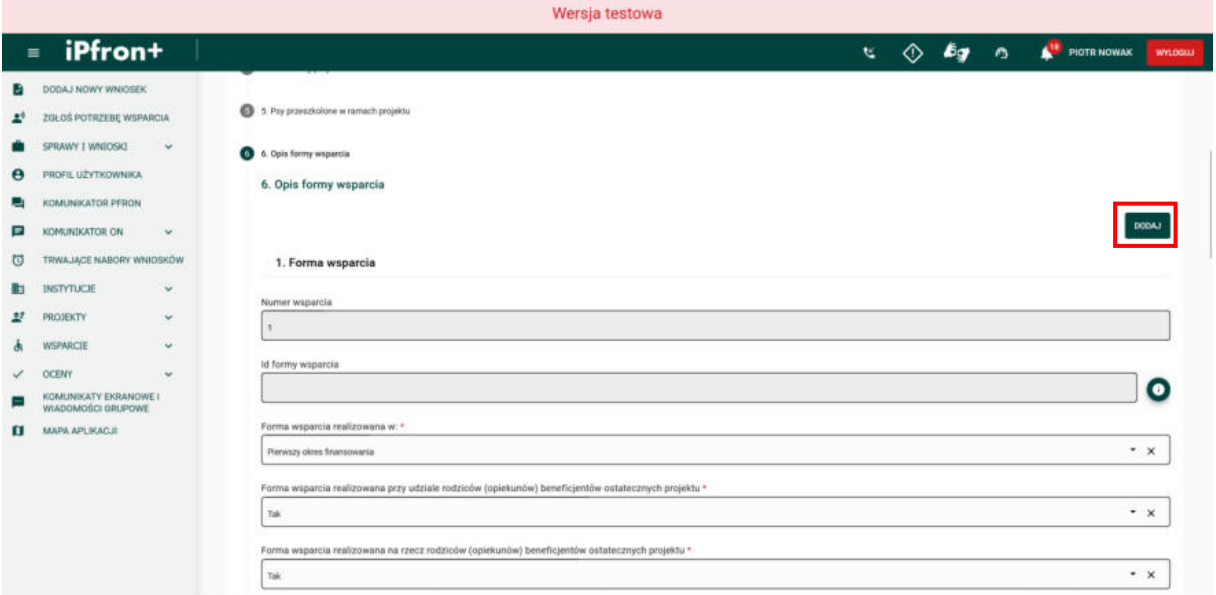

### **Ekran 76**

Została dodana zakładka **2. Formy wsparcia**, gdzie możesz uzupełnić informację o kolejnej formie wsparcia. Aby przejść do jej uzupełniania, kliknij jej nazwę.

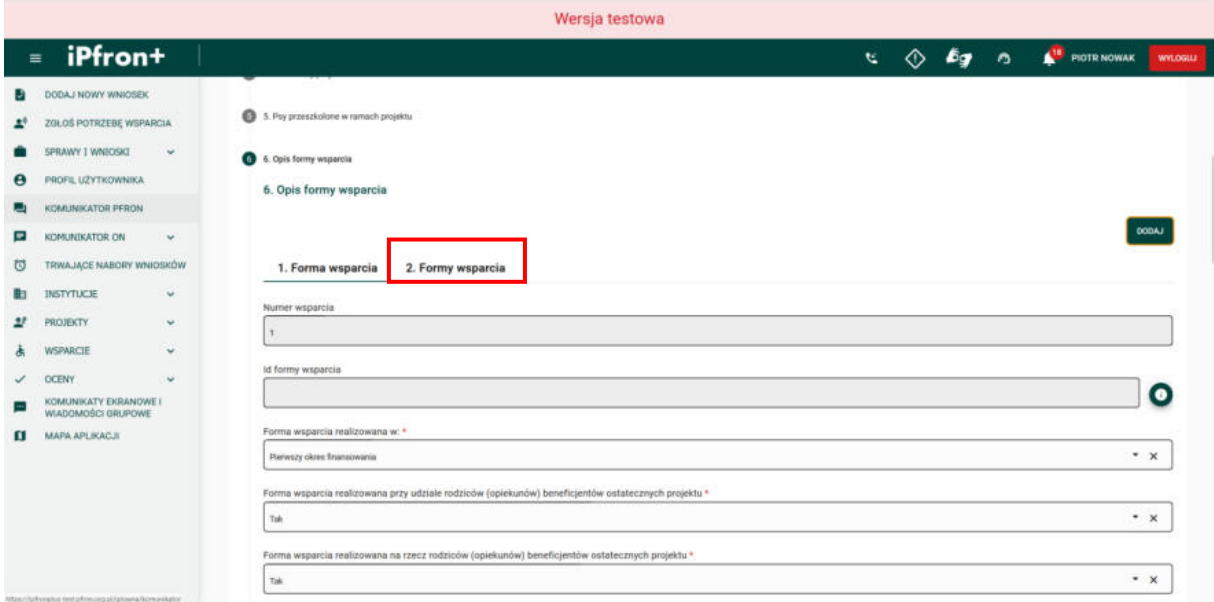

## **Ekran 77**

Na ekranie został wyświetlony formularz danych drugiej formy wsparcia. Uzupełnij informacje analogicznie jak w przypadku pierwszej formy wsparcia. Na potrzeby szkoleniowe proces ten wykonamy za Ciebie.

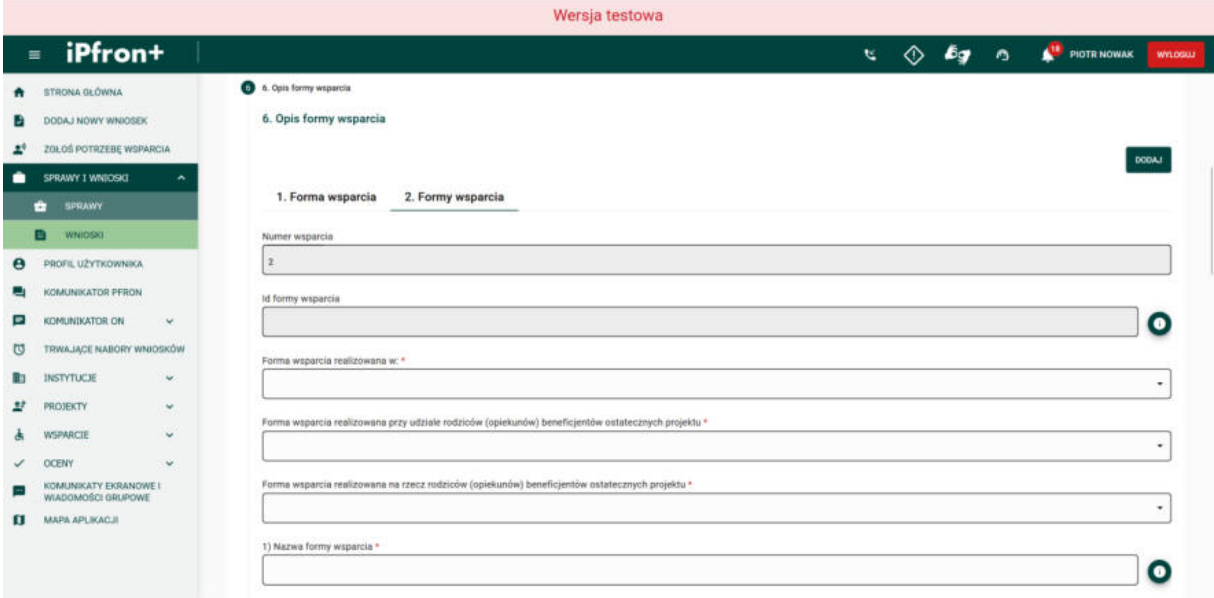

### **Ekran 78**

Informacje o drugiej formie wsparcia zostały dodane. System obliczy i wyświetli wartość w polu **Łączna liczba godzin wsparcia udzielonego zaplanowana w formie wsparcia.**  Jednocześnie w polu **Łączna liczba godzin wsparcia udzielonego zaplanowana we wszystkich formach wsparcia** system wyświetli łączną wartość, którą obliczy na podstawie danych, które wprowadzisz dla poszczególnych form wsparcia. Jeżeli chcesz usunąć dodaną formę wsparcia, użyj przycisku **USUŃ.**

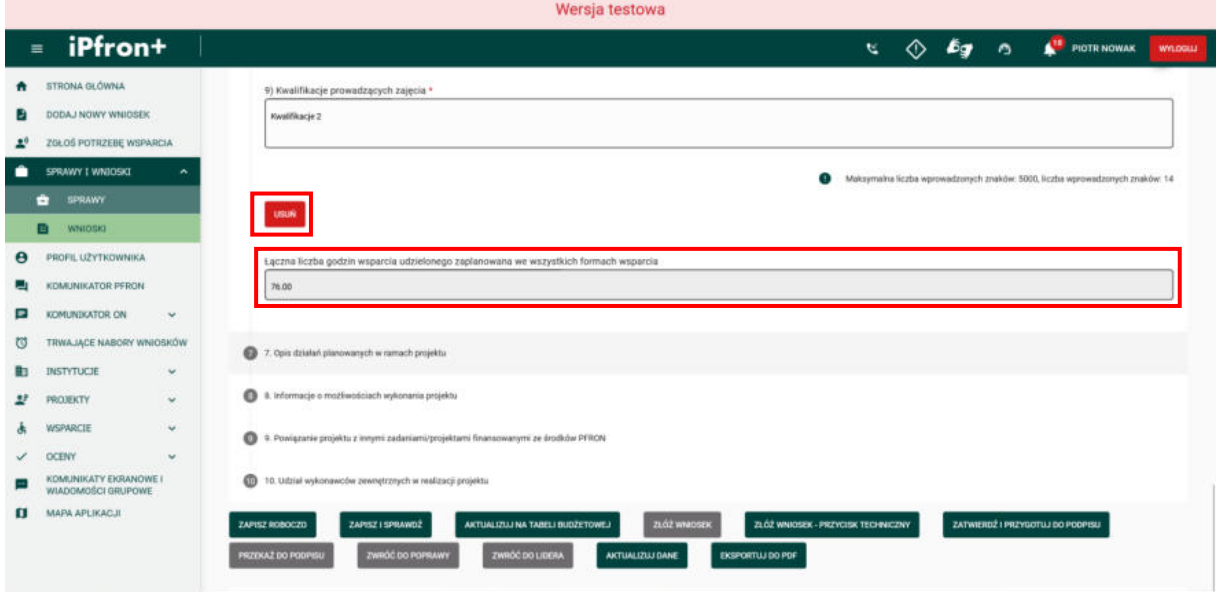

### **Ekran 79 – Opis działań planowanych w ramach projektu**

Wszystkie dane w sekcji **6. Opis formy wsparcia** zostały uzupełnione. Przejdź teraz do kolejnej sekcji wniosku – **7. Opis działań planowanych w ramach projektu**, klikając jej nazwę.

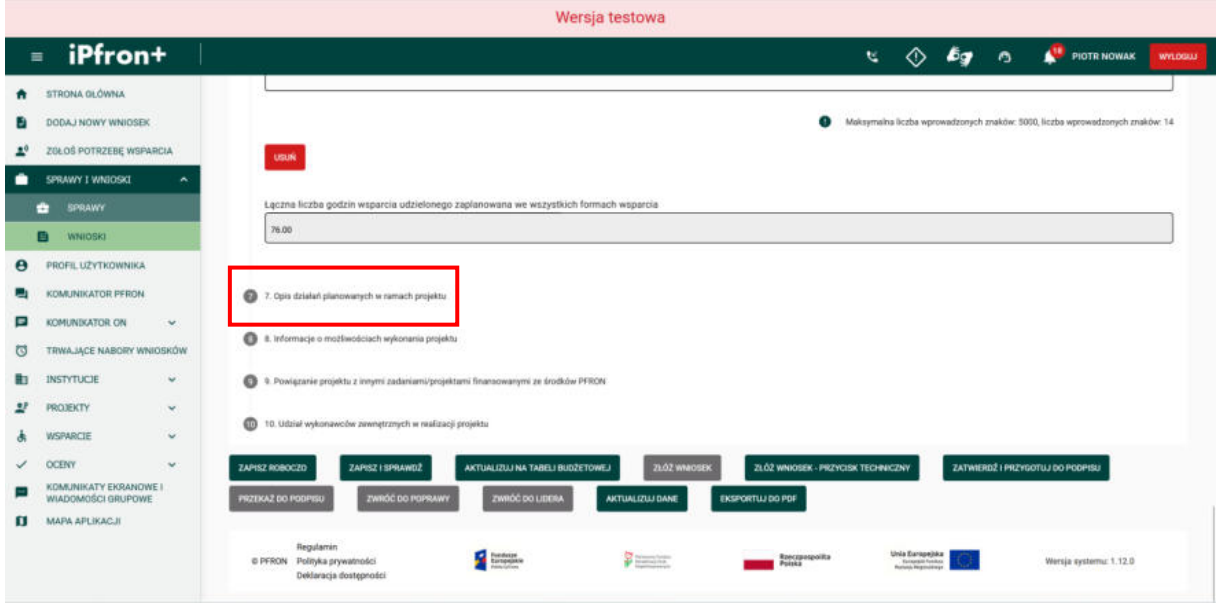

## **Ekran 80**

Na ekranie została wyświetlona sekcja **7. Opis działań planowanych w ramach projektu**. Dla naszego Wniosku dostępne są tutaj trzy pola: **Opis działań planowanych w ramach projektu, Czy planowane jest zaangażowanie wolontariuszy w realizację działań w projekcie** oraz **Liczba psów asystujących, których utrzymanie ma być dofinansowane w ramach projektu.**

Uzupełniając pole **Czy planowane jest zaangażowanie wolontariuszy w realizację działań w projekcie** pamiętaj, że wolontariusz to także personel projektu. Jeżeli godziny jego pracy wykażesz w Tabeli budżetowej w kosztach osobowych merytorycznych musisz również to uwzględnić w formach wsparcia – wolontariusz musi prowadzić lub współprowadzić zajęcia.

Informacje w polu **Liczba psów asystujących, których utrzymanie ma być dofinansowane w ramach projektu** musisz podać, jeżeli w projekcie realizujesz zadanie nr 7a.

W przypadku innych kierunków pomocy, niż kierunek pomocy 2, wyświetlą się w tej sekcji dodatkowe formularze do wypełnienia. Przykładowo, w kierunku pomocy 3 wyświetli się formularz **IMPREZA**, a w przypadku kierunku pomocy 4 – formularz **WYDAWNICTWO**. Pamiętaj o konieczności jego wypełnienia.

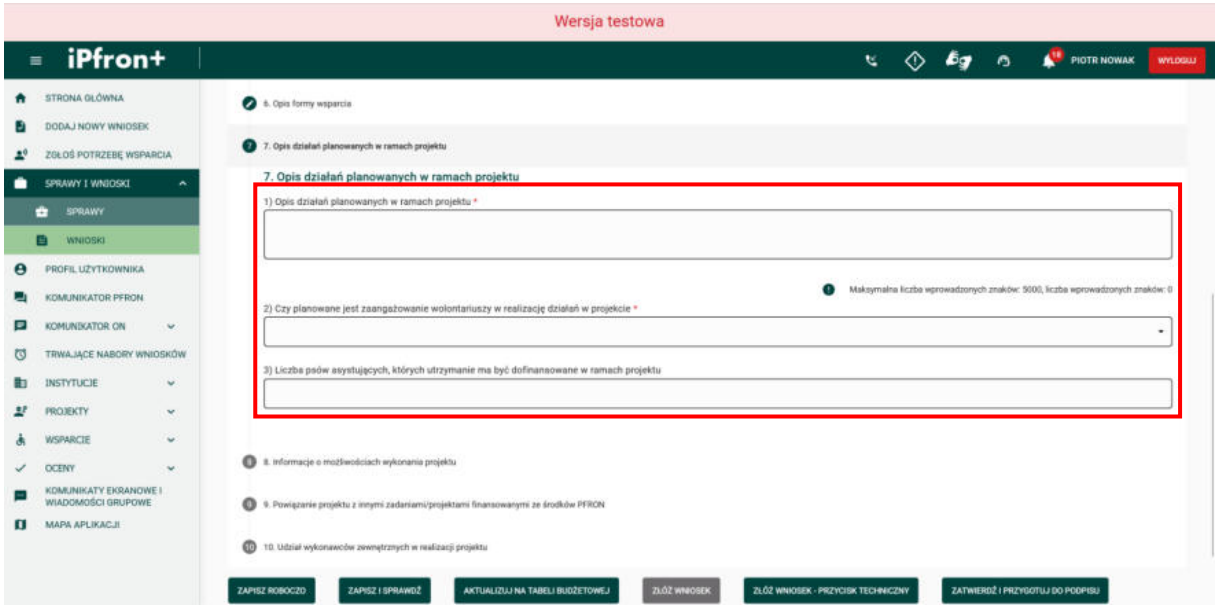

# **Ekran 81 – Informacje o możliwości wykonania projektu**

Wszystkie dane w sekcji zostały uzupełnione. Przejdź teraz do kolejnej sekcji wniosku – **8. Informacje o możliwości wykonania projektu**, klikając jej nazwę.

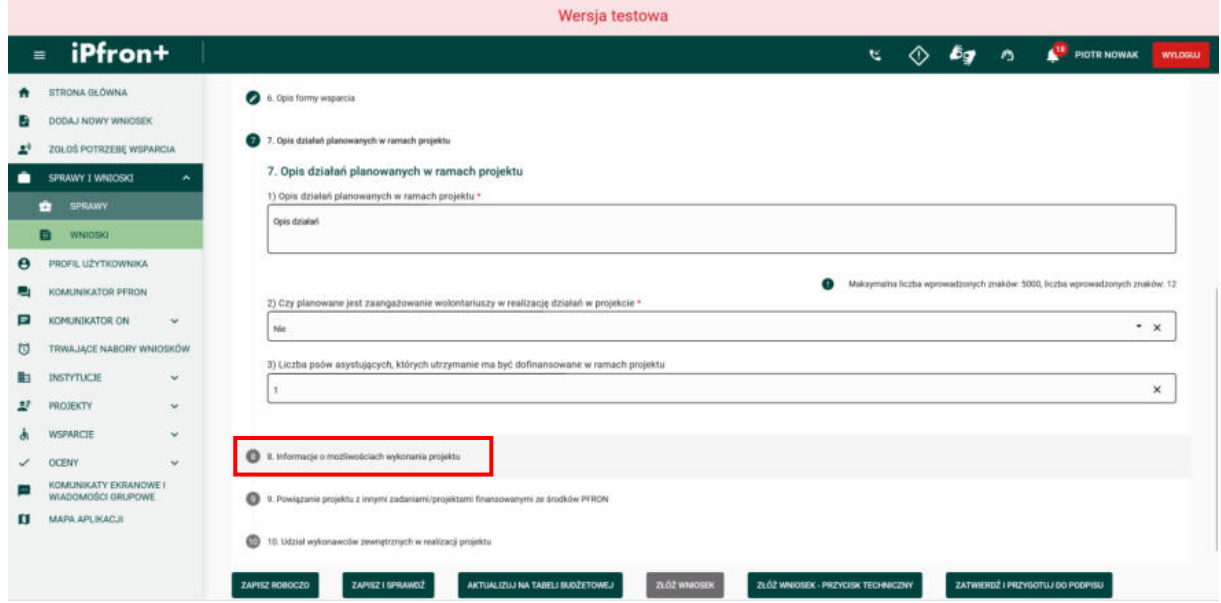

# **Ekran 82**

Na ekranie została wyświetlona sekcja **8. Informacje o możliwościach wykonania projektu**. W przypadku wniosku wspólnego sekcja ta wypełniana jest odrębnie dla każdego Wnioskodawcy.

W polach dostępnych w podsekcji **1) Posiadane zasoby kadrowe wskazujące na możliwość realizacji projektu** oraz w podsekcji **2) Posiadane zasoby lokalowe, rzeczowe i techniczne wskazujące na możliwość realizacji projektu** opisz jakie Twoja organizacja posiada zasoby niezbędne do realizacji projektu – w tym kadrę projektu (merytoryczną i administracyjną), zasoby lokalowe, wyposażenie i sprzęt. Nie podawaj danych osobowych personelu projektu.

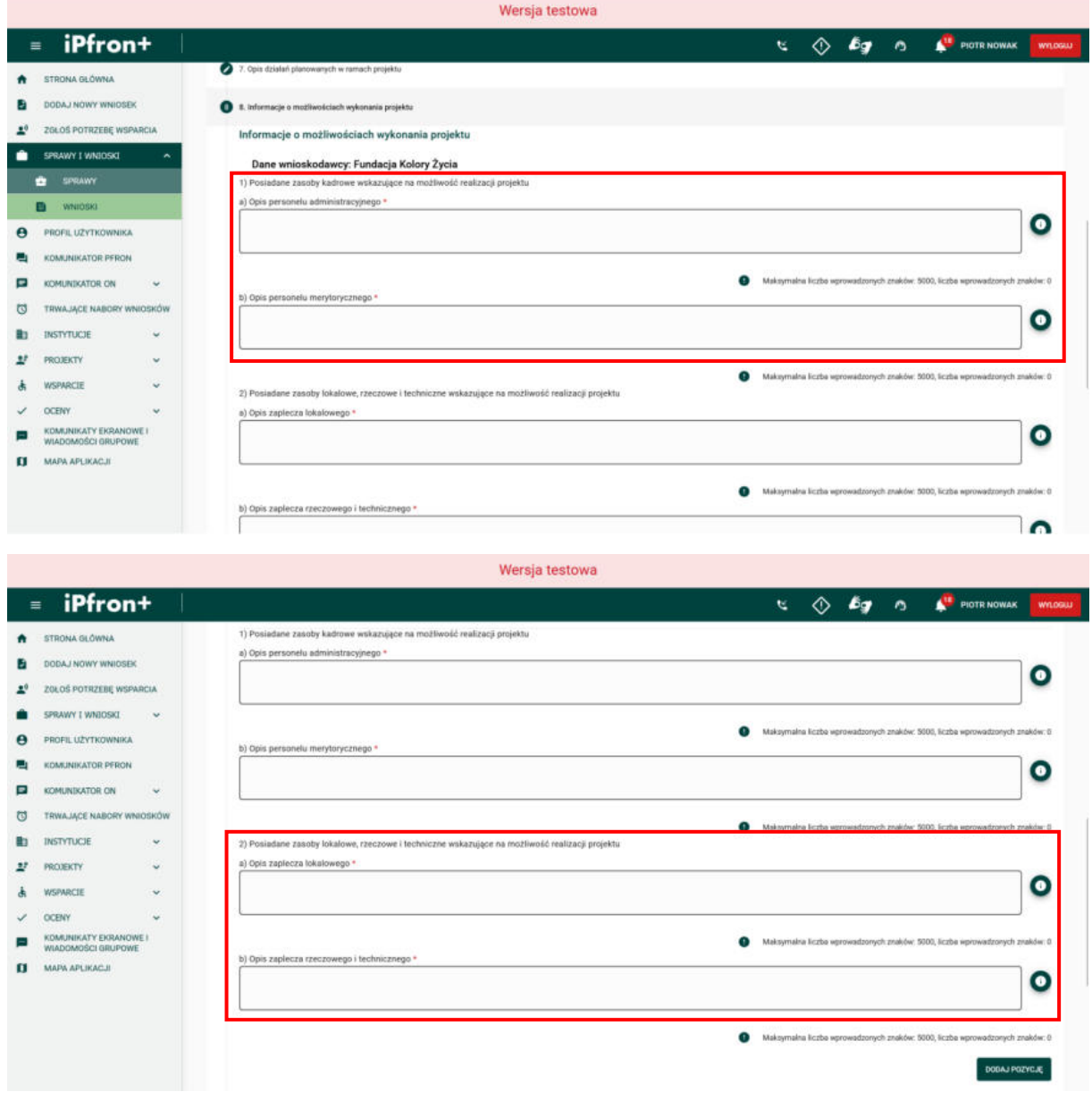

## **Ekran 83**

Teraz w podsekcji **Doświadczenie Wnioskodawcy przy realizacji zadań/projektów o podobnej tematyce w okresie ostatnich 2 lat** opisz te zadania, których zakres jest związany z przedmiotem projektu. Pamiętaj, że weryfikujemy doświadczenie Twojej organizacji w realizacji projektów, w których osoby niepełnosprawne stanowiły docelową grupę beneficjentów (warunkiem wymaganym podczas rekrutacji było posiadanie orzeczenia o niepełnosprawności).

Jeżeli Twoja organizacja realizowała projekt we współpracy z innym podmiotem (na przykład z inną organizacją) opisz zakres zadań, za które w tym projekcie odpowiadała Twoja organizacja.

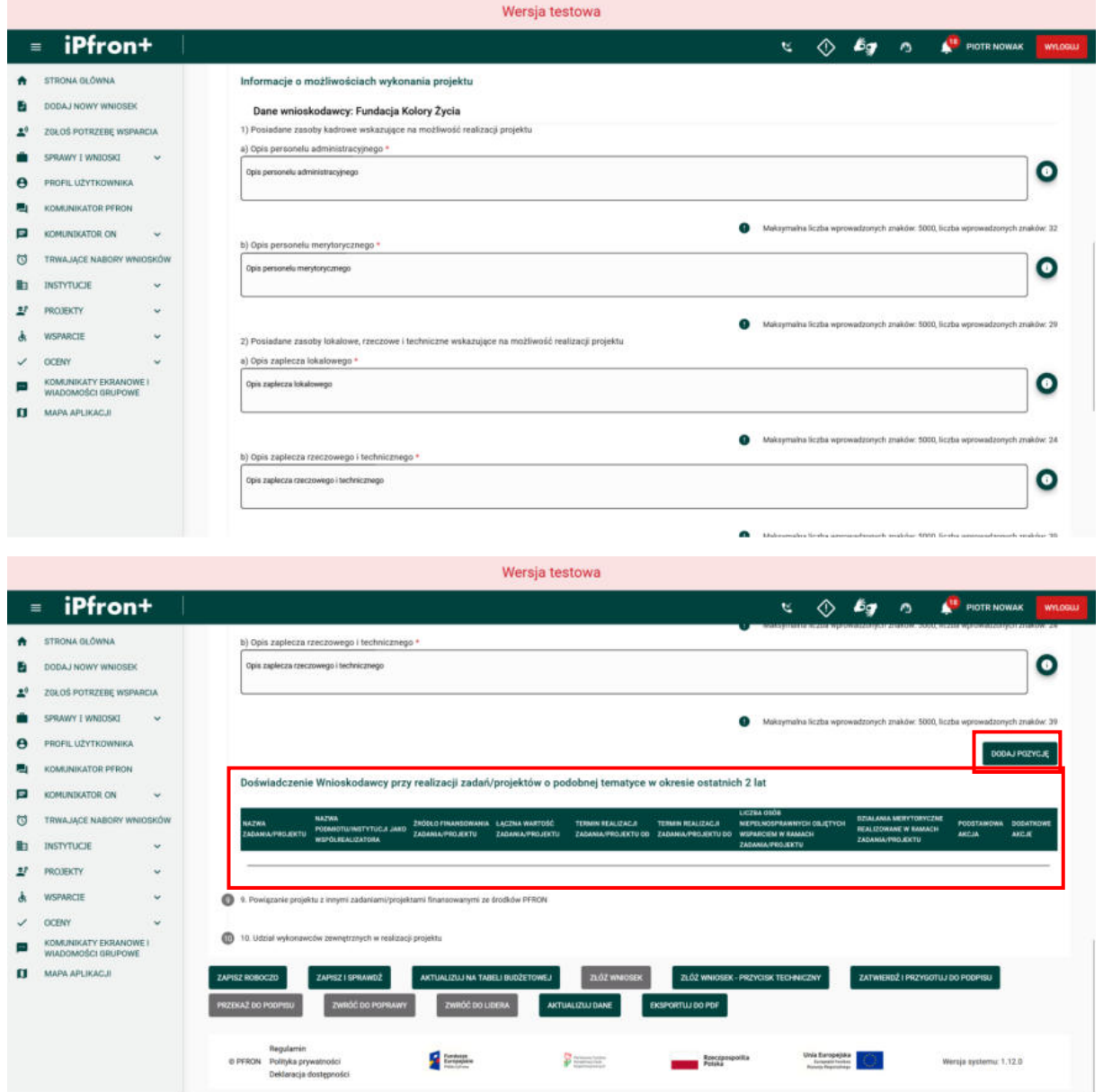

Aby dodać pozycje doświadczenia, kliknij przycisk **DODAJ POZYCJĘ.**

# **Ekran 84**

Na ekranie zostało wyświetlone okno dodawania informacji o doświadczeniu Twojej organizacji. Uzupełnij wymagane pola oznaczone czerwoną gwiazdką. Po uzupełnieniu wszystkich danych aby je zapisać, kliknij przycisk **ZAPISZ**.

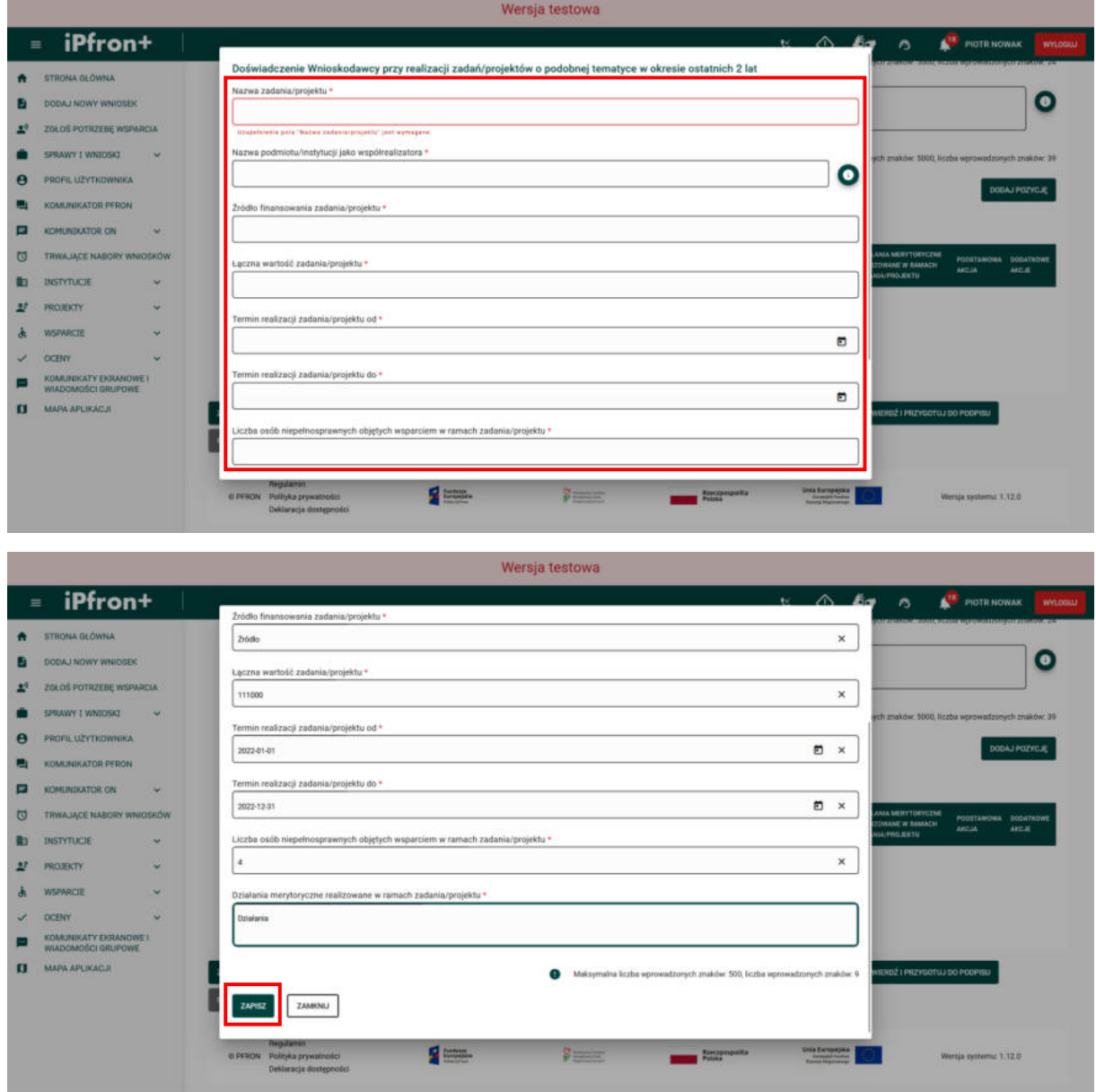

# **Ekran 85 – Powiązanie projektu z innymi zadaniami/projektami finansowanymi ze środków PFRON**

Informacja o doświadczeniu Wnioskodawcy została zapisana i jest widoczna w tabeli.

Przejdź teraz do kolejnej sekcji wniosku – **9. Powiązanie projektu z innymi zadaniami/projektami finansowanymi ze środków PFRON**, klikając jej nazwę.

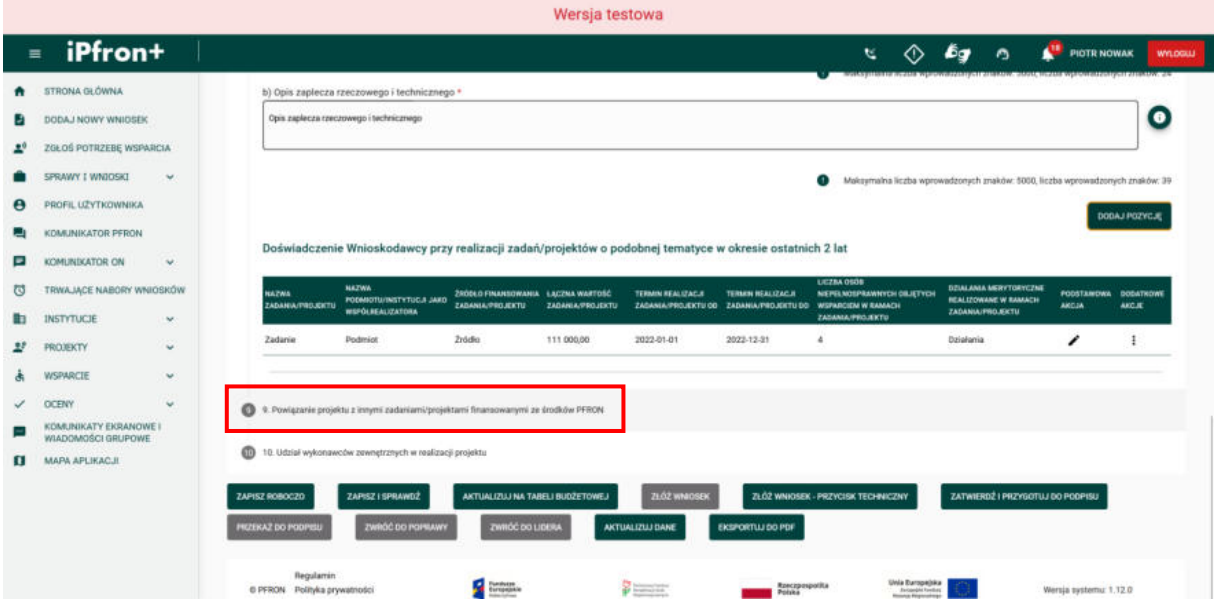

# **Ekran 86**

Na ekranie została wyświetlona sekcja **9. Powiązanie projektu z innymi zadaniami/projektami finansowanymi ze środków PFRON**. W przypadku wniosku wspólnego sekcja ta wypełniana jest odrębnie dla każdego Wnioskodawcy.

Jeżeli w polu: **Czy występują powiązania projektu z innymi zadaniami/projektami**  finansowanymi ze środków PFRON zaznaczysz odpowiedź "Tak" konieczne będzie podanie kolejnych informacji. Wówczas kliknij przycisk **DODAJ** – wyświetli się okno z danymi do uzupełnienia. Na potrzeby szkoleniowe w naszym Wniosku nie występują powiazania z innymi projektami.

Po uzupełnieniu danych przejdź do kolejnej sekcji wniosku – **10. Udział wykonawców zewnętrznych w realizacji projektu**, klikając jej nazwę.

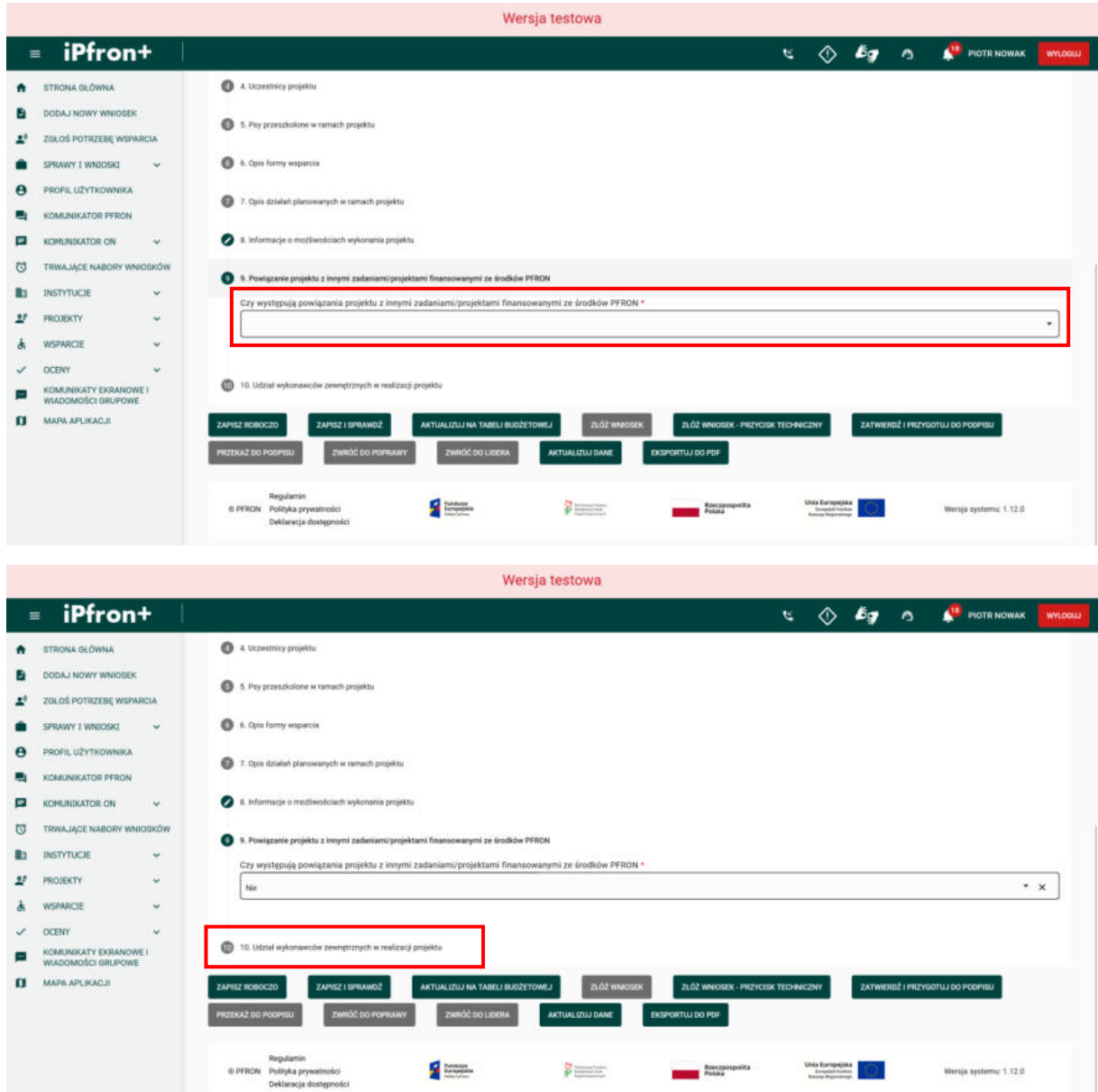

## **Ekran 87 – Udział wykonawców zewnętrznych w realizacji projektu**

Na ekranie została wyświetlona sekcja **10. Udział wykonawców zewnętrznych w realizacji projektu**.

Pamiętaj, że ta sekcja dotyczy wyłącznie usług **merytorycznych**. Usługą merytoryczną nie jest zakup pojedynczych towarów lub usług (na przykład: cateringowych, hotelowych), angażowanie personelu projektu czy usługa księgowo-kadrowa.

Jeżeli w polu **Czy wnioskodawca planuje powierzenie usług merytorycznych będących**  elementem projektu wykonawcom zewnętrznym zaznaczysz odpowiedź "Tak" wówczas w Tabeli budżetowej, w kolumnie "Usługa merytoryczna zlecona wykonawcy zewnętrznemu" możesz wybrać, przy danej pozycji budżetowej, odpowiedź "Tak" albo "Nie". Jeżeli zaznaczysz odpowiedź "Nie" – w Tabeli budżetowej nie będzie możliwy wybór opcji "Tak".

W naszym Wniosku na potrzeby szkoleniowe wybieramy w tym polu wartość "Nie".
Pamiętaj, zmiana odpowiedzi w tym polu spowoduje zmiany w Tabeli budżetowej. Po użyciu przycisku **AKTUALIZUJ NA TABELI BUDŻETOWEJ** konieczne będzie uzupełnienie danych w przynajmniej jednej pozycji w kolumnie "Usługa merytoryczna zlecona wykonawcy zewnętrznemu" (jeżeli wybierzesz opcję "Tak") albo dane już wprowadzone zostaną zmienione automatycznie na "Nie" (jeżeli wybierzesz opcję "Nie").

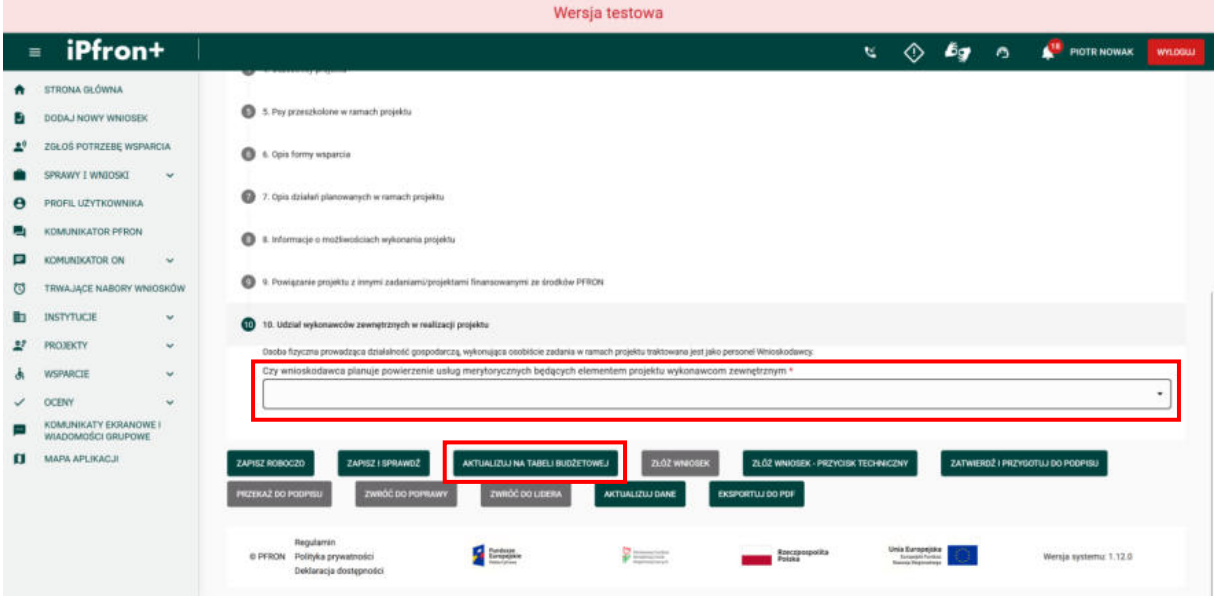

#### **Ekran 88**

Na ekranie zostało wyświetlone okno z prośbą o potwierdzenie wprowadzenia wybranej wartości. Aby kontynuować, kliknij przycisk **TAK**.

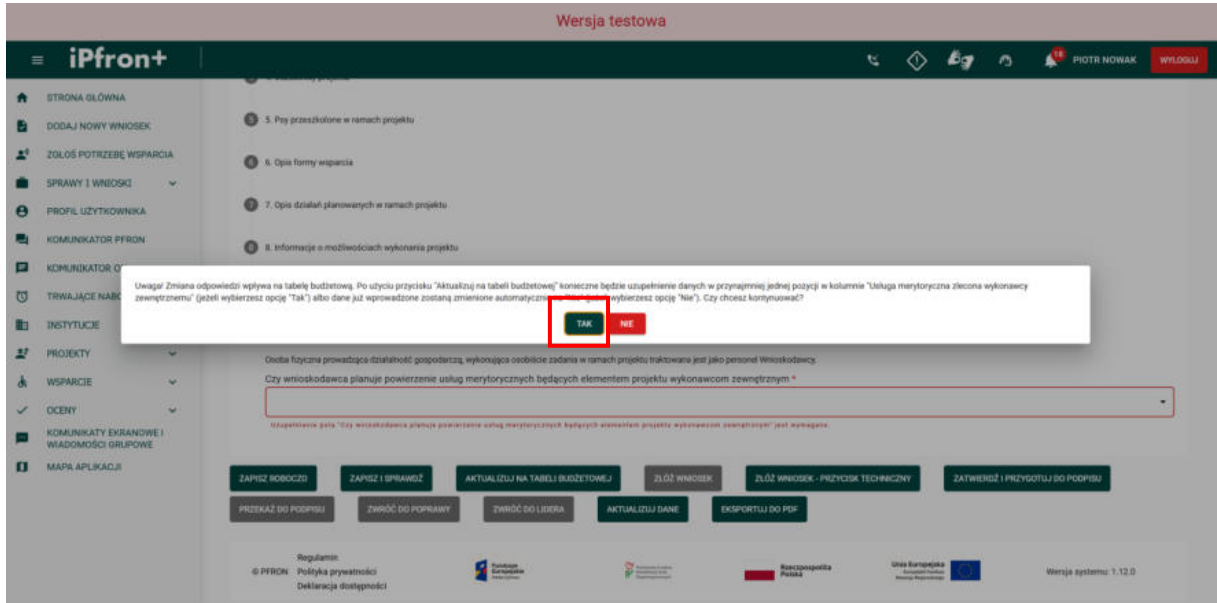

## **Ekran 89 – Aktualizuj na tabeli budżetowej**

Teraz kliknij przycisk **AKTUALIZUJ NA TABELI BUDŻETOWEJ**.

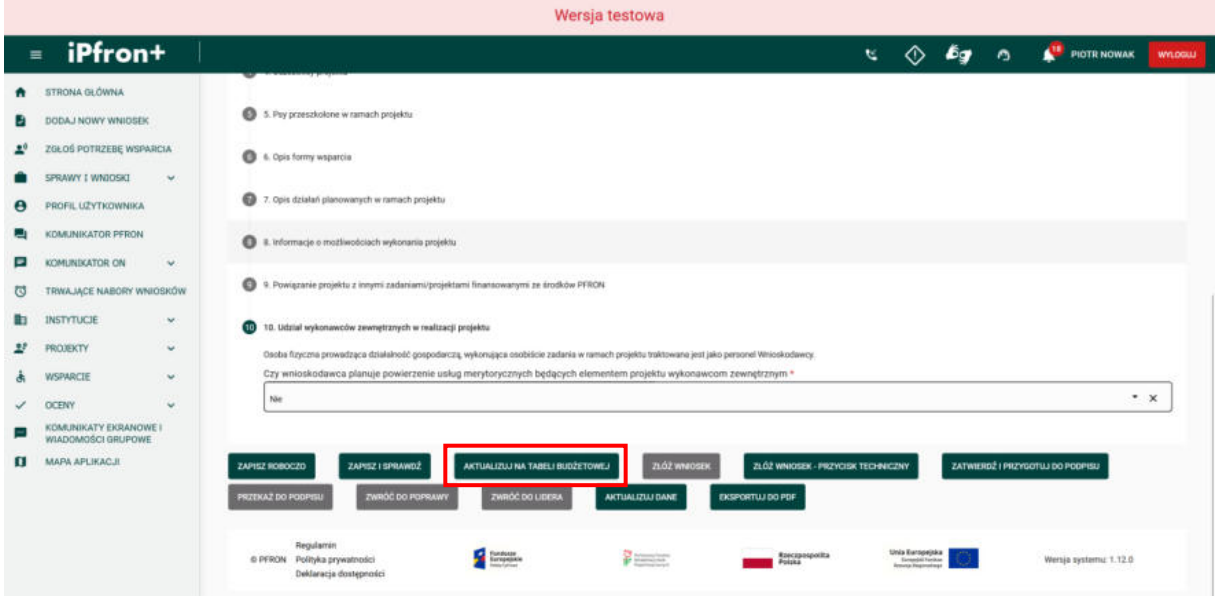

### **Ekran 90**

Na ekranie zostało wyświetlone okno potwierdzenia aktualizacji danych w Tabeli budżetowej. Aby potwierdzić i kontynuować, kliknij przycisk **TAK**.

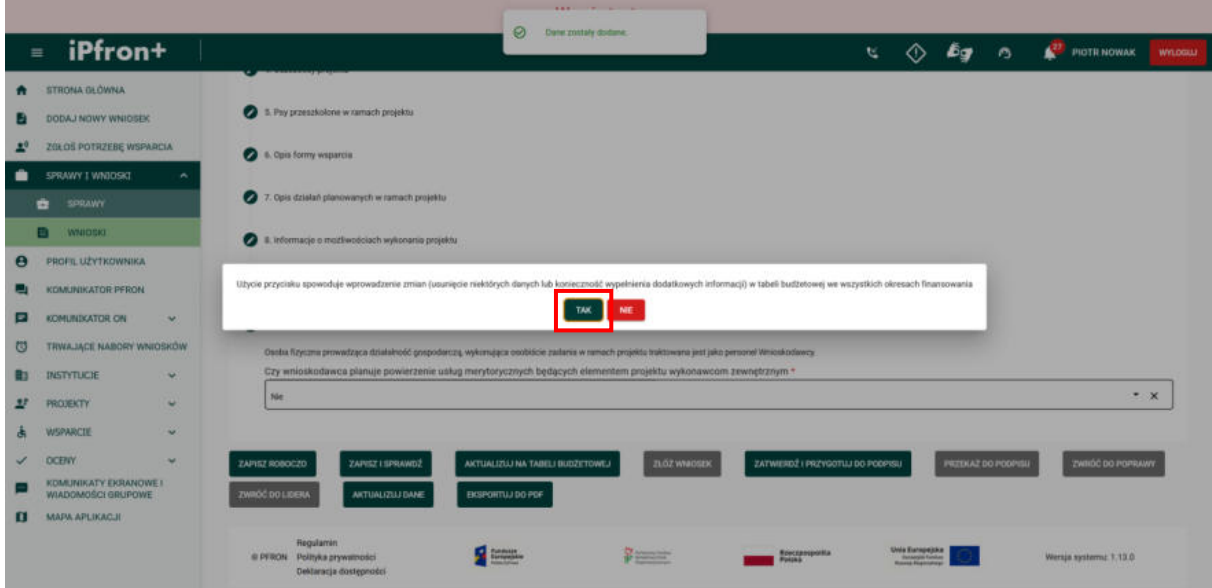

### **Ekran 91**

Wszystkie sekcje zakładki **Część B** Wniosku zostały wypełnione. Przejdź teraz do zakładki **Część C**, klikając jej nazwę.

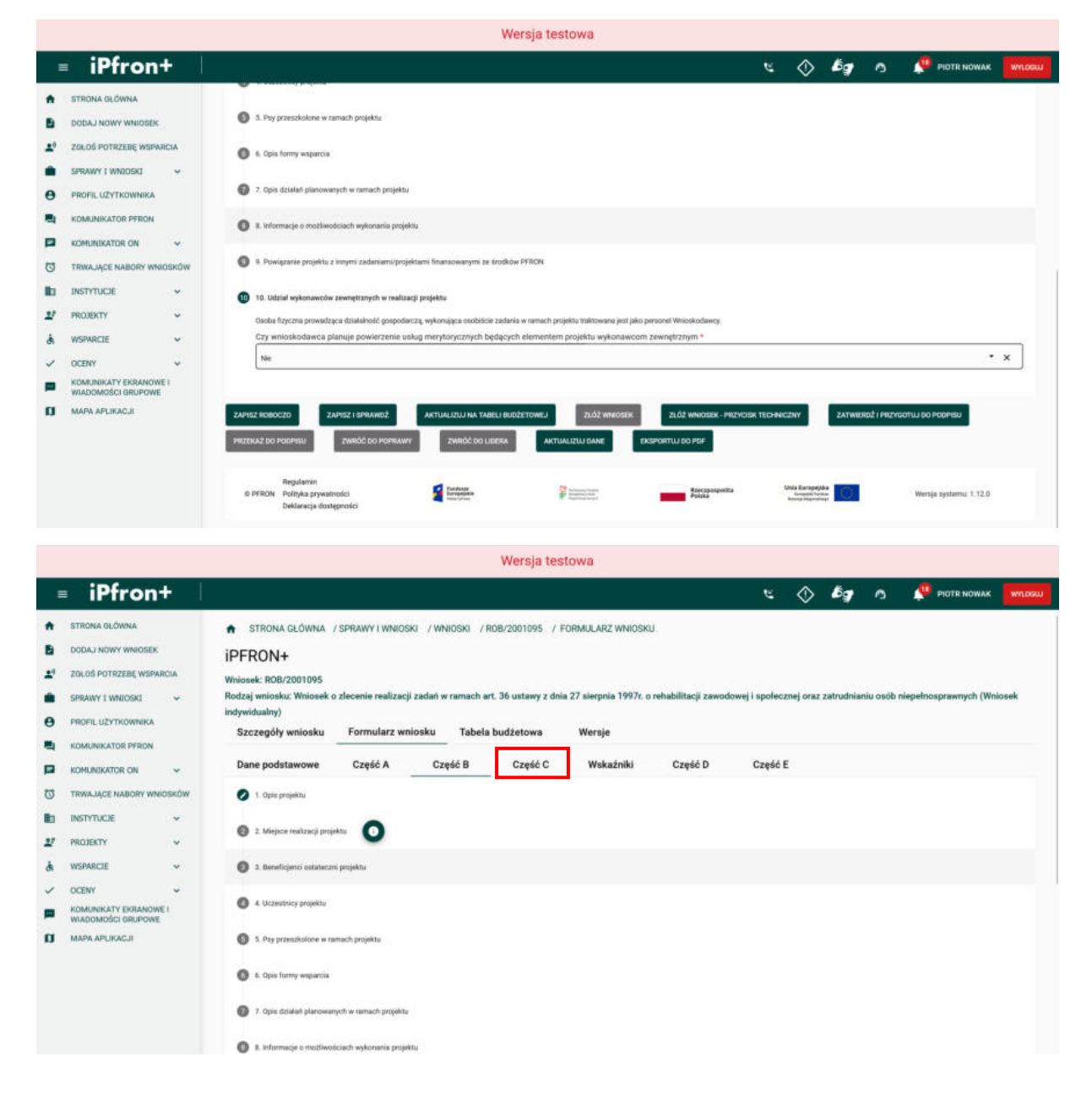

# **Część C wniosku**

## **Ekran 92**

Na ekranie została wyświetlona zakładka **Część C** Wniosku. W **Części C** Wniosku znajduje się podsumowanie danych finansowych dotyczących: całkowitych kosztów projektu, wkładów własnych oraz wnioskowanej kwoty dofinansowania.

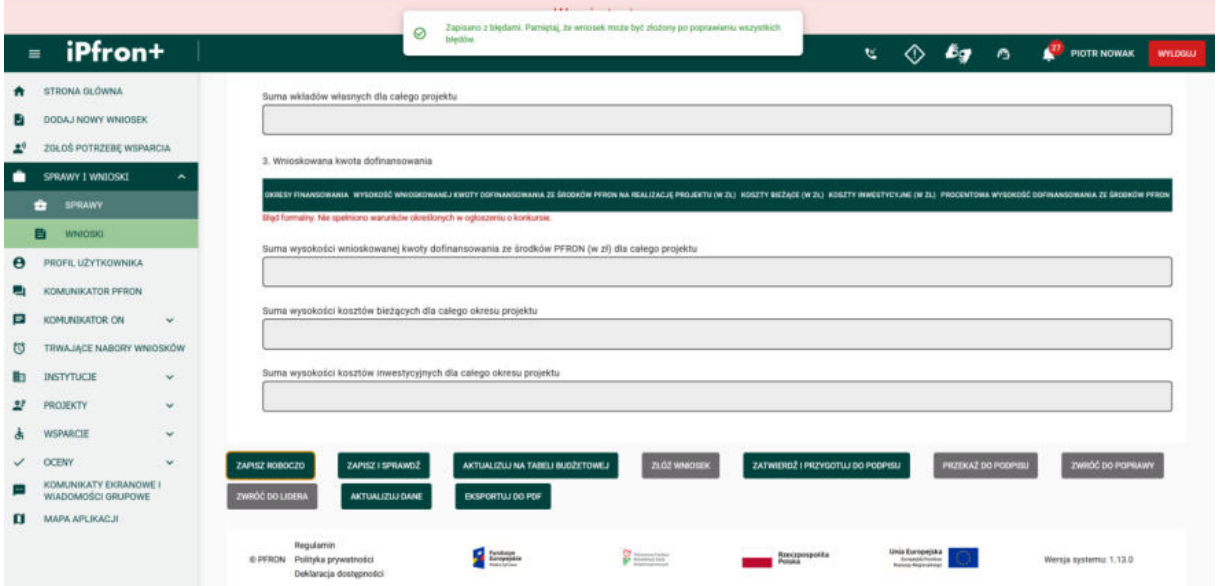

Dane te są wypełniane przez System na podstawie wartości, które wprowadzisz w zakładce **Tabela budżetowa**.

Pamiętaj, aby przed przejściem do wypełniania **Tabeli budżetowej** użyć przycisku **Aktualizuj na tabeli budżetowej** za każdym razem, gdy dokonasz zmian w **Części A** lub **B** Wniosku. Kliknięcie przycisku powoduje, że dane z Wniosku, które wpływają na budżet zostaną przesłane do **Tabeli budżetowej**. Pamiętaj o tym, aby uniknąć błędów w **Tabeli budżetowej**. W naszym Wniosku aktualizację na **Tabeli budżetowej** wykonaliśmy po zakończeniu wypełniania Części B, a ponieważ nie wprowadzaliśmy później zmian w **Części A** i **B** Wniosku, ponownie nie aktualizowaliśmy danych na tabeli.

Przejdź zatem do zakładki **Tabela budżetowa**, klikając jej nazwę.

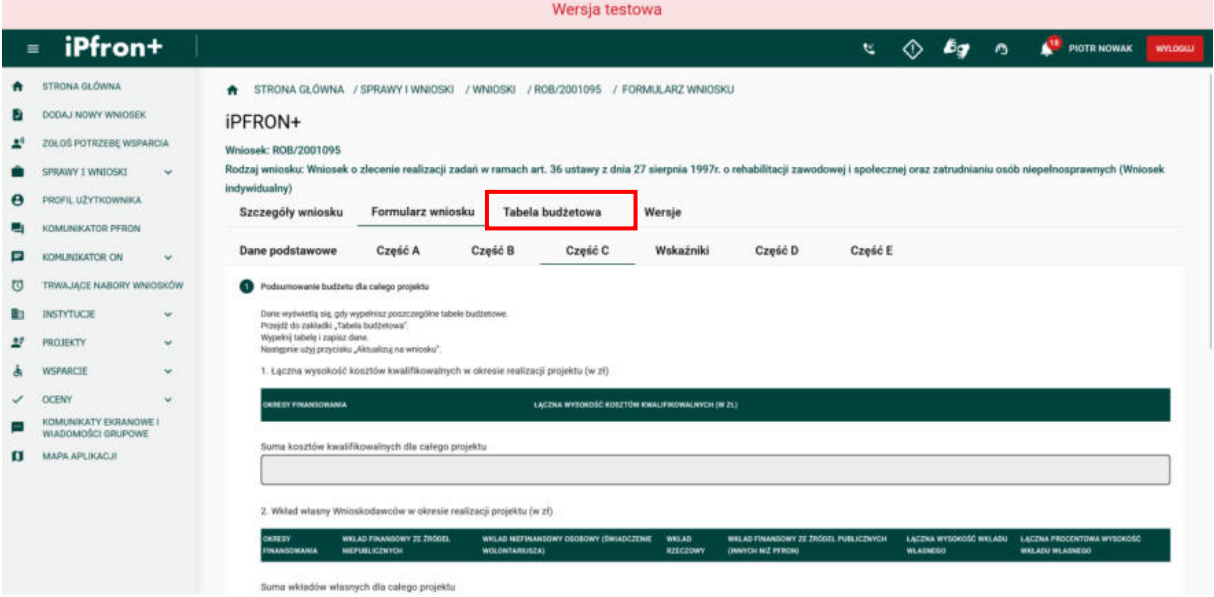

#### **Ekran 93**

Na ekranie zostało wyświetlone okno z informacją o niezapisanych danych we Wniosku. Zapisz dane klikając przycisk **ZAPISZ ZMIANY**.

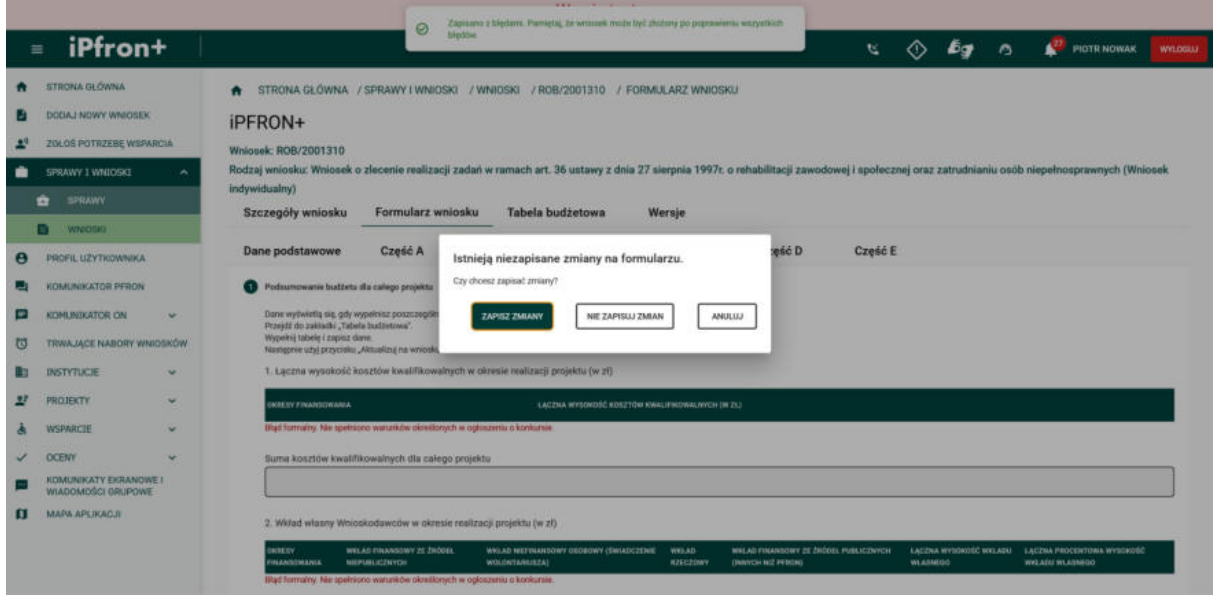

#### **Ekran 94 – Tabela budżetowa**

Na ekranie została wyświetlona **Tabela budżetowa**.

Zanim przystąpisz do opracowania budżetu projektu zapoznaj się z "Wytycznymi w zakresie kwalifikowalności kosztów w ramach art. 36 ustawy o rehabilitacji". Bez znajomości tego dokumentu możesz popełnić błędy, które wpłyną na obniżenie punktacji lub nawet na wydanie oceny negatywnej.

Skorzystaj również z "Instrukcji", którą zamieściliśmy w systemie iPFRON+ w zakładce "Tabela budżetowa". Wyjaśniliśmy w niej jak prawidłowo wypełnić formularz Tabeli budżetowej. Aby pobrać Instrukcję, kliknij przycisk **POBIERZ INSTRUKCJĘ**.

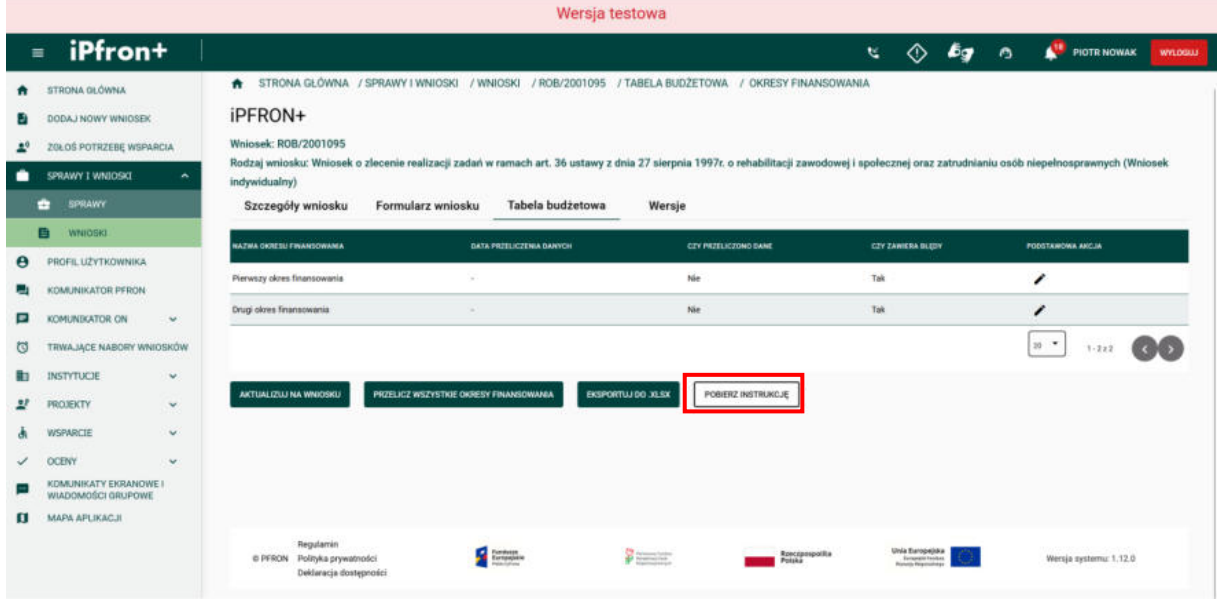

### **Ekran 95**

Jeżeli Twój projekt jest wieloletni musisz wypełnić **Tabelę budżetową** osobno dla każdego okresu realizacji.

W naszej **Tabeli budżetowej** wyświetlają się dwa okresy finansowania ponieważ nasz projekt jest dwuletni. Aby przejść do uzupełniania danych w wybranym okresie finansowania, kliknij ikonę **Edytuj** w kolumnie **PODSTAWOWA AKCJA** przy wybranym okresie finansowania.

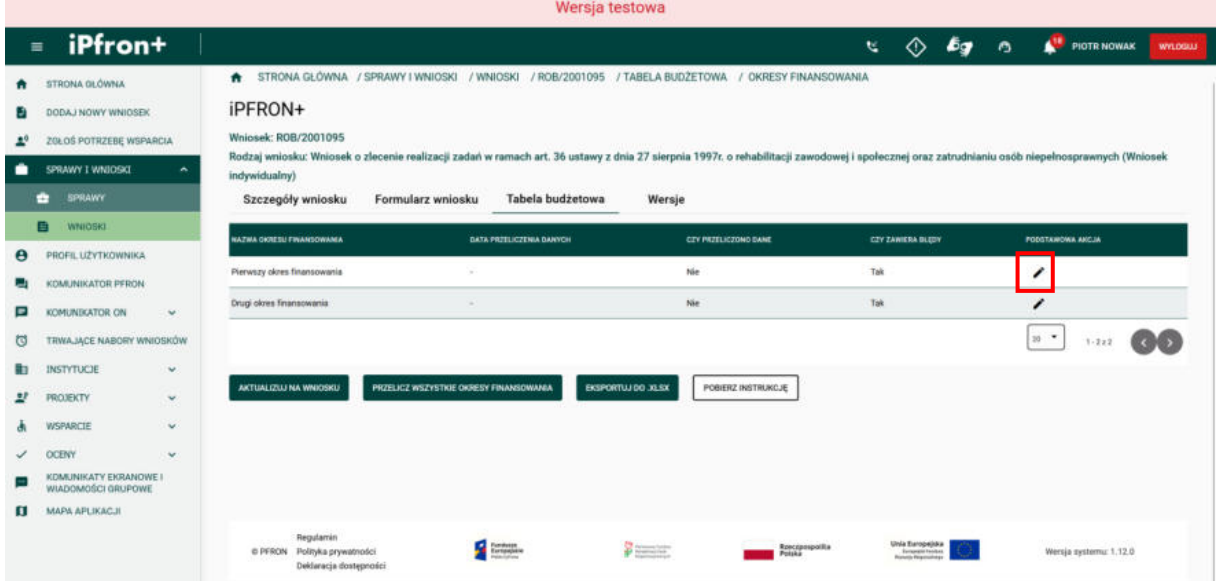

### **Ekran 96 – Zakładka "Sposób rozliczania kosztów pośrednich"**

Na ekranie została wyświetlona pierwsza zakładka **Tabeli budżetowej** dla wybranego okresu finansowania – **1. Sposób rozliczania kosztów pośrednich**.

W polu **Sposób rozliczania kosztów pośrednich** określ jak będą rozliczane w projekcie koszty pośrednie. Pamiętaj, nie możesz rozliczać kosztów pośrednich ryczałtem, jeżeli Twój projekt dotyczy placówki finansowanej z innych źródeł publicznych (na przykład: ze środków pomocy społecznej).

W naszym wniosku rozliczamy koszty pośrednie na podstawie rzeczywiście poniesionych kosztów.

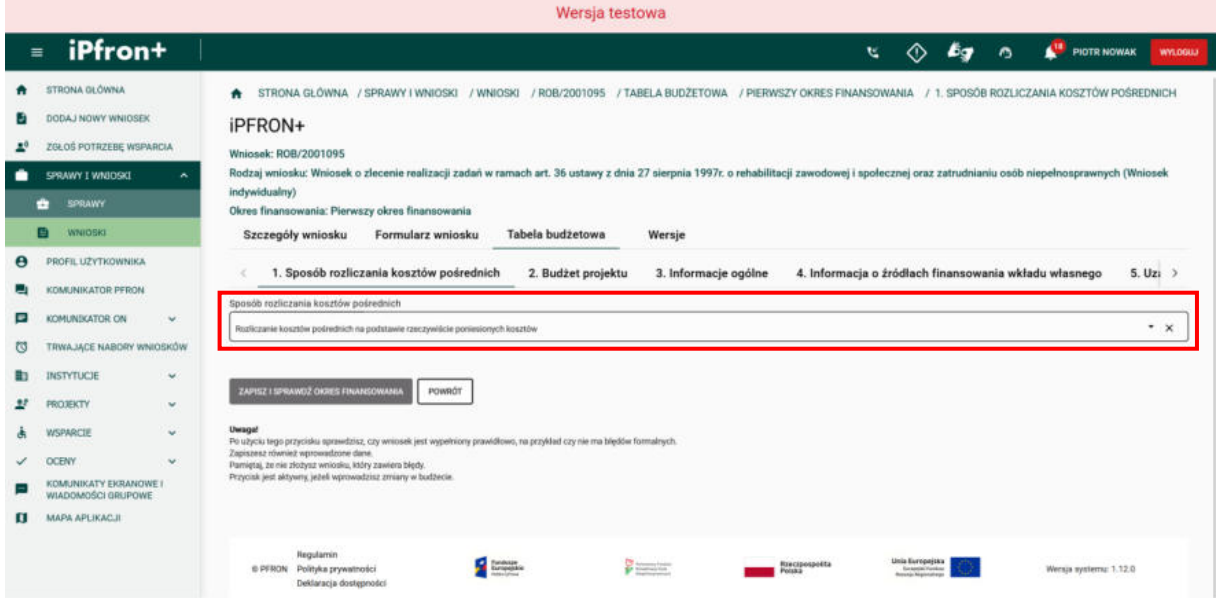

### **Ekran 97**

Teraz aby kontynuować kliknij przycisk **ZAPISZ I SPRAWDŹ OKRES FINANSOWANIA**.

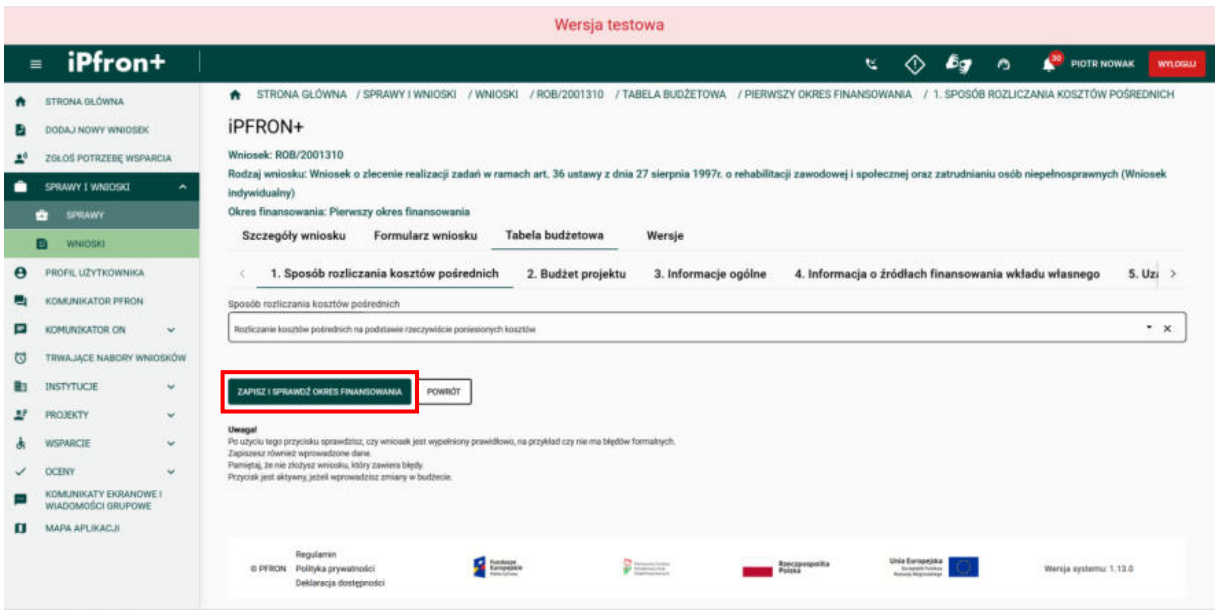

## **Ekran 98 – Zakładka "Budżet projektu"**

Okres finansowania został zapisany i zweryfikowany. Teraz przejdź do kolejnej zakładki Tabeli budżetowej – **2. Budżet projektu**, klikając jej nazwę.

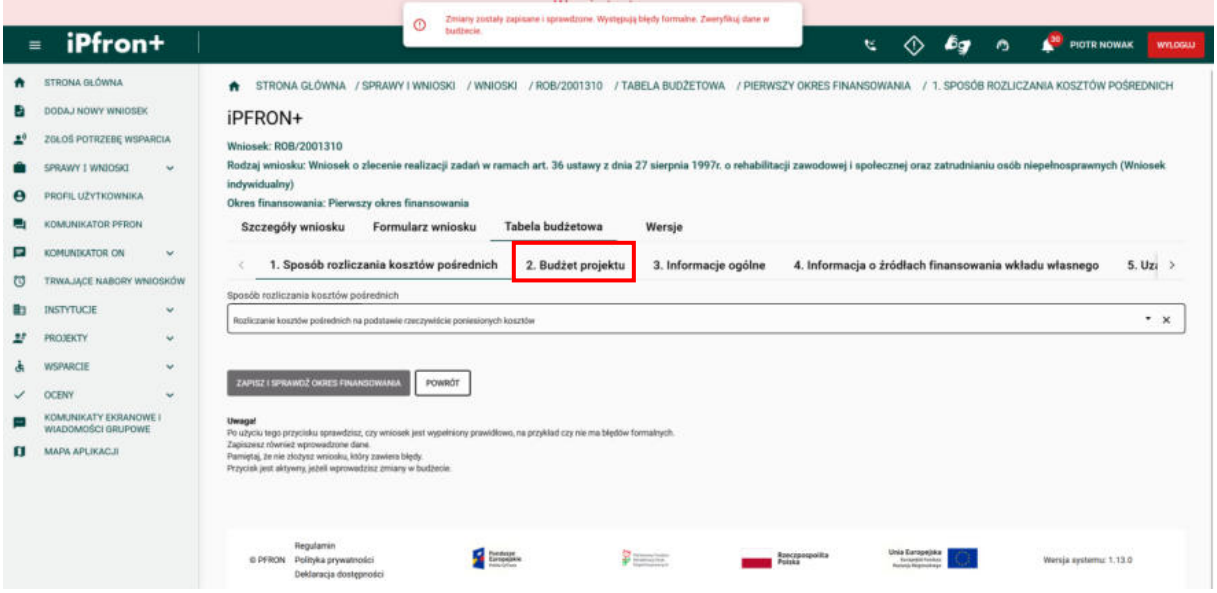

### **Ekran 99**

Na ekranie została wyświetlona zakładka Tabeli budżetowej dla pierwszego okresu finansowania – **2. Budżet projektu**.

Tutaj przedstawisz koszty w projekcie. Pamiętaj, sprawdź czy właściwie zakwalifikowałeś poszczególne koszty do danej kategorii kosztów. Przykładowy katalog znajdziesz w "Wytycznych zakresie kwalifikowalności kosztów w ramach art. 36 ustawy o rehabilitacji".

W konkursie, który ogłosiliśmy w tym roku wprowadzaliśmy zmiany dotyczące konstrukcji budżetu projektu. Musisz przygotować budżet zadaniowy.

Budżet podzieliliśmy na dwie główne grupy. Pierwsza grupa to **koszty merytoryczne**. Przyporządkowaliśmy do niej: "koszty osobowe personelu merytorycznego", "koszty związane z udziałem uczestników projektu" oraz "inne koszty związane z realizacją projektu". Koszty ujęte w każdej z tych kategorii musisz przypisać do poszczególnych działań. Ty decydujesz jakie to będą działania. Mogą to być przykładowo: "rekrutacja i diagnoza", "zajęcia grupowe", "zajęcia indywidualne", "szkolenia i warsztaty", "audyt zewnętrzny projektu", itp.

Druga grupa to **koszty ogólne**. Do tej grupy przyporządkowaliśmy: "koszty osobowe personelu administracyjnego", "koszty funkcjonowania jednostek wskazanych przez Wnioskodawcę do realizacji projektu", "nakłady na nabycie środków trwałych, wartości niematerialnych i prawnych oraz wyposażenia (…)". Każda z tych kategorii jest kategorią limitowaną (na dotychczasowych zasadach). Kosztów ogólnych nie przypisujesz do działań.

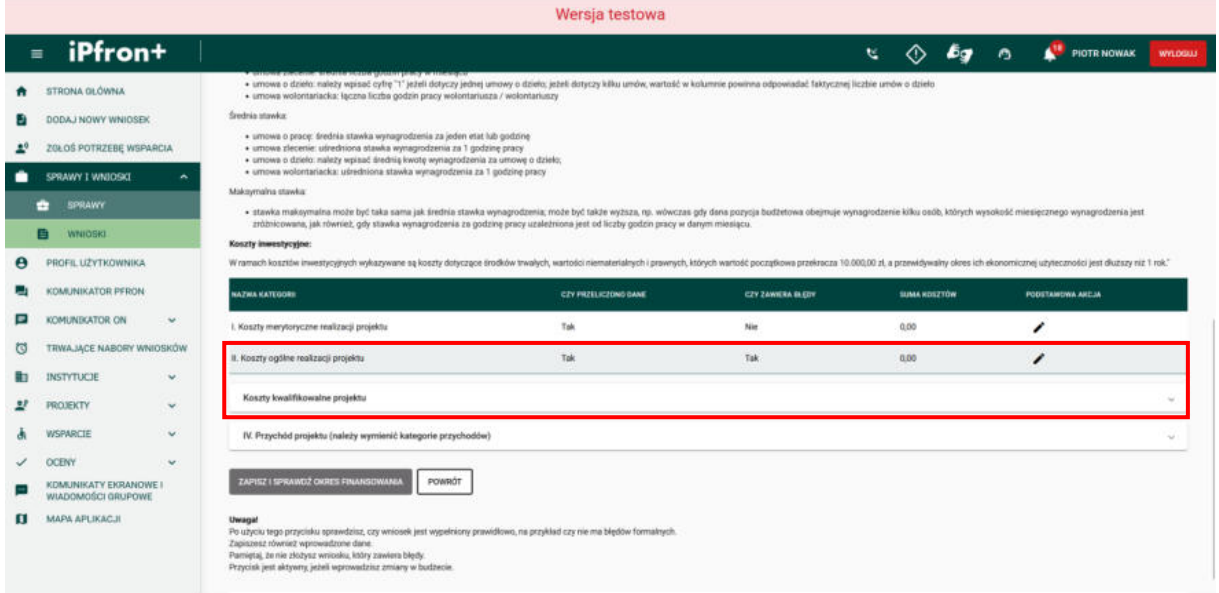

# **Ekran 100 – Koszty merytoryczne realizacji projektu**

Rozpoczniemy od uzupełnienia kosztów merytorycznych. W tym celu kliknij ikonę **Edytuj** w kolumnie **PODSTAWOWA AKCJA** w wierszu **I. .** 

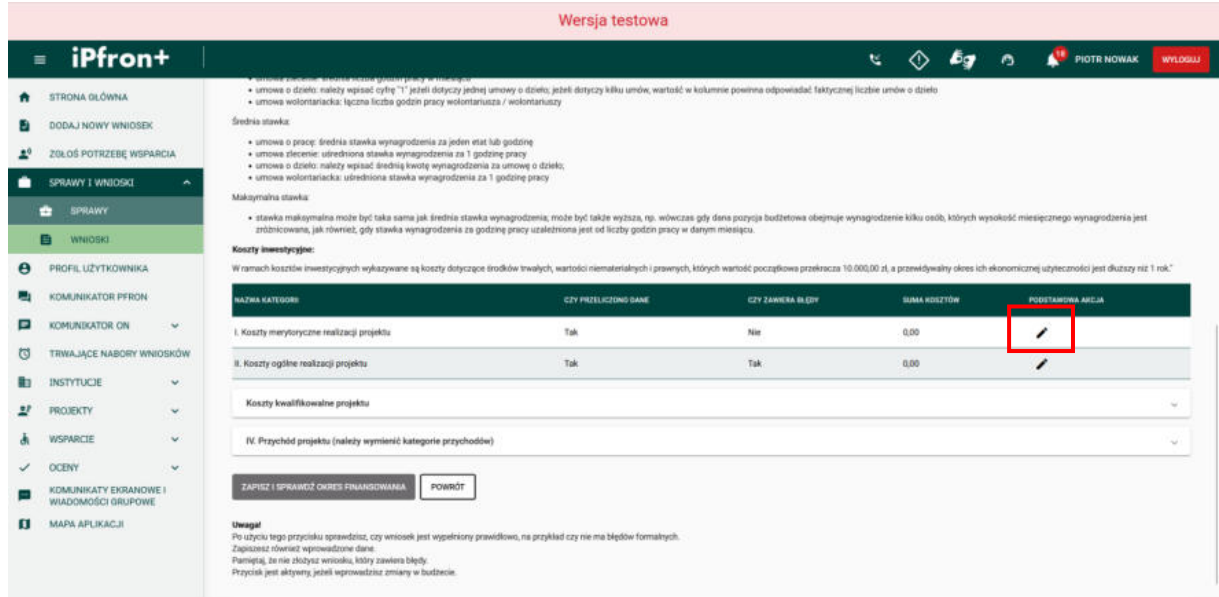

### **Ekran 101 – Działanie**

Jesteś w edycji kategorii kosztów **I. Koszty merytoryczne realizacji projektu**. Aby dodać działanie, kliknij przycisk **DODAJ DZIAŁANIE**.

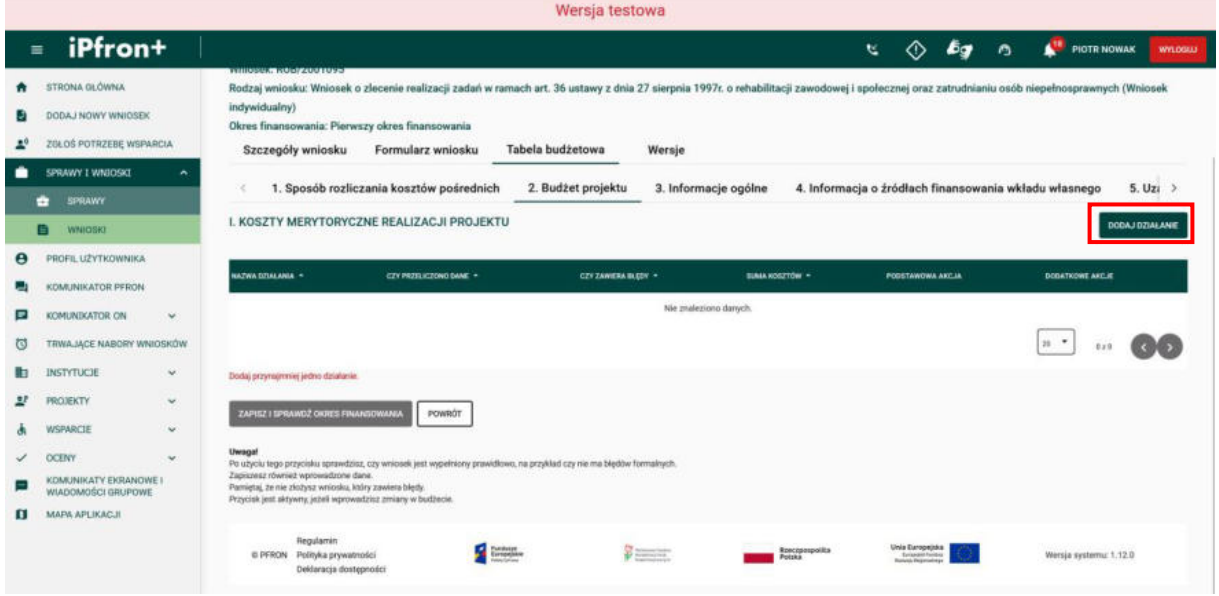

### **Ekran 102**

Na ekranie zostało wyświetlone okno formularza dodawania działania. Uzupełnij pole **Wpisz nazwę działania**, a następnie kliknij przycisk **ZAPISZ**.

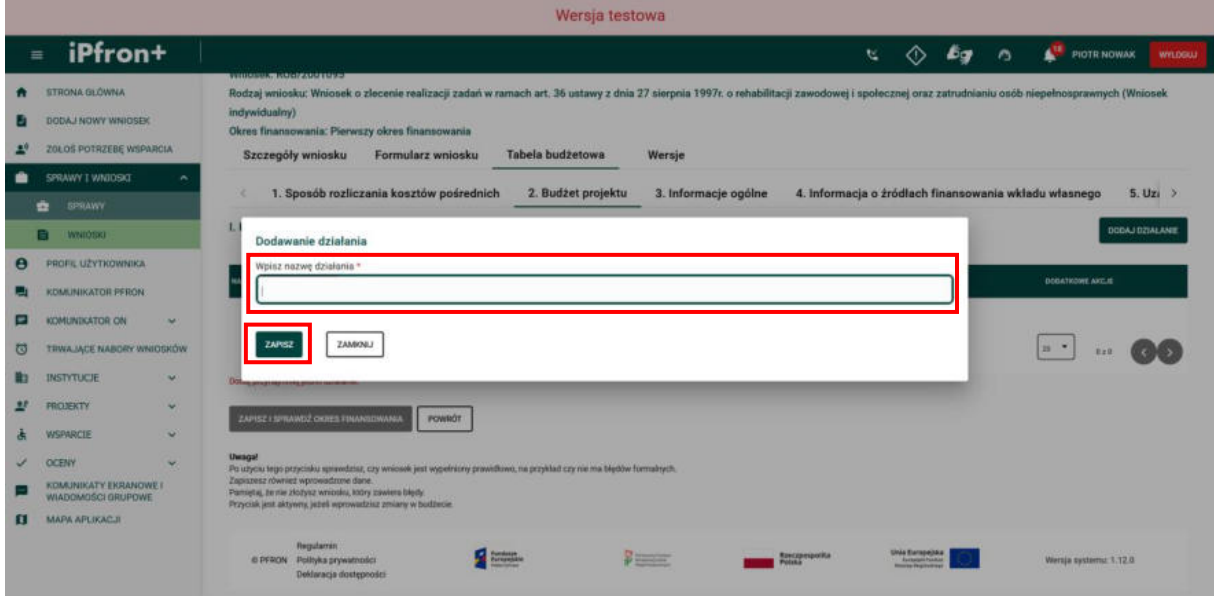

## **Ekran 103**

Działanie zostało dodane co zostało potwierdzone odpowiednim komunikatem.

Aby edytować wprowadzone działanie możesz skorzystać z ikony **Edytuj** w kolumnie **PODSTAWOWA AKCJA**. Aby usunąć działanie, kliknij ikonę **Akcje** w kolumnie **DODATKOWE AKCJE** przy wybranym działaniu, a następnie przycisk **Usuń**, który pojawi się na menu akcji. Aby zmienić nazwę działania, kliknij przycisk **Zmień nazwę**, który pojawi się również na menu akcji.

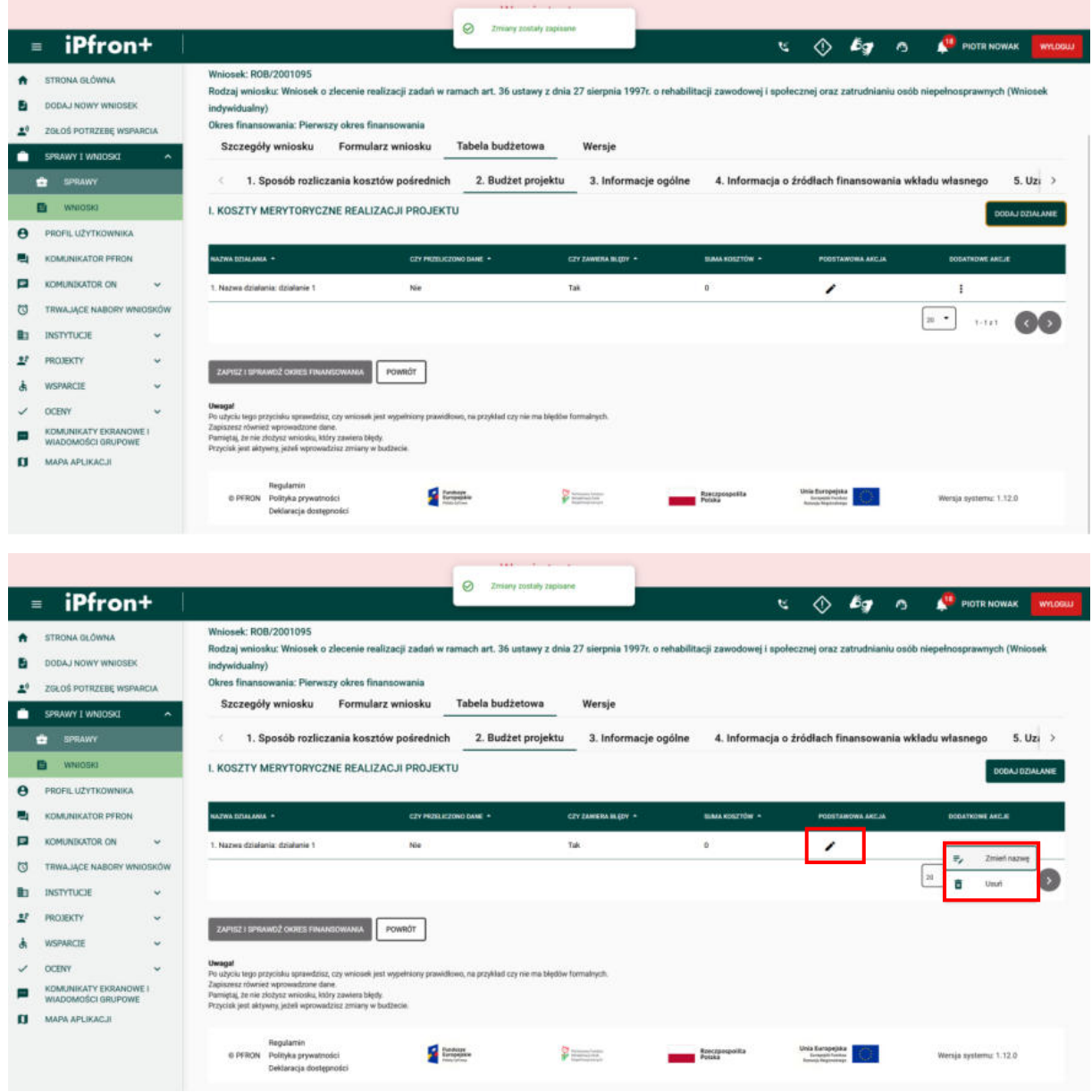

### **Ekran 104**

Przejdź teraz do edycji dodanego działania. W tym celu kliknij ikonę **Edytuj** w kolumnie **PODSTAWOWA AKCJA** przy wybranym działaniu.

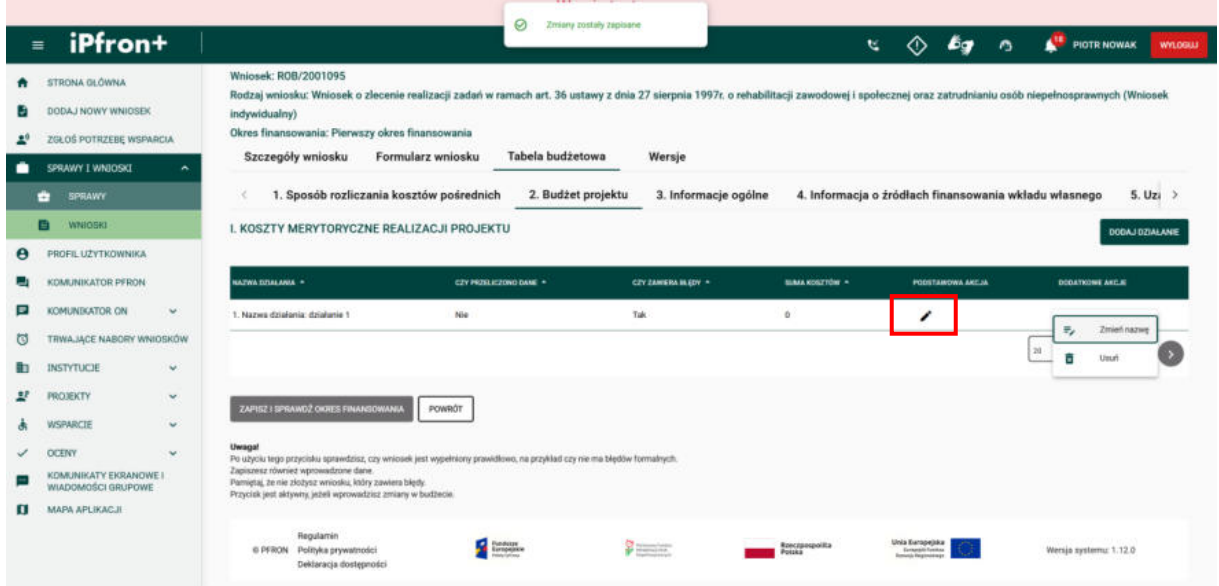

### **Ekran 105 – Dodawanie kosztów w ramach działania**

Na ekranie zostały wyświetlone szczegóły kosztów wybranego działania. Koszty zostały tutaj podzielone na trzy kategorie: **1.1 Koszty osobowe personelu merytorycznego**, **1.2 Koszty związane z udziałem uczestników projektu**, **1.3 Inne koszty związane z realizacją projektu**.

Aby przejść do każdej kategorii, kliknij jej nazwę. Uzupełnij wszystkie kategorie po kolei.

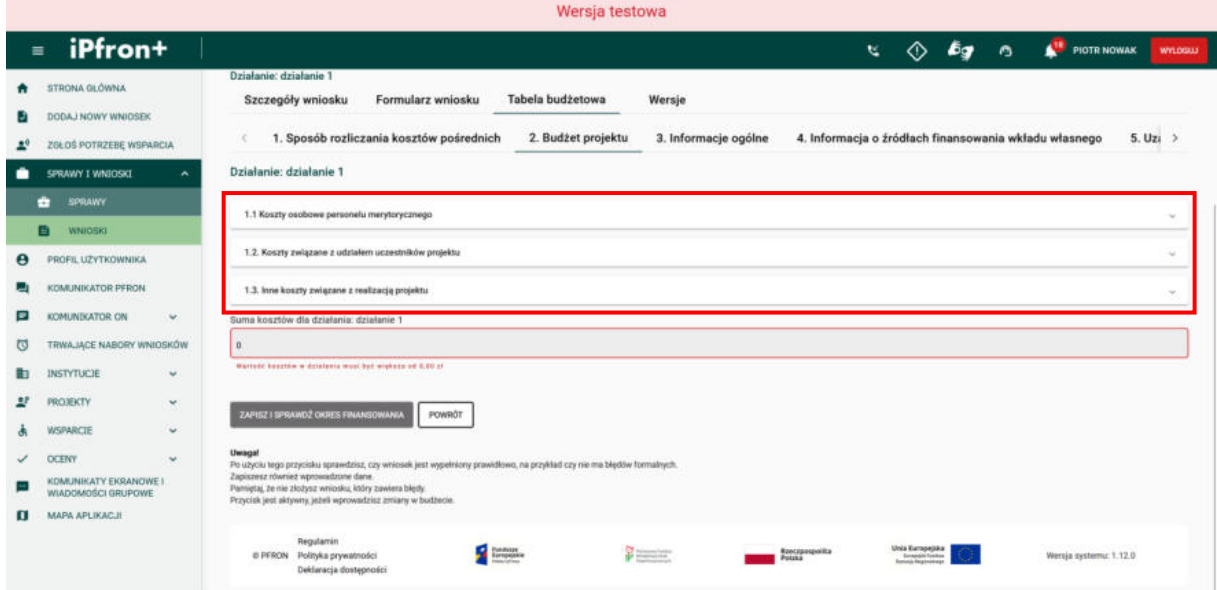

#### **Ekran 106 – Koszty osobowe personelu merytorycznego**

Na ekranie została wyświetlona zawartość pierwszej kategorii – **1.1 Koszty osobowe personelu merytorycznego.** Teraz aby dodać koszty w tej kategorii, kliknij przycisk **DODAJ POZYCJĘ** w odpowiedniej podsekcji. Dla naszego Wniosku dostępne są: **Koszty bieżące (niepodlegające ewidencji majątku trwałego)** oraz **Wartość pracy wolontariuszy**. Rozpoczniemy od kosztów bieżących.

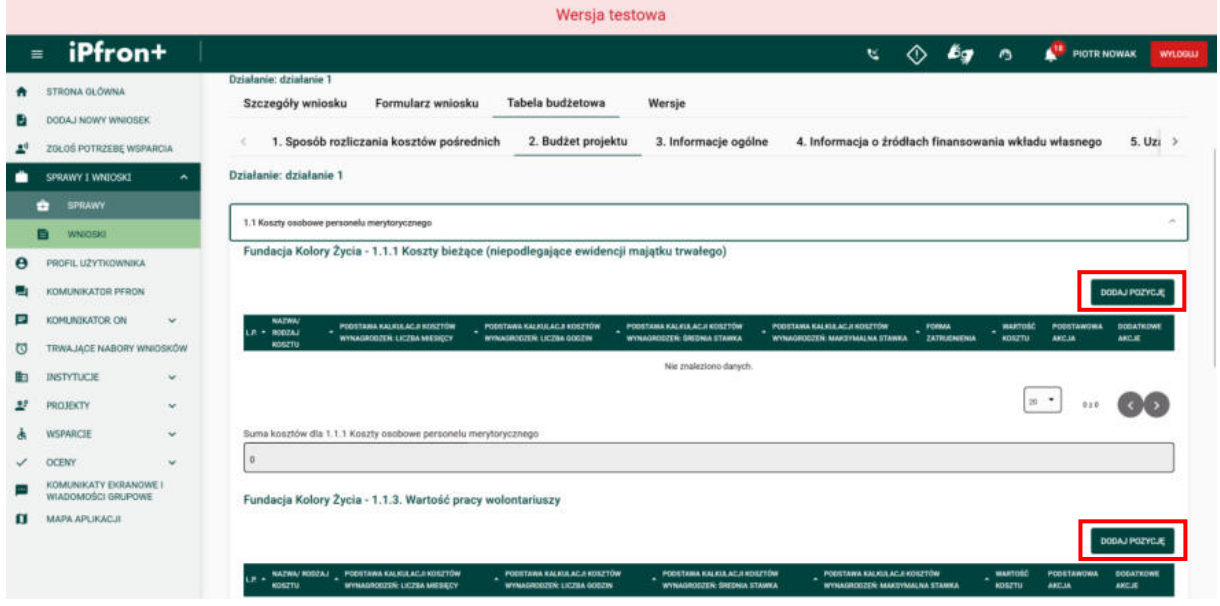

#### **Ekran 107**

Na ekranie zostało wyświetlone okno dodawania kosztów bieżących. Uzupełnij wszystkie wymagane pola oznaczone czerwoną gwiazdką zgodnie z etykietami je opisującymi. Zapoznaj się ze wskazówkami umieszczonymi w systemie iPFRON+, które dotyczą kalkulacji kosztów osobowych, w tym wolontariuszy. Po uzupełnieniu wszystkich danych, kliknij przycisk **ZAPISZ**.

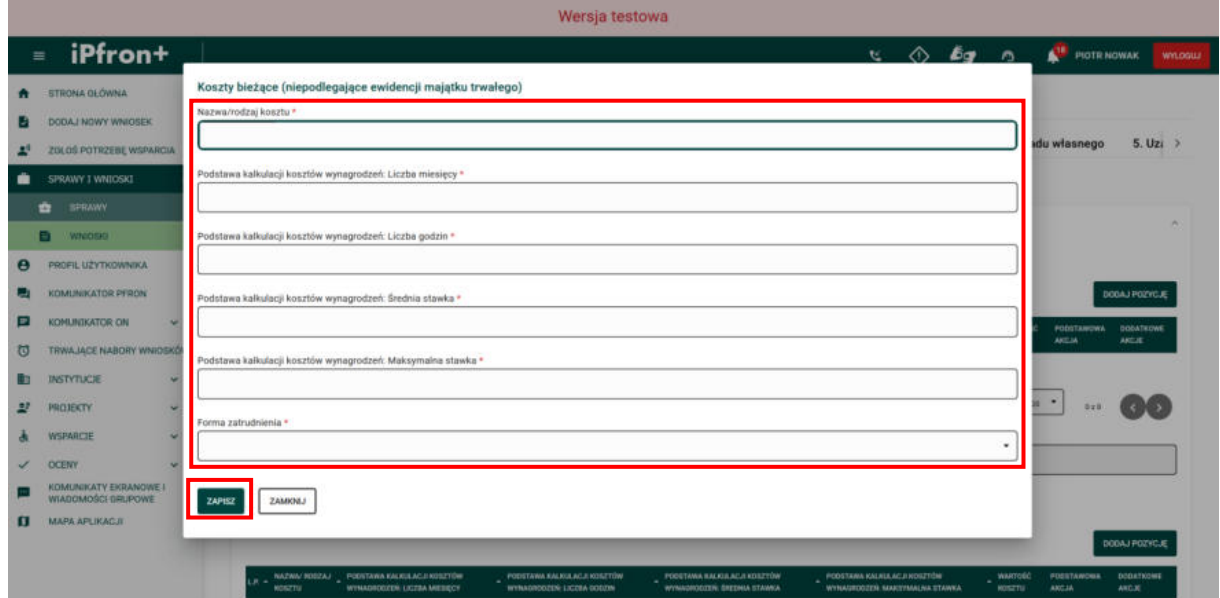

## **Ekran 108**

Koszty bieżące zostały dodane co zostało potwierdzone odpowiednim komunikatem. Analogicznie dodamy koszty pracy wolontariuszy.

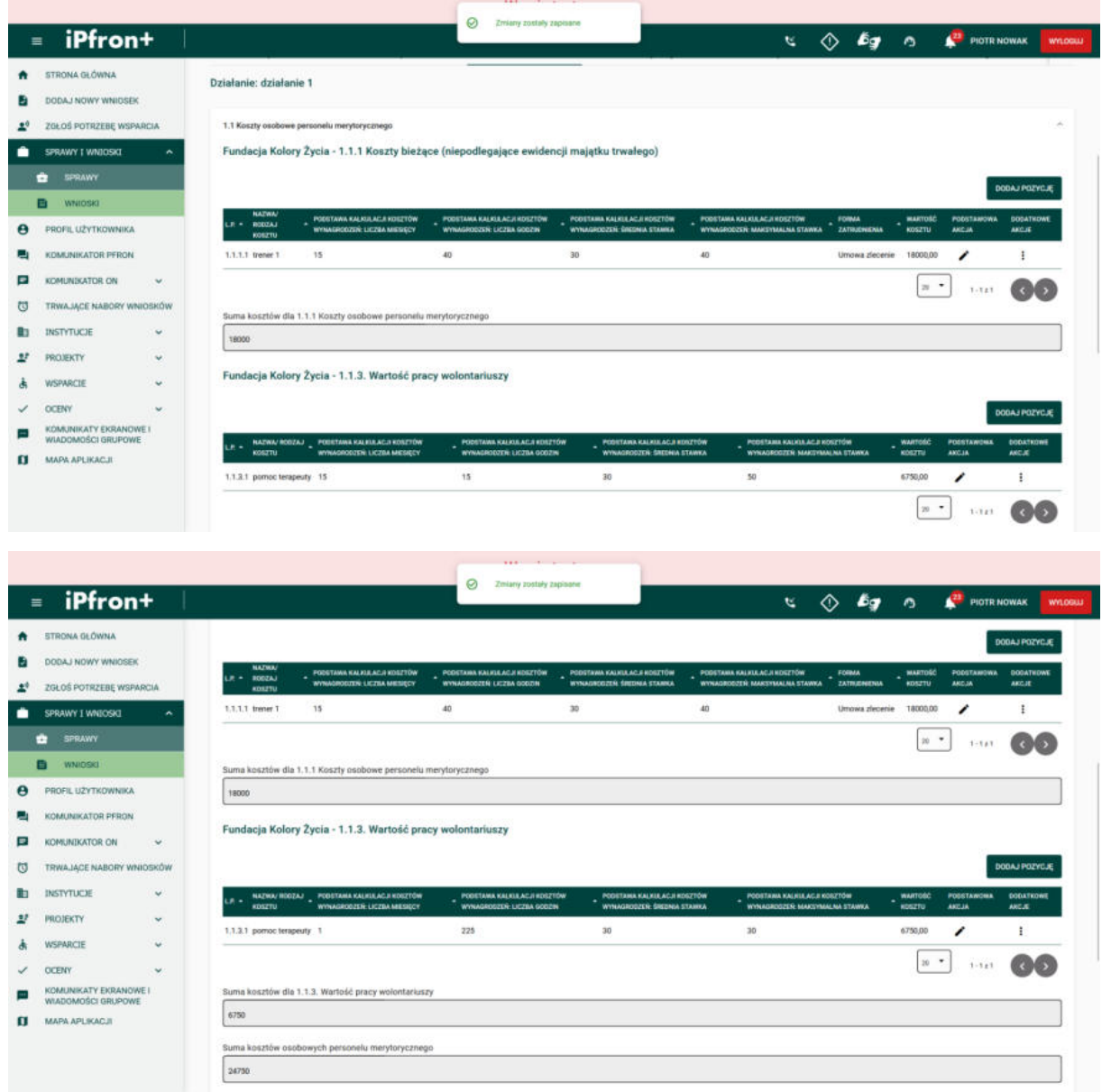

## **Ekran 109**

Koszty w kategorii **1.1 Koszty osobowe personelu merytorycznego** zostały dodane.

Teraz przejdź do kolejnej kategorii – **1.2. Koszty związane z udziałem uczestników projektu**, klikając jej nazwę.

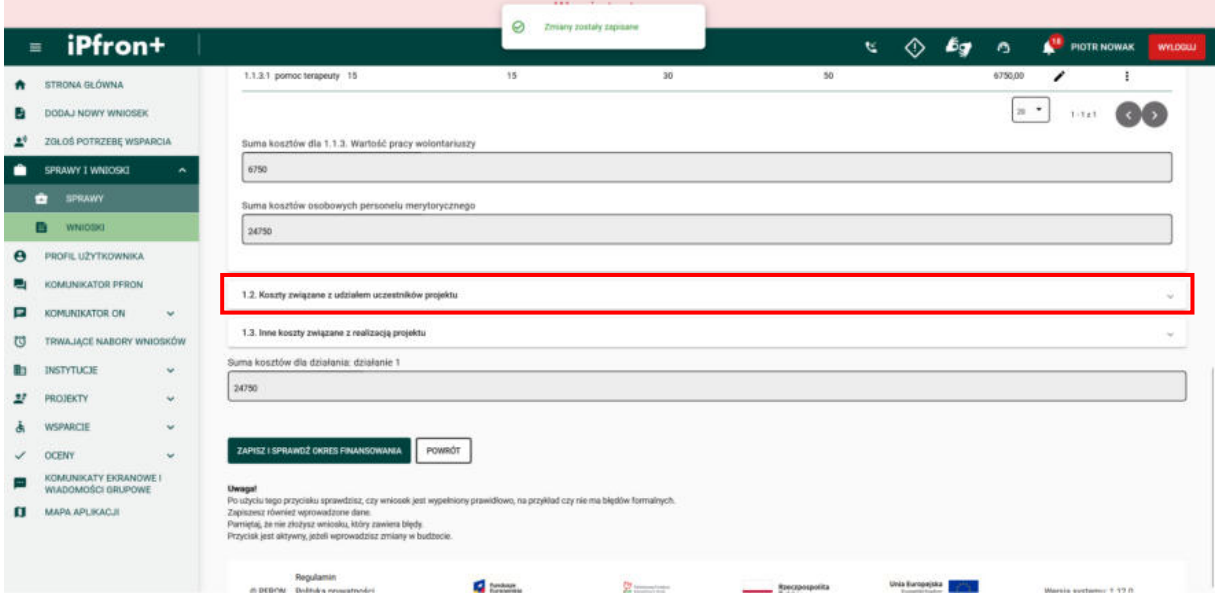

### **Ekran 110 – Koszty związane z udziałem uczestników projektu**

Na ekranie została wyświetlona zawartość kategorii – **1.2. Koszty związane z udziałem uczestników projektu.** Teraz aby dodać koszty w tej kategorii, kliknij przycisk **DODAJ POZYCJĘ** w odpowiedniej podsekcji. Dla naszego Wniosku dostępne są: **Koszty bieżące (niepodlegające ewidencji majątku trwałego)** oraz **Koszty inwestycyjne (podlegające ewidencji majątku trwałego)**.

Teraz na potrzeby szkoleniowe wypełnimy, analogicznie jak w przypadku kategorii **1.1 Koszty osobowe personelu merytorycznego,** koszty w kategorii **1.2. Koszty związane z udziałem uczestników projektu.**

![](_page_86_Picture_87.jpeg)

Przelicz dokładnie czy **Podstawa kalkulacji** w danej pozycji budżetowej zgadza się z wartością ogółem tego kosztu. System iPFRON+ oblicza automatycznie wartość kosztu jedynie w kategorii kosztów osobowych (administracyjnych i merytorycznych).

W przypadku innych kosztów niż osobowe podaj w podstawie kalkulacji przykładowo: ilość jednostek oraz cenę jednostkową.

Przypominamy, że możliwość zaznaczenia opcji "Tak" w polu Usługa merytoryczna zlecona **wykonawcy zewnętrznemu** jest uzależniona od odpowiedzi w sekcji 10 w **Części B** Wniosku.

![](_page_87_Picture_65.jpeg)

### **Ekran 111**

Dane w kategorii – **1.2. Koszty związane z udziałem uczestników projektu** zostały uzupełnione.

Przejdź teraz do kolejnej kategorii – **1.3 Inne koszty związane z realizacją projektu**, klikając jej nazwę.

![](_page_88_Picture_57.jpeg)

### **Ekran 112 – Inne koszty związane z realizacją projektu**

Na ekranie została wyświetlona zawartość kategorii - **1.3 Inne koszty związane z realizacją projektu.**

Teraz aby dodać koszty w tej kategorii, kliknij przycisk **DODAJ POZYCJĘ** w odpowiedniej podsekcji.

Dla naszego Wniosku dostępne są: **Koszty bieżące (niepodlegające ewidencji majątku trwałego)** oraz **Koszty inwestycyjne (podlegające ewidencji majątku trwałego)**.

Rozpoczniemy od uzupełnienia kosztów bieżących.

![](_page_89_Picture_64.jpeg)

### **Ekran 113**

Na ekranie zostało wyświetlone okno dodawania kosztów bieżących. Uzupełnij wszystkie wymagane pola oznaczone czerwoną gwiazdką zgodnie z etykietami je opisującymi.

Przelicz dokładnie czy **Podstawa kalkulacji** w danej pozycji budżetowej zgadza się z wartością ogółem tego kosztu.

Podaj w podstawie kalkulacji przykładowo: ilość jednostek oraz cenę jednostkową.

Przypominamy, że możliwość zaznaczenia opcji "Tak" w polu Usługa merytoryczna zlecona **wykonawcy zewnętrznemu** jest uzależniona od odpowiedzi w sekcji 10. w **Części B** Wniosku.

Po uzupełnieniu wszystkich danych, kliknij przycisk **ZAPISZ**.

![](_page_89_Picture_65.jpeg)

![](_page_90_Picture_29.jpeg)

## **Ekran 114**

Wprowadzone koszty bieżące zostały zapisane. Aby powrócić do listy działań, kliknij przycisk **POWRÓT**.

![](_page_90_Picture_30.jpeg)

![](_page_91_Picture_44.jpeg)

## **Ekran 115**

Na ekranie została ponownie wyświetlona lista działań w kosztach merytorycznych projektu dla pierwszego okresu finansowania. Możesz dodać kolejne działanie w ten sam sposób, jak omówiliśmy to dla działania pierwszego. Po dodaniu kolejnego działania, wprowadź koszty związane z realizacją tego działania.

Aby powrócić do listy kategorii kosztów w projekcie, kliknij przycisk **POWRÓT**.

![](_page_91_Picture_45.jpeg)

## **Ekran 116 – Koszty ogólne realizacji projektu**

Na ekranie została ponownie wyświetlona lista kategorii kosztów w pierwszym okresie finansowania projektu. W tabeli widoczna jest informacja zbiorcza o dodanych już kosztach merytorycznych. Przejdziemy teraz do uzupełnienia kosztów ogólnych. W tym celu kliknij ikonę **Edytuj** w kolumnie **PODSTAWOWA AKCJA** w wierszu **II. Koszty ogólne realizacji projektu.**

![](_page_92_Picture_89.jpeg)

## **Ekran 117**

Na ekranie zostały wyświetlone szczegóły kosztów ogólnych projektu dla pierwszego okresu finansowania. Koszty zostały tutaj podzielone na trzy kategorie: **II.1. Koszty osobowe personelu administracyjnego**, **II.2. Koszty funkcjonowania jednostek wskazanych przez Wnioskodawcę do realizacji projektu**, **II.3. Nakłady na nabycie środków trwałych, wartości niematerialnych i prawnych oraz wyposażenia; koszty najmu (dzierżawy, leasingu) ww. składników majątkowych; koszty remontów, adaptacji i modernizacji pomieszczeń**. Teraz analogicznie jak dla kosztów merytorycznych będziemy uzupełniać kolejne kategorie kosztów ogólnych.

Uwaga, dla tych kategorii kosztów nie proponujesz działań.

![](_page_93_Picture_25.jpeg)

### **Ekran 118**

Dodanie bez komentarza lektora danych w II.1. Koszty osobowe personelu administracyjnego

![](_page_93_Picture_26.jpeg)

![](_page_94_Picture_59.jpeg)

Dla kosztów ogólnych ("koszty osobowe personelu administracyjnego", "koszty funkcjonowania jednostek wskazanych przez Wnioskodawcę do realizacji projektu", "nakłady na nabycie środków trwałych, wartości niematerialnych i prawnych oraz wyposażenia (…)") wyznaczyliśmy w treści ogłoszenia maksymalne limity procentowe.

System zweryfikuje czy nie przekraczasz tego limitu, jeżeli tak – zasygnalizuje błąd.

W przypadku kategorii "Koszty osobowe personelu administracyjnego" informacja o procentowym udziale kosztów w kosztach kwalifikowanych będzie widoczna w polu: **Procentowy udział sumy kosztów osobowych personelu administracyjnego, do łącznych kosztów kwalifikowalnych projektu.**

Aby zweryfikować te dane teraz, kliknij przycisk **ZAPISZ I SPRAWDŹ OKRES FINANSOWANIA**.

![](_page_94_Picture_60.jpeg)

### **Ekran 119**

Informacja w polu **Procentowy udział sumy kosztów osobowych personelu administracyjnego, do łącznych kosztów kwalifikowalnych projektu** została zaktualizowana. Kontynuujemy uzupełnianie kosztów ogólnych przechodząc do kolejnej kategorii.

![](_page_95_Picture_98.jpeg)

### **Ekran 120**

Na ekranie zostało wyświetlone okno dodawania kosztów bieżących w kategorii **II.2. Koszty funkcjonowania jednostek wskazanych przez Wnioskodawcę do realizacji projektu**. Uzupełnij wszystkie wymagane pola oznaczone czerwoną gwiazdką zgodnie z etykietami je opisującymi.

Przelicz dokładnie czy **Podstawa kalkulacji** w danej pozycji budżetowej zgadza się z wartością ogółem tego kosztu. System iPFRON+ oblicza automatycznie wartość kosztu jedynie w kategorii kosztów osobowych (administracyjnych i merytorycznych).

W przypadku innych kosztów niż osobowe podaj w podstawie kalkulacji przykładowo: ilość jednostek oraz cenę jednostkową.

Przypominamy, że możliwość zaznaczenia opcji "Tak" w polu Usługa merytoryczna zlecona **wykonawcy zewnętrznemu** jest uzależniona od odpowiedzi w sekcji 10. w **Części B** Wniosku.

Po uzupełnieniu wszystkich danych, kliknij przycisk **ZAPISZ**.

![](_page_96_Picture_68.jpeg)

### **Ekran 121**

Koszty bieżące zostały dodane. Kontynuujemy uzupełnianie kosztów.

W kategorii "Koszty funkcjonowania jednostek wskazanych przez Wnioskodawcę do **realizacji projektu"** możesz dodać wkład rzeczowy. Wkładem rzeczowym może być wyłącznie wartość nieodpłatnego udostępnienia na określony czas pomieszczenia. Pamiętaj, aby potwierdzić faktyczną wartość wkładu rzeczowego musisz posiadać oświadczenie podmiotu, który udostępnia pomieszczenie Twojej organizacji. Z oświadczenia musi wynikać wartość wkładu w danej jednostce czasu, z uwzględnieniem cen rynkowych. Wycena może uwzględniać opłaty za media – jeżeli koszty te ponosić będzie podmiot, który udostępnia pomieszczenie Twojej organizacji.

Wkład oblicz proporcjonalnie do okresu faktycznego użytkowania pomieszczenia przez Twoją organizację na realizację projektu. Nie możesz wykazać pomieszczeń, których właścicielem jest Twoja organizacja.

![](_page_97_Picture_49.jpeg)

#### **Ekran 122**

Koszty w kategorii **II.2. Koszty funkcjonowania jednostek wskazanych przez Wnioskodawcę do realizacji projektu** zostały dodane. Na potrzeby szkoleniowe nie planujemy w projekcie kosztów w kategorii **II.3. Nakłady na nabycie środków trwałych, wartości niematerialnych i prawnych oraz wyposażenia; koszty najmu (dzierżawy, leasingu) ww. składników majątkowych; koszty remontów, adaptacji i modernizacji pomieszczeń**. Teraz powrócić do listy kategorii kosztów w projekcie w pierwszym okresie finansowania, poprzez kliknięcie przycisku **POWRÓT**.

![](_page_98_Picture_46.jpeg)

### **Ekran 123 – Koszty kwalifikowane projektu**

Na ekranie została ponownie wyświetlona lista kategorii kosztów w pierwszym okresie finansowania projektu. W tabeli widoczna jest informacja zbiorcza o dodanych już kosztach merytorycznych oraz kosztach ogólnych.

Poniżej po rozwinięciu sekcji **Koszty kwalifikowane projektu,** poprzez kliknięcie jej nazwy można w polu **Wartość kosztu** zobaczyć zsumowaną wartość kosztów.

![](_page_98_Picture_47.jpeg)

![](_page_99_Picture_71.jpeg)

### **Ekran 124 – Przychód projektu**

Przejdź teraz do kolejnej sekcji **IV. Przychód projektu (należy wymienić kategorie przychodów)**, klikając jej nazwę.

![](_page_99_Picture_72.jpeg)

### **Ekran 125**

W tej sekcji możesz zdefiniować przychody planowane w projekcie dla pierwszego okresu finansowania. Jeżeli w **Części B** Wniosku w sekcji **1.14 Czy Wnioskodawca planuje pobieranie opłat od uczestników/beneficjentów ostatecznych projektu** zaznaczysz odpowiedź "Tak" wówczas w tej sekcji wyświetli się pole "Opłaty od uczestników projektu", które musisz wypełnić. W przypadku wniosków wspólnych musisz wypełnić te informacje odrębnie dla każdego z Wnioskodawców, który udzielił odpowiedzi "Tak" w sekcji **B.1.14**.

Opłaty pobierane od uczestników projektu traktujemy jako przychód projektu. W naszym Wniosku nie planujemy opłat od uczestników stąd pole to nie jest widoczne.

Planowane przychody projektu (tj. wpłaty gotówkowe) musisz przeznaczyć na sfinansowanie kosztów projektu.

Jeżeli uzyskasz nieplanowane przychody w trakcie realizacji projektu – pomniejszymy wysokość dofinansowania udzielonego Twojej organizacji.

Aby dodać przychód w projekcie, kliknij przycisk **DODAJ POZYCJĘ.**

![](_page_100_Picture_52.jpeg)

### **Ekran 126**

Na ekranie zostało wyświetlono okno dodawania przychodu w projekcie. Uzupełnij wszystkie wymagane pola oznaczone czerwoną gwiazdką, a następnie kliknij przycisk **ZAPISZ**.

![](_page_100_Picture_53.jpeg)

### **Ekran 127**

Przychód w projekcie dla pierwszego okresu finansowania został dodany co zostało potwierdzone odpowiednim komunikatem. A zatem budżet projektu dla pierwszego okresu finansowania został uzupełniony.

Uwagi i wskazówki, które omówiliśmy w przypadku budżetu, w którym koszty pośrednie rozliczane są na podstawie rzeczywiście poniesionych kosztów – mają również zastosowanie do budżetu ryczałtowego. Pamiętaj jednak, że:

- katalog kosztów pośrednich opisaliśmy szczegółowo w "Wytycznych w zakresie kwalifikowalności kosztów w ramach art. 36 ustawy o rehabilitacji";
- nie możesz wykazywać kosztów pośrednich w ramach pozostałych kategorii kosztów, tj. w ramach kosztów bezpośrednich.

Dodatkowo, w kosztach ogólnych projektu:

- Jeżeli chcesz rozliczać koszty pośrednie ryczałtem koszty osobowe personelu administracyjnego są finansowane wyłącznie z ryczałtu.
- Nie możesz wybrać stawki ryczałtowej wyższej niż to wynika z przyjętych limitów. Możesz wybrać niższą – przykładowo, jeżeli wartość Twojego projektu nie przekracza 500.000 złotych możesz wybrać stawkę 20%, jak również 19% albo niższą (aż do 12%).

### **Ekran 128 – Zapisz i sprawdź okres finansowania**

Teraz sprawdź okres finansowania poprzez kliknięcie przycisku **ZAPISZ I SPRAWDŹ OKRES FINANSOWANIA.** 

![](_page_101_Picture_115.jpeg)

![](_page_102_Picture_1.jpeg)

### **Ekran 129 – Zakładka "Informacje ogólne"**

Okres finansowania został sprawdzony. Teraz przejdź do kolejnej zakładki **Tabeli budżetowej** dla pierwszego okresu finansowania – **3. Informacje ogólne,** klikając jej nazwę.

![](_page_102_Picture_4.jpeg)

## **Ekran 130 – Sekcja "Łączna wysokość kosztów kwalifikowalnych"**

Na ekranie została wyświetlona zakładka **3. Informacje ogólne**.

W sekcji **3.1. Łączna wysokość kosztów kwalifikowalnych (w zł)** zaprezentowany jest łączny koszt kwalifikowany projektu.

Pamiętaj! Jeżeli składasz wniosek wspólny a Twoja organizacja realizuje działania na rzecz osób niepełnosprawnych krócej niż przez 24 miesiące – łączna wysokość kosztów w budżecie nie może przekroczyć 50% łącznej wysokości kosztów projektu. System zweryfikuje, czy spełniasz ten warunek – a jeżeli nie, zasygnalizuje błąd formalny.

Jeżeli wniosek wspólny składasz w kilkoma organizacjami, które tak jak Twoja organizacja prowadzą działalność na rzecz osób niepełnosprawnych krócej niż przez 24 miesiące, limit 50% zweryfikujemy do łącznych kosztów projektu wykazanych przez Was w budżecie.

Pamiętaj, we wniosku wspólnym Wnioskodawcą-Liderem może być wyłącznie organizacja, która realizuje działania na rzecz osób niepełnosprawnych przez co najmniej 24 miesiące.

![](_page_103_Picture_107.jpeg)

## **Ekran 131 – Sekcja "Wkład własny Wnioskodawcy"**

W sekcji **3.2. Wkład własny Wnioskodawcy** tabela prezentuje informacje o wkładzie własnym Wnioskodawcy.

Minimalną procentową wysokość wymaganego wkładu własnego określiliśmy w treści ogłoszenia o konkursie. Jeżeli nie zadeklarujesz wymaganego minimum system zasygnalizuje błąd formalny. Przykładowo, w kierunku pomocy 2 minimalna wysokość wkładu to 1% kosztów kwalifikowalnych projektu. W tym kierunku pomocy wkład własny może być w całości niefinansowy (osobowy lub rzeczowy).

W niektórych kierunkach pomocy musisz zadeklarować wniesienie również wkładu finansowego. Oznacza to, że nie możesz wykazać wyłącznie wkładu osobowego lub rzeczowego. Sprawdź te informacje w ogłoszeniu o konkursie. Pamiętaj, wkład niefinansowy nie może wówczas stanowić więcej niż 60% wymaganego minimum wkładu własnego. Pamiętaj, jeżeli zadeklarujesz wkład własny wyższy od wymaganego, udział wkładu niefinansowego obliczymy nie od faktycznej wysokości wkładu, ale od określonej przez nas minimalnej wysokości wkładu.

![](_page_104_Picture_58.jpeg)

# **Ekran 132 – Sekcja "Wnioskowana kwota dofinansowania"**

W sekcji **3.3. Wnioskowana kwota dofinansowania** prezentowane są informacje o wnioskowanej kwocie.

W ogłoszeniu o konkursie określiliśmy dla niektórych sytuacji limity wnioskowanych kwot dofinansowania. Zapoznaj się z tymi warunkami. Przykładowo, jeżeli Twoja organizacja prowadzi działania na rzecz osób niepełnosprawnych przez co najmniej 12 miesięcy, ale krócej niż przez 24 miesiące możesz ubiegać się o dofinansowanie do 100 000,00 złotych. Dla kierunku pomocy 3 limit ten wynosi 50 000,00 złotych.

![](_page_104_Picture_59.jpeg)

## **Ekran 133 – Sekcja "Procentowy udział wnioskowanej ze środków PFRON kwoty dofinansowania, w poszczególnych zadaniach tworzących projekt"**

Uzupełnij pola w sekcji **3.4. Procentowy udział wnioskowanej ze środków PFRON kwoty dofinansowania, w poszczególnych zadaniach tworzących projekt.** Suma tych wartości musi wynosić 100%.

Po uzupełnieniu informacji kliknij przycisk **ZAPISZ UDZIAŁ PROCENTOWY ZADAŃ.**

![](_page_105_Picture_125.jpeg)

## **Ekran 134 – Sekcja "Całkowite koszty projektu"**

Dane zostały zapisane co zostało potwierdzone odpowiednim komunikatem. Kolejna sekcja to **3.5. Całkowite koszty projektu (w zł)**.

Koszty całkowite mogą być takie same jak łączne koszty kwalifikowalne projektu. Mogą być również wyższe od łącznych kosztów kwalifikowalnych projektu. Taka sytuacja może wystąpić, jeżeli zaplanujesz w projekcie koszty, których nie możesz wykazać w budżecie projektu – na przykład, gdy są to koszty, których nie możemy uznać za kwalifikowalne zgodnie z warunkami konkursu. Sfinansujesz je wówczas z własnych środków. Pamiętaj, że w takiej sytuacji w tej sekcji musisz zaplanować wkład własny odpowiednio wyższy od wkładu własnego prezentowanego w sekcji 3.2. Wkład własny Wnioskodawcy.

Uzupełnij dostępne w tej sekcji pola: **A. Całkowite koszty projektu (w zł)** oraz **B. Wkład własny Wnioskodawcy (-ów) przeznaczony na realizację projektu (w zł).** Po uzupełnieniu danych kliknij przycisk **ZAPISZ CAŁKOWITE KOSZTY**.

W naszym wniosku koszty całkowite są takie same jak łączne koszty kwalifikowalne projektu.

![](_page_106_Picture_50.jpeg)

 $\checkmark$  oceav

KOMUNIKATY EKRANOWE I  $\Pi$  - MAPA APLICACUT

 $\overline{\phantom{a}}$ 

 $POWBOT$ 

 $\blacksquare$ 

 $\frac{\partial}{\partial t}$ 

**Receposposita**<br>Polska

Unia Europejska<br>Tomoni Institution Ö.

Segulamin<br>
© PFRON Polityka pryeatności<br>
Deklaracja dostępności

Wersja systemu 1.13.0

### **Ekran 135**

Dane zostały zapisane co zostało potwierdzone odpowiednim komunikatem.

Aby zaktualizować wcześniej wprowadzone dane, kliknij przycisk **ZAPISZ I SPRAWDŹ OKRES FINANSOWANIA.**

![](_page_107_Picture_50.jpeg)

### **Ekran 136 – Zakładka "Informacja o źródłach finansowania wkładu własnego"**

Teraz przejdź do kolejnej zakładki Tabeli budżetowej – **4. Informacja o źródłach finansowania wkładu własnego**, klikając jej nazwę.

![](_page_107_Picture_51.jpeg)
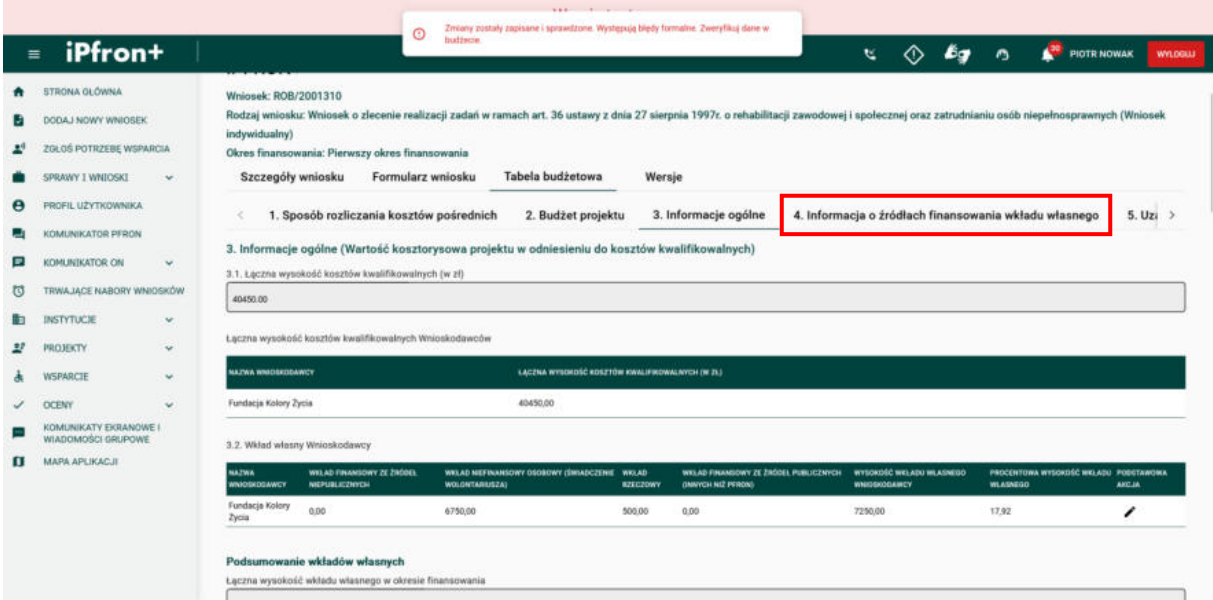

### **Ekran 137**

Na ekranie została wyświetlona zakładka – **4. Informacja o źródłach finansowania wkładu własnego**. Tutaj wprowadź informację o poszczególnych źródłach finansowania wkładu własnego. Może to być przykładowo: wolontariat, sponsor prywatny, jednostka sektora finansów publicznych.

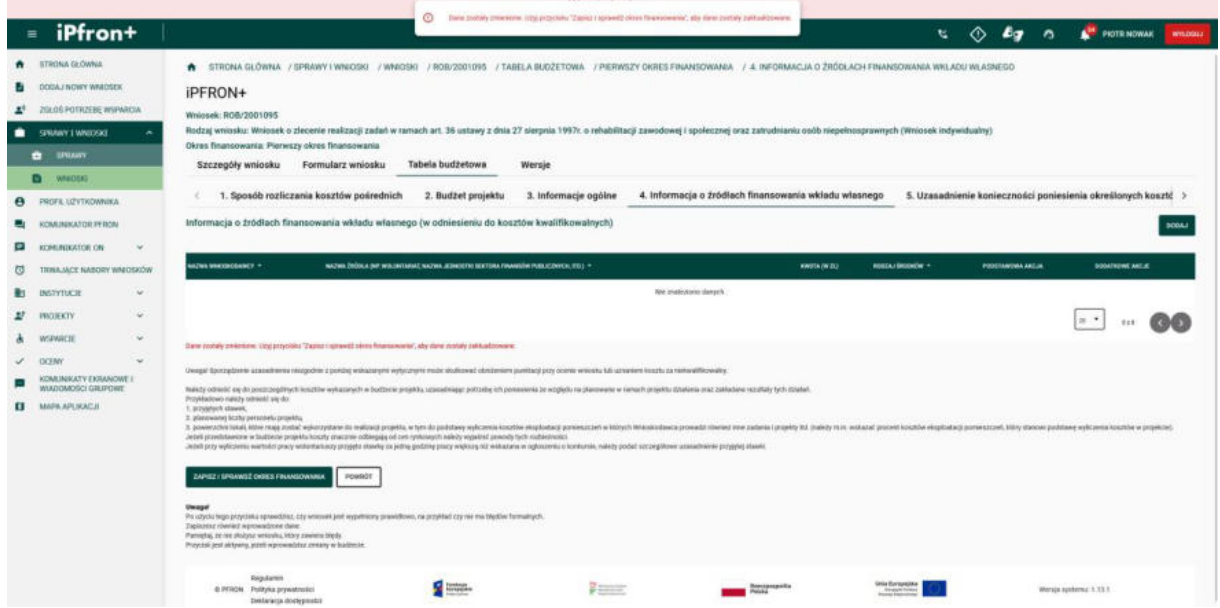

## **Ekran 138**

Aby dodać źródło finansowania wkładu własnego, kliknij przycisk **DODAJ**.

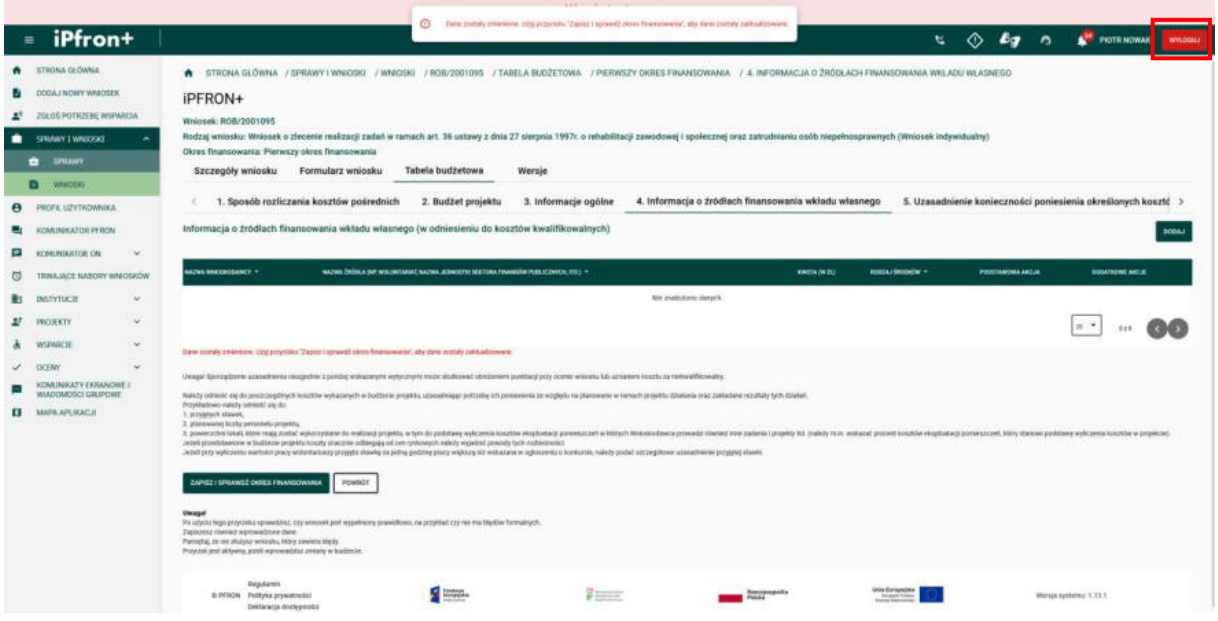

### **Ekran 139**

Na ekranie zostało wyświetlone okno dodawania źródła finansowania wkładu własnego. Uzupełnij wszystkie wymagane pola oznaczone czerwoną gwiazdką, a następnie kliknij przycisk **ZAPISZ**. System zweryfikuje czy suma wprowadzonych wartości jest taka sama jak suma wkładów własnych w zakładce "Informacje ogólne". Jeśli wartości nie będą takie same system wyświetli informację o błędzie.

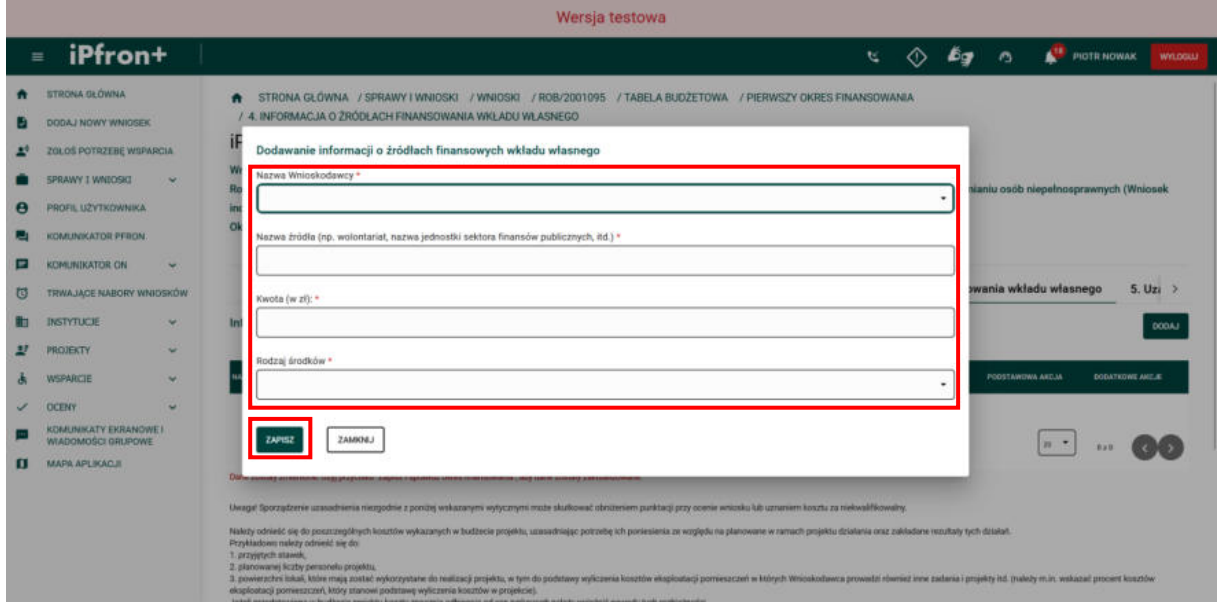

# **Ekran 140 – Zakładka "Uzasadnienie konieczności poniesienia określonych kosztów w stosunku do spodziewanych rezultatów realizacji projektu"**

Informacja o źródle finansowania wkładu własnego została zapisana. Teraz przejdź do zakładki **5. Uzasadnienie konieczności poniesienia określonych kosztów w stosunku do spodziewanych rezultatów realizacji projektu**, klikając jej nazwę.

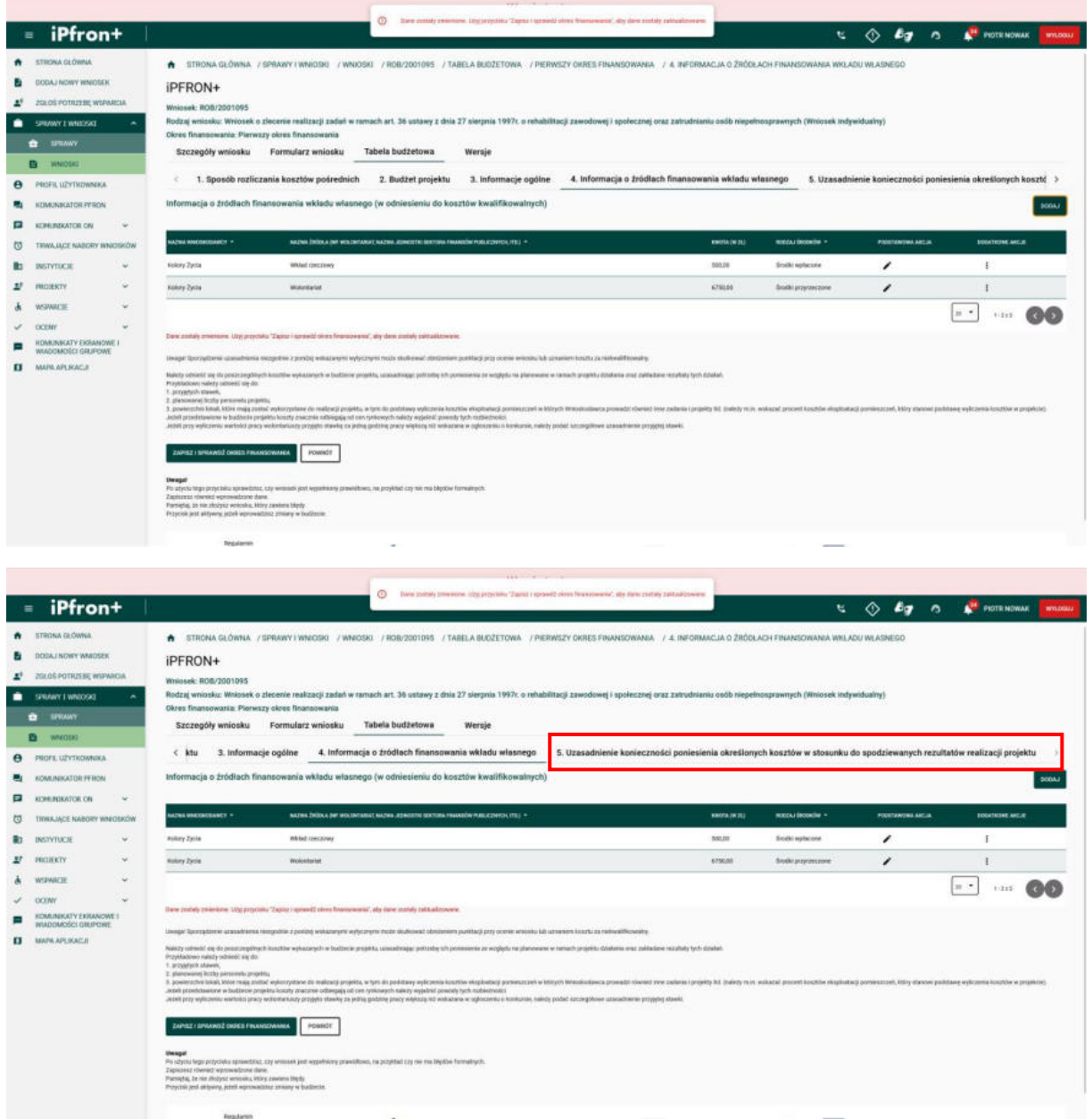

### **Ekran 141**

Na ekranie została wyświetlona zakładka **5. Uzasadnienie konieczności poniesienia określonych kosztów w stosunku do spodziewanych rezultatów realizacji projektu**.

Zapoznaj się dokładnie ze wskazówkami, które zamieściliśmy tutaj. Od tego jak wypełnisz tę sekcję (na przykład jakie podasz uzasadnienie przyjętych stawek) zależeć będzie ocena budżetu projektu.

Uzupełnij pole **Uzasadnienie konieczności poniesienia określonych kosztów w stosunku do spodziewanych rezultatów realizacji projektu**, a następnie kliknij przycisk **ZAPISZ UZASADNIENIE** aby zapisać wprowadzone dane.

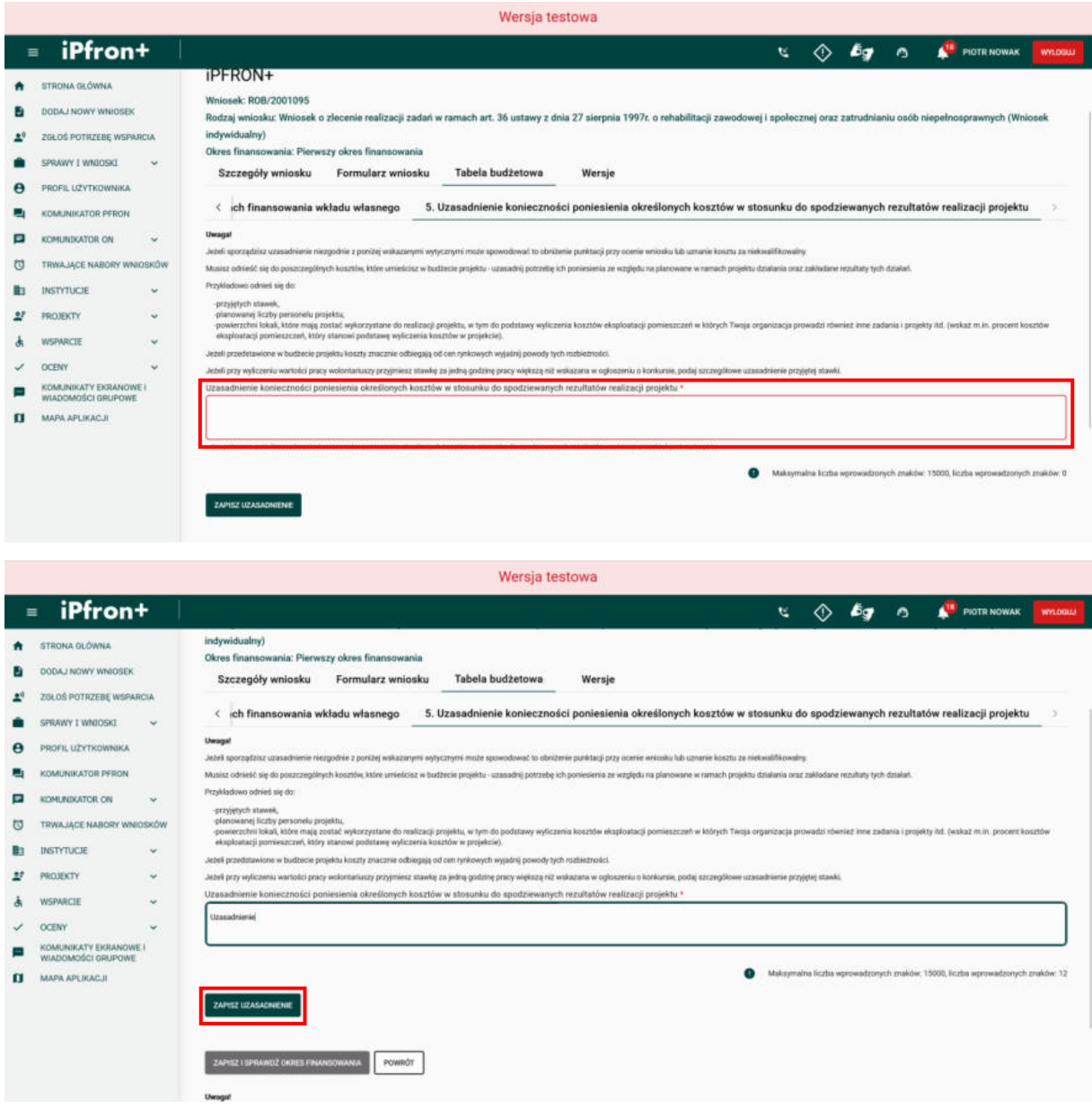

### **Ekran 142**

Uzasadnienie konieczności poniesienia określonych kosztów w stosunku do spodziewanych rezultatów realizacji projektu zostało zapisane. Teraz zapisz tabelę budżetową dla pierwszego okresu finansowania. W tym celu kliknij przycisk **ZAPISZ I SPRAWDŹ OKRES FINANSOWANIA**.

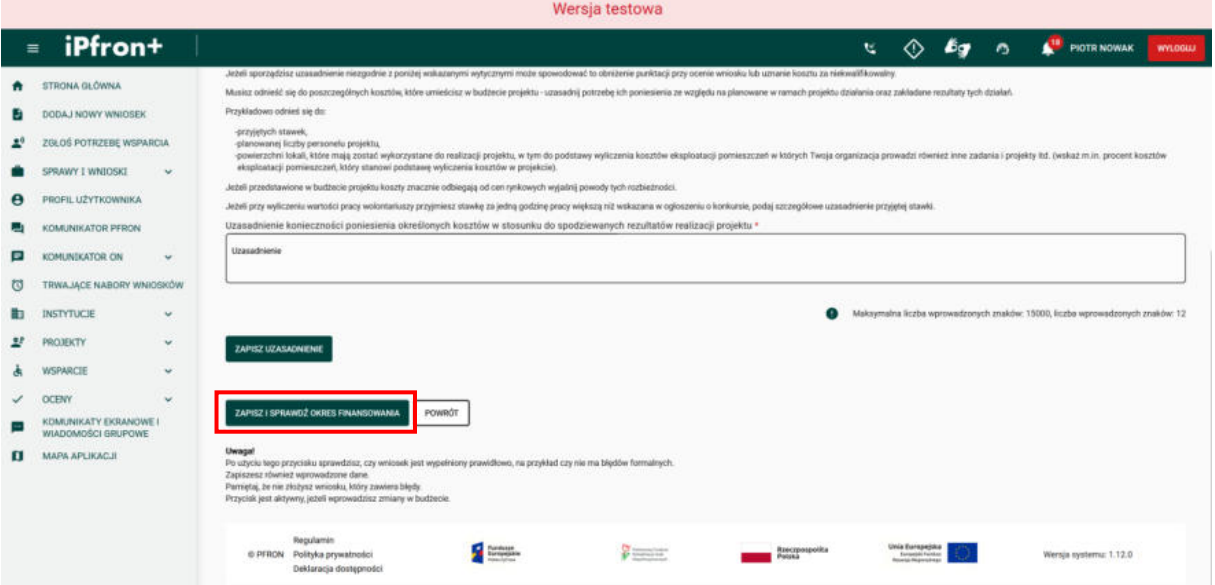

## **Ekran 143 – Tabela budżetowa dla kolejnego okresu finansowania**

Okres finansowania został zweryfikowany bez błędów. Teraz musisz uzupełnić **Tabelę budżetową** dla drugiego okresu finansowania. Aby powrócić do listy okresów finansowania w tabeli budżetowej, kliknij przycisk **POWRÓT**.

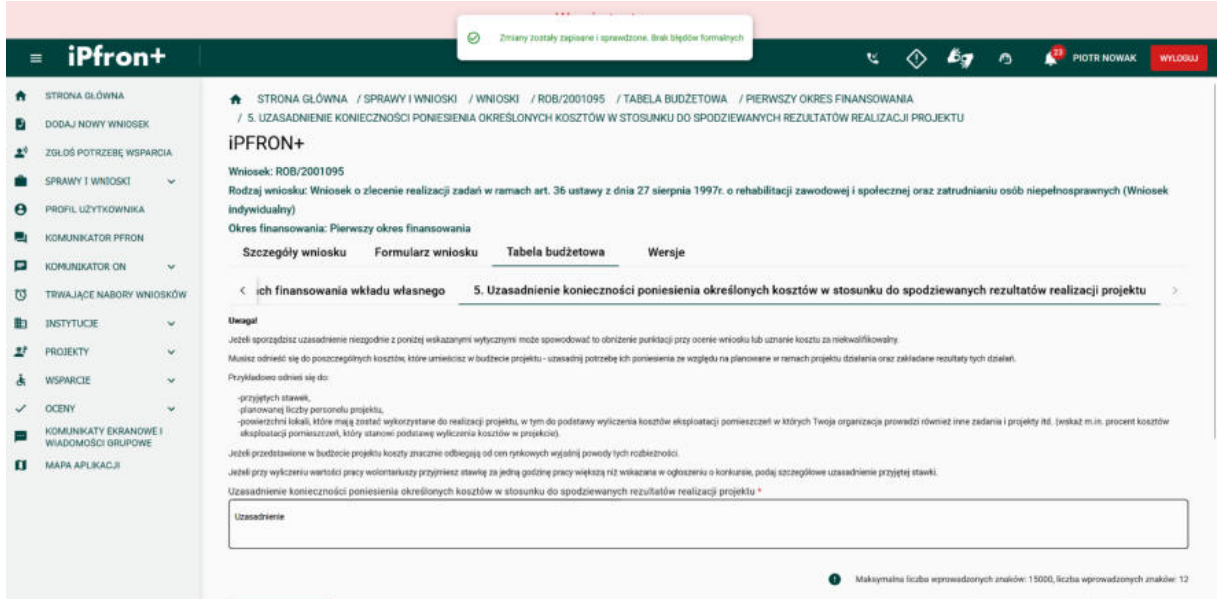

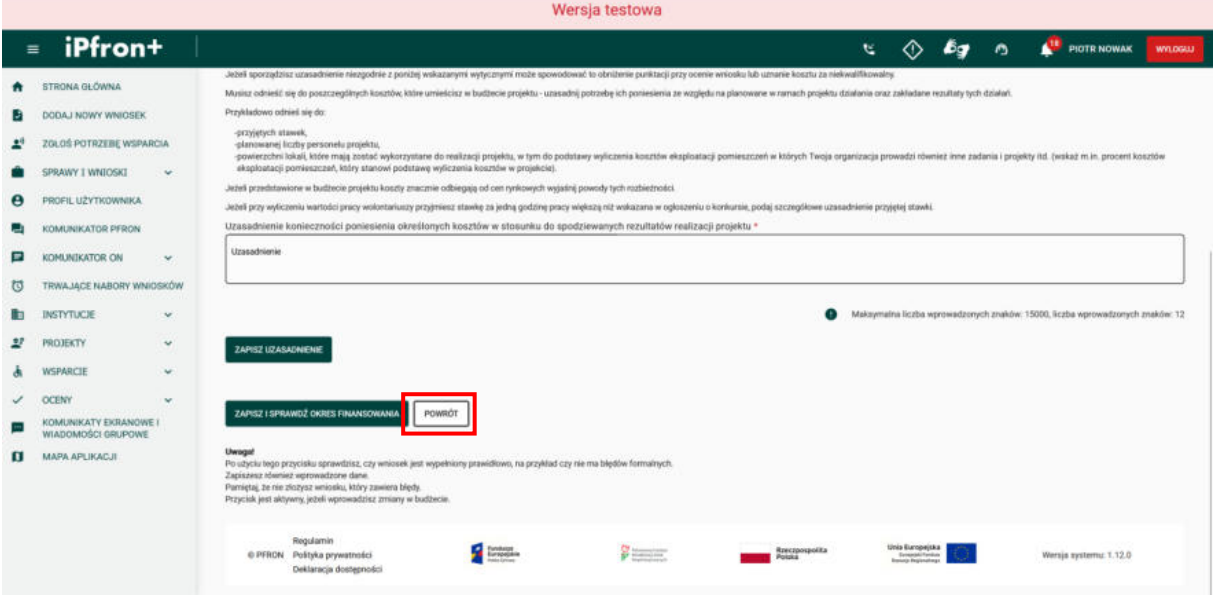

### **Ekran 144**

Na ekranie został wyświetlony główny widok **Tabeli budżetowej**.

Budżet dla drugiego okresu finansowania uzupełnia się analogicznie jak w przypadku pierwszego okresu – proces ten nie będzie prezentowany w filmie.

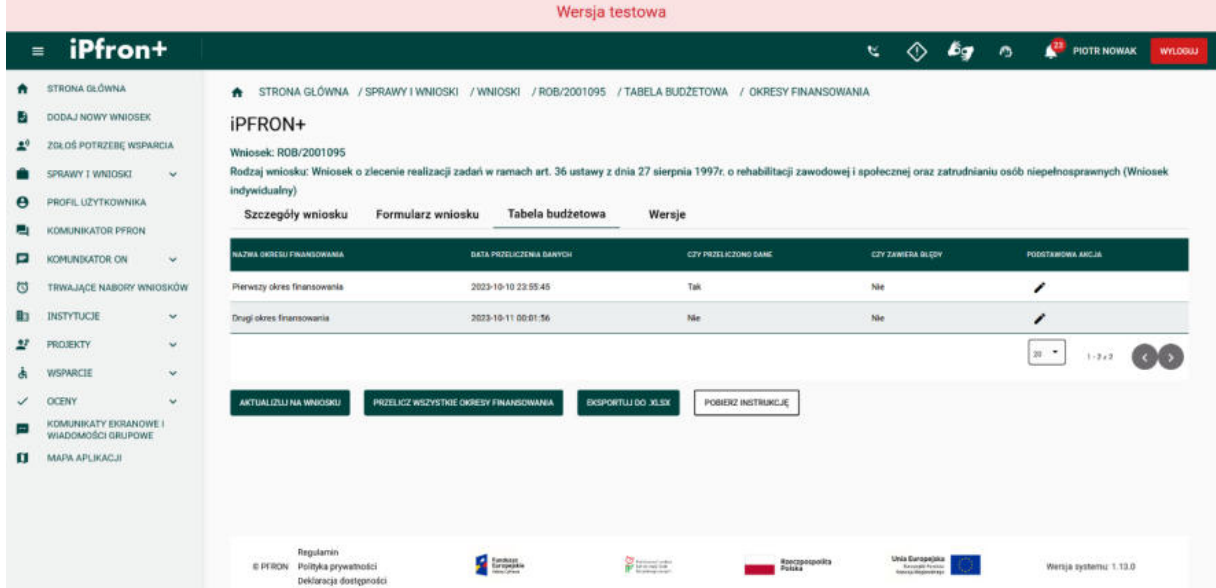

### **Ekran 145**

Na potrzeby szkoleniowe budżet projektu dla drugiego okresu finansowania został już uzupełniony.

Teraz przelicz wszystkie okresy finansowania. W tym celu kliknij przycisk **PRZELICZ WSZYSTKIE OKRESY FINANSOWANIA**. Jeżeli system wyświetli komunikat o błędach, dodatkowo w kolumnie CZY ZAWIERA BŁĘDY zostanie wyświetlona odpowiedź "Tak". W takiej sytuacji przeanalizuj poszczególne zakładki w danym okresie finansowania i popraw pola, w których system wskazuje błąd.

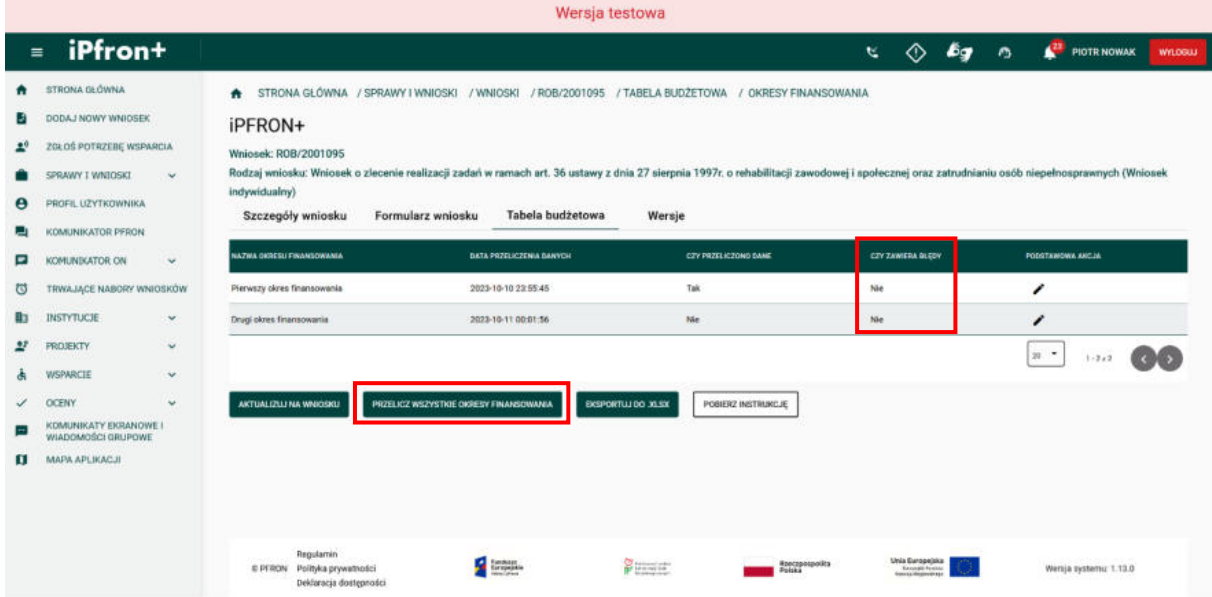

## **Ekran 146 – Eksport Tabeli budżetowej**

Oba okresy finansowania zostały przeliczone i zweryfikowane. Jeżeli chcesz eksportować **Tabelę budżetową** do pliku EXCEL, kliknij przycisk **EKSPORTUJ DO .XLSX** 

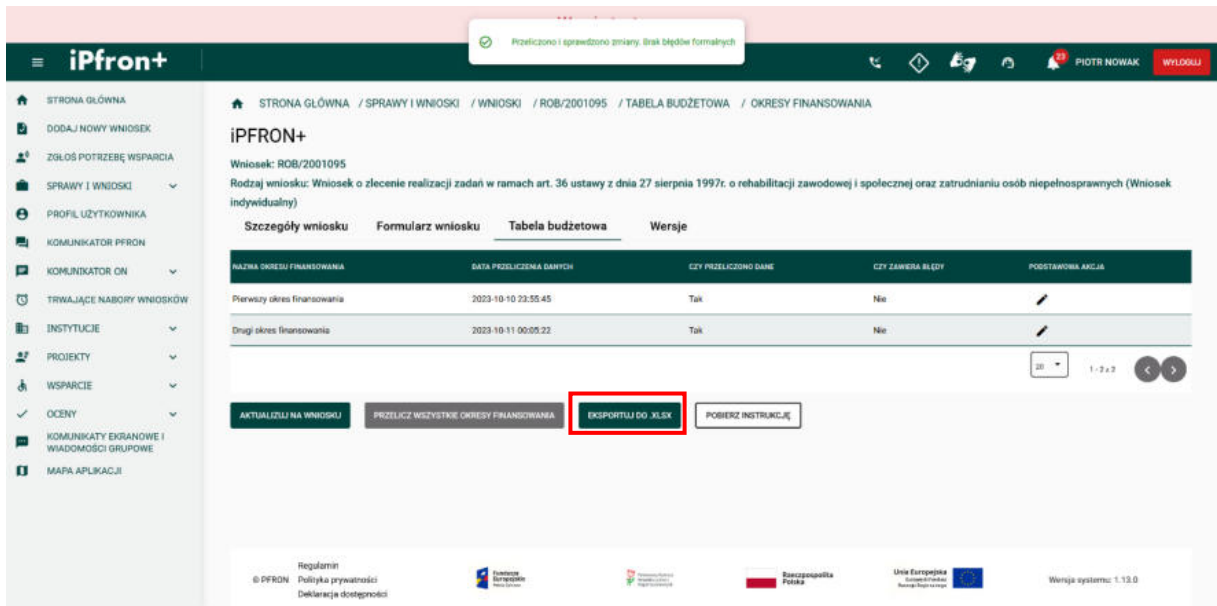

### **Ekran 147**

Na ekranie zostało wyświetlone okno przygotowania tabeli budżetowej do eksportu. Aby pobrać wygenerowany plik EXCEL, kliknij przycisk **POBIERZ PLIK**. Plik EXCEL z tabelą budżetową zostanie zapisany na urządzeniu.

Aby ponownie wygenerować plik do pobrania, kliknij przycisk **GENERUJ PONOWNIE**. Na ekranie zostanie wyświetlone okno z informacją o generowaniu pliku, a po jego wygenerowaniu będzie możliwość jego pobrania.

W celu zamknięcia okna przygotowania tabeli budżetowej do eksportu, kliknij przycisk **ZAMKNIJ**.

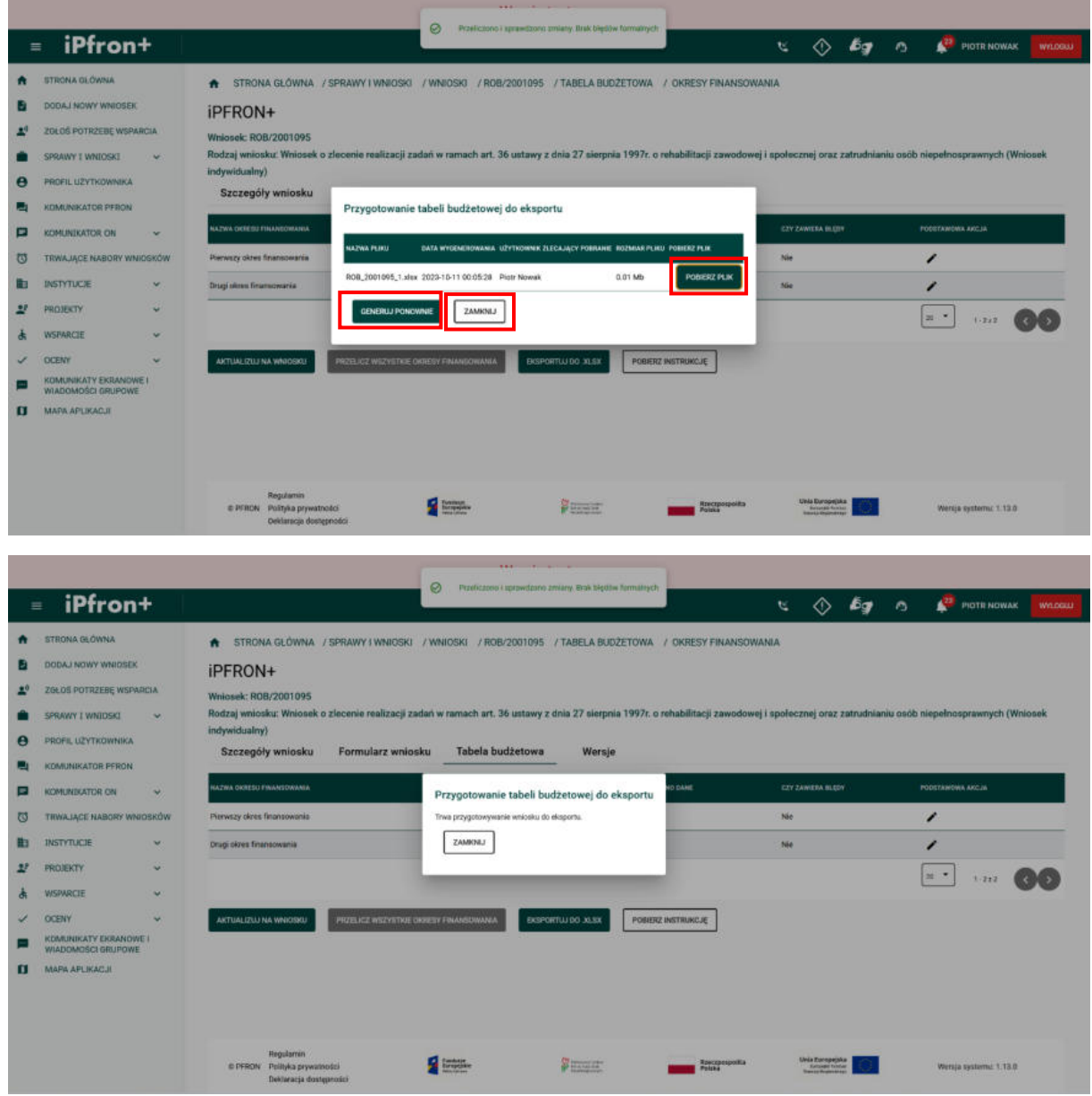

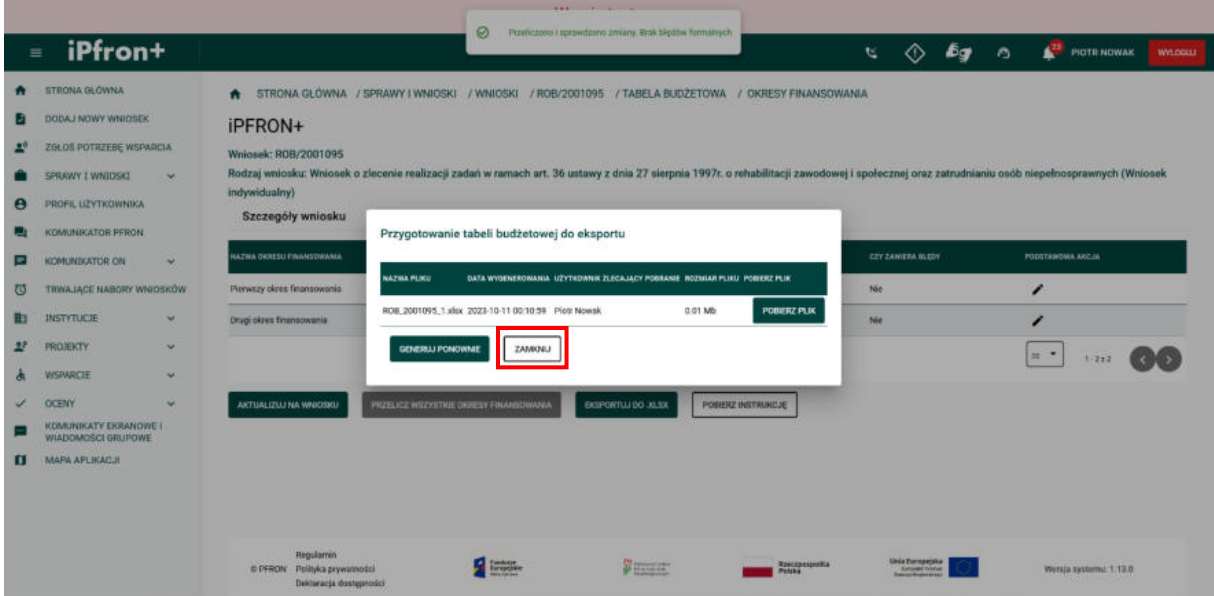

### **Ekran 148**

Plik EXCEL z Tabelą budżetową został zapisany na urządzeniu. Teraz aby kontynuować kliknij przycisk **AKTUALIZUJ NA WNIOSKU**.

Użycie tego przycisku spowoduje, że dane które zostały przez Ciebie zamieszczone w Tabeli budżetowej przeniosą się do **Części C** Wniosku. Będą widoczne w **Podsumowaniu budżetu dla całego projektu**. Jeżeli Twój projekt jest wieloletni – przeniosą się dane ze wszystkich okresów finansowania.

Pamiętaj, użyj przycisku "AKTUALIZUJ NA WNIOSKU" dopiero wówczas, gdy wypełnisz w **Tabeli budżetowej** wszystkie okresy finansowania. Nie możesz zaktualizować danych na Wniosku dopóki system wyświetla błędy w **Tabeli budżetowej**.

Jeśli wprowadzisz zmiany w **Części A** lub w **Części B** Wniosku, które mają wpływ na Tabelę budżetową musisz użyć przycisku "AKTUALIZUJ NA TABELI BUDŻETOWEJ". Jeżeli tego nie zrobisz system wyświetli komunikat o błędach. Musisz wówczas zaktualizować dane, zapisać ponownie każdy okres finansowania w celu zweryfikowania czy nie ma błędów i dopiero wtedy możesz aktualizować dane na wniosku.

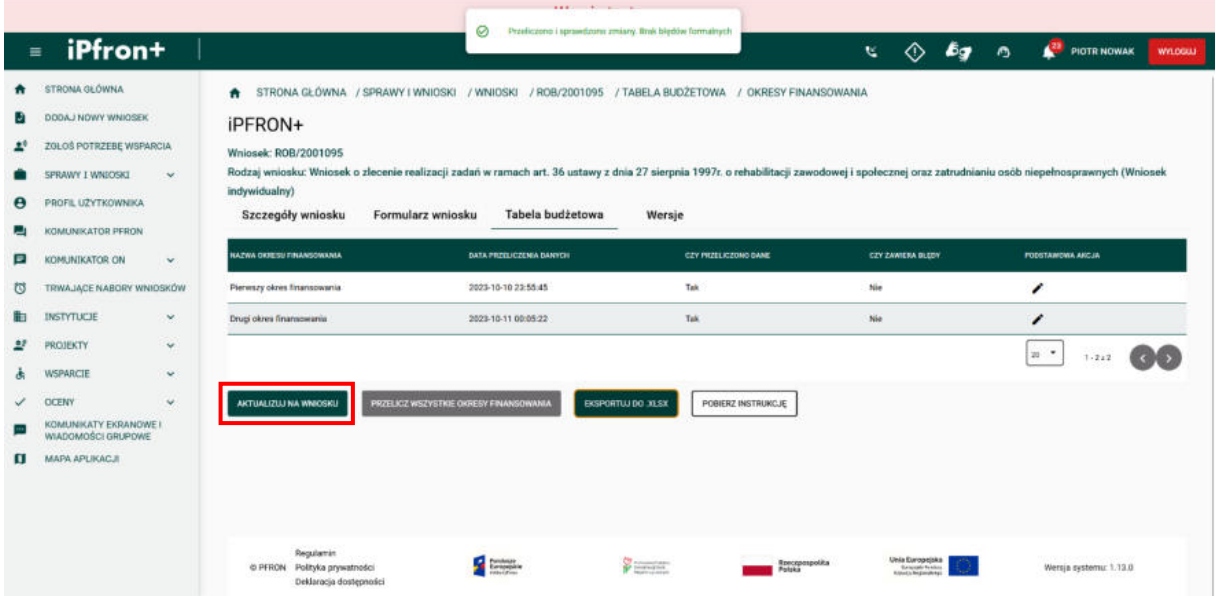

## **Ekran 149 – Powrót do Formularza wniosku**

Dane na Wniosku zostały zaktualizowane co zostało potwierdzone odpowiednim komunikatem. Teraz powróć do formularza Wniosku. W tym celu kliknij zakładkę **Formularz wniosku.** 

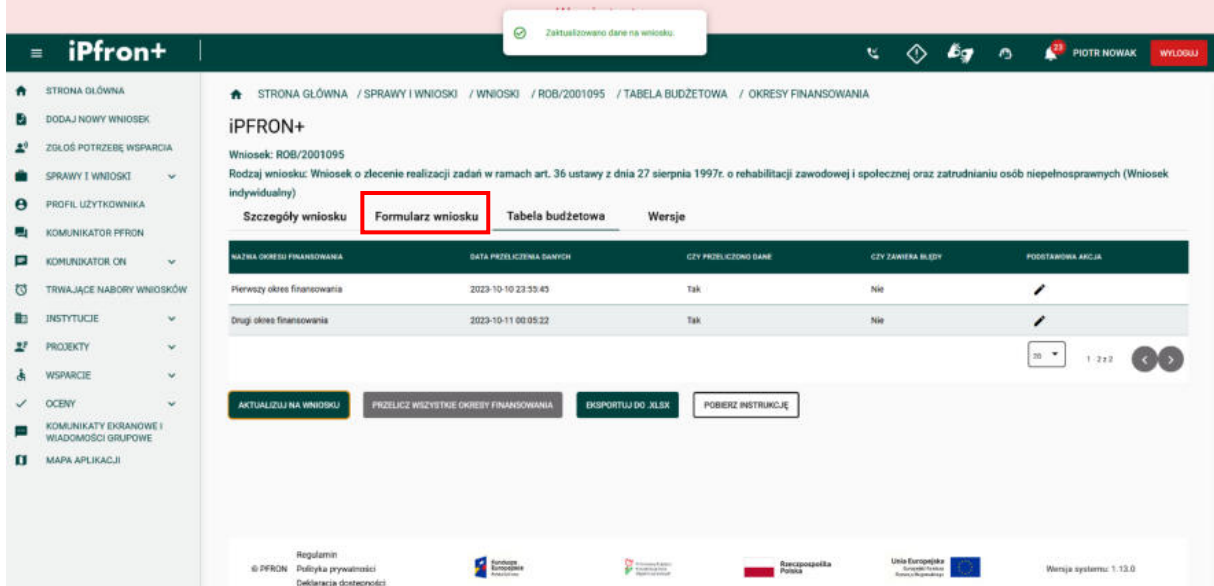

### **Ekran 150**

Na ekranie został wyświetlony formularz Wniosku z widoczną zakładką **Dane podstawowe**. Teraz przejdź do zakładki **Część C**, klikając jej nazwę.

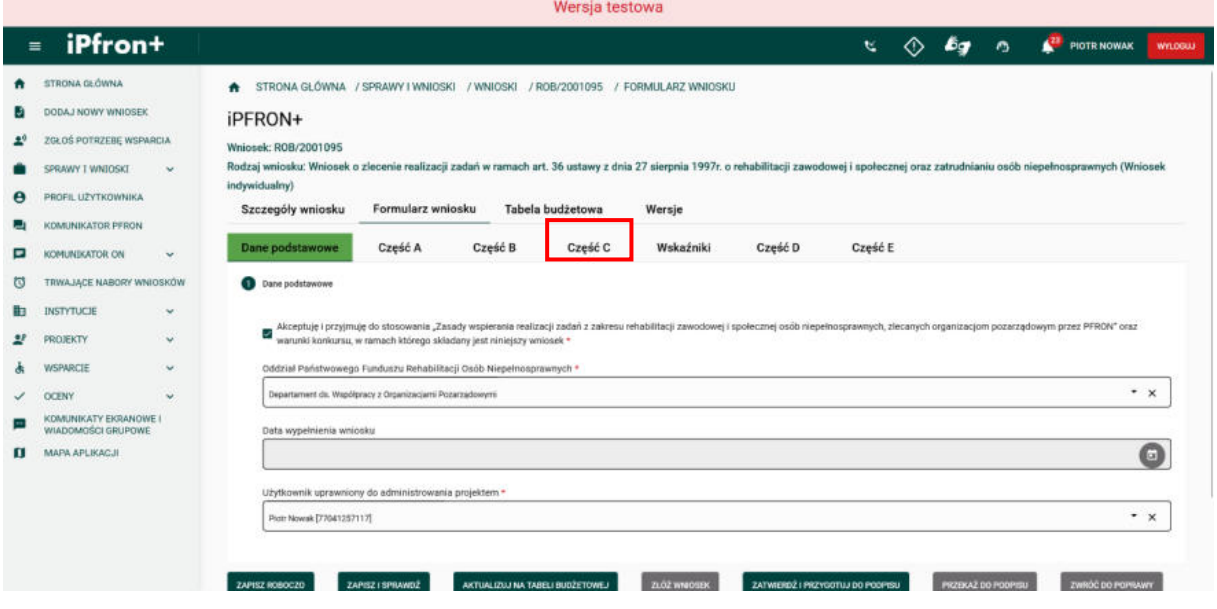

### **Ekran 151**

Na ekranie została wyświetlona zakładka **Część C**. Tutaj znajdują się dane przeniesione z Tabeli budżetowej po kliknięciu przycisku **AKTUALIZUJ NA WNIOSKU**.

Aby kontynuować wypełnianie Wniosku, przejdź na zakładkę **Wskaźniki**, klikając jej nazwę.

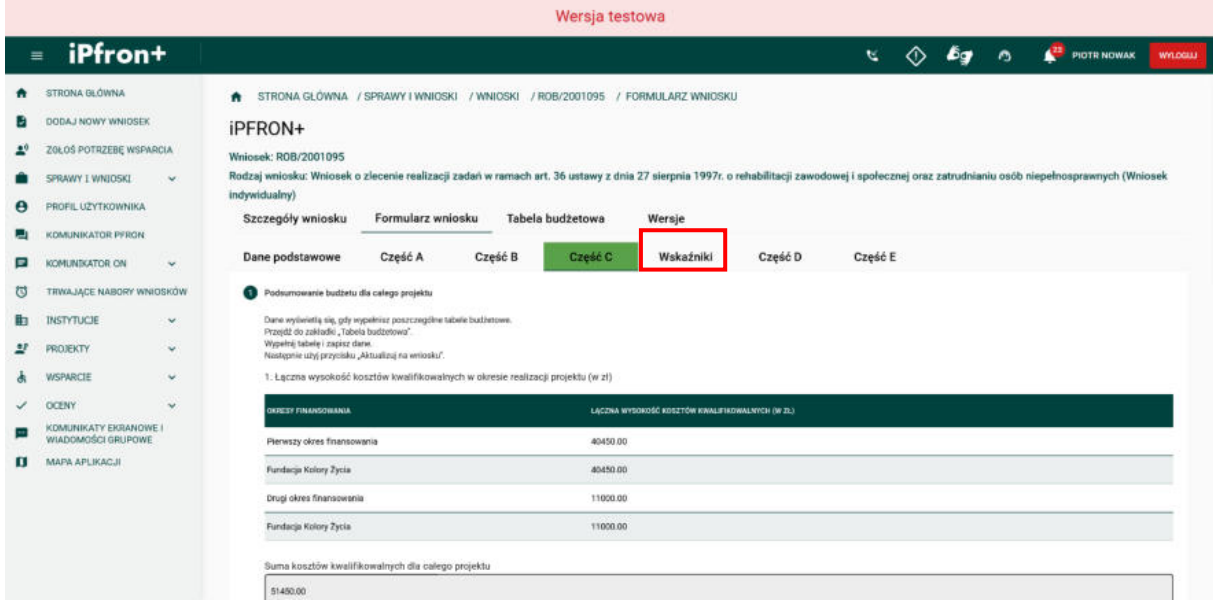

# **Część wniosku "Wskaźniki"**

### **Ekran 152**

Na ekranie została wyświetlona zakładka **Wskaźniki**. Konstrukcje wskaźników określiliśmy w "Regulaminie składania, rozpatrywania i realizacji projektów". Przykładowo, w kierunku pomocy 2 wskaźnik nakładu to koszt jednej godziny wsparcia, a wskaźnik produktu to średnia liczba godzin wsparcia udzielonego jednemu beneficjentowi ostatecznemu. System wylicza automatycznie wartości tych wskaźników, na podstawie danych, które wpiszesz we wniosku.

Przejdź kolejno przez wszystkie sekcje dostępne w zakładce **Wskaźniki** i uzupełnij wymagane pola oznaczone czerwoną gwiazdką zgodnie z etykietami je opisującymi.

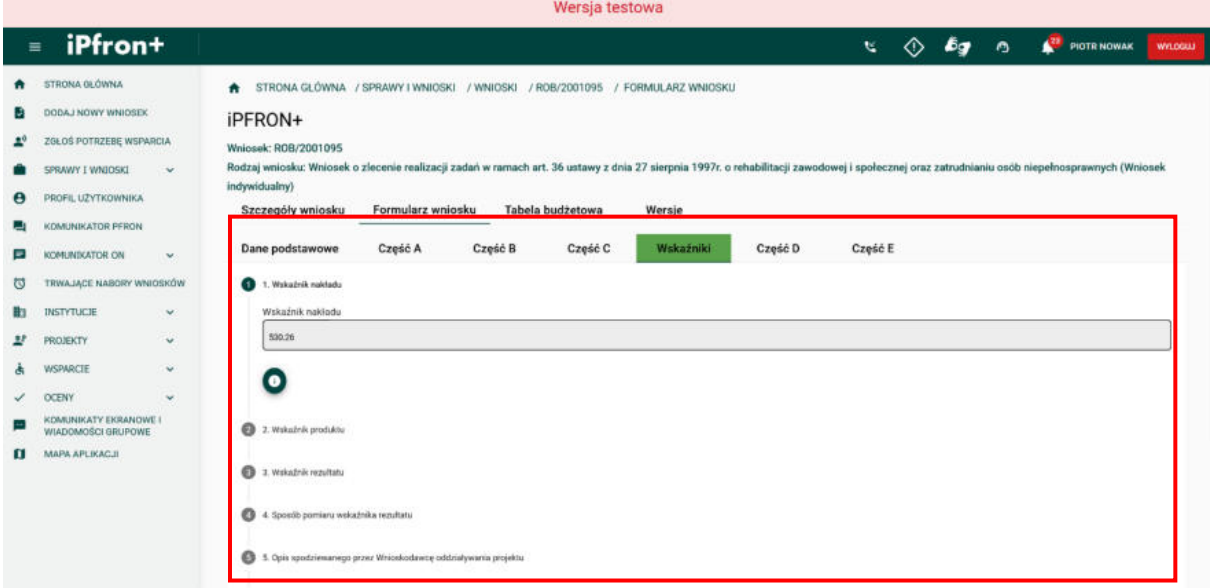

# **Część D wniosku**

### **Ekran 153**

Wszystkie wskaźniki zostały uzupełnione. Teraz przejdź do kolejnej zakładki Wniosku – **Część D**, klikając jej nazwę.

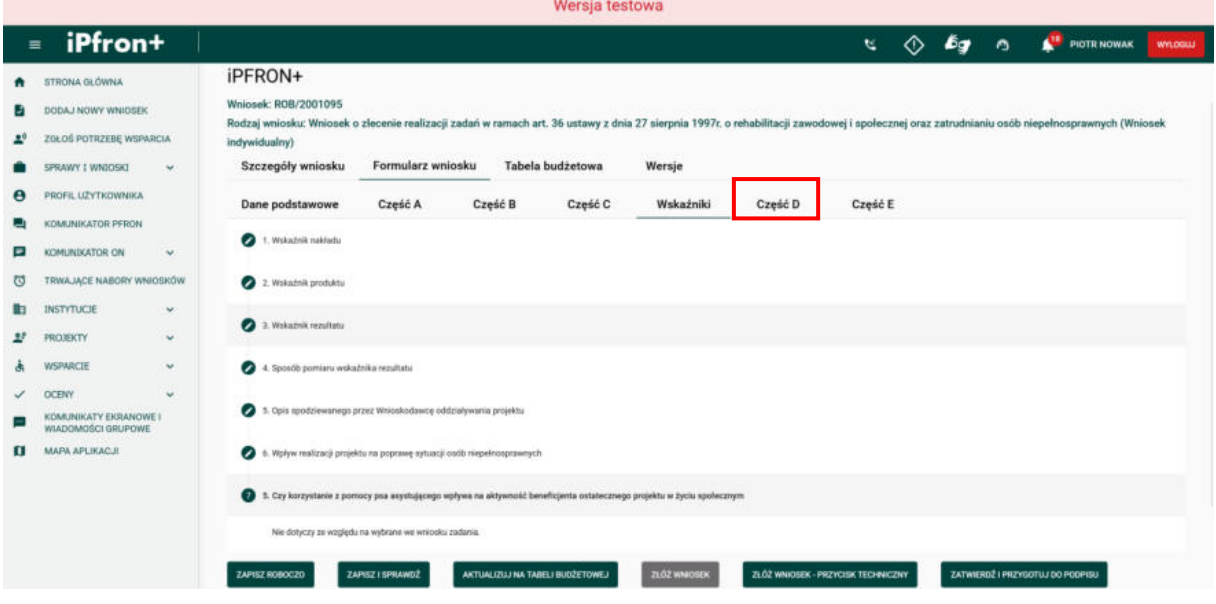

### **Ekran 154**

Na ekranie została wyświetlona zakładka **Część D** Wniosku. Tutaj załącz wymagane pliki do Wniosku. Aby dodać plik, kliknij w odpowiednim polu przycisk **Dodaj plik.** 

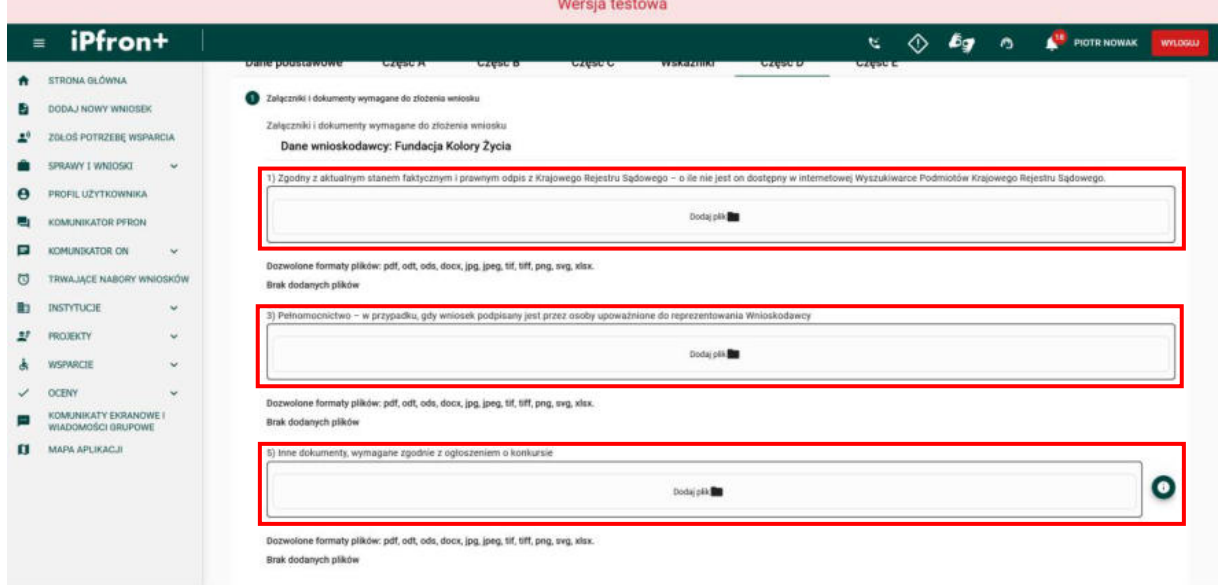

# **Ekran 155**

Na ekranie zostało wyświetlone okno dialogowe wyboru pliku. Wskaż plik z dysku.

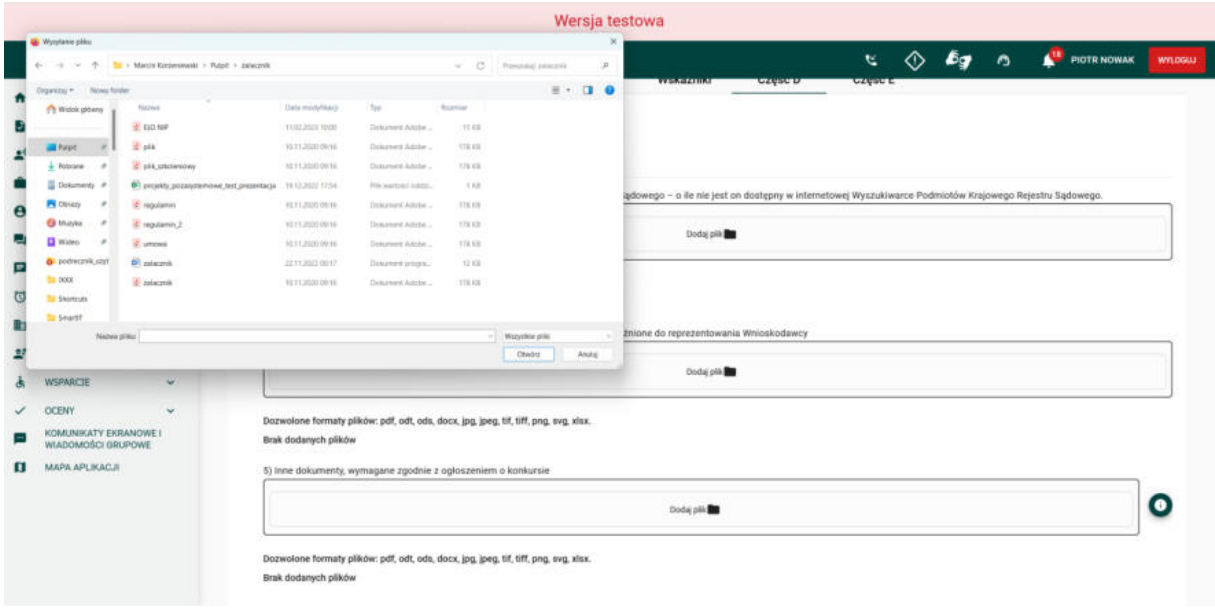

## **Ekran 156**

Plik został dodany. Na potrzeby szkoleniowe uzupełnimy wszystkie pozostałe pliki.

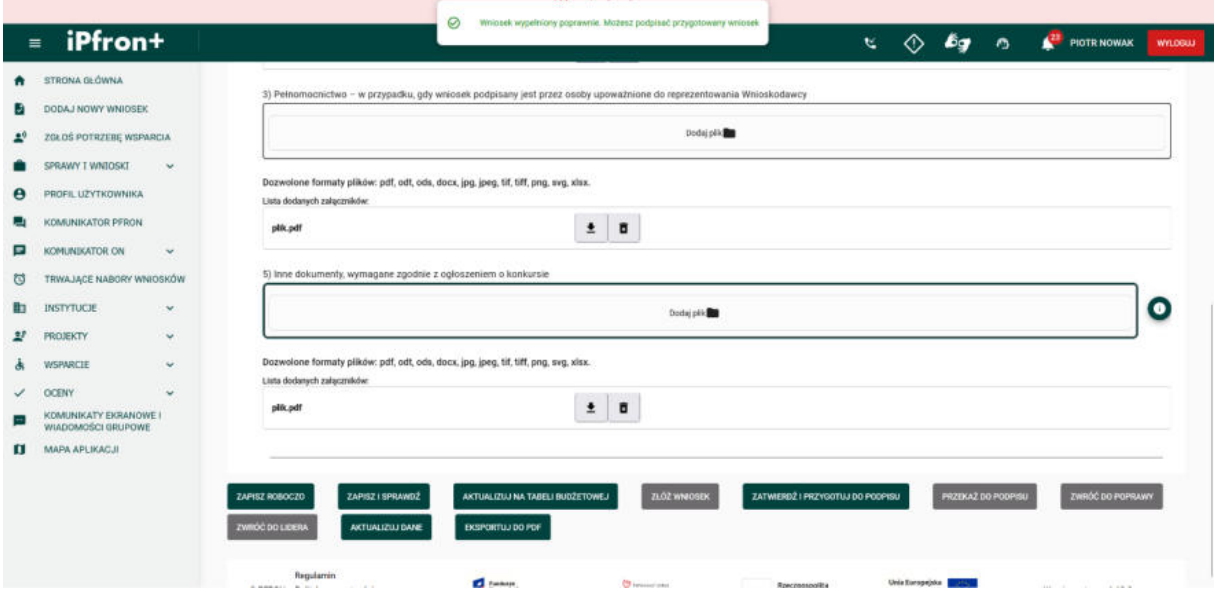

# **Część E wniosku**

### **Ekran 157**

Pliki zostały dodane. Teraz przejdź do ostatniej zakładki Wniosku – **Cześć E**, klikając jej nazwę.

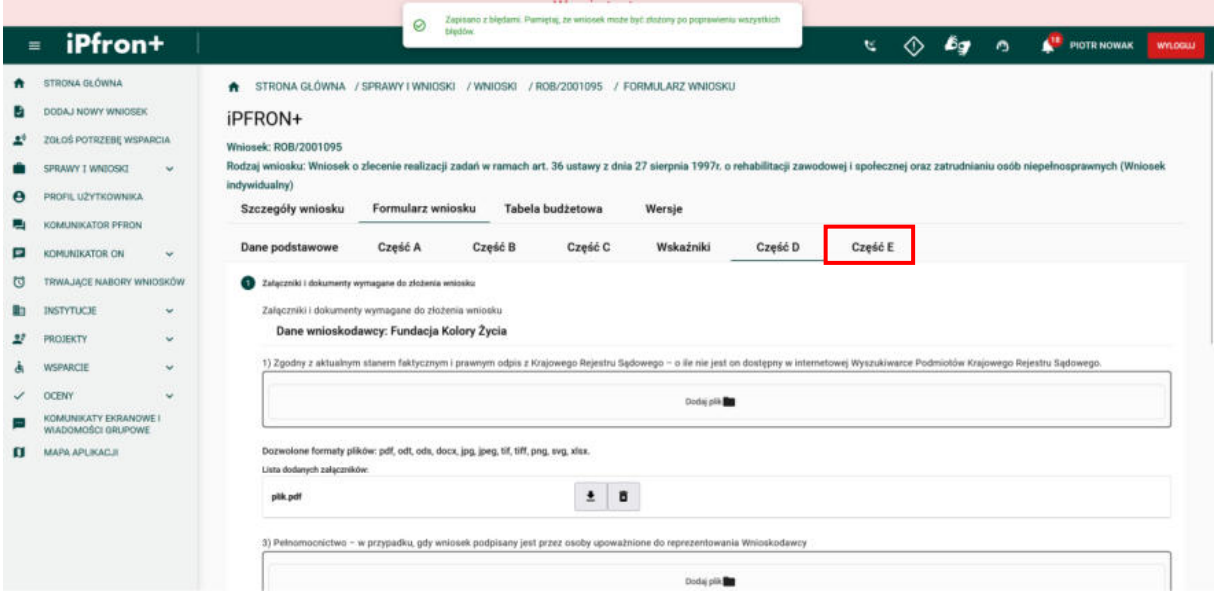

### **Ekran 158**

Na ekranie została wyświetlona zakładka **Część E** Wniosku. W przypadku wniosku wspólnego - oświadczenia wypełniane są osobno przez każdego z Wnioskodawców.

Uzupełnij wymagane pola oznaczone czerwoną gwiazdką.

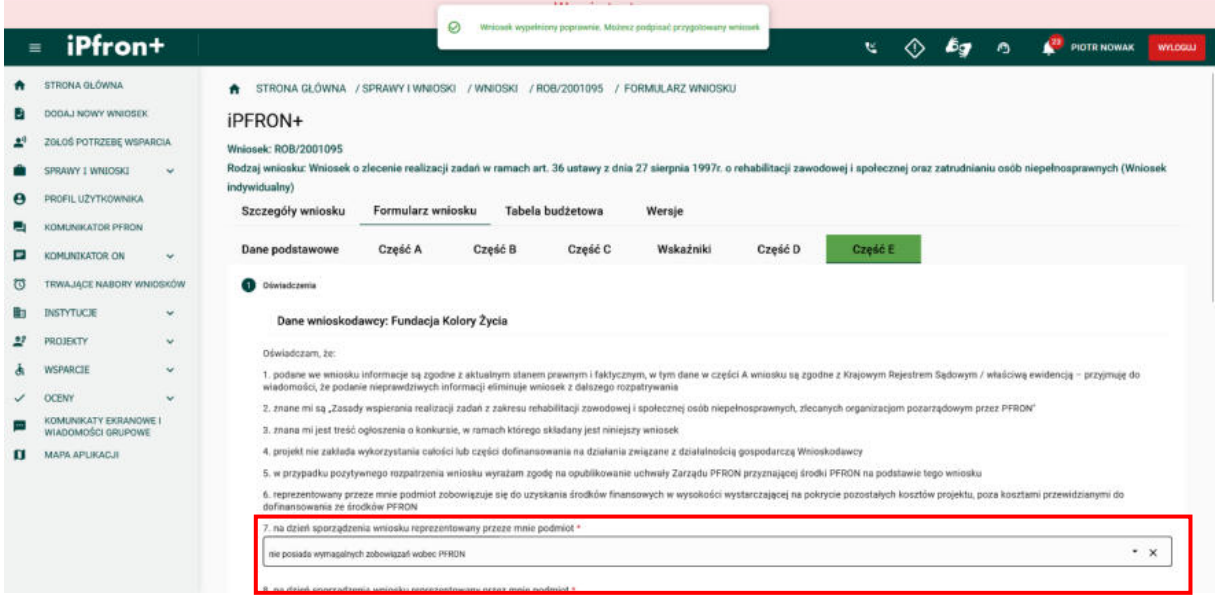

## **Ekran 159**

Wszystkie pola w zakładce **Część E** zostały uzupełnione. Teraz aby kontynuować kliknij przycisk **ZAPISZ I SPRAWDŹ.**

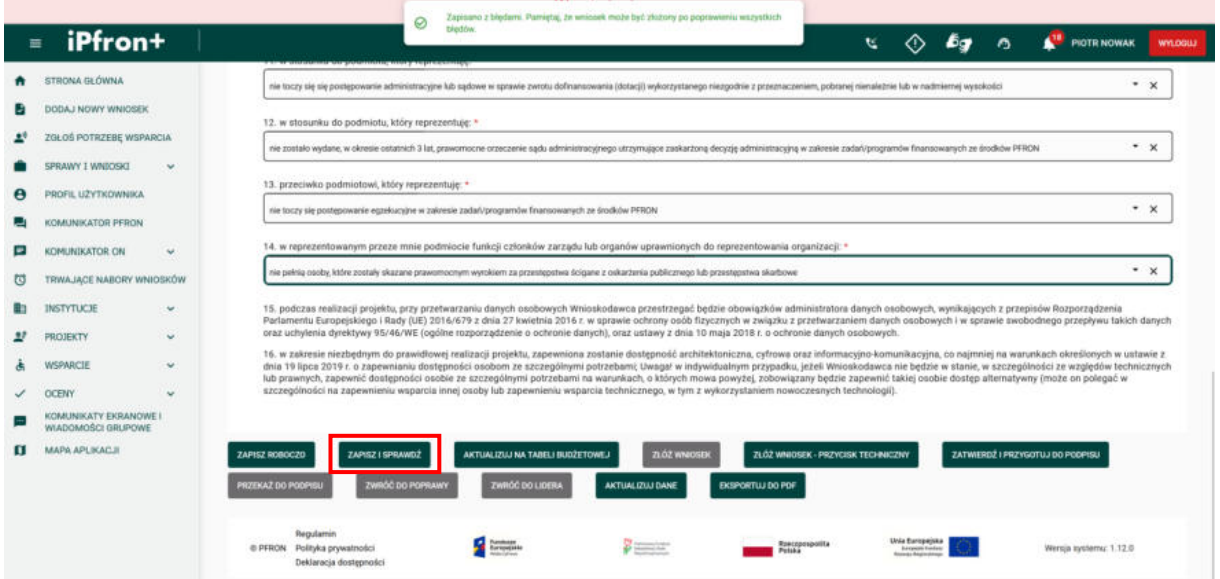

# **Podpisanie wniosku**

### **Ekran 160**

Wniosek został zapisany i zweryfikowany. Teraz aby kontynuować kliknij przycisk **ZATWIERDŹ I PRZYGOTUJ DO PODPISU**.

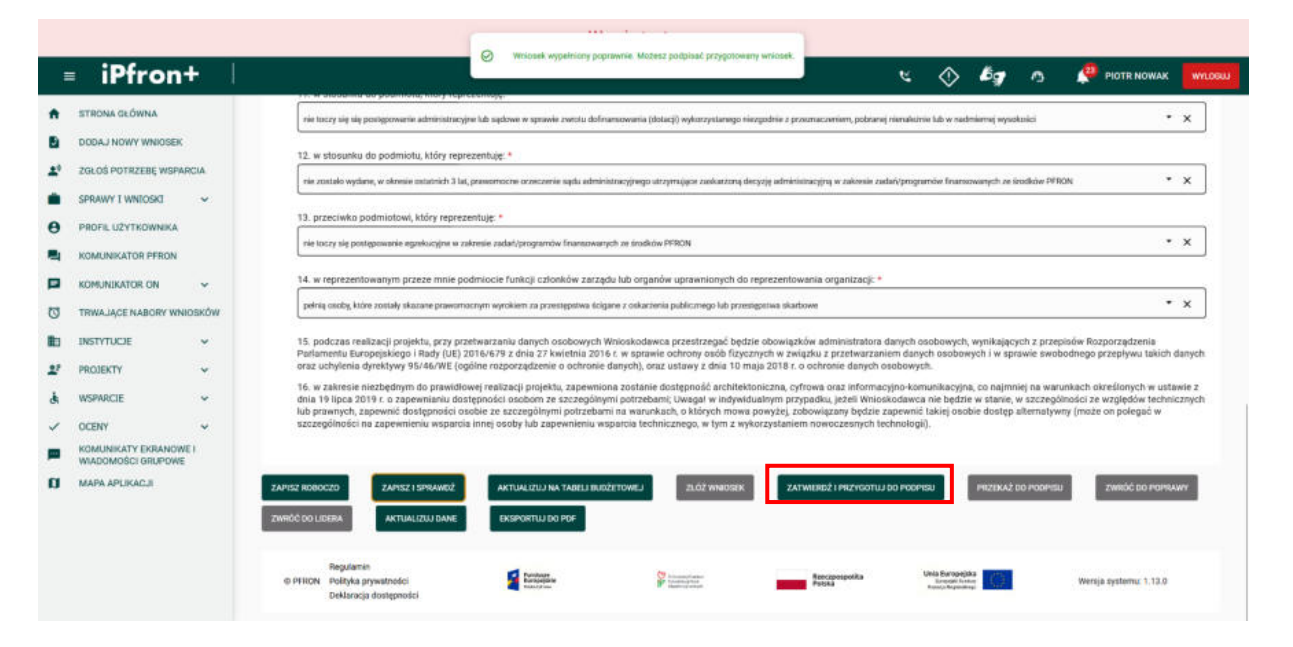

## **Ekran 161**

Na ekranie zostało wyświetlone okno z prośbą o potwierdzenie chęci podpisu Wniosku. Aby kontynuować i podpisać Wniosek, kliknij przycisk **TAK**.

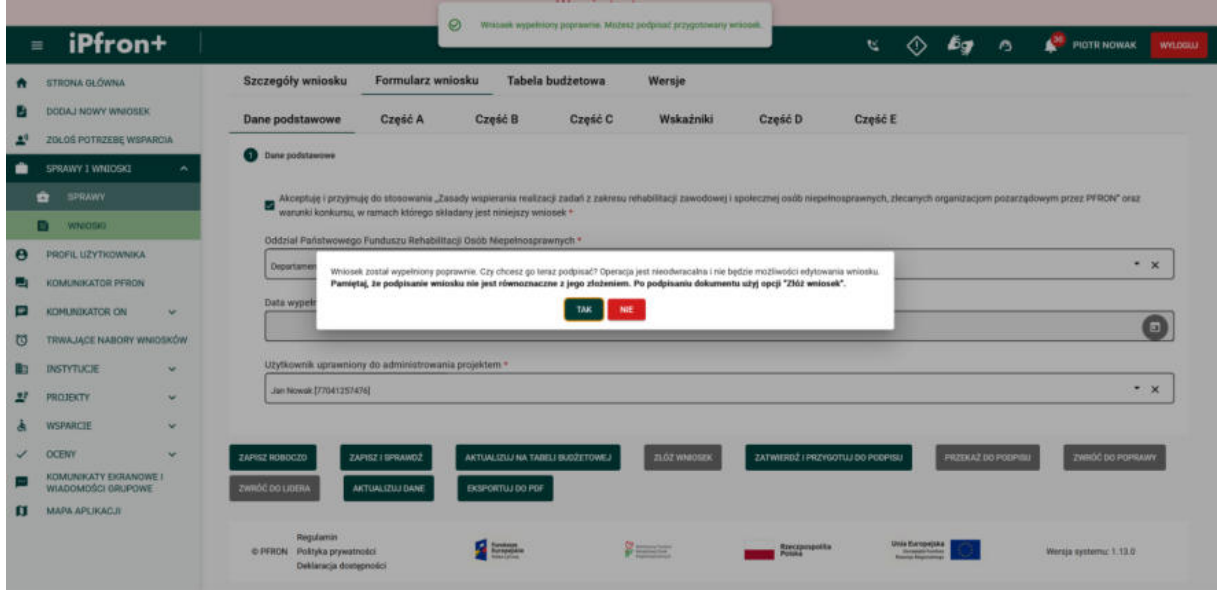

### **Ekran 162**

Na ekranie pojawiło się okno z informacją o przygotowaniu Wniosku do podpisu. Teraz aby podpisać Wniosek, kliknij przycisk **PODPISZ WNIOSEK**.

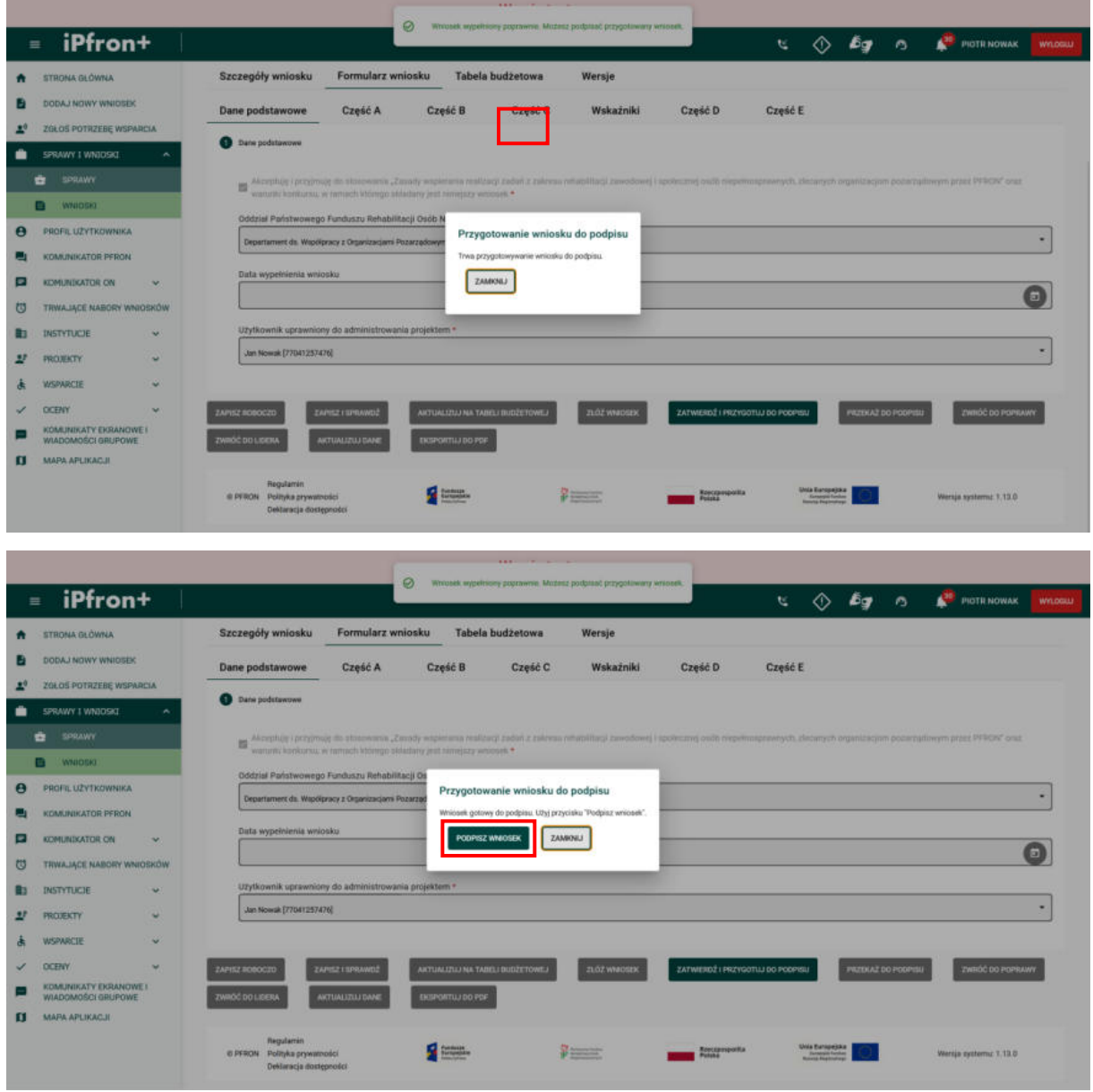

## **Ekran 163**

Na ekranie zostało wyświetlone okno wyboru podpisu. Wybierz formę podpisu klikając odpowiedni przycisk, a następnie postępuj zgodnie z instrukcjami pojawiającymi się na ekranie.

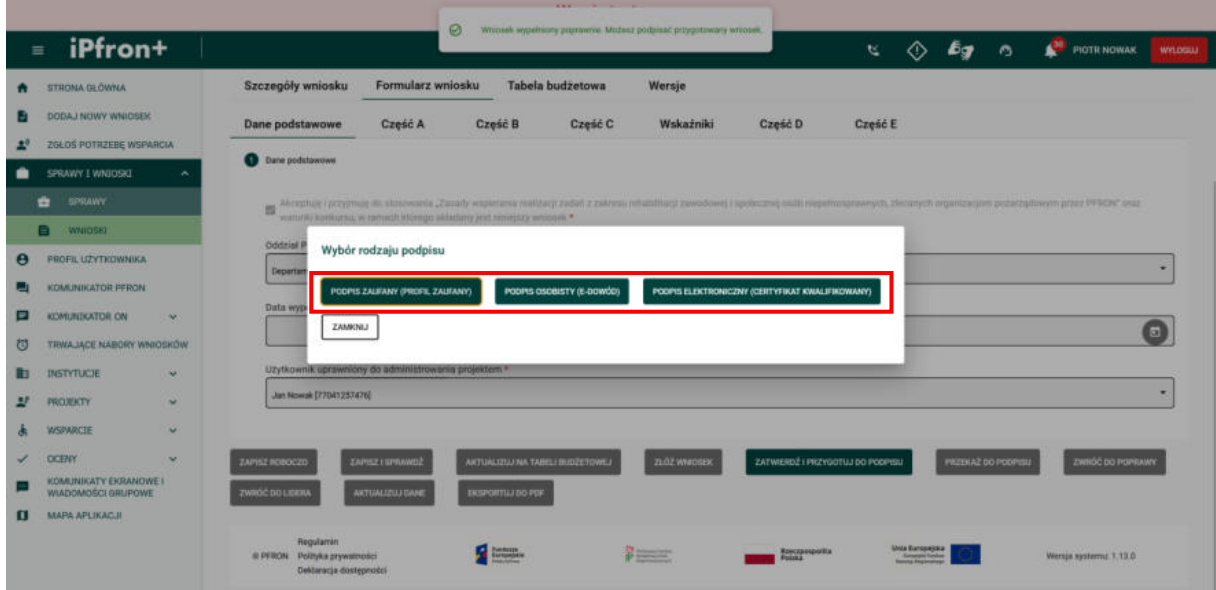

# **Złożenie wniosku**

### **Ekran 164**

Wniosek został podpisany. Teraz aby złożyć Wniosek do PFRON, kliknij przycisk **ZŁÓŻ WNIOSEK**.

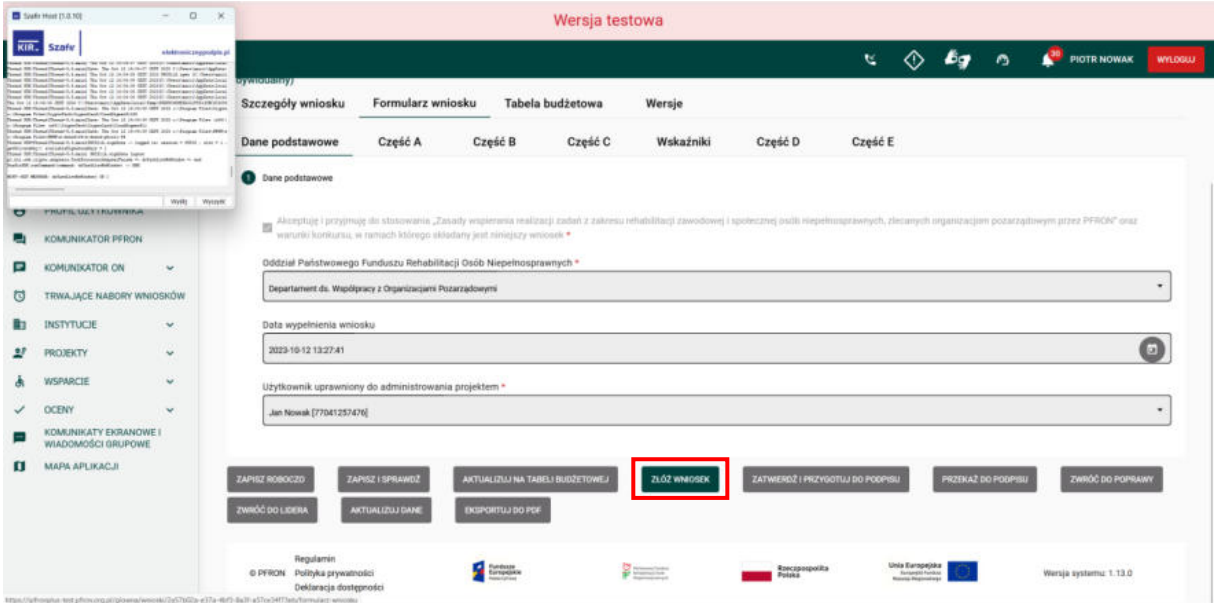

## **Ekran 165**

Wniosek został złożony. Jego numer zmienił się z roboczego na numer sprawy. W szczegółach Wniosku w Sprawie jest możliwe pobranie potwierdzenia złożenia Wniosku. Jest ono dostępne w sekcji Dokumenty.

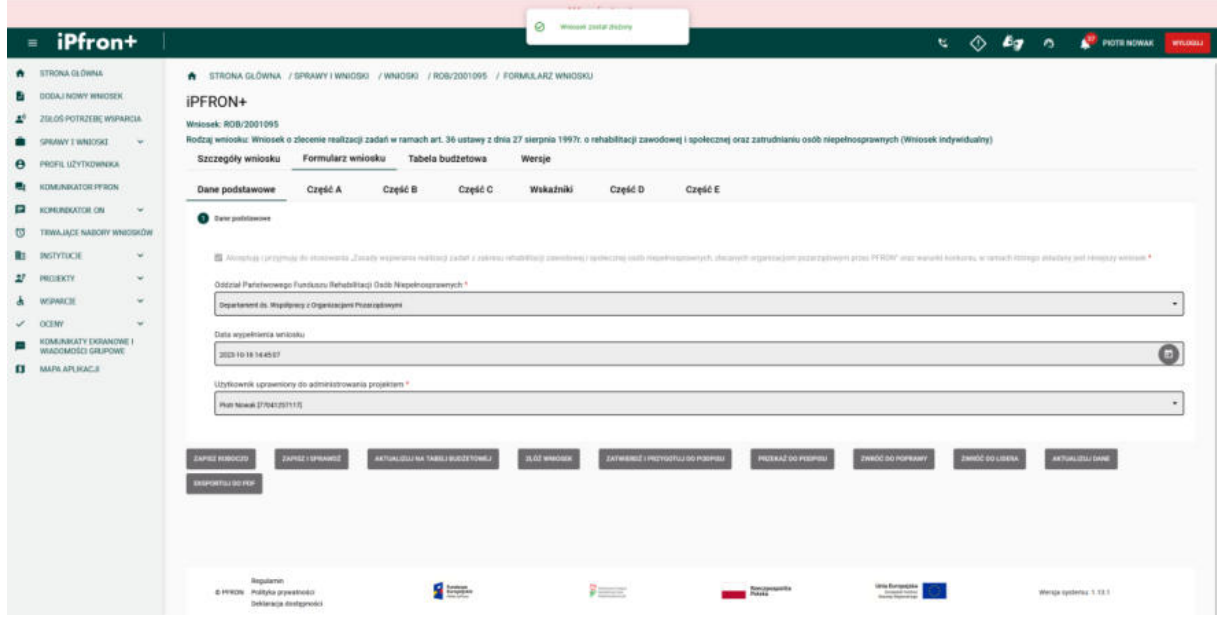

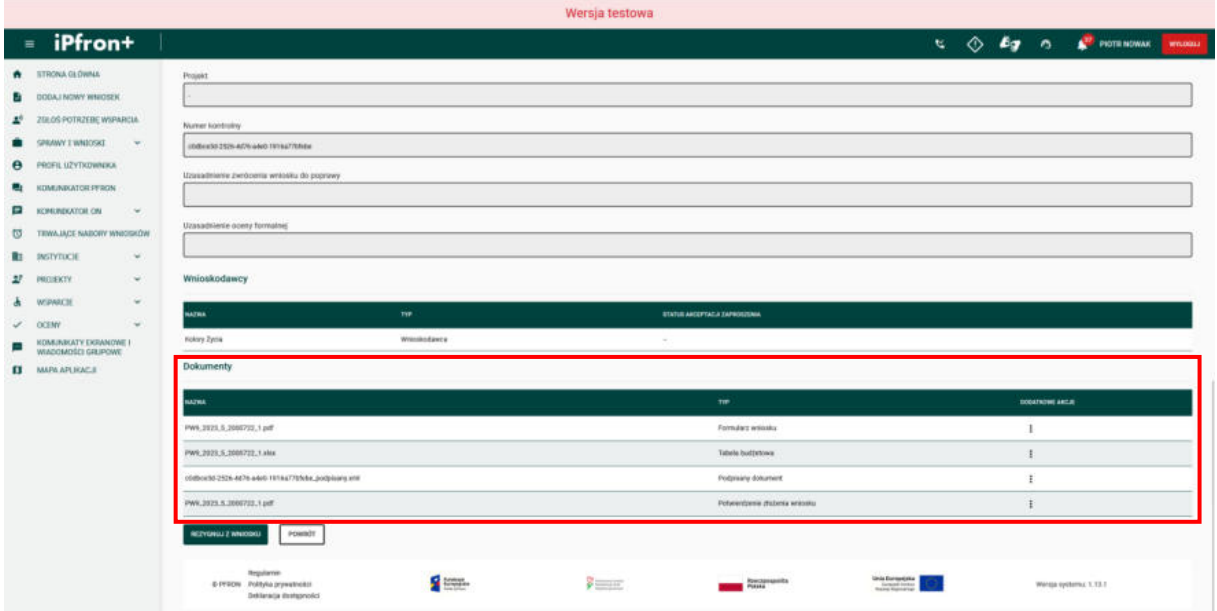

## **Ekran 166**

W tym filmie omówiony został proces wypełnienia formularza Wniosku na Zadania zlecane.

Czynności zostały zaprezentowane na przykładzie Wniosku indywidualnego, dla kierunku pomocy 2: zwiększenie samodzielności osób niepełnosprawnych, Typ projektu 3: Prowadzenie rehabilitacji w placówce (rehabilitacja ciągła), łączenie zadań 1, 4 i 7a. Dla celów szkoleniowych Projekt jest wieloletni.